## **Chapter 1: Customize Application Navigation**

Select which scenario fits you best:

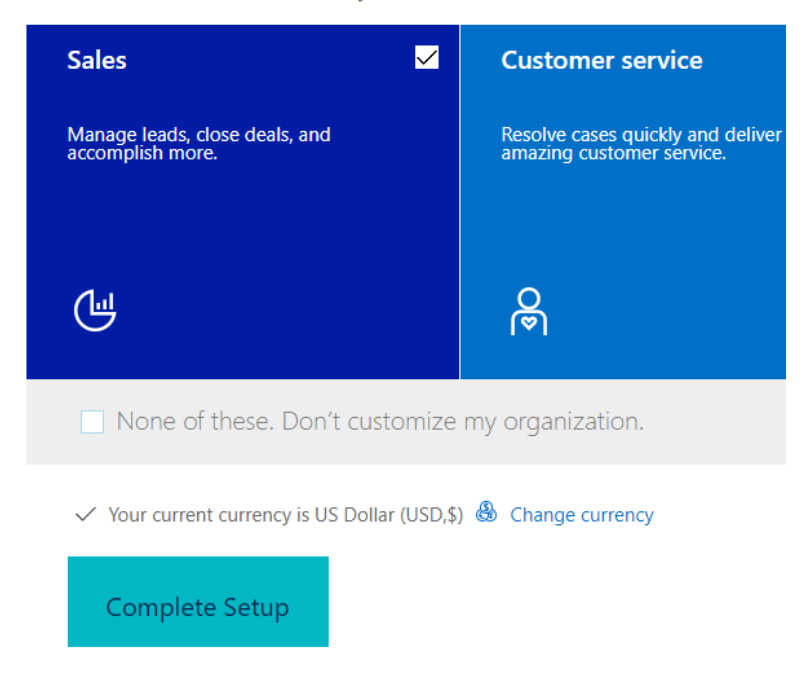

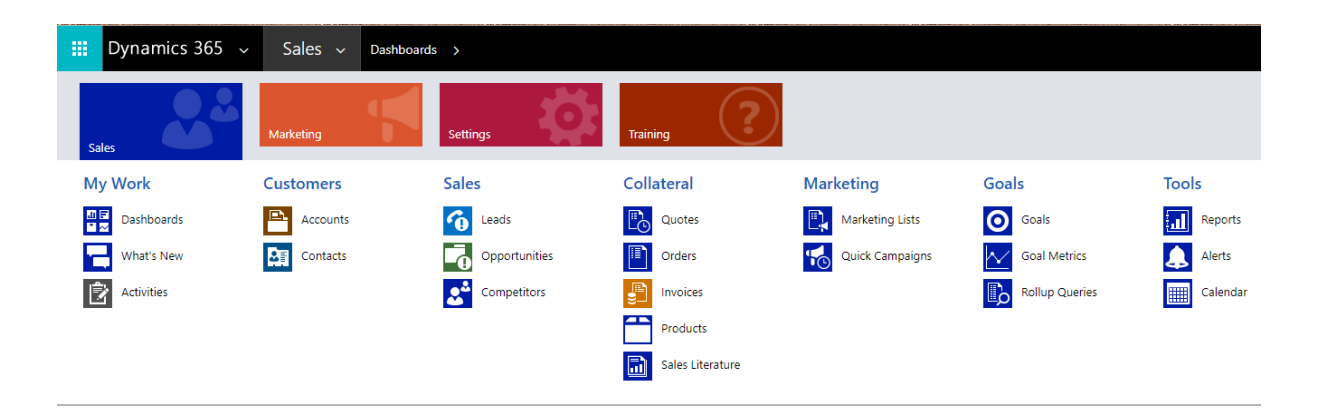

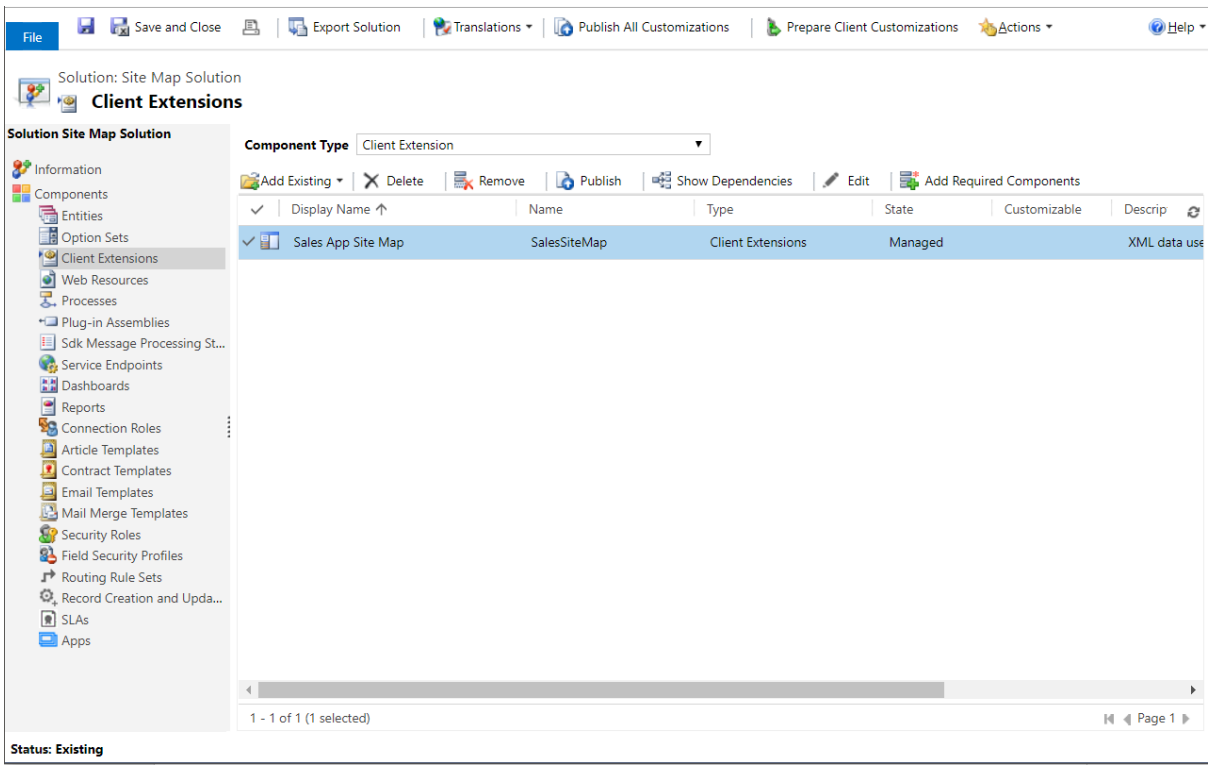

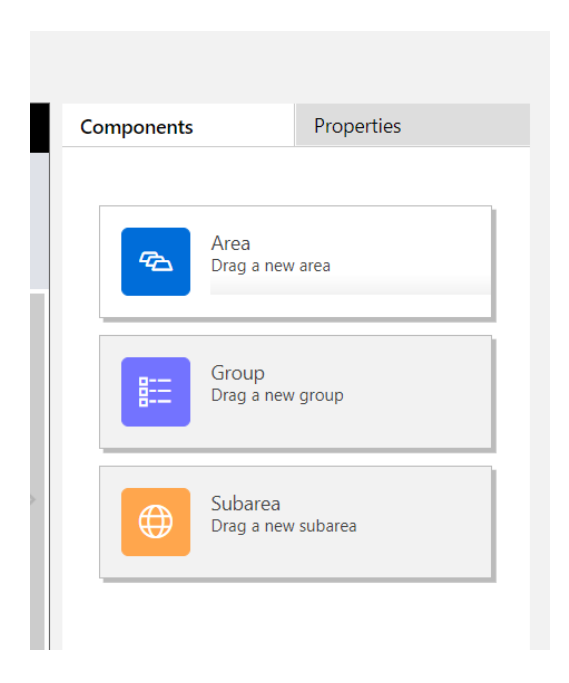

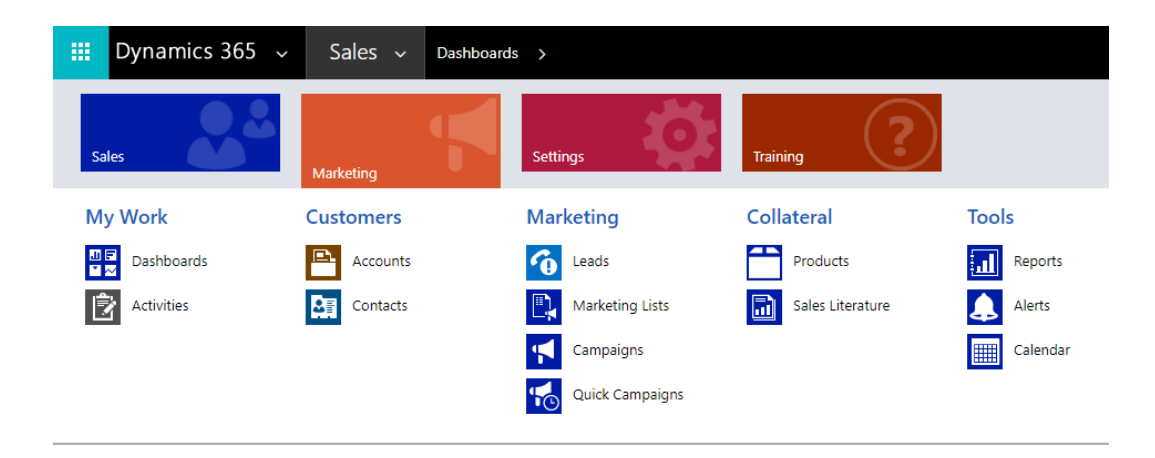

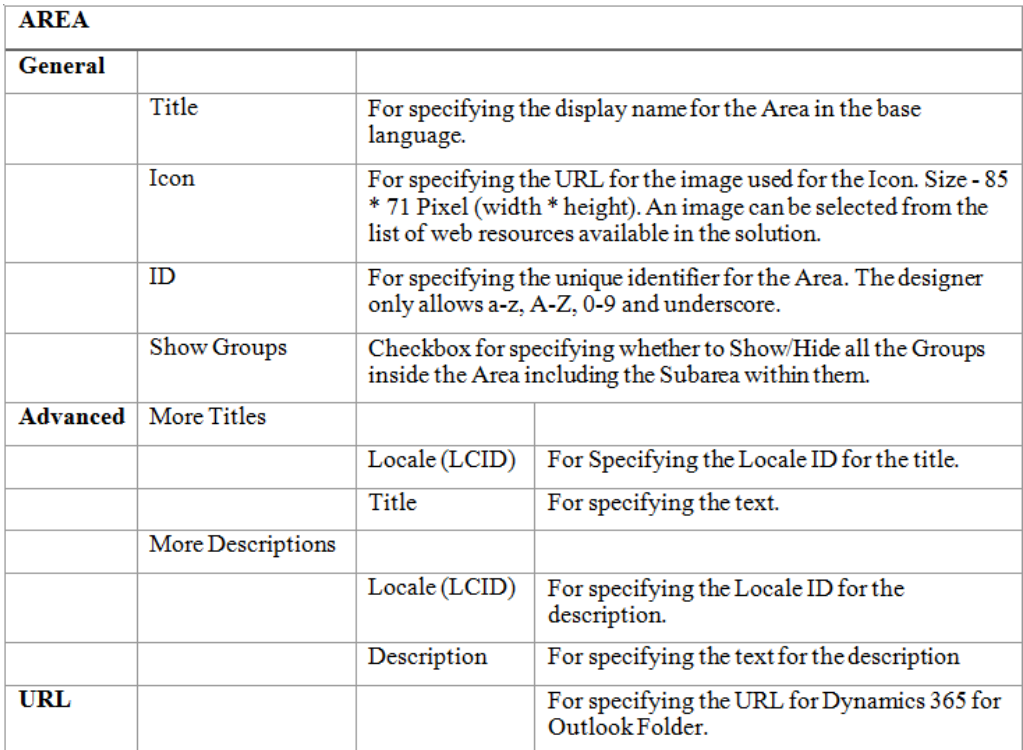

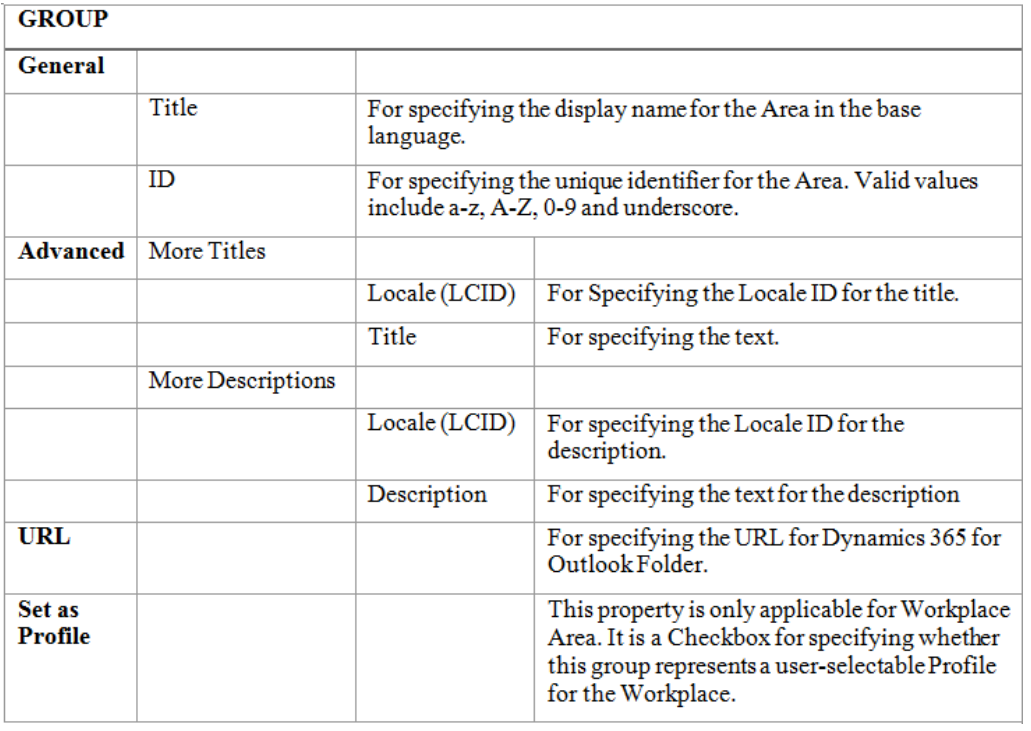

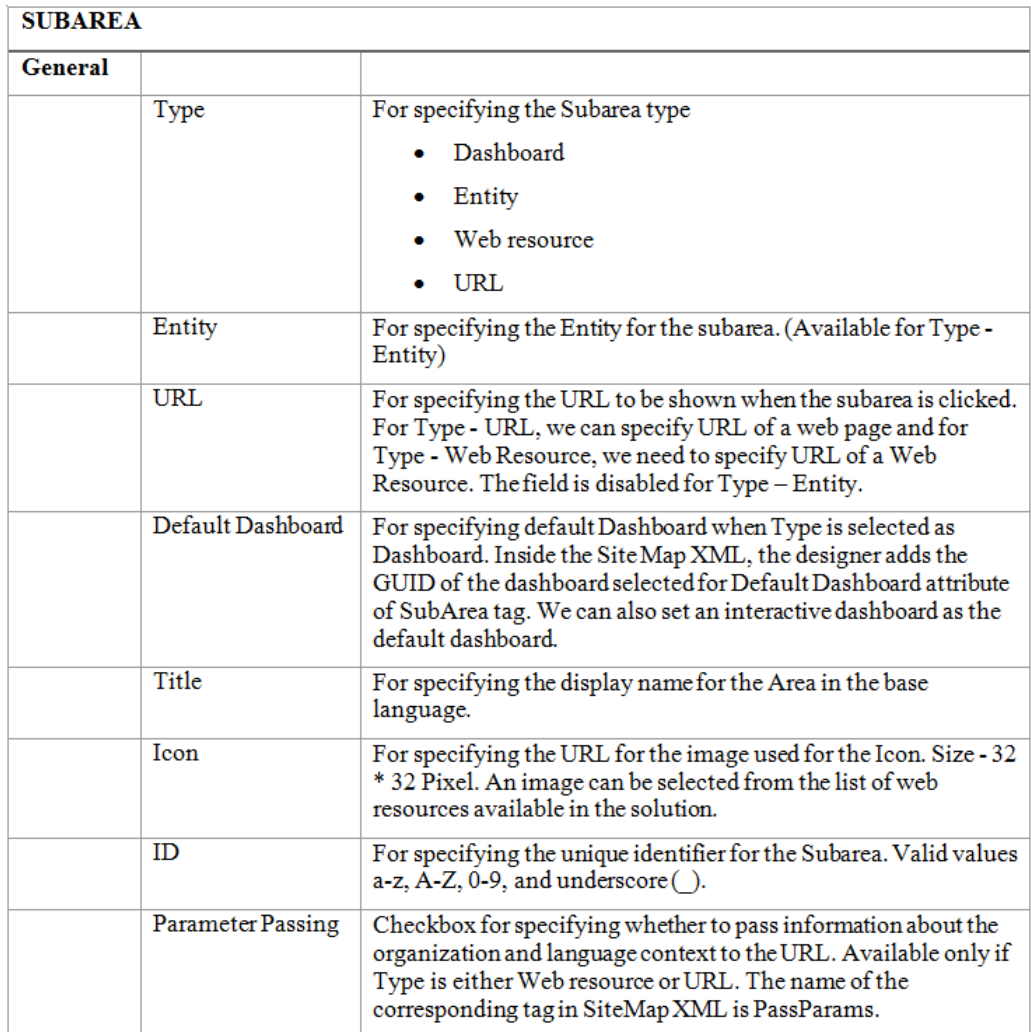

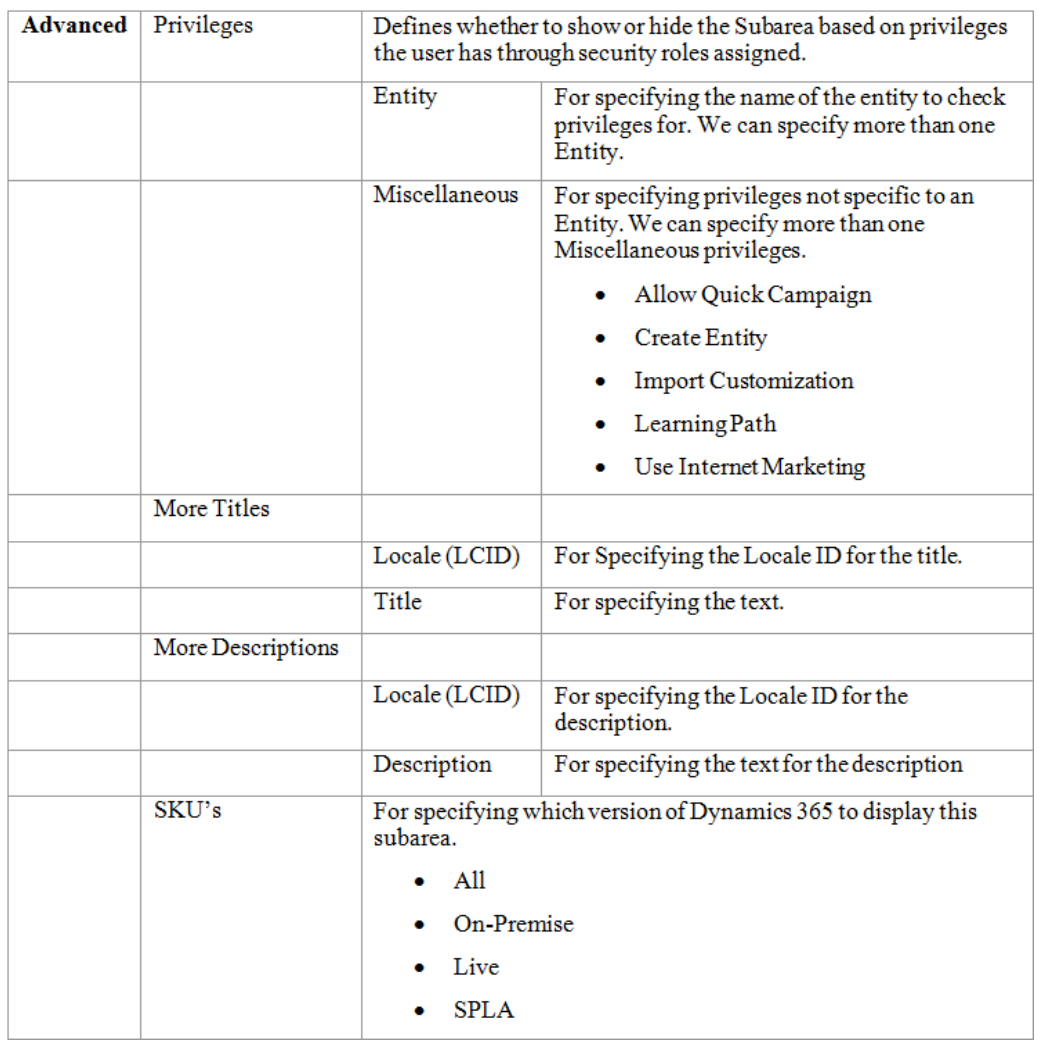

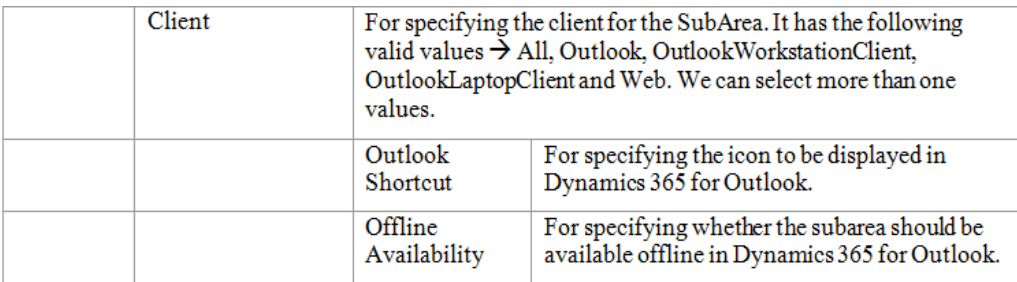

```
<SiteMapUniqueName>SalesSiteMap</SiteMapUniqueName>
```

```
<SiteMap IntroducedVersion="8.2.0.0">
```

```
<Area Id="SFA4_324324" ResourceId="Area_Sales" DescriptionResourceId="Sales_Description" Icon="/_imgs/
sales_24x24.gif" ShowGroups="true" IntroducedVersion="7.0.0.0">
```

```
<Group Id="MyWork" ResourceId="Group_MyWork" DescriptionResourceId="My_Work_Description"
```
- IntroducedVersion="7.0.0.0" IsProfile="false" ToolTipResourseId="My\_Work\_ToolTip">
- <SubArea Id="nav dashboards" ResourceId="Homepage Dashboards" DescriptionResourceId="Dashboards Description" Icon="/\_imgs/area/18\_home.gif" Url="/workplace/home\_dashboards.aspx"
	- DefaultDashboard="2701de60-8f2a-48a4-8262-4a35ca7441fa" IntroducedVersion="7.0.0.0"
		- GetStartedPanePath="Dashboards\_Web\_User\_Visor.html"

GetStartedPanePathAdmin="Dashboards\_Web\_Admin\_Visor.html"

GetStartedPanePathAdminOutlook="Dashboards\_Outlook\_Admin\_Visor.html"

GetStartedPanePathOutlook="Dashboards\_Outlook\_User\_Visor.html"

- AvailableOffline="false" PassParams="false" />
- <SubArea Id="nav\_personalwall" ResourceId="Whats\_New\_Label" DescriptionResourceId="Whats\_New\_Description" Icon="/WebResources/msdyn\_/Images/Wall\_16.png" Url="\$webresource:msdyn\_/PersonalWall.htm?
- data=HideUserProfile=0" IntroducedVersion="7.0.0.0" GetStartedPanePath="Dashboards\_Web\_User\_Visor.html" GetStartedPanePathAdmin="Dashboards\_Web\_Admin\_Visor.html"
	- GetStartedPanePathAdminOutlook="Dashboards\_Outlook\_Admin\_Visor.html"

GetStartedPanePathOutlook="Dashboards\_Outlook\_User\_Visor.html" OutlookShortcutIcon="\$webresource:msdyn\_/ Images/Wall\_16.png" AvailableOffline="false" PassParams="false" />

- <SubArea Id="nav\_activities" DescriptionResourceId="Activities\_SubArea\_Description" Icon="/\_imgs/
- imagestrips/transparent\_spacer.gif" Url="/\_root/homepage.aspx?etc=4200" IntroducedVersion="7.0.0.0" GetStartedPanePath="Activities\_Web\_User\_Visor.html"
- GetStartedPanePathAdmin="Activities\_Web\_Admin\_Visor.html"
- GetStartedPanePathAdminOutlook="Activities\_Outlook\_Admin\_Visor.html"
- GetStartedPanePathOutlook="Activities\_Outlook\_User\_Visor.html" Entity="activitypointer"
- 
- AvailableOffline="false" PassParams="false" /> </Group>

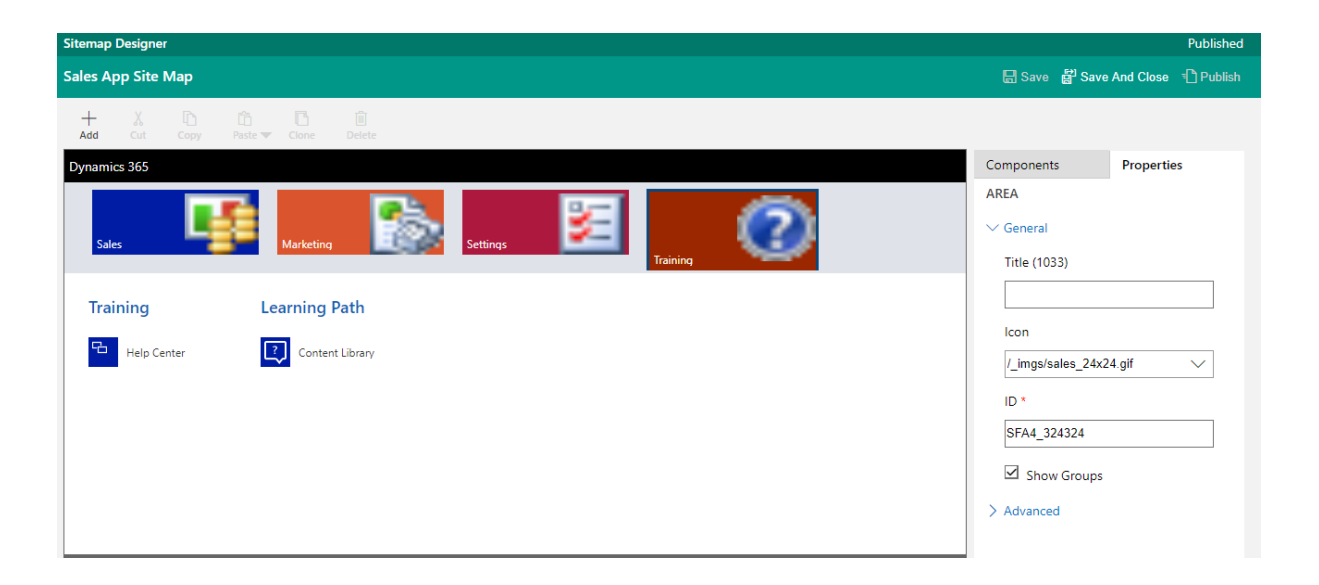

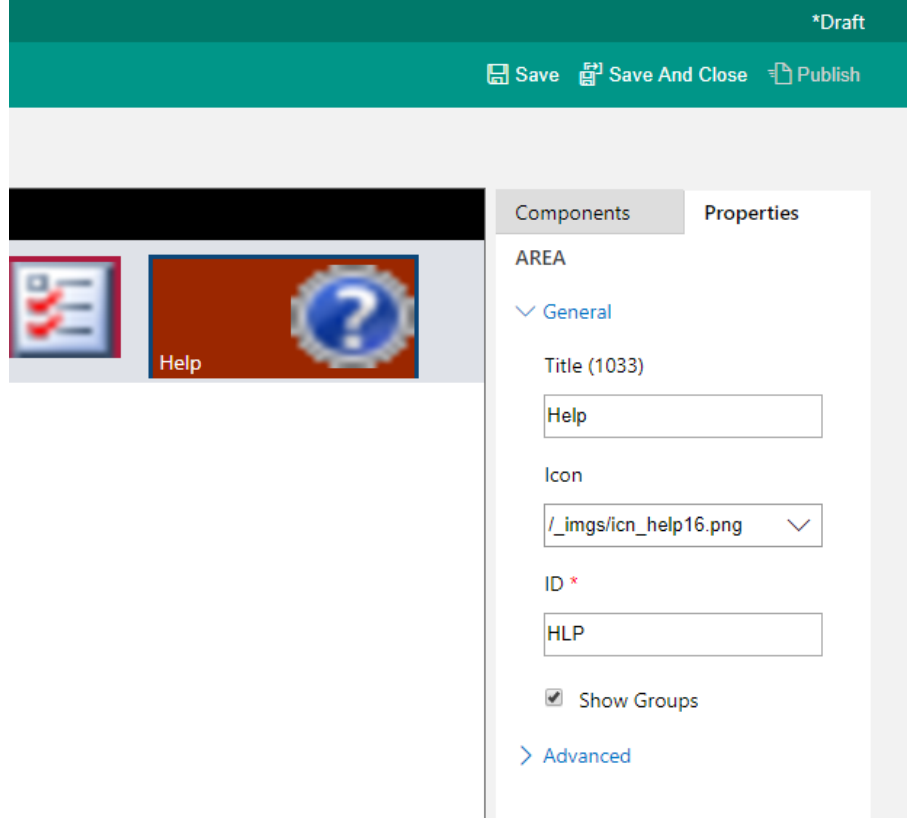

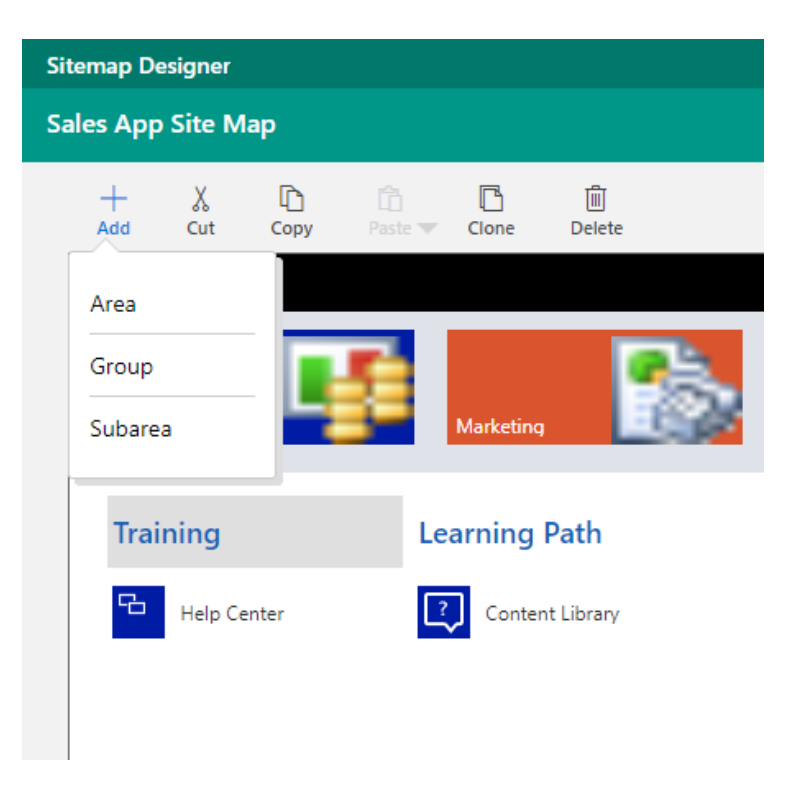

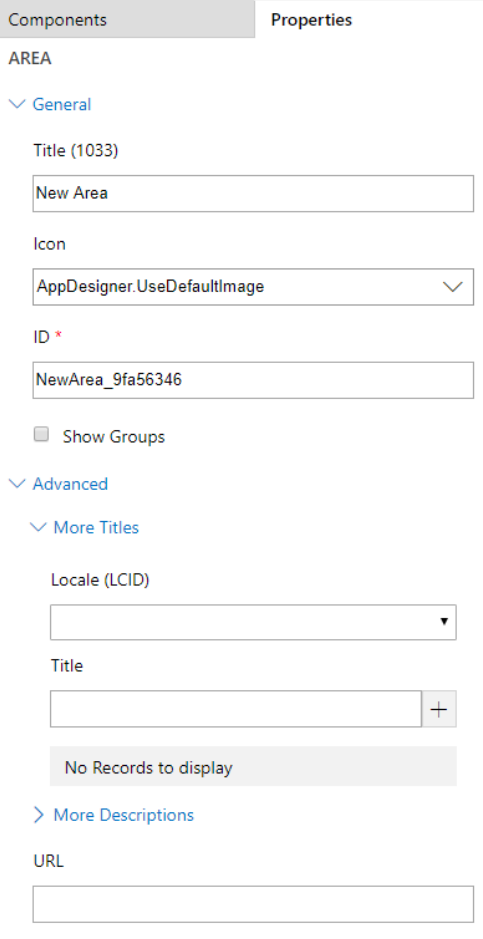

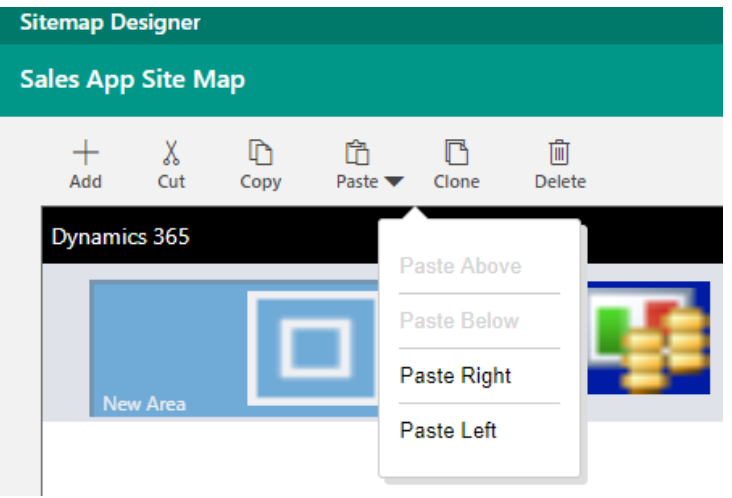

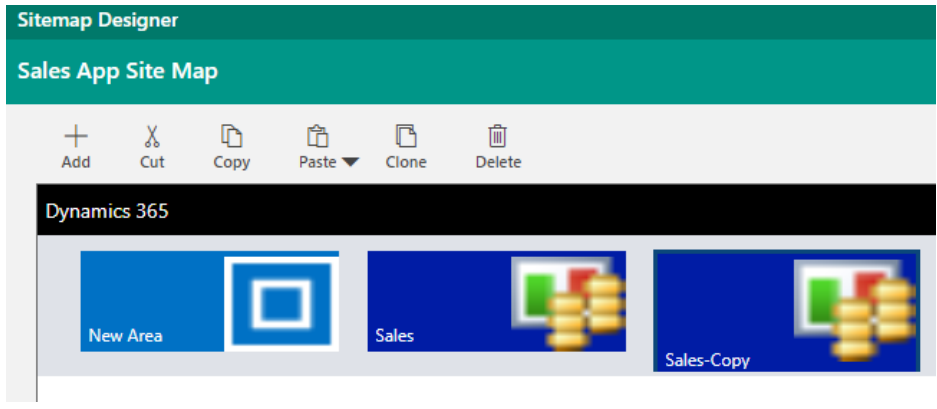

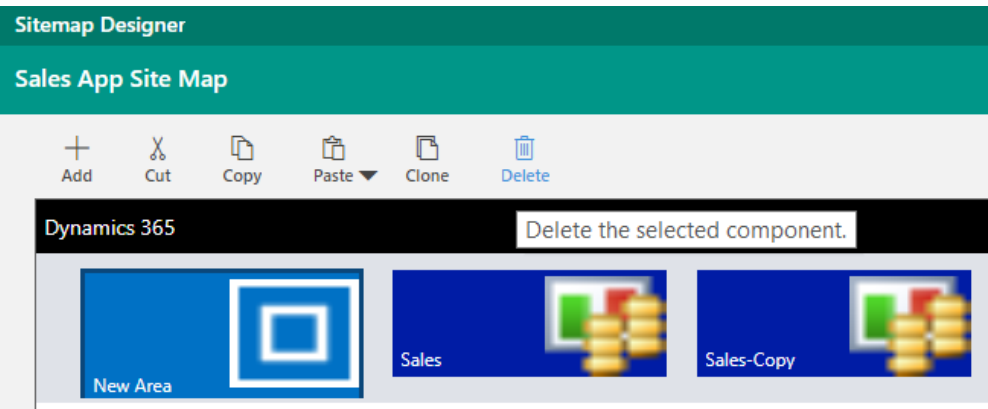

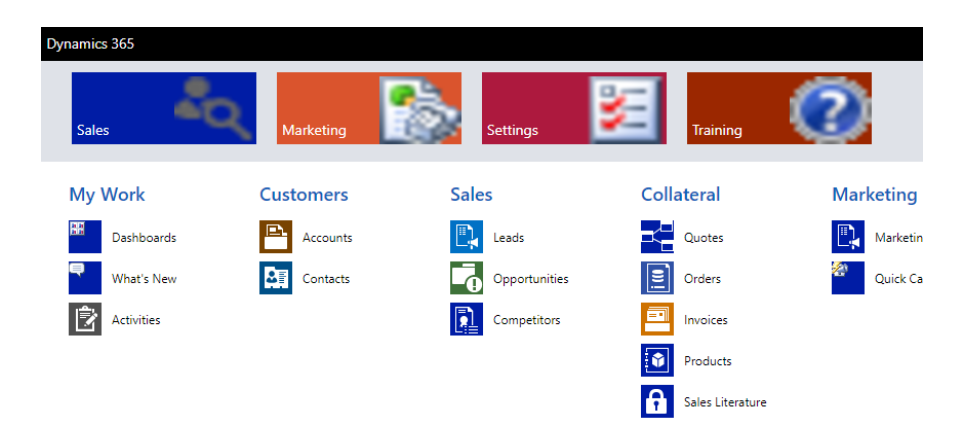

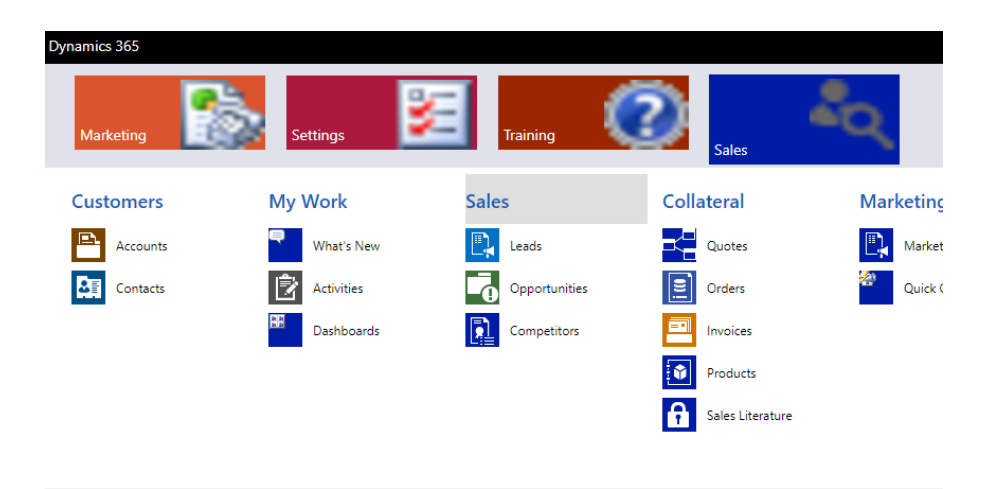

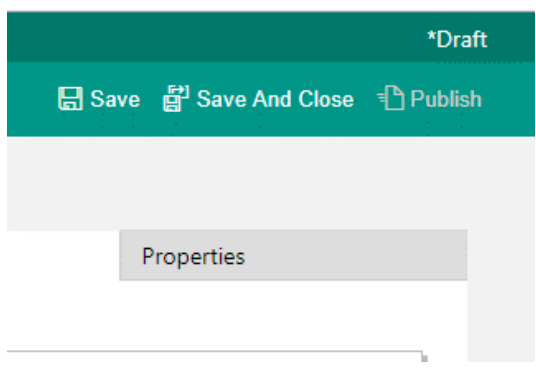

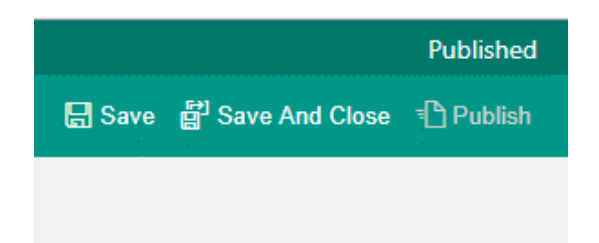

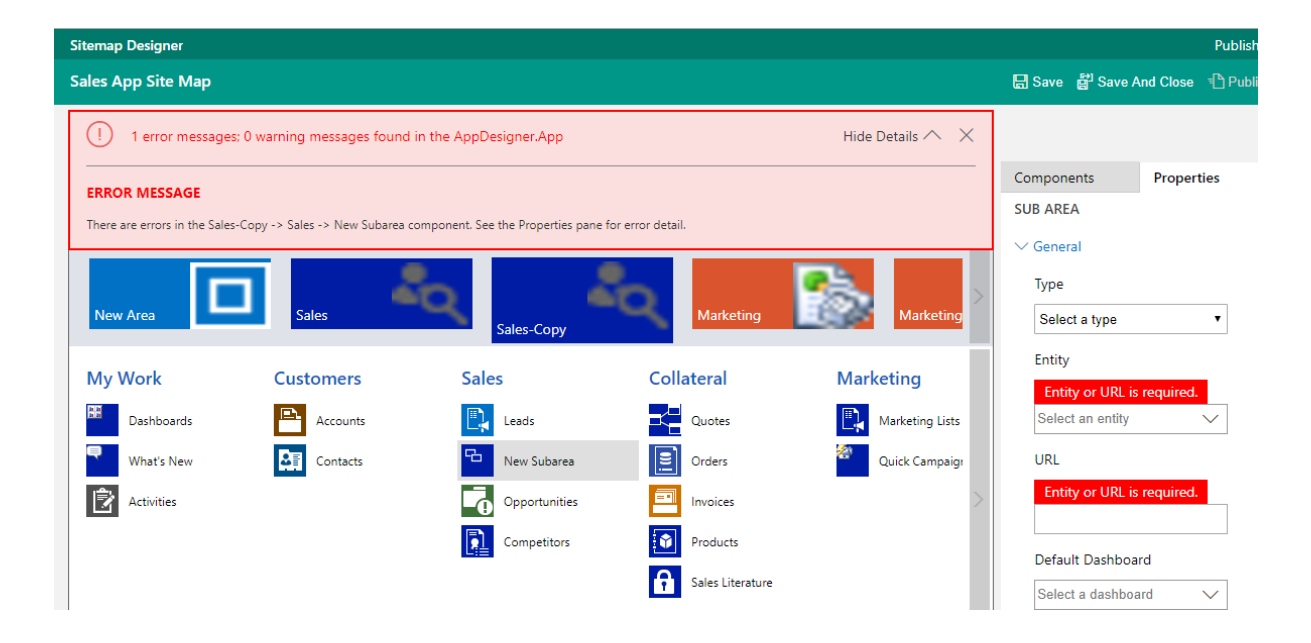

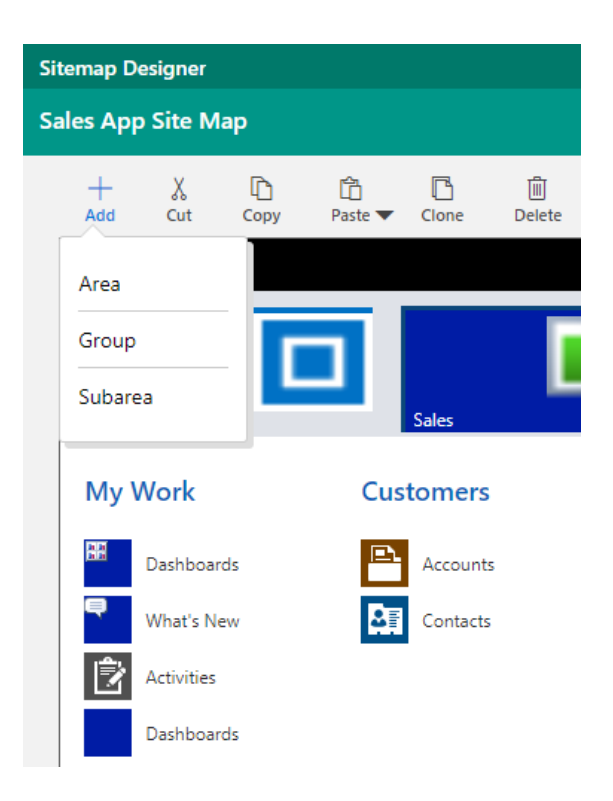

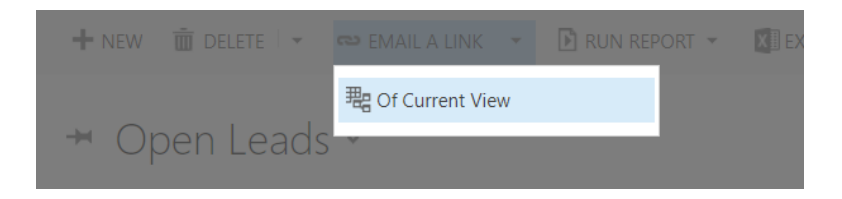

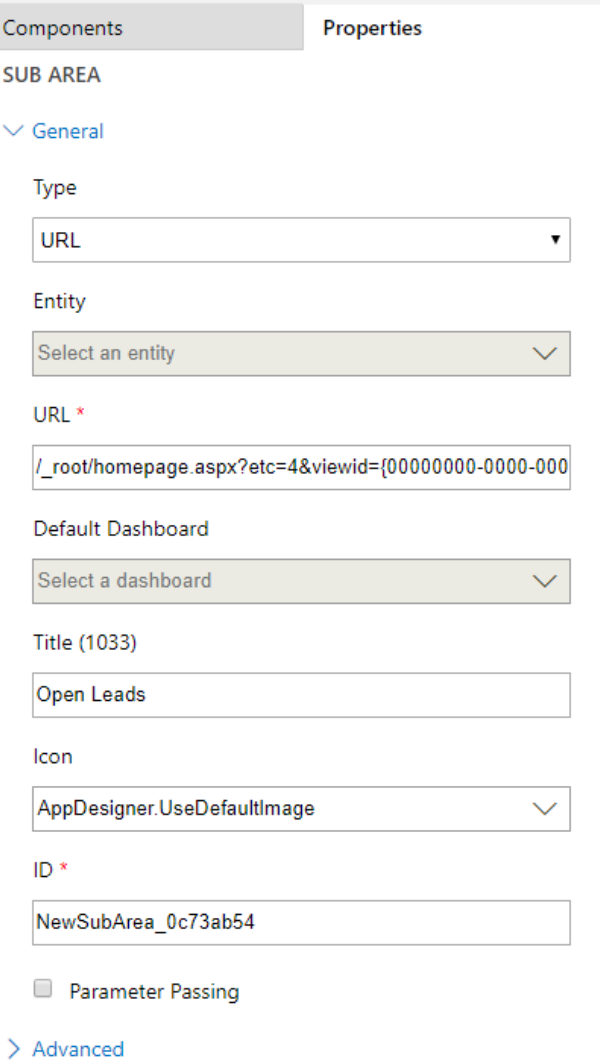

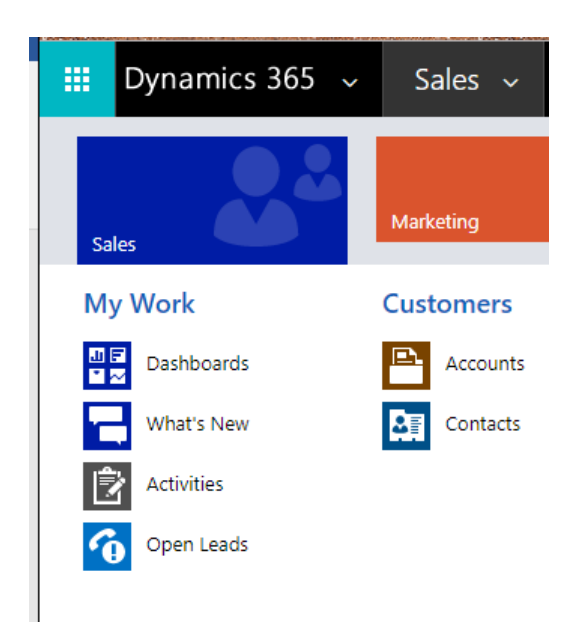

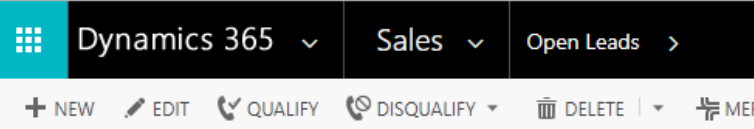

## ← Open Leads ×

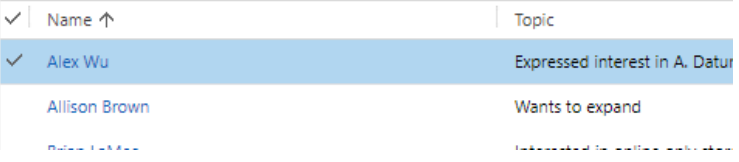

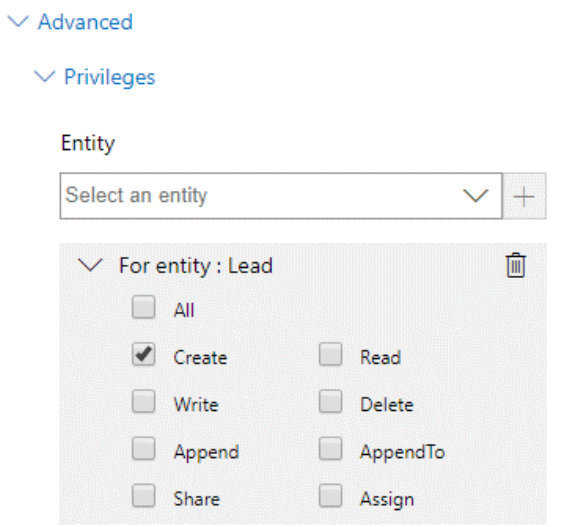

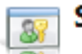

## **Security Role: Salesperson**

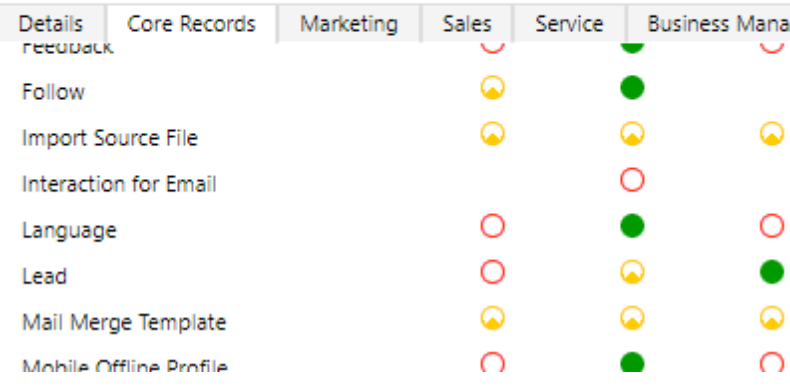

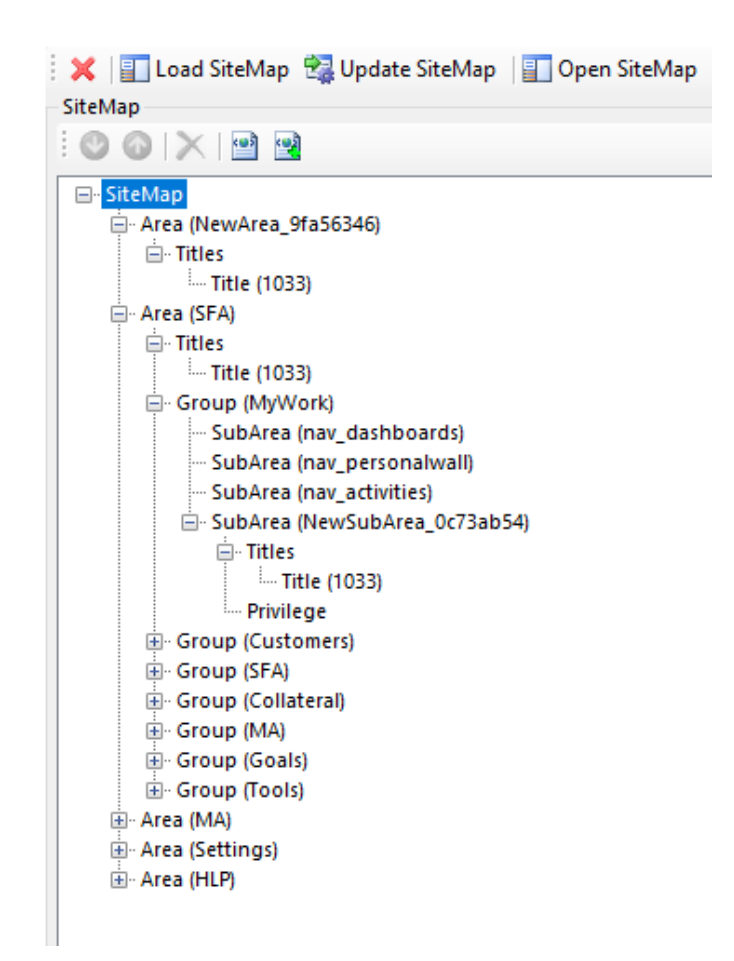

## **Chapter 2: Design Apps Using App Module Designer**

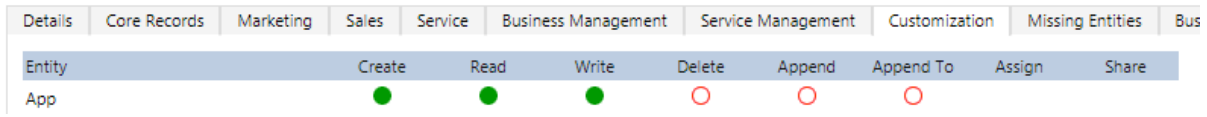

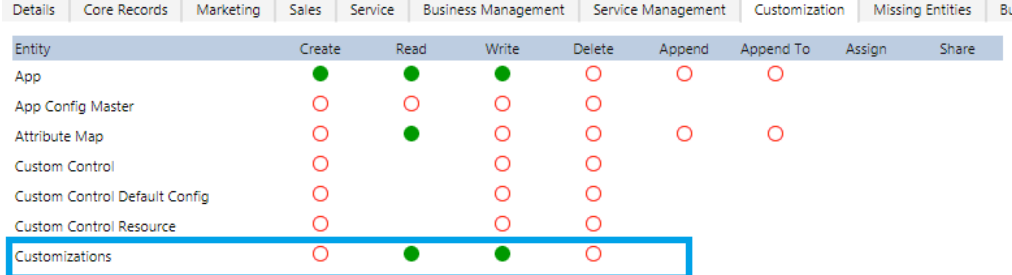

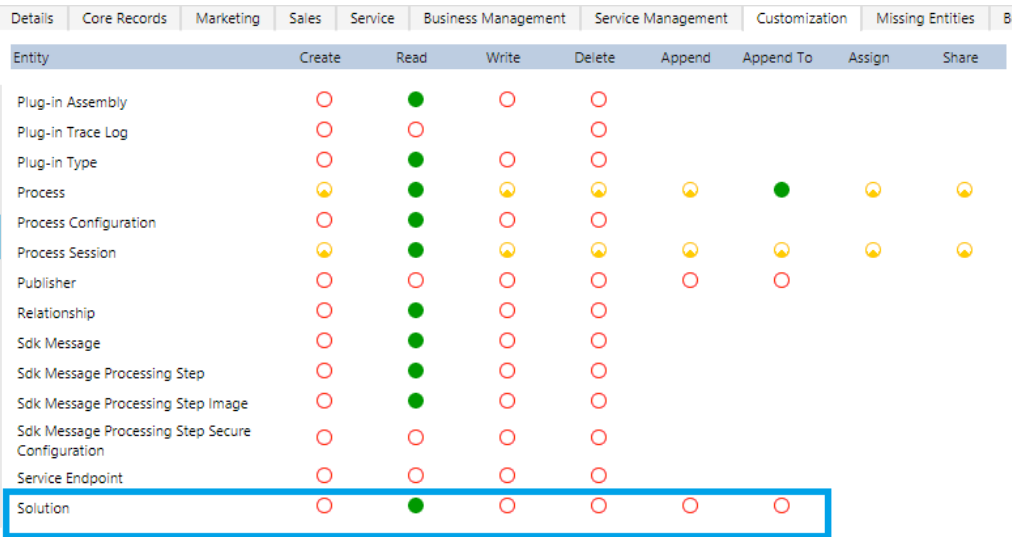

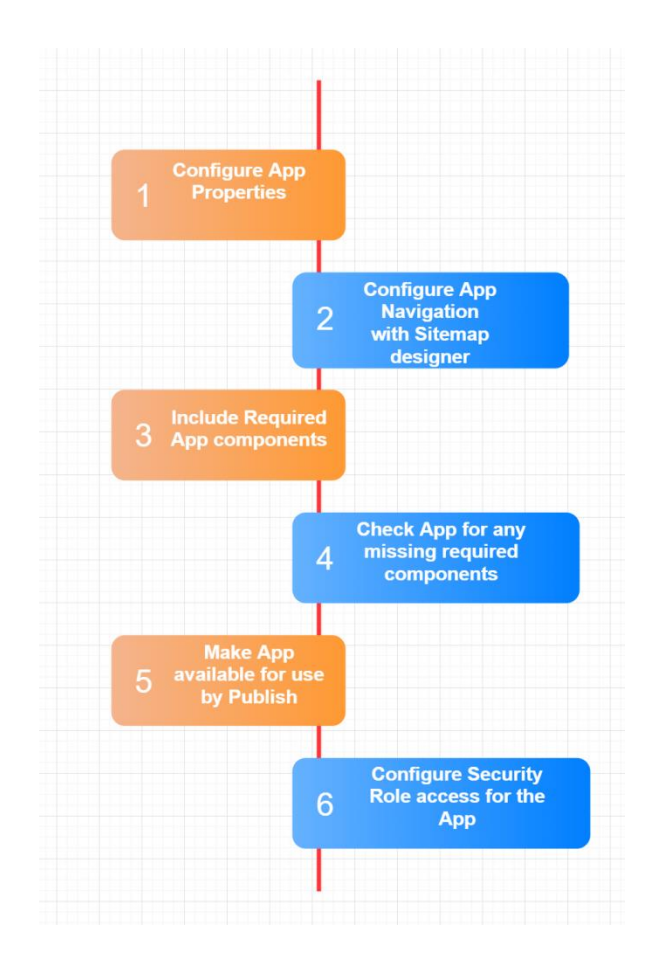

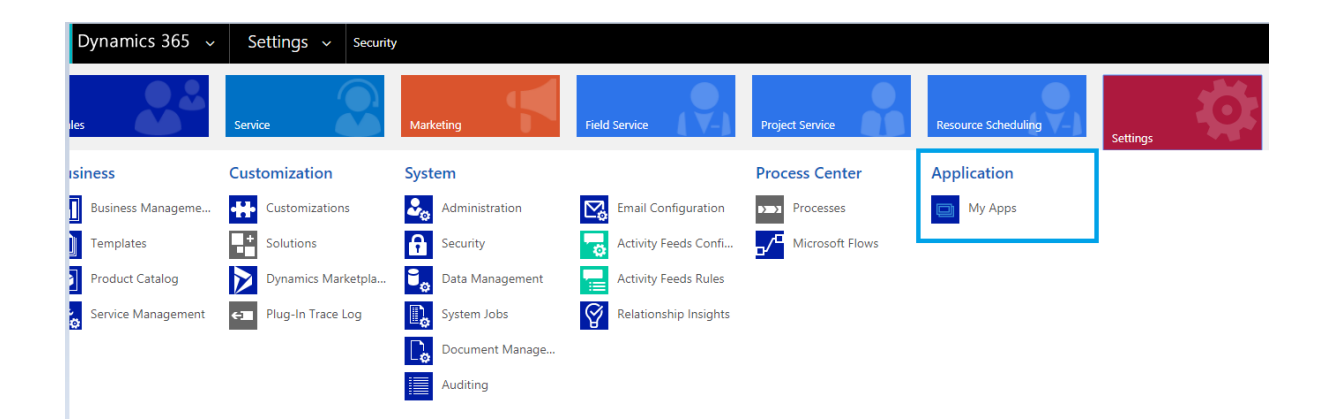

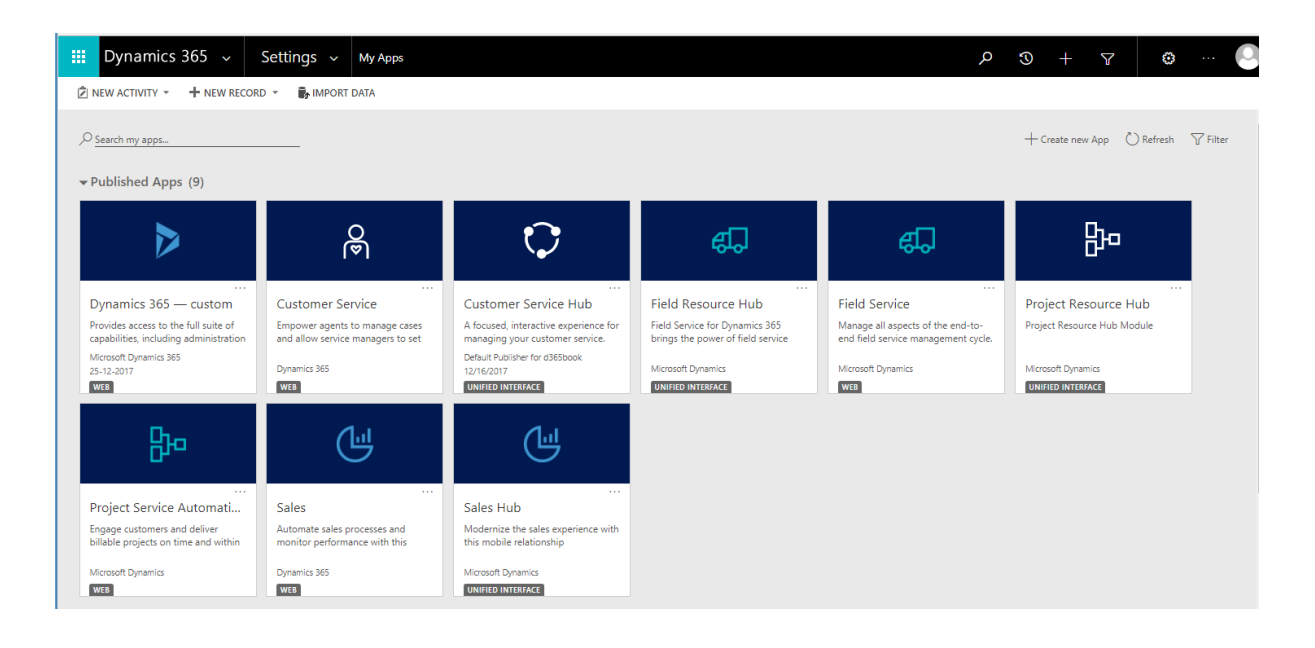

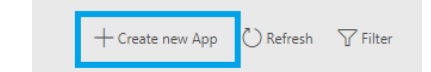

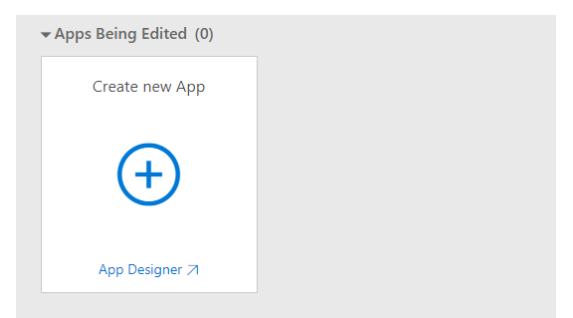

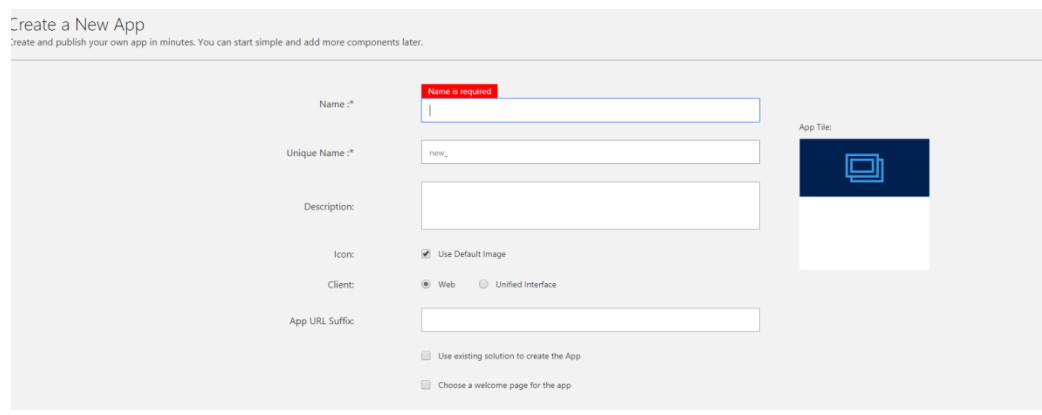

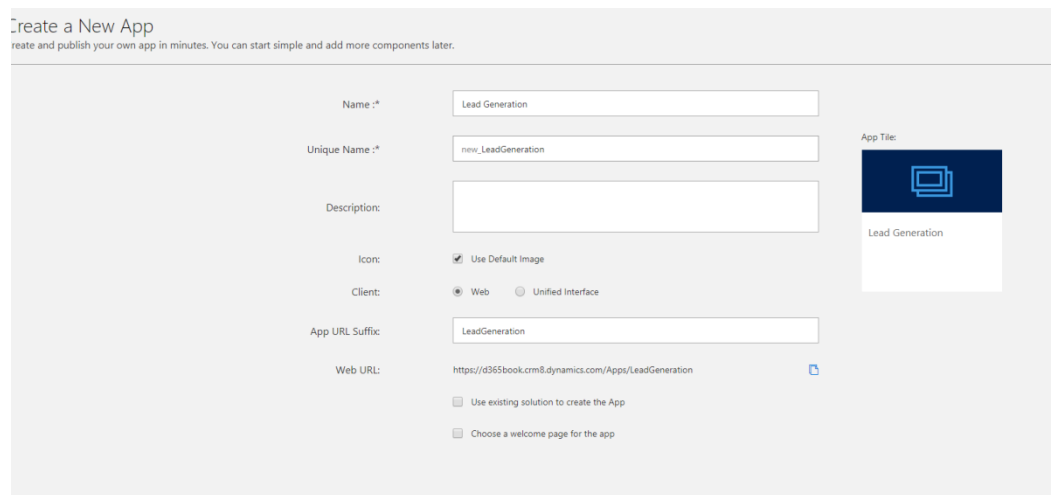

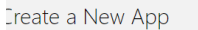

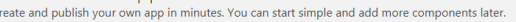

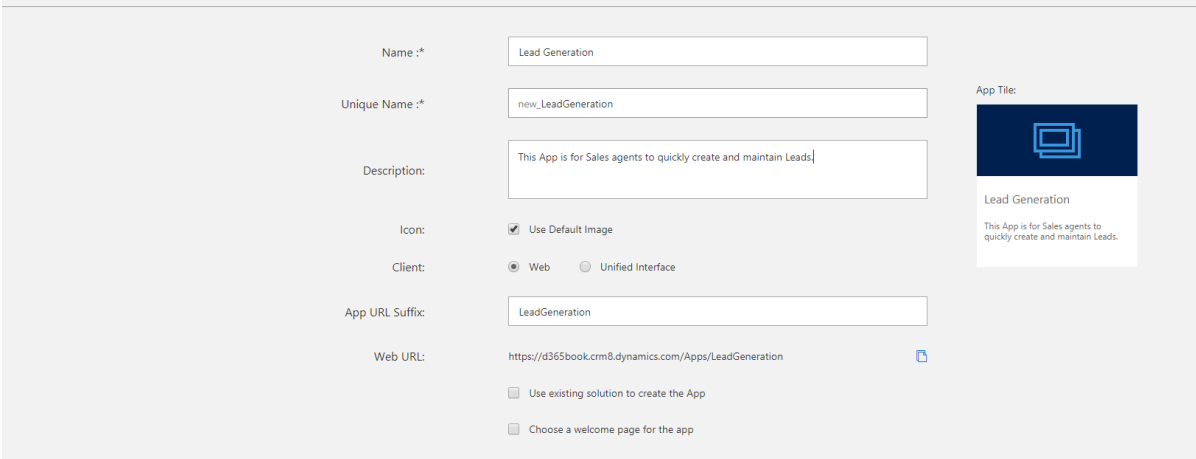

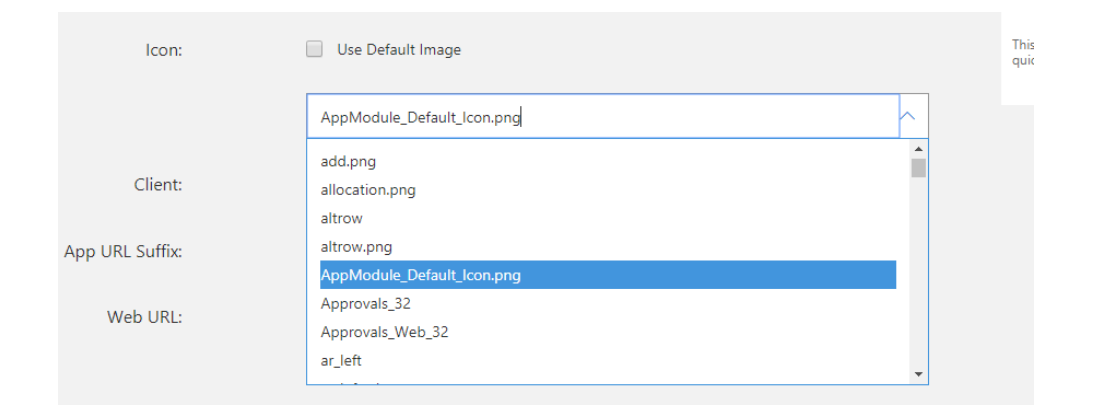

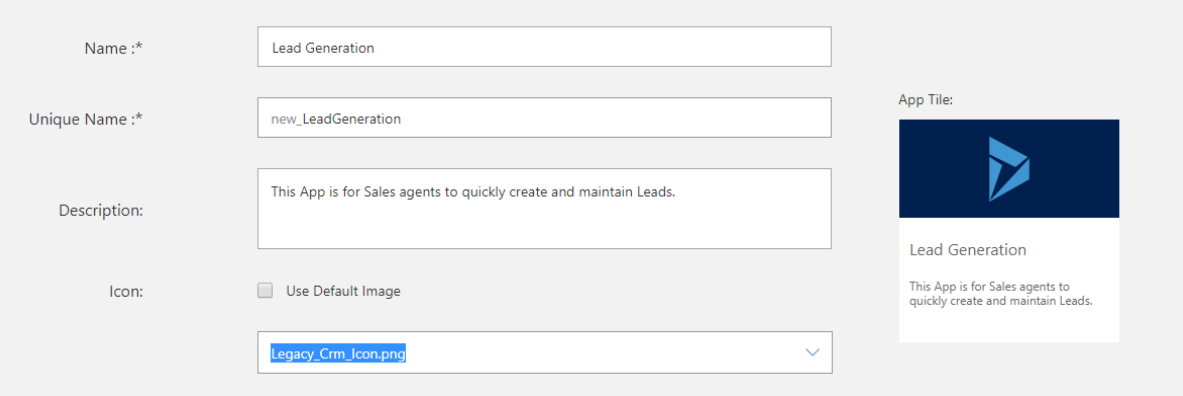

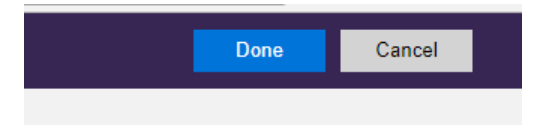

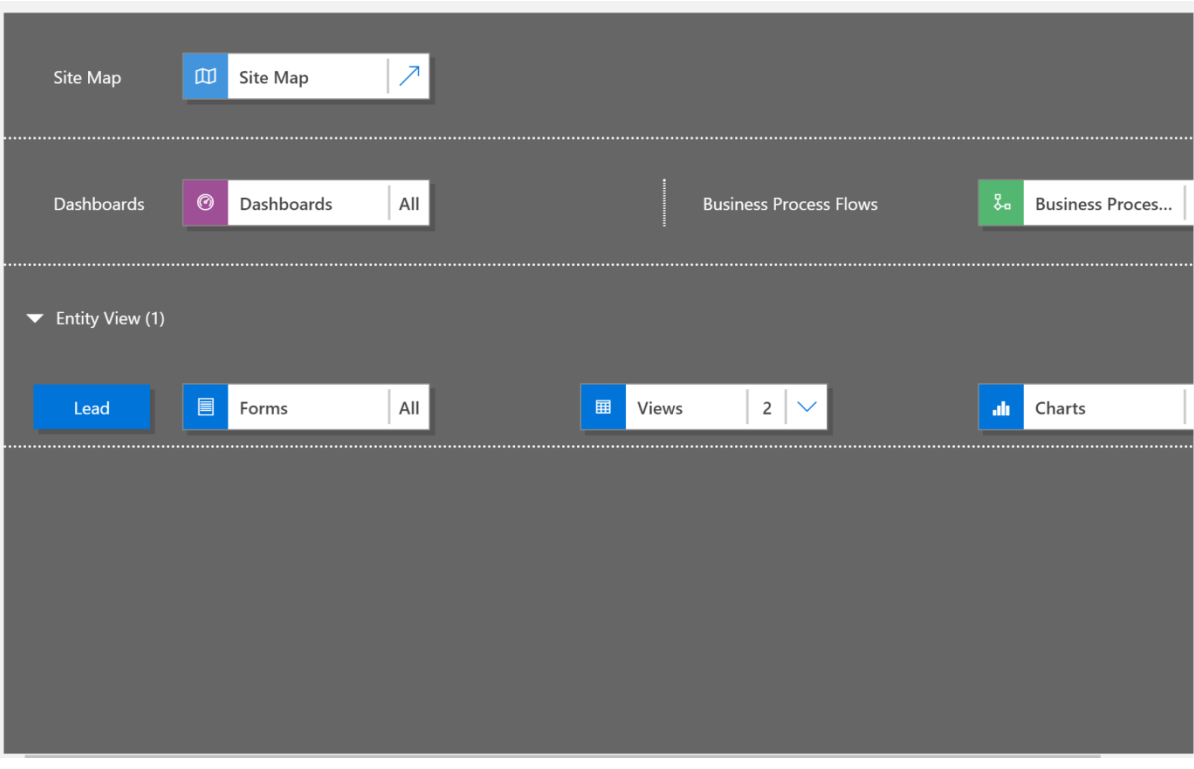

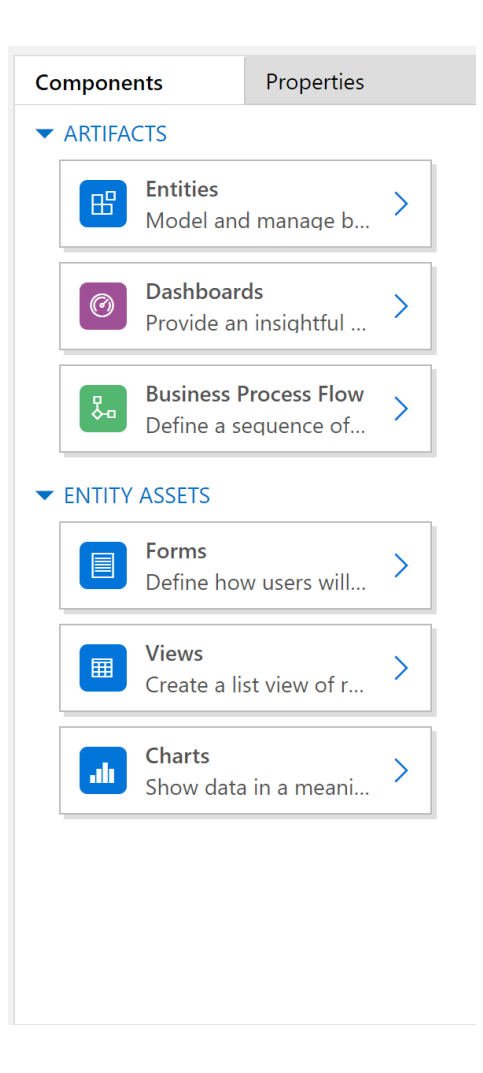

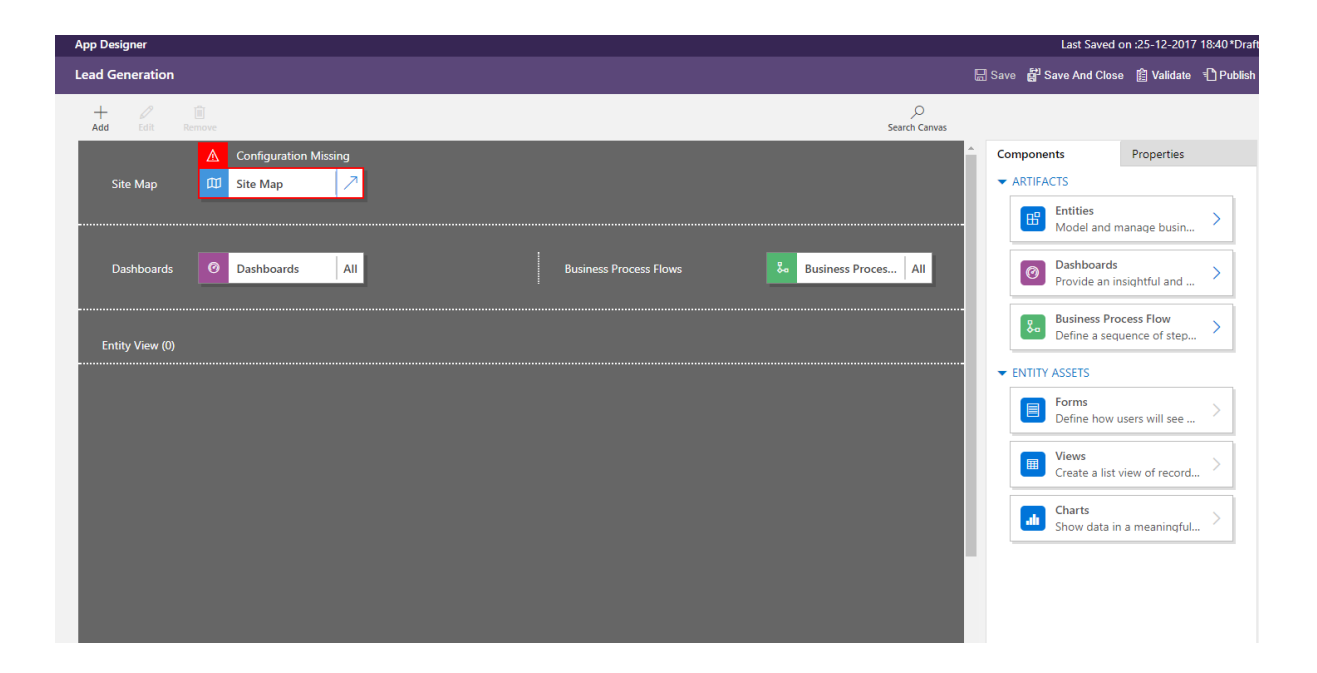

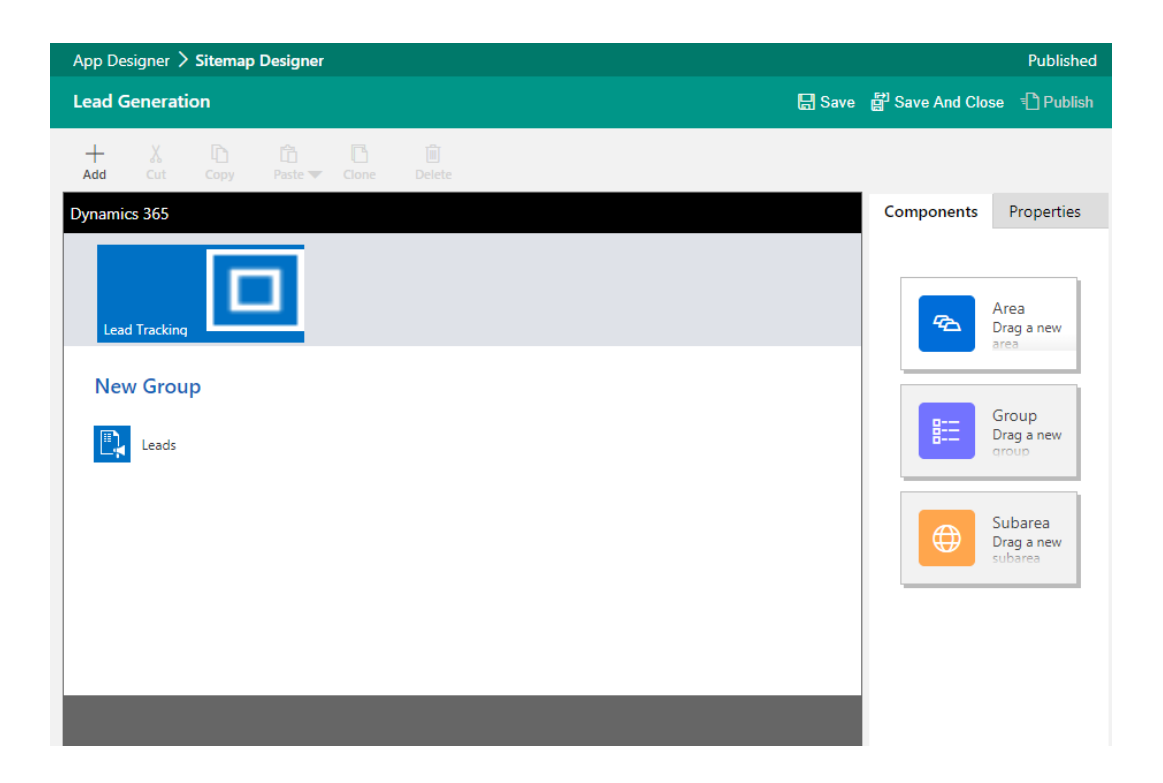

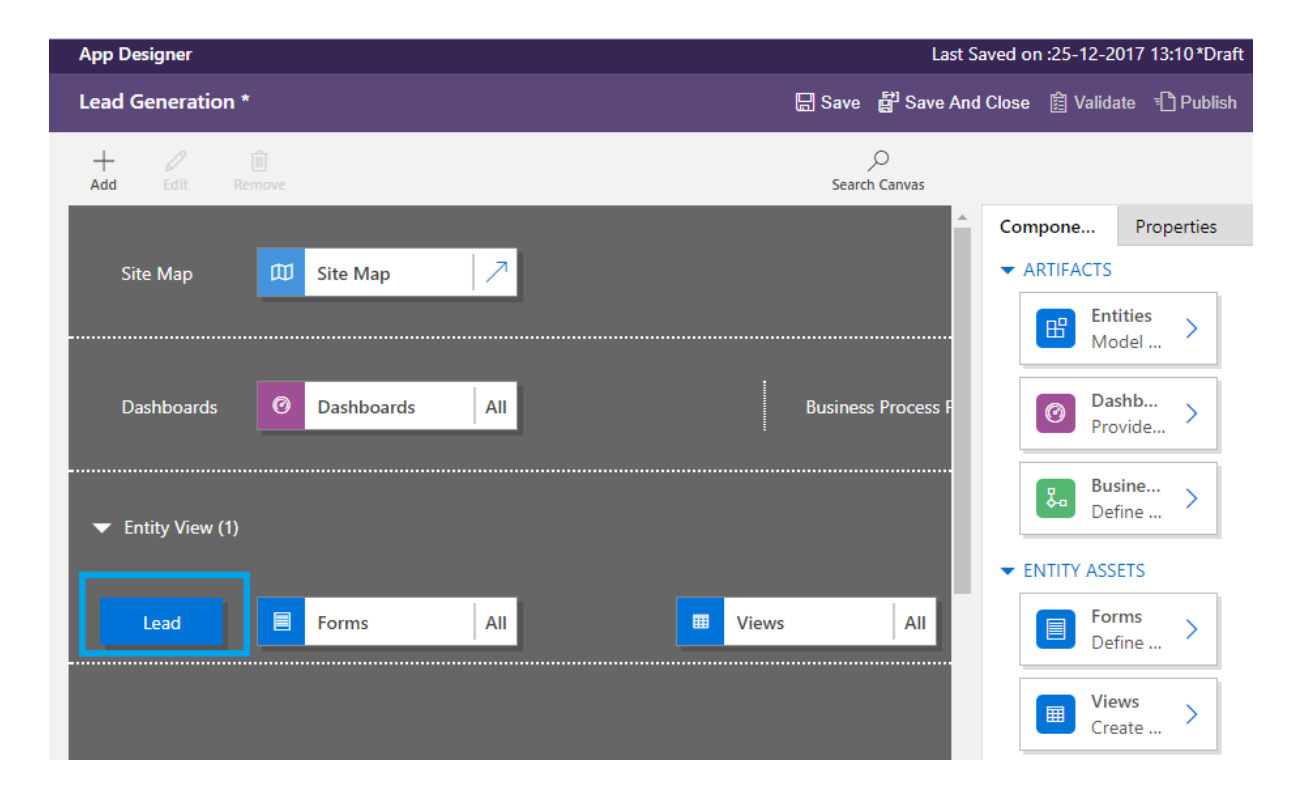

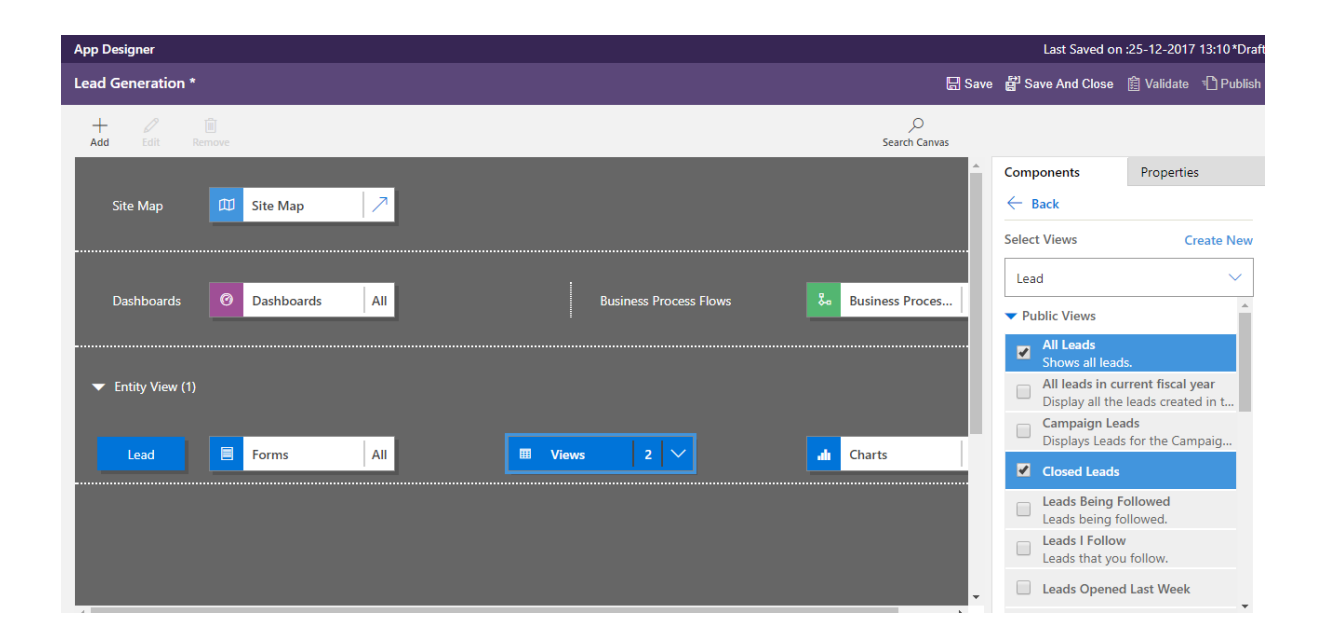

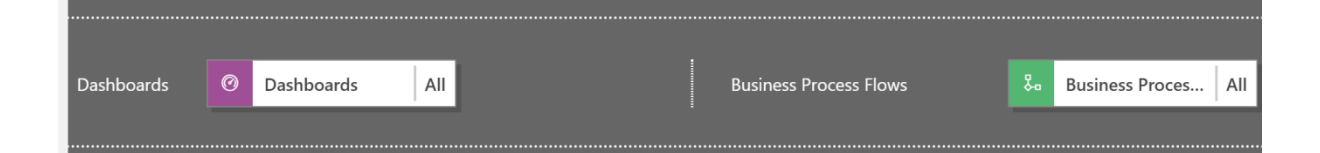

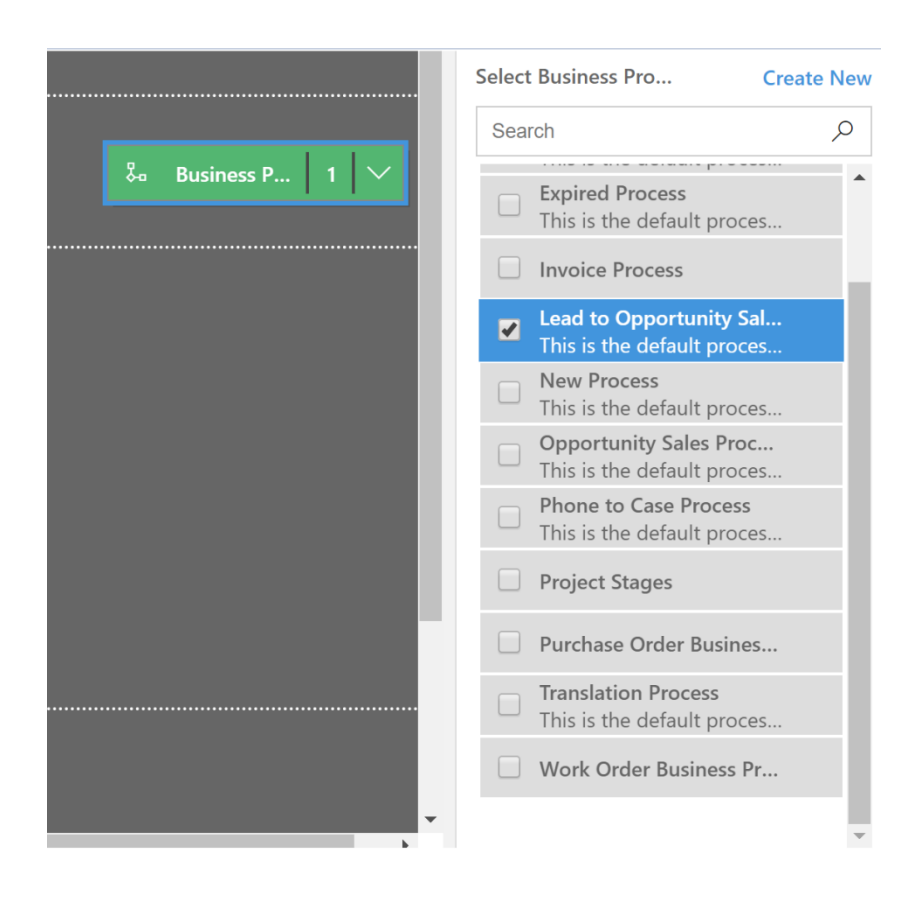

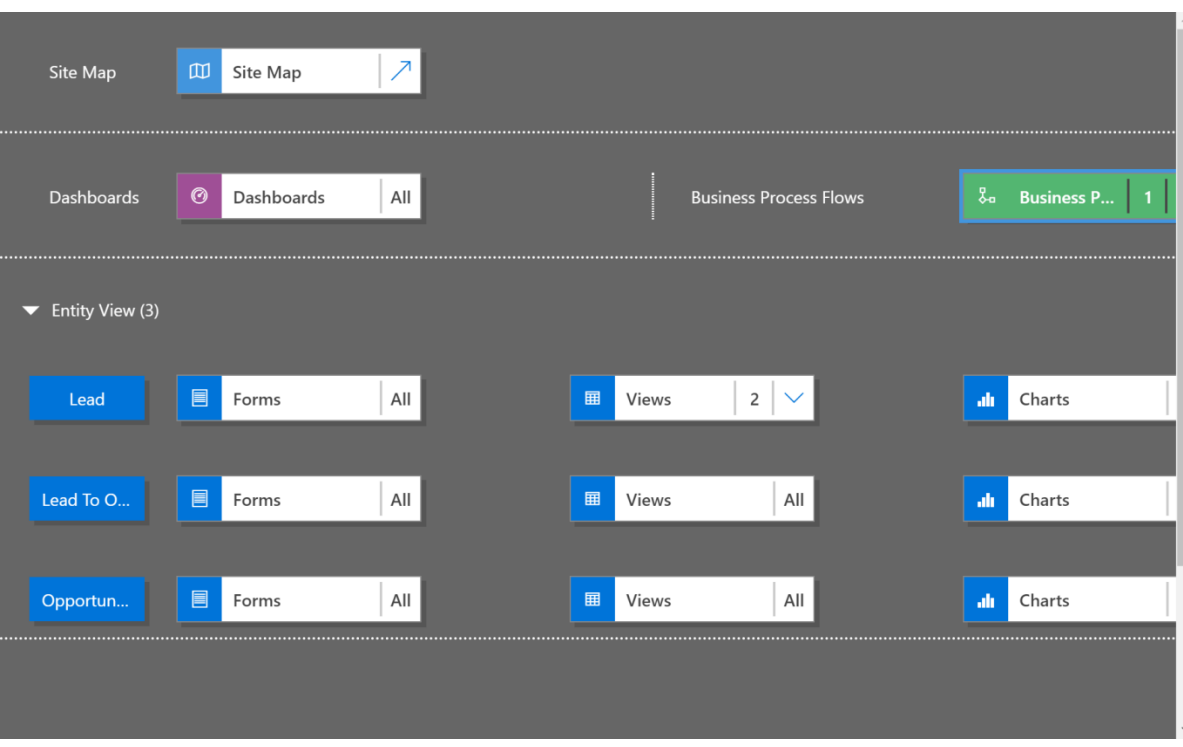

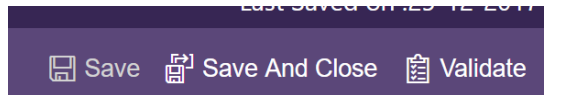

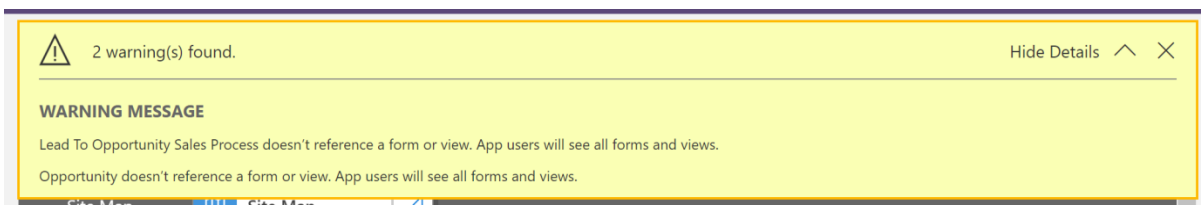
#### $\exists$  Publish

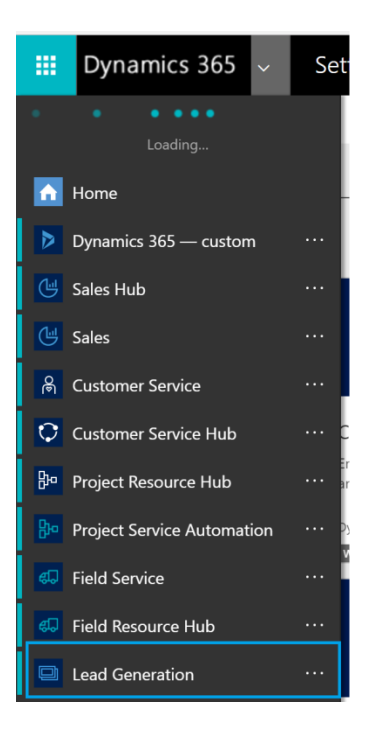

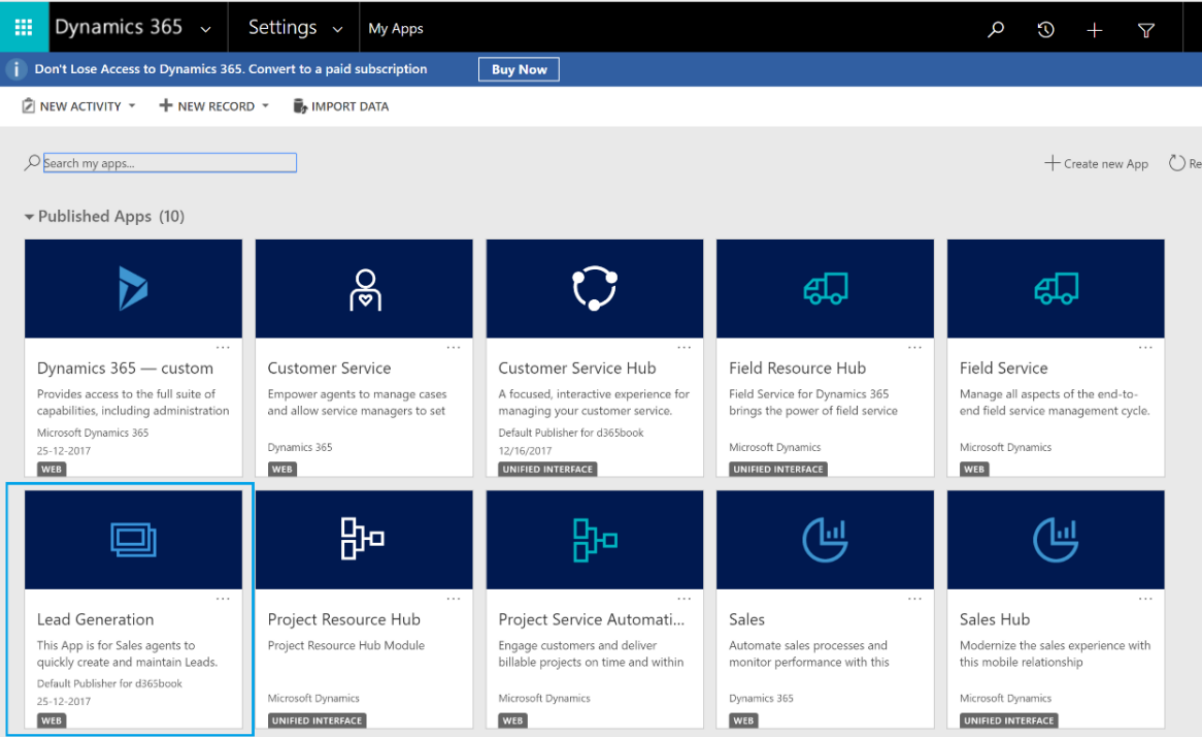

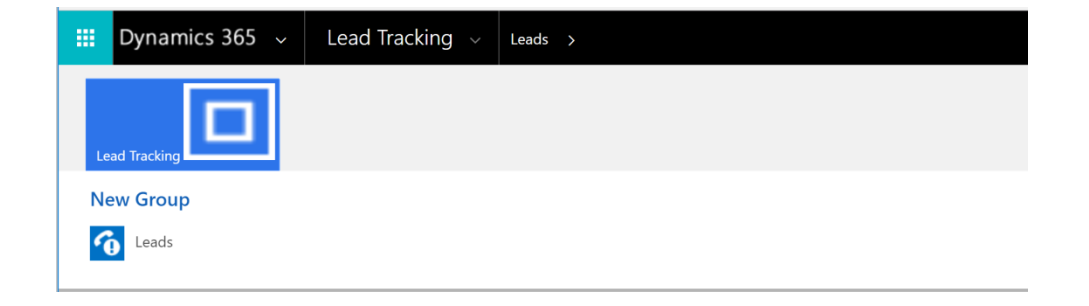

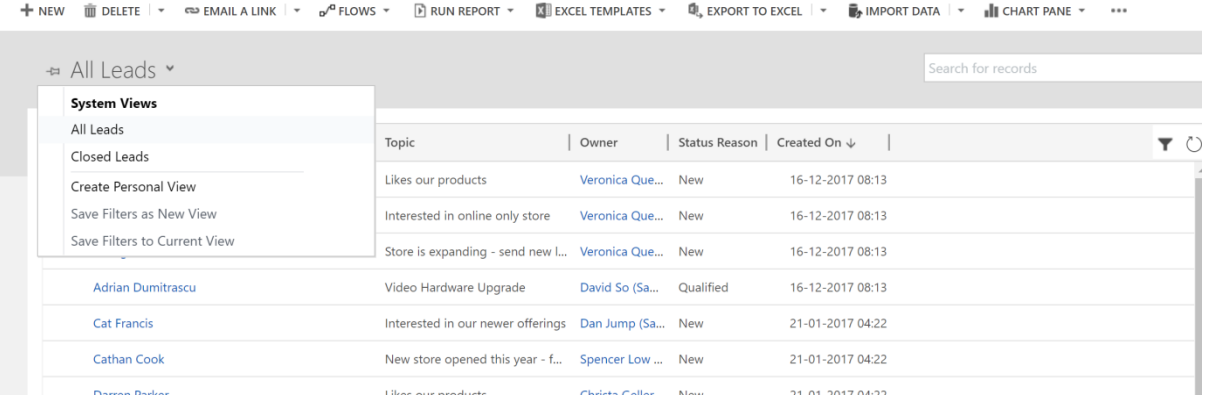

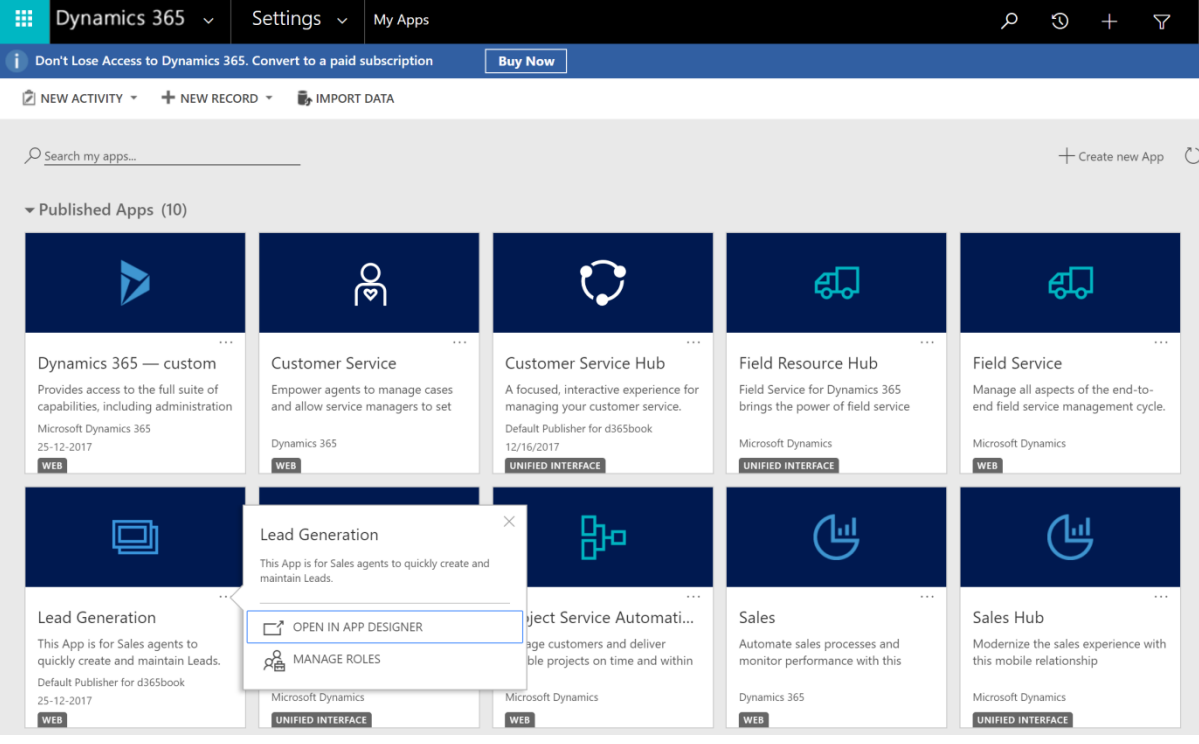

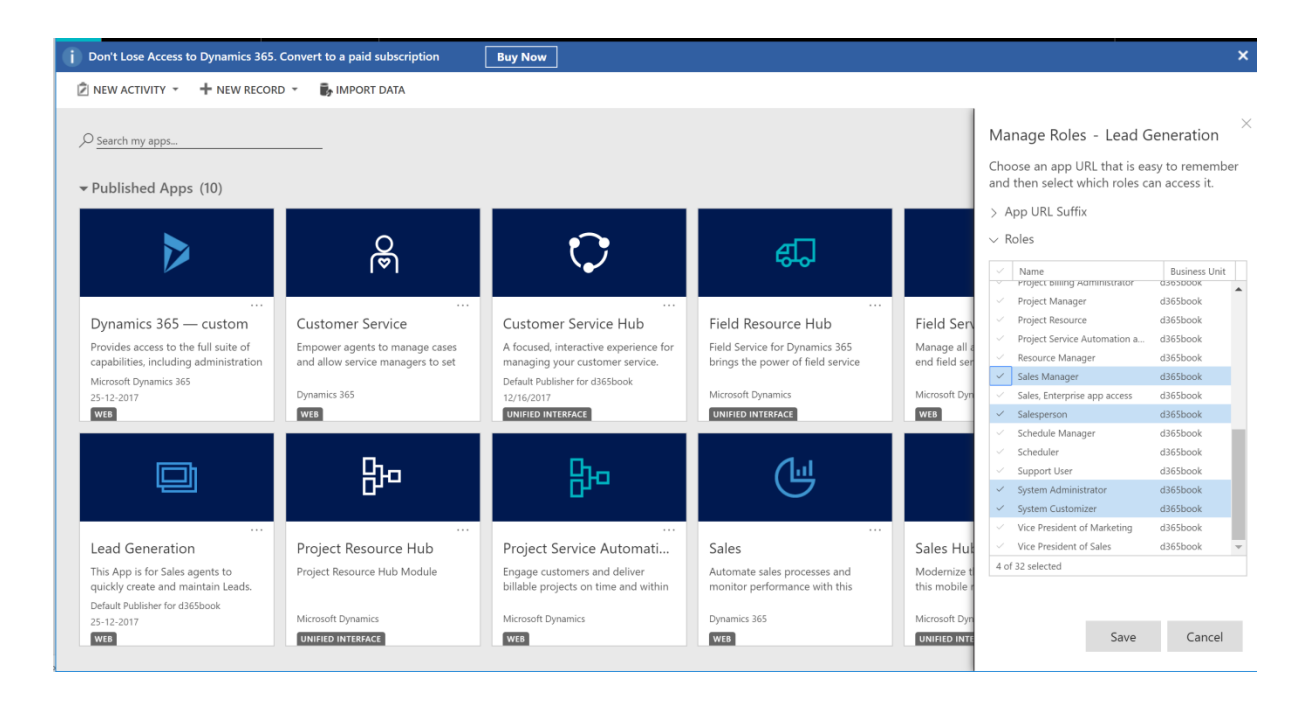

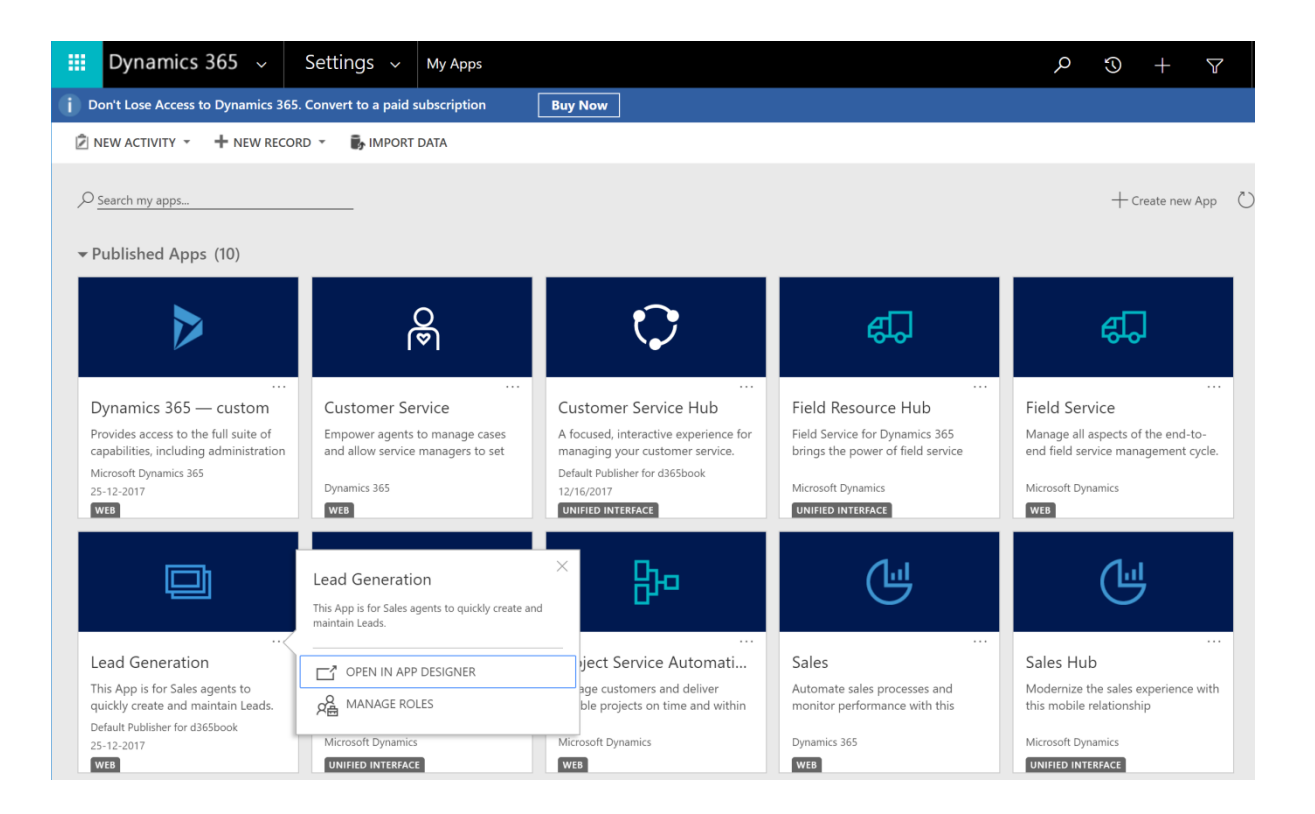

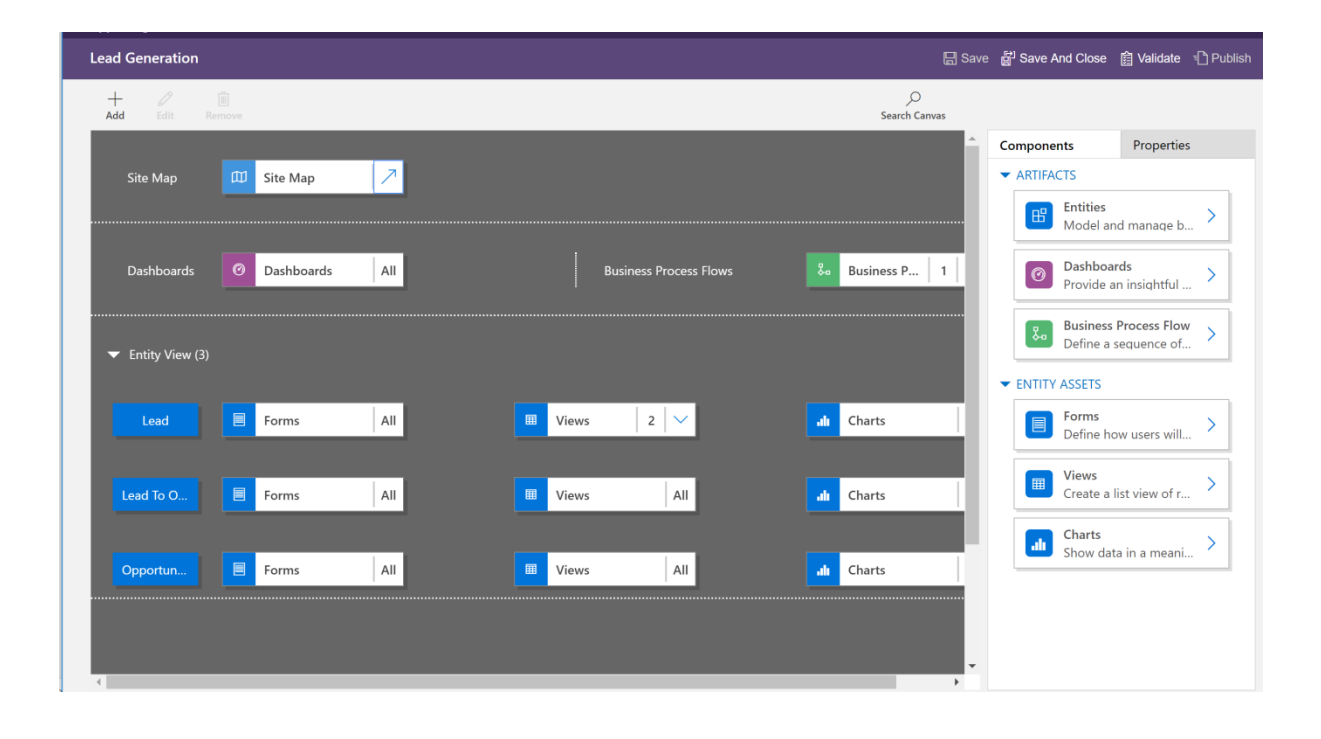

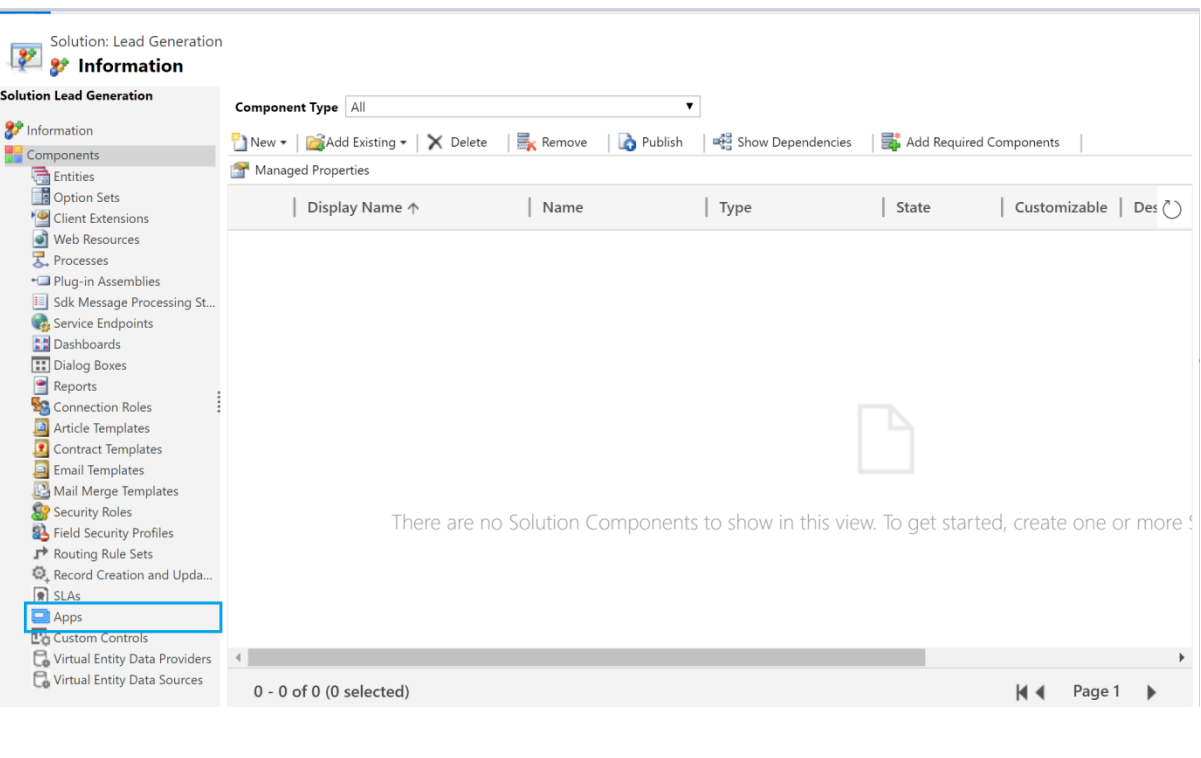

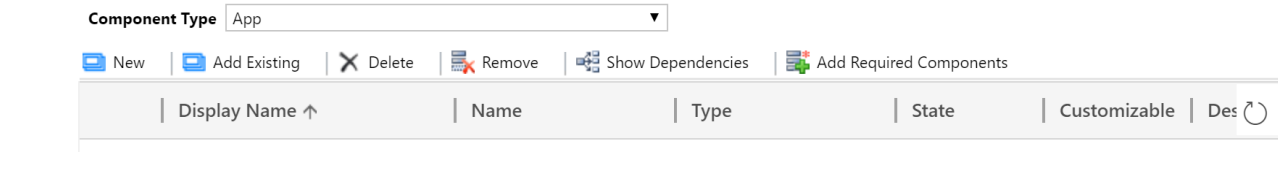

# Select solution components<br>Select one or more solution components

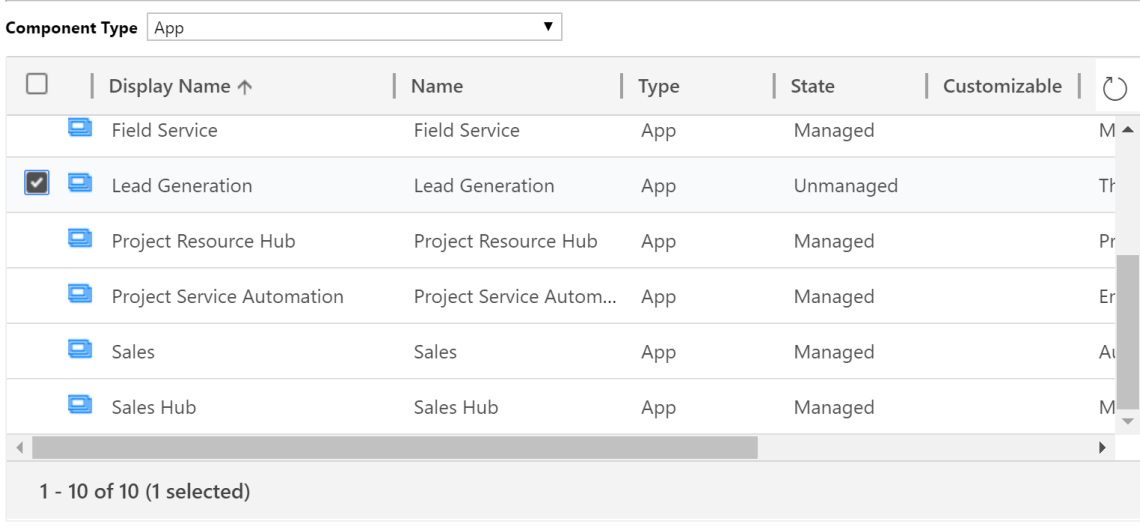

 $OK$ Cancel

### **Missing Required Components**

The system detected that the selected components require other components currently not included in the solution. Do you want to add those components?

Ses, include required components.

◯ No, do not include required components.

#### **Missing Required Components**

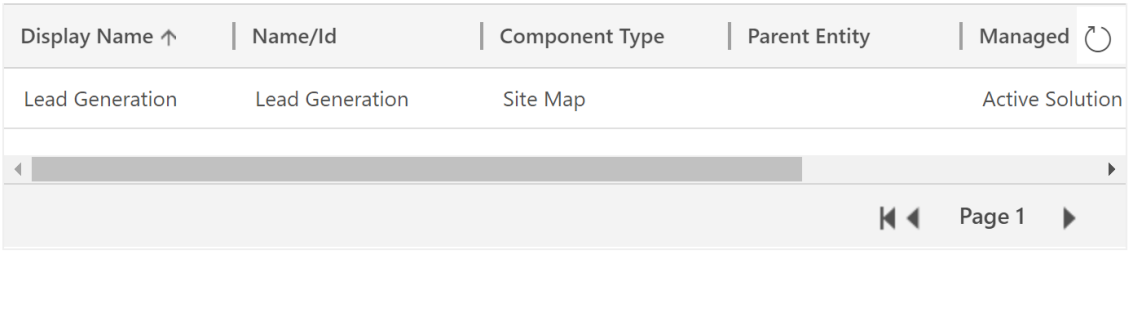

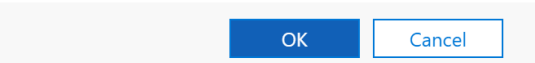

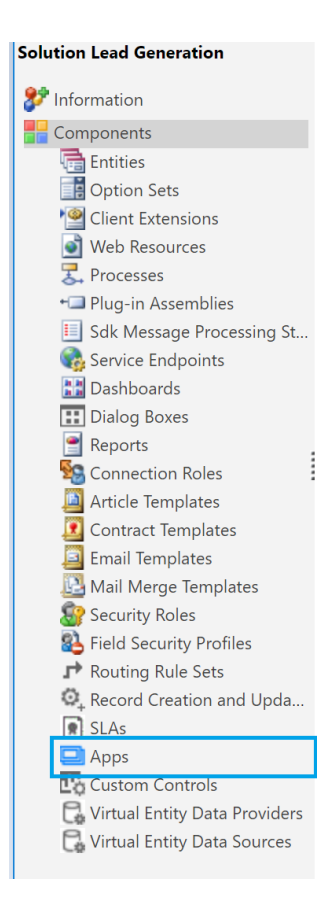

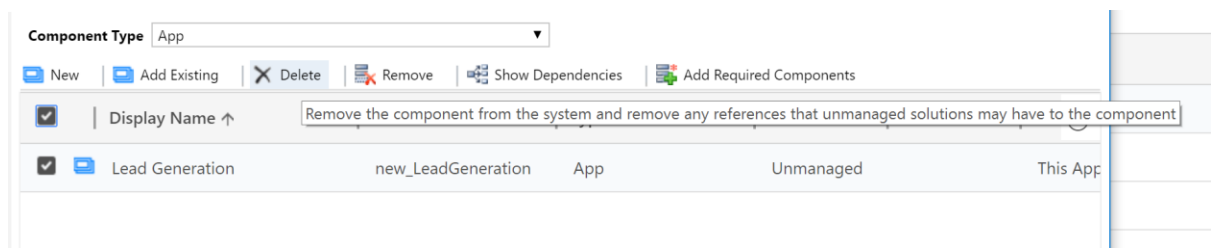

### **Confirm Deletion**

Do you want to delete this App? You can't undo this action.

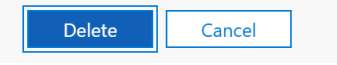

 $\times$ 

### **Chapter 3: Define Processes Using Visual Process Designer**

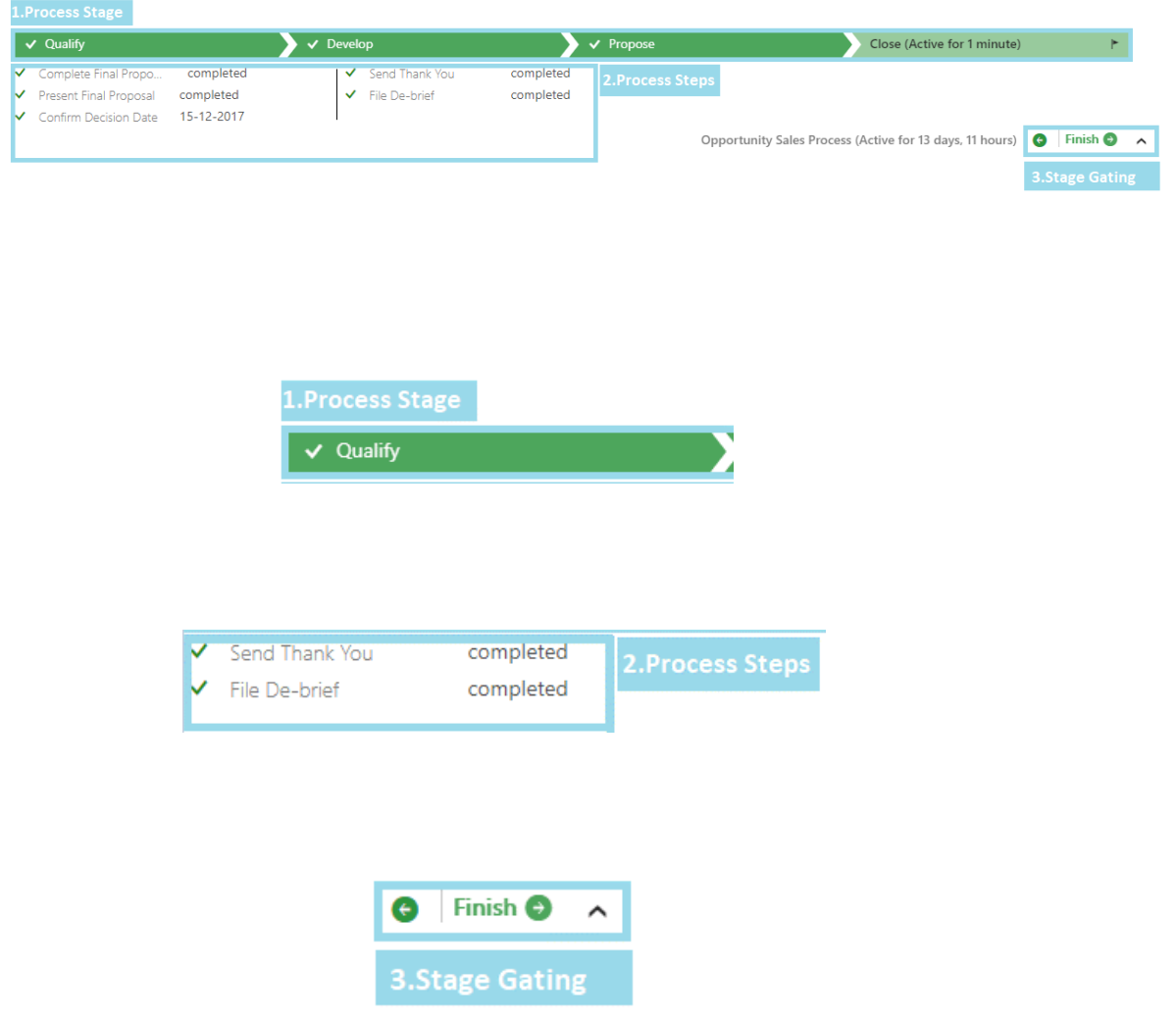

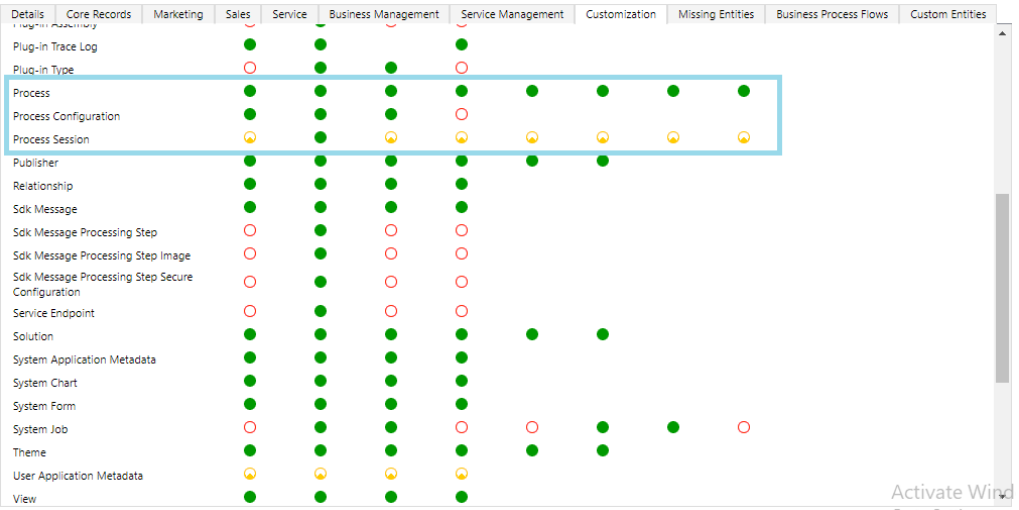

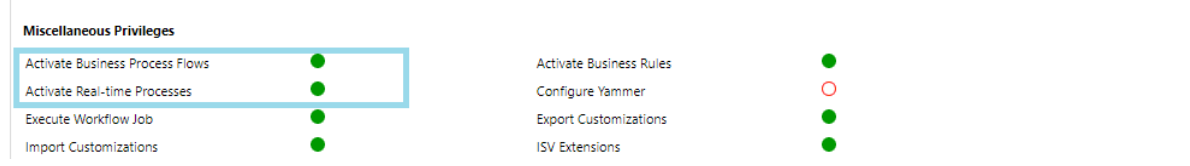

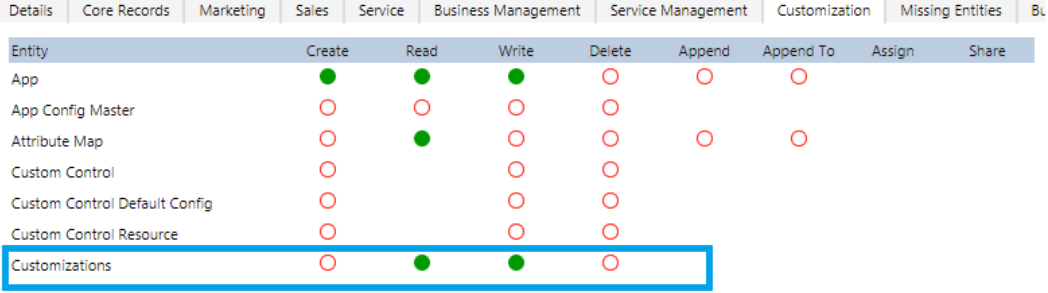

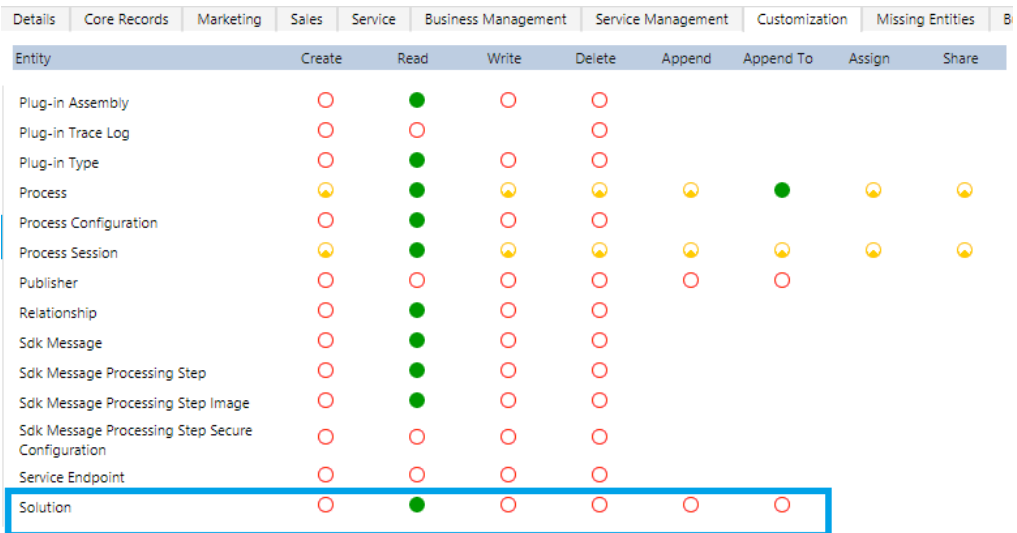

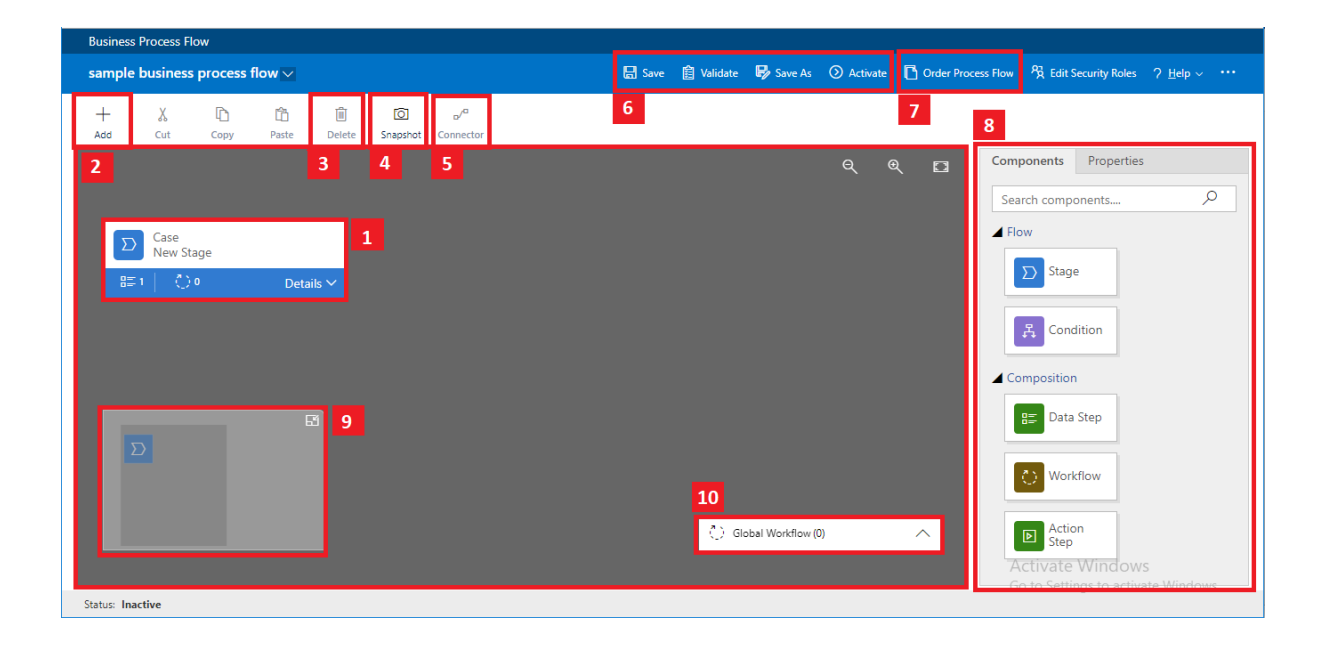

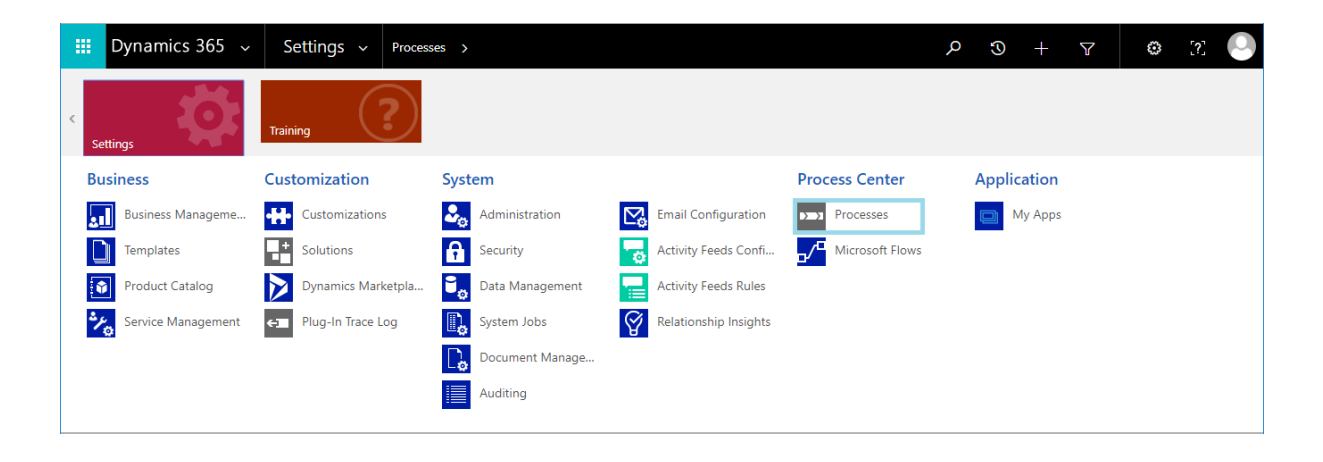

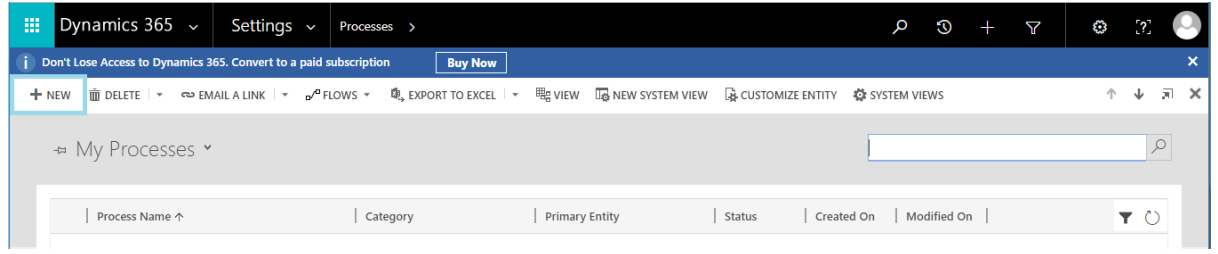

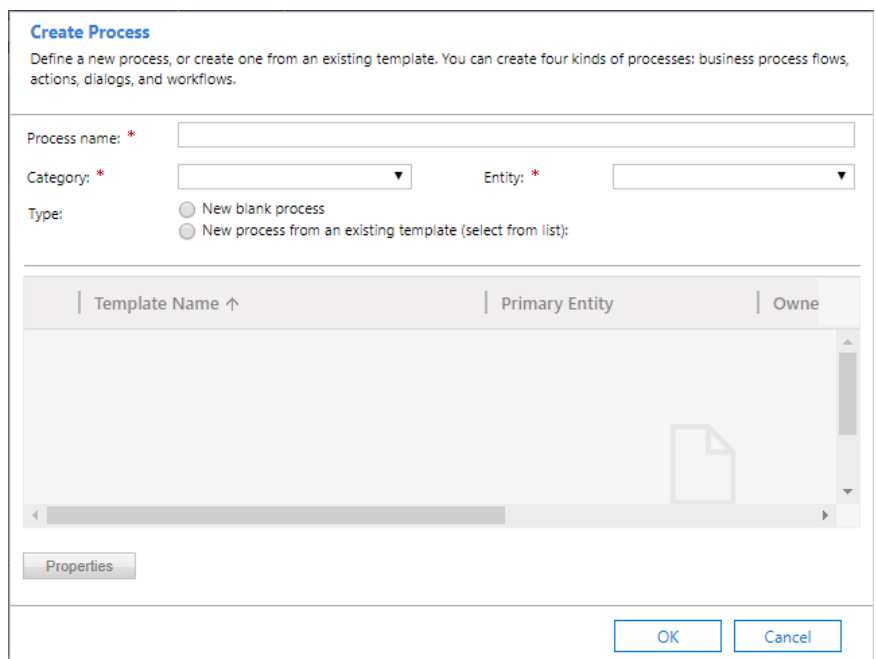

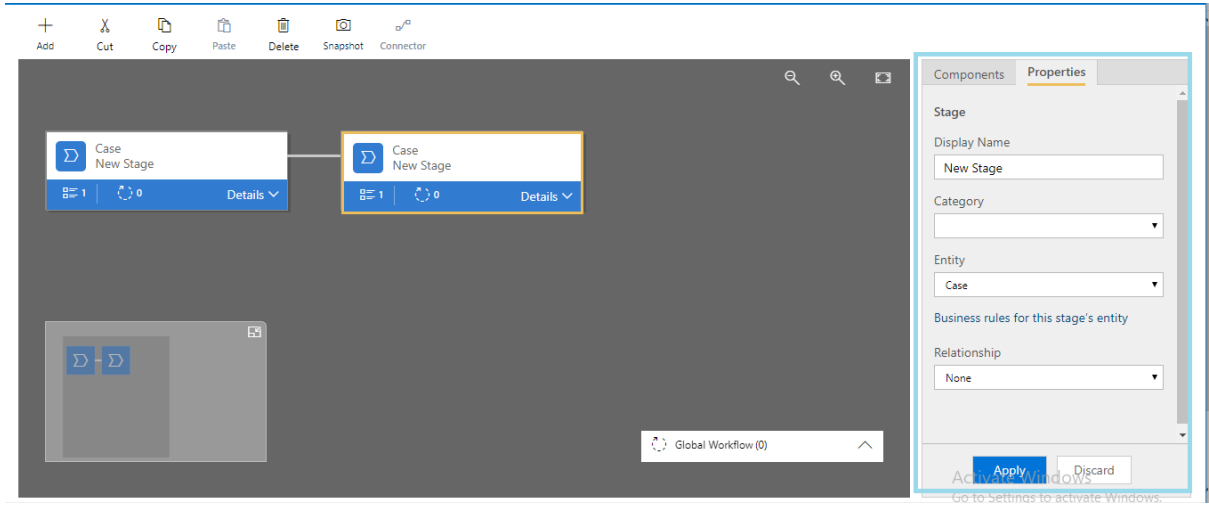

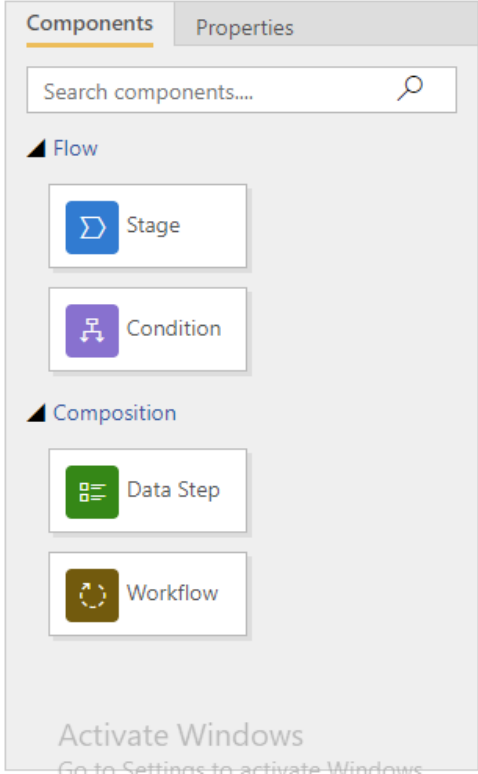

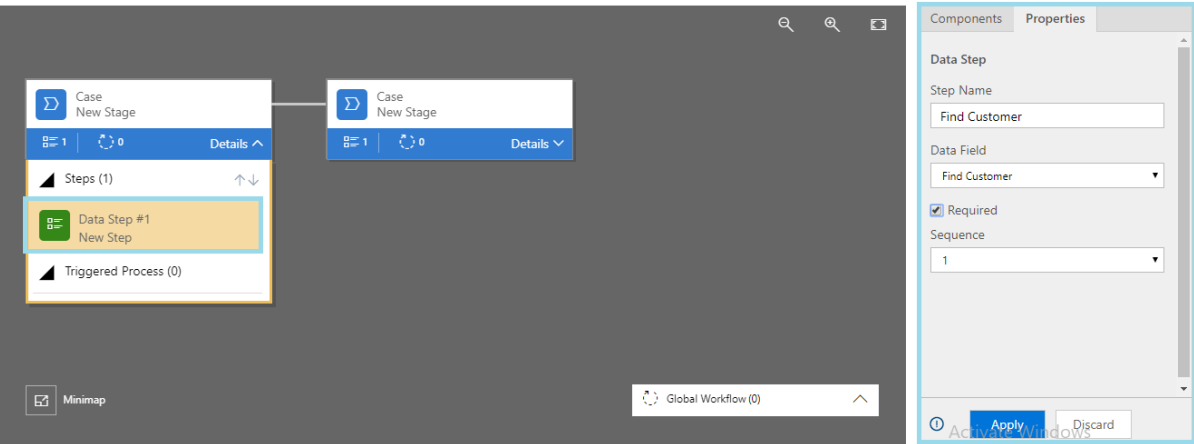

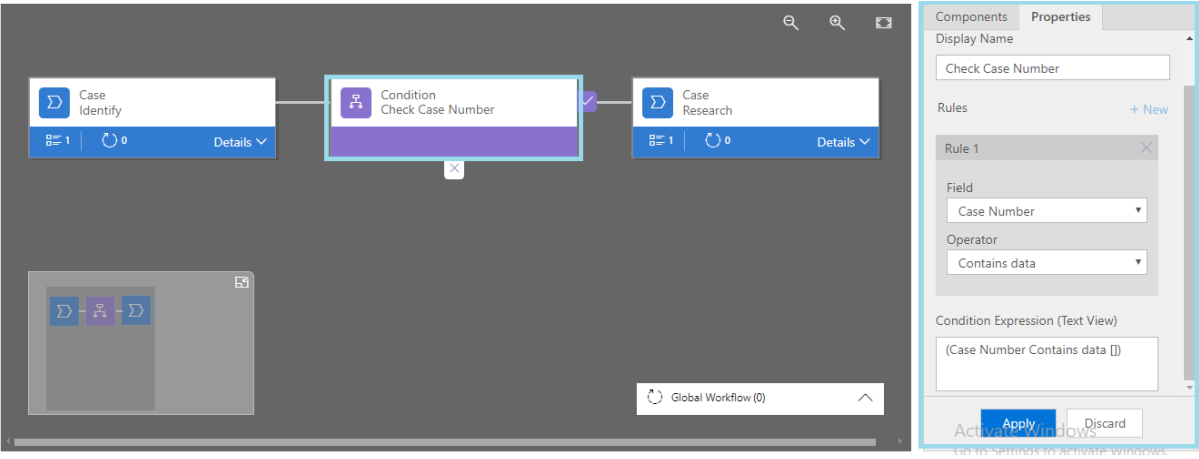

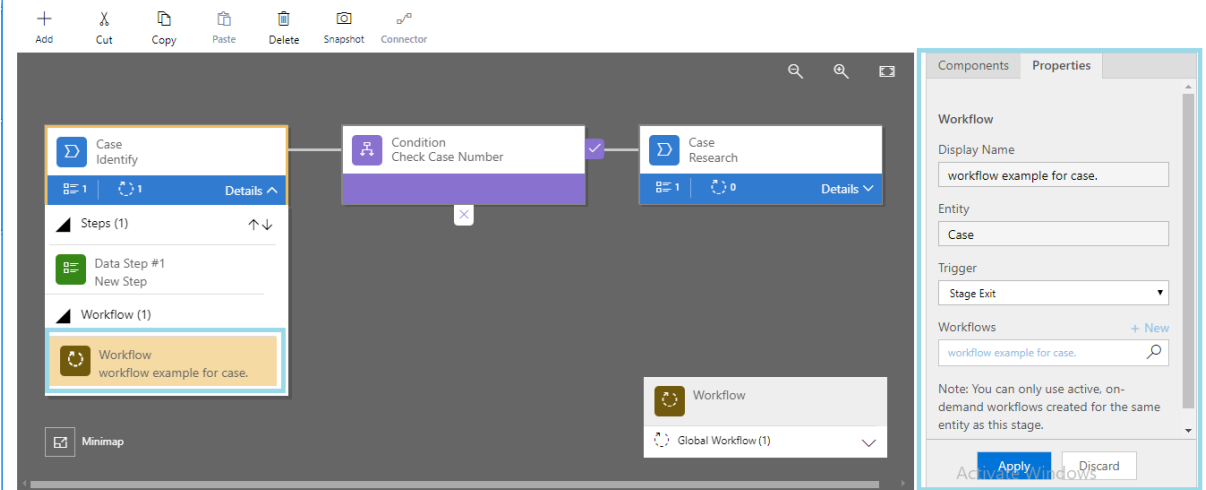

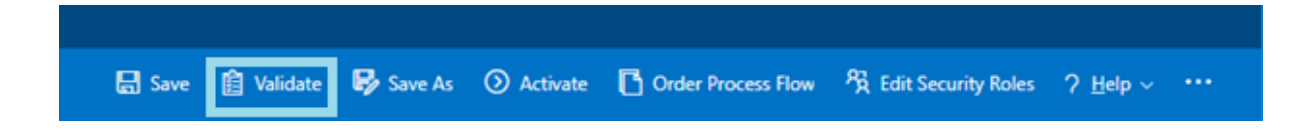

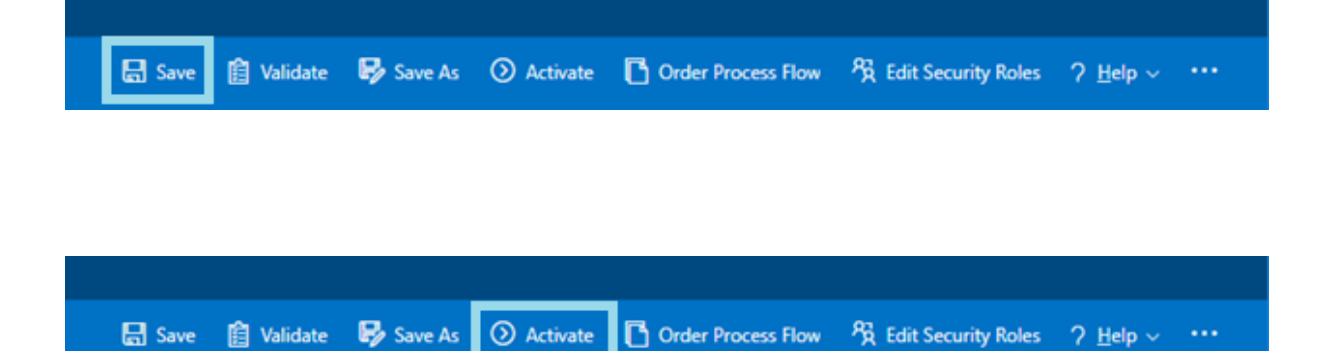

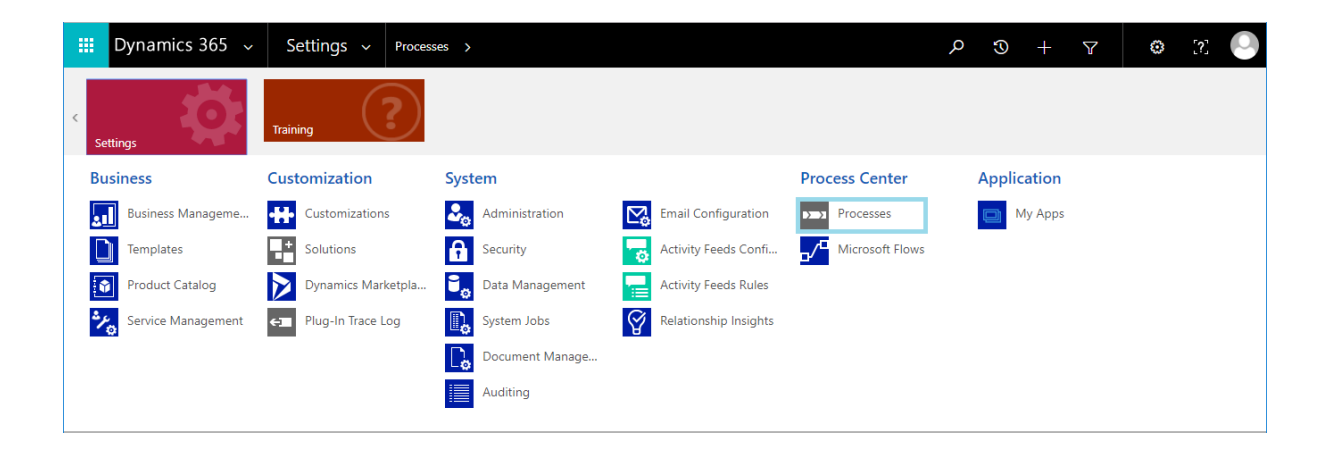

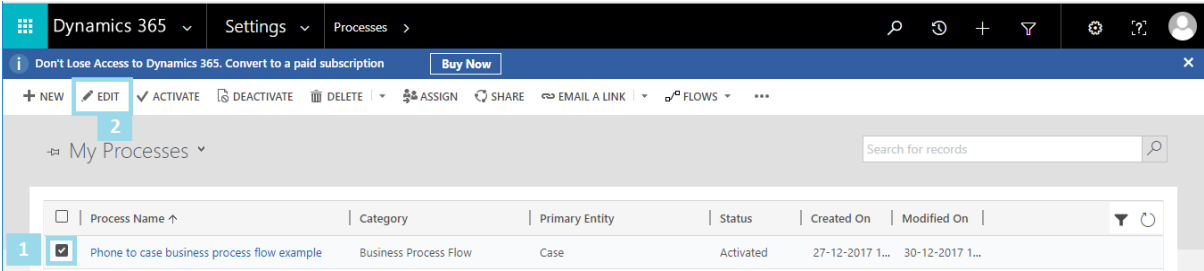

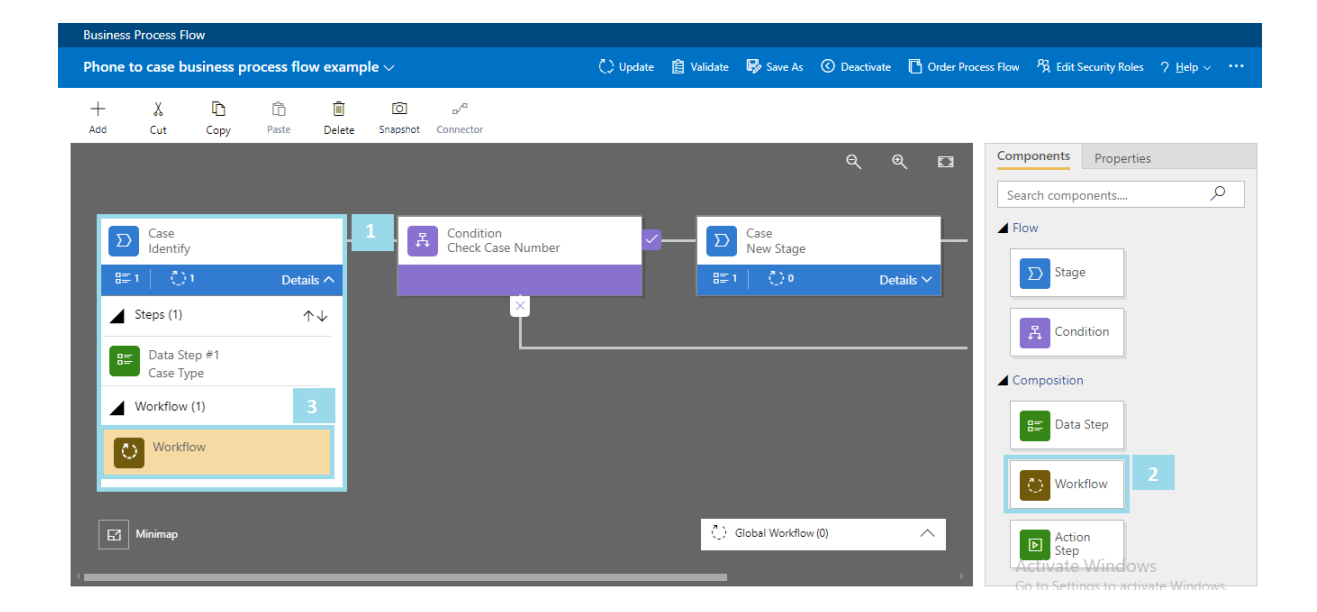

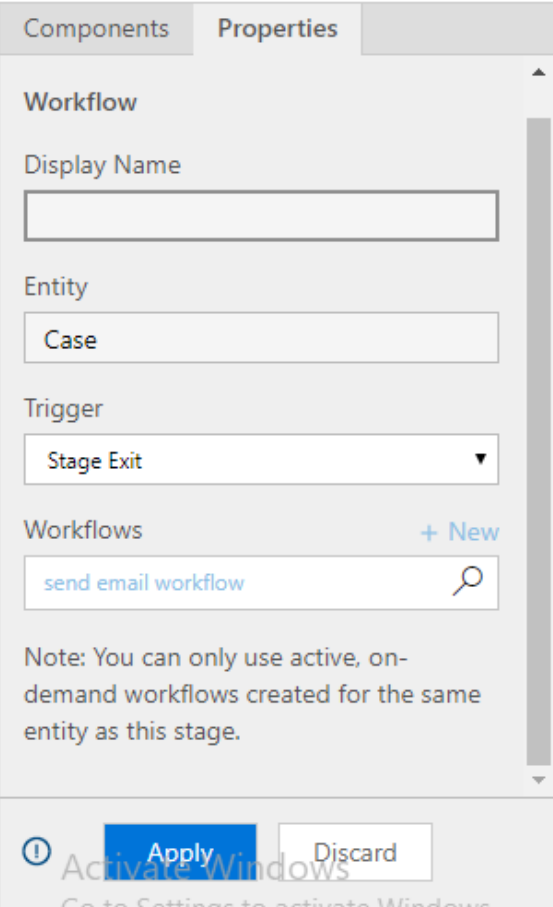

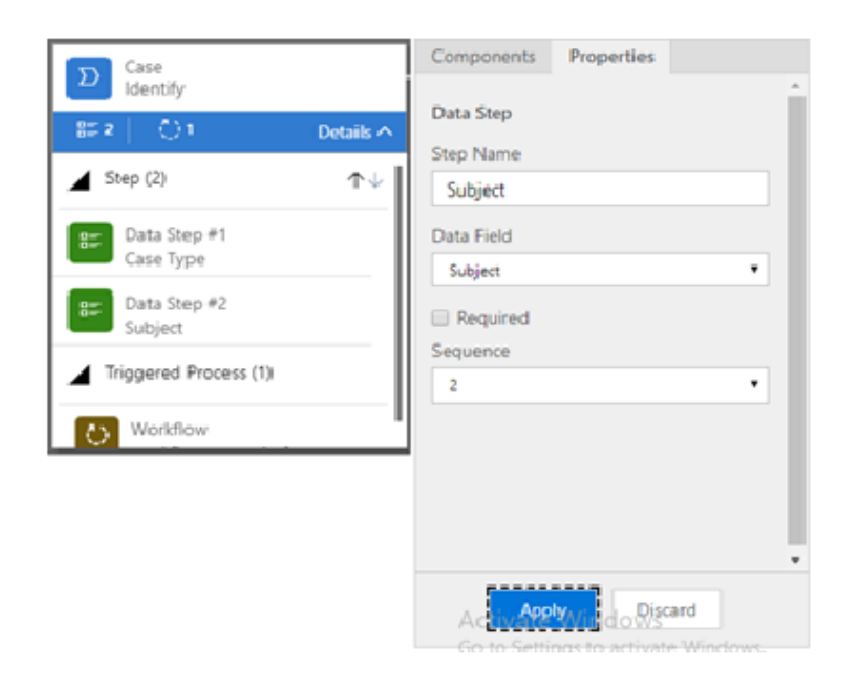

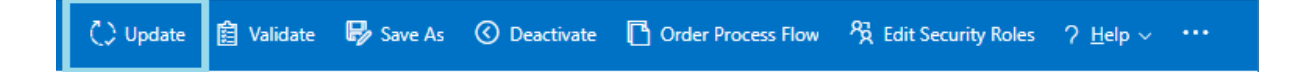

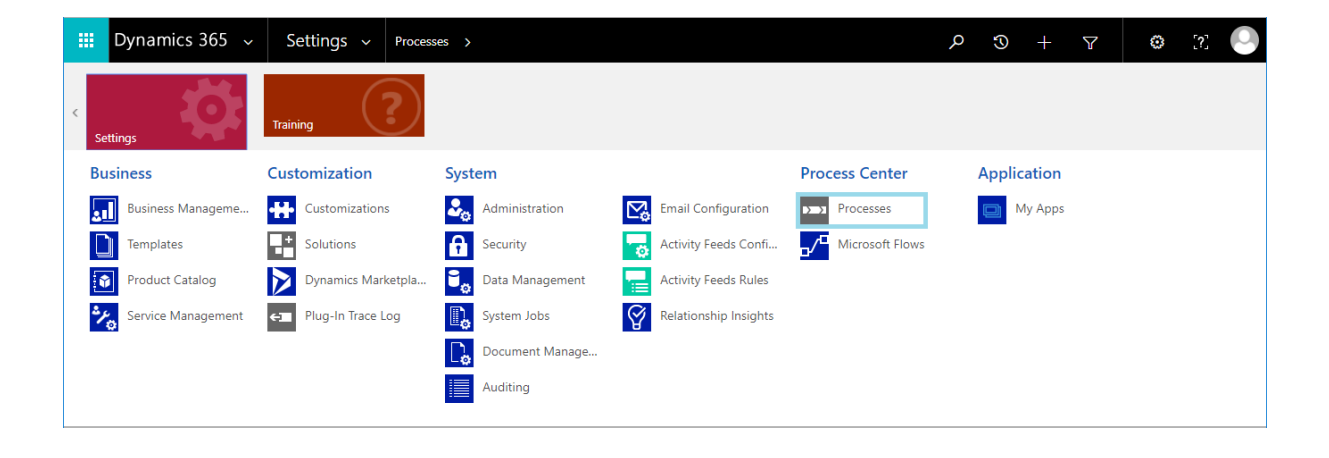

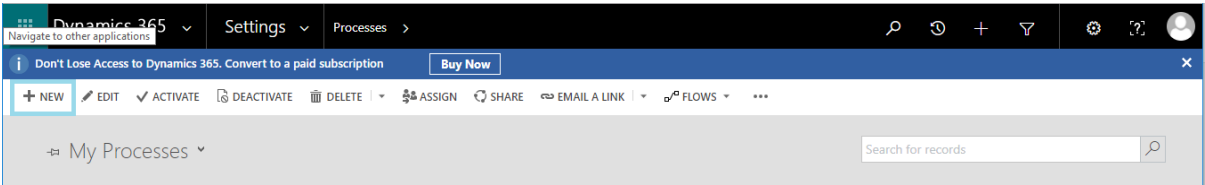

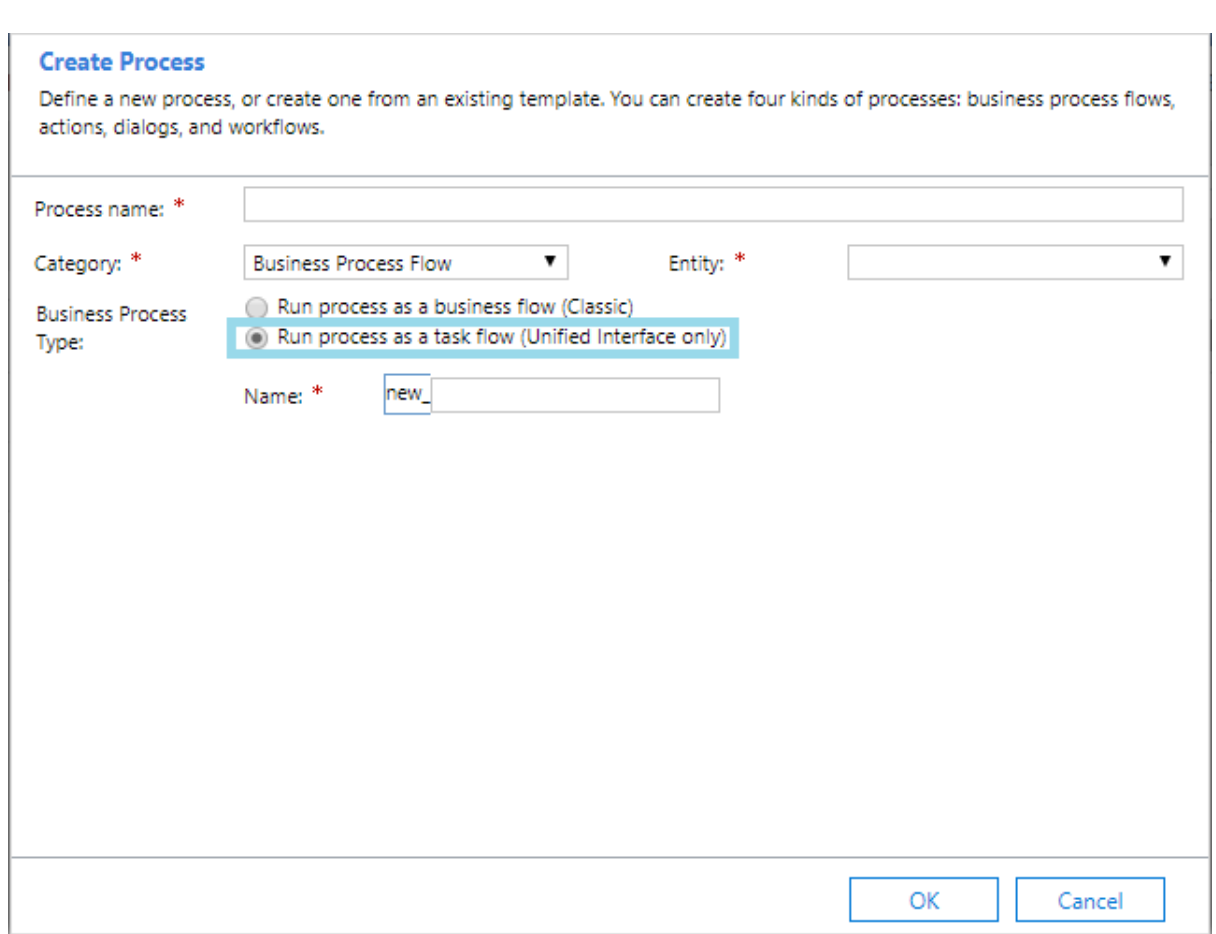

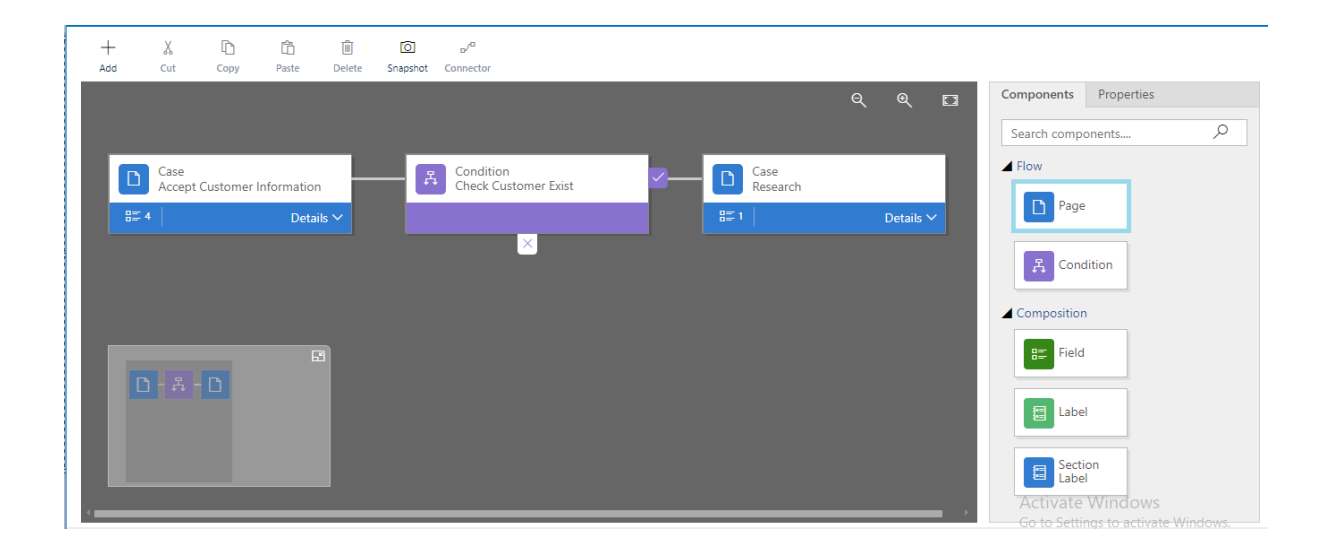

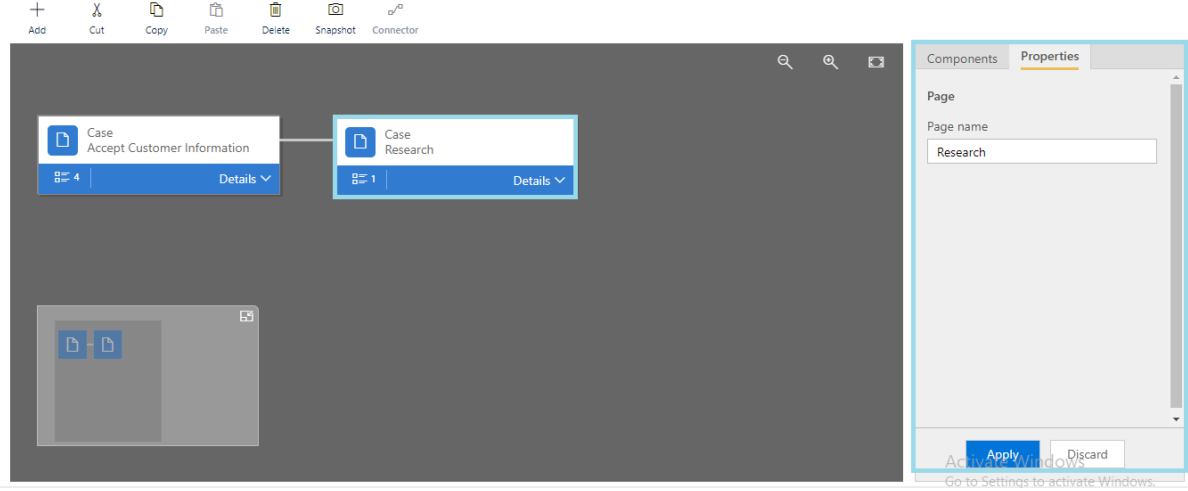

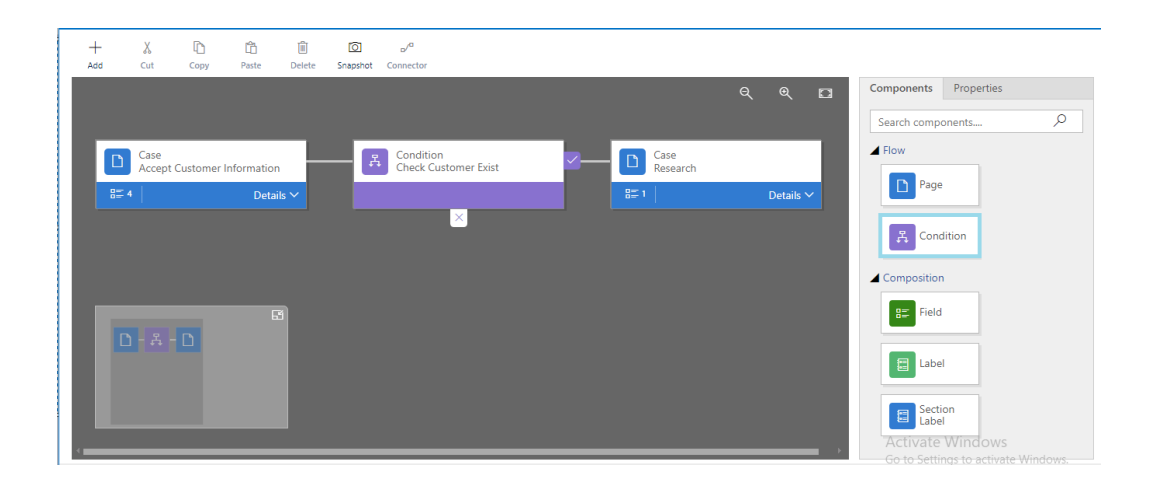

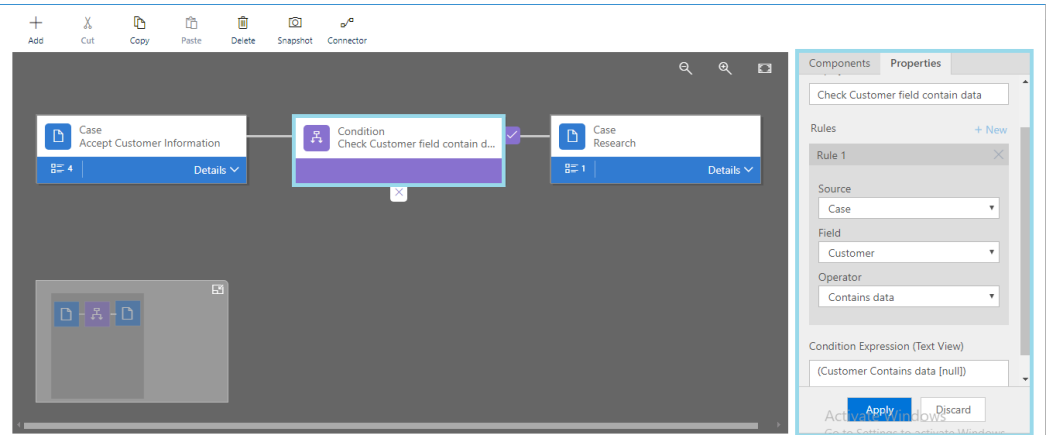

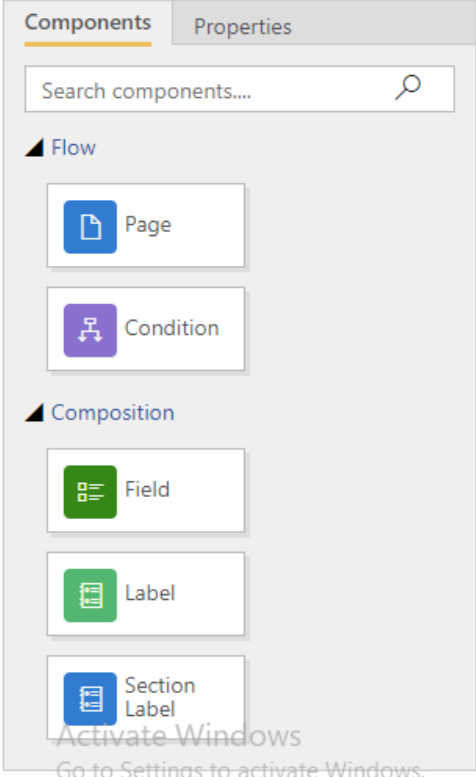

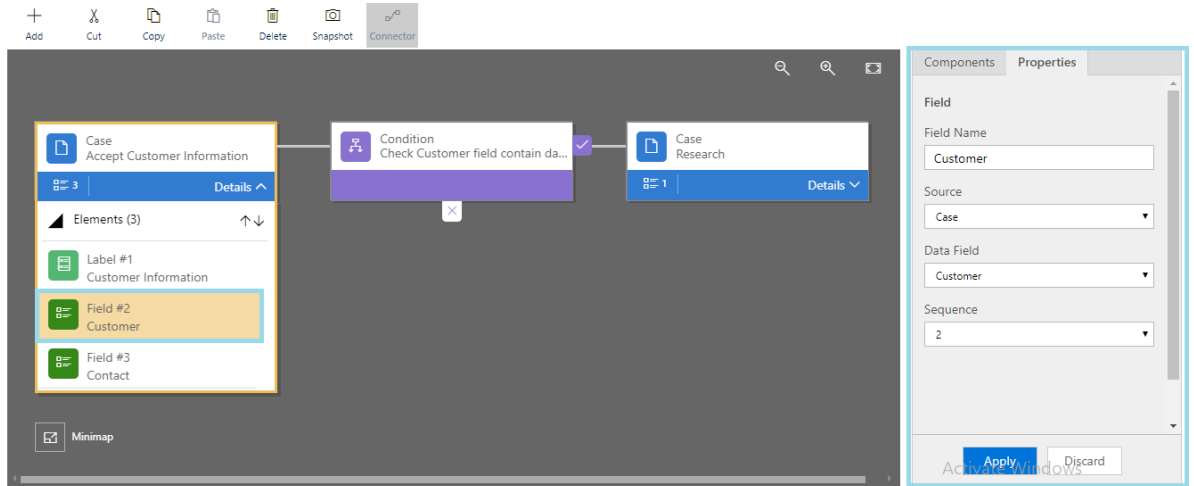

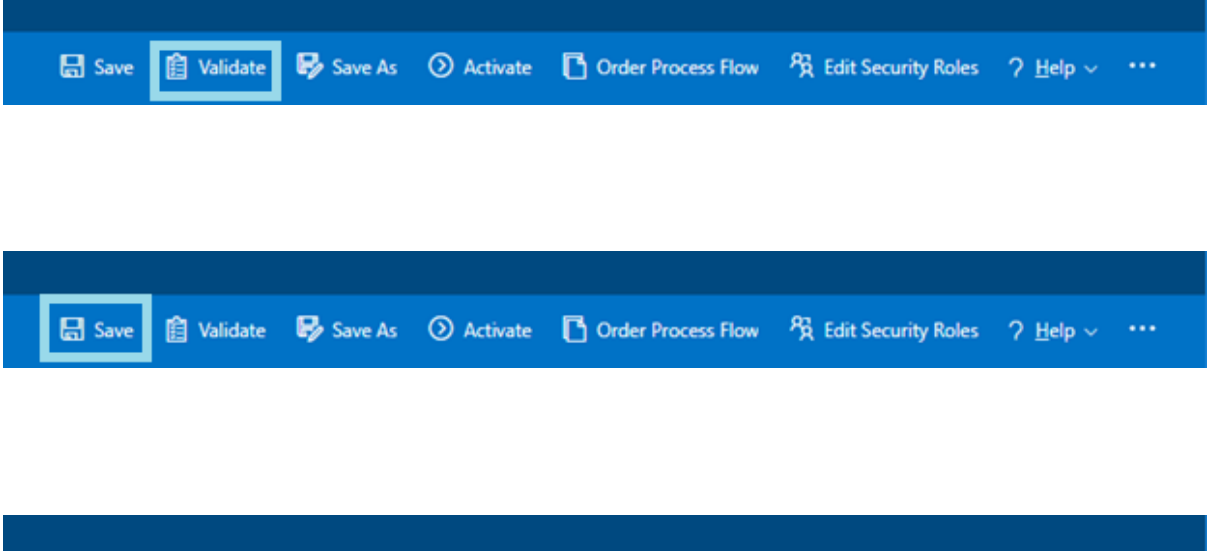

品 Save 图 Validate By Save As O Activate

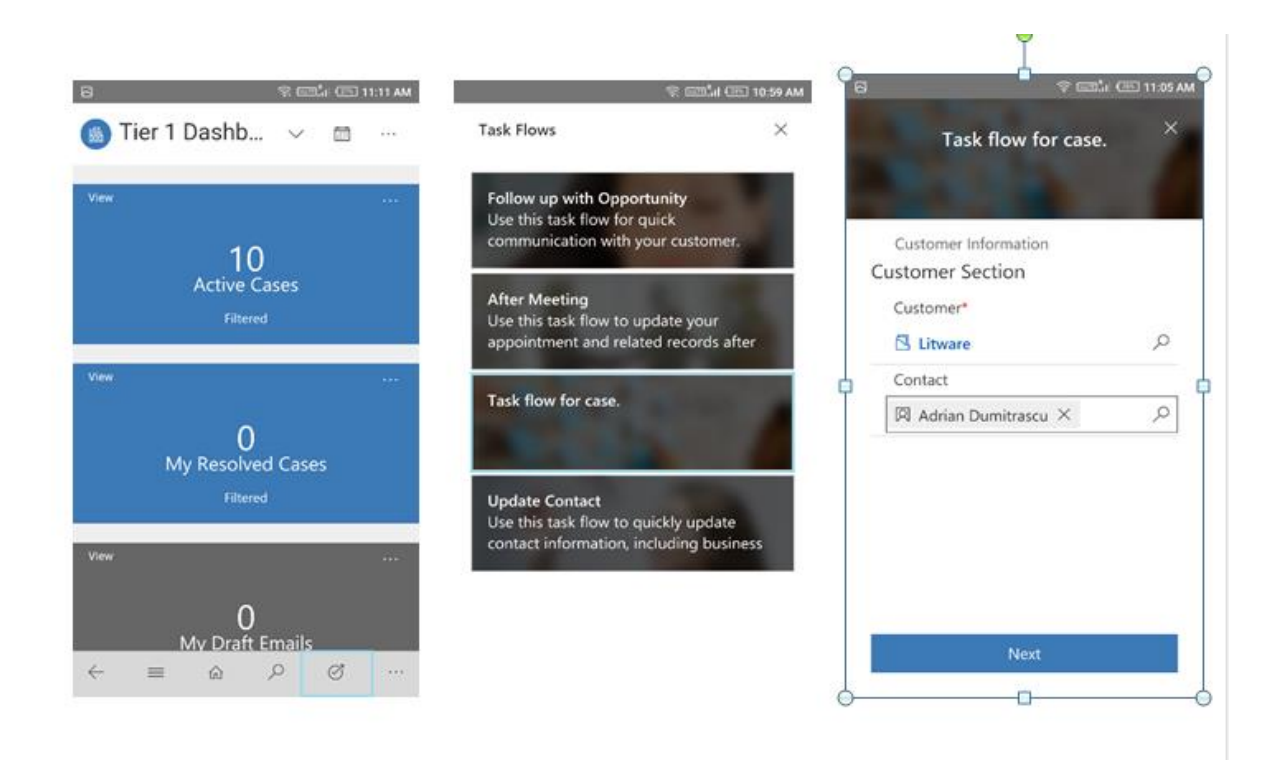

#### **Chapter 4: Define Business Rules Using Business Rule Designer**

**BUSINESS RULE: Contact** 

## CRM 2015 Business Rule - Contact

Click to add description

 $4$  IF...THEN

4 CONDITION

If Marital Status equals "Married"

4 ACTION

Set Spouse/Partner Name as Business Required

- $\triangleq$  ELSE
	- 4 CONDITION
	- 4 ACTION

Set Spouse/Partner Name as Not Business Required

4 ACTION

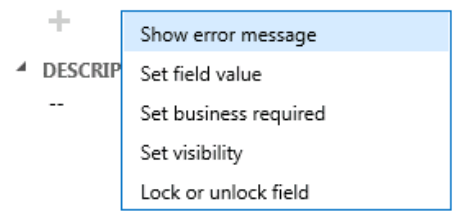

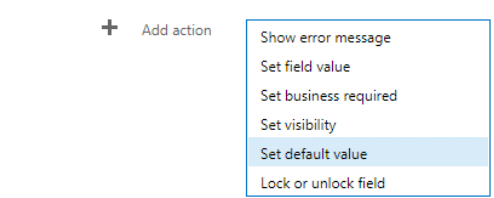

 $4$  IF...THEN

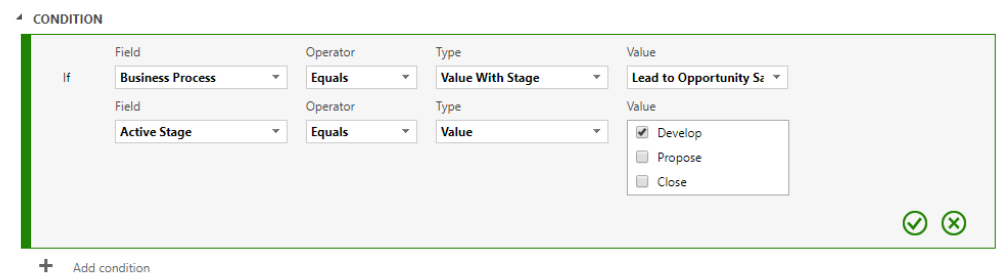

<sup>4</sup> ACTION

 $+$  Add action

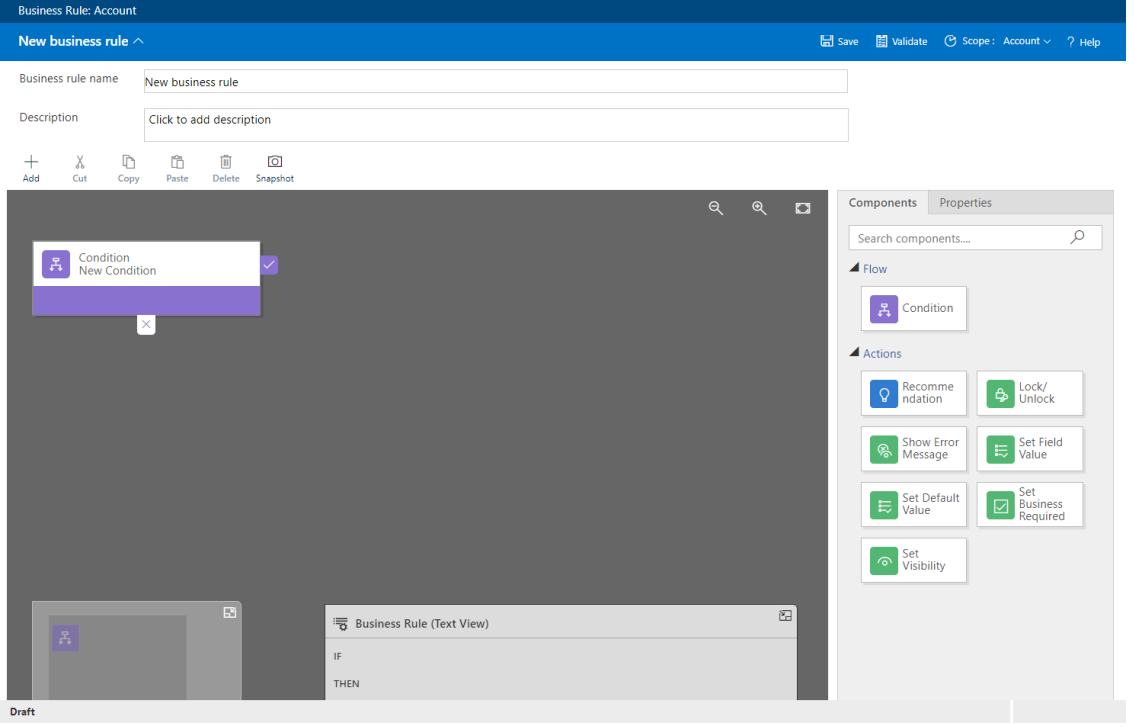

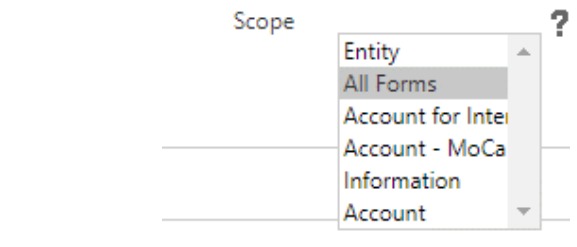

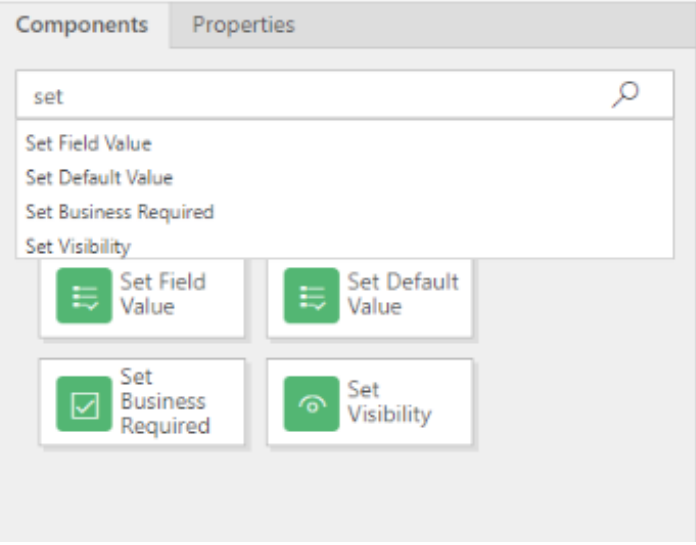

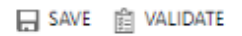

**BUSINESS RULE: Opportunity** 

#### **Enter Rule Name**

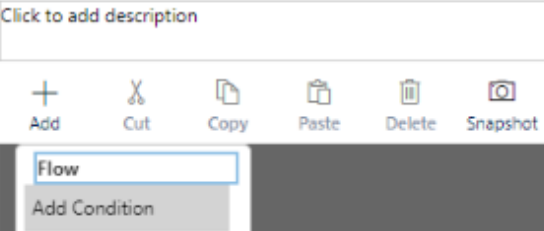

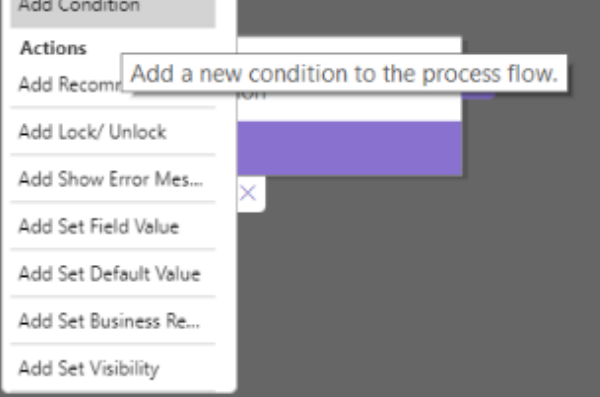

 $\overline{O}$ 

面

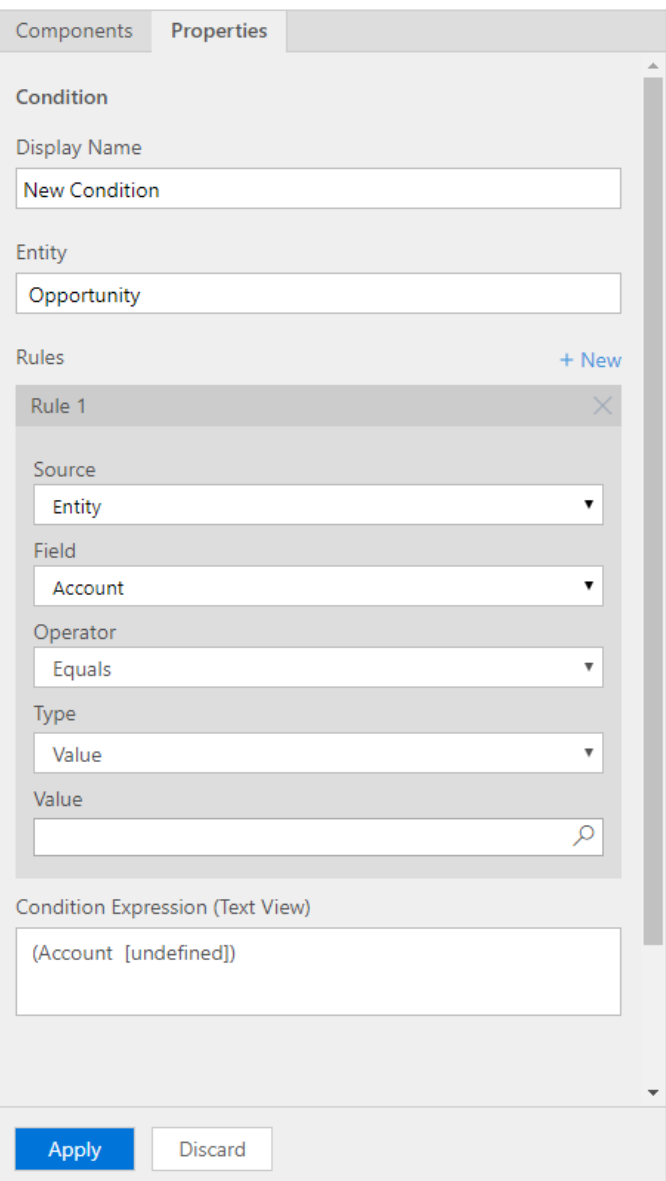

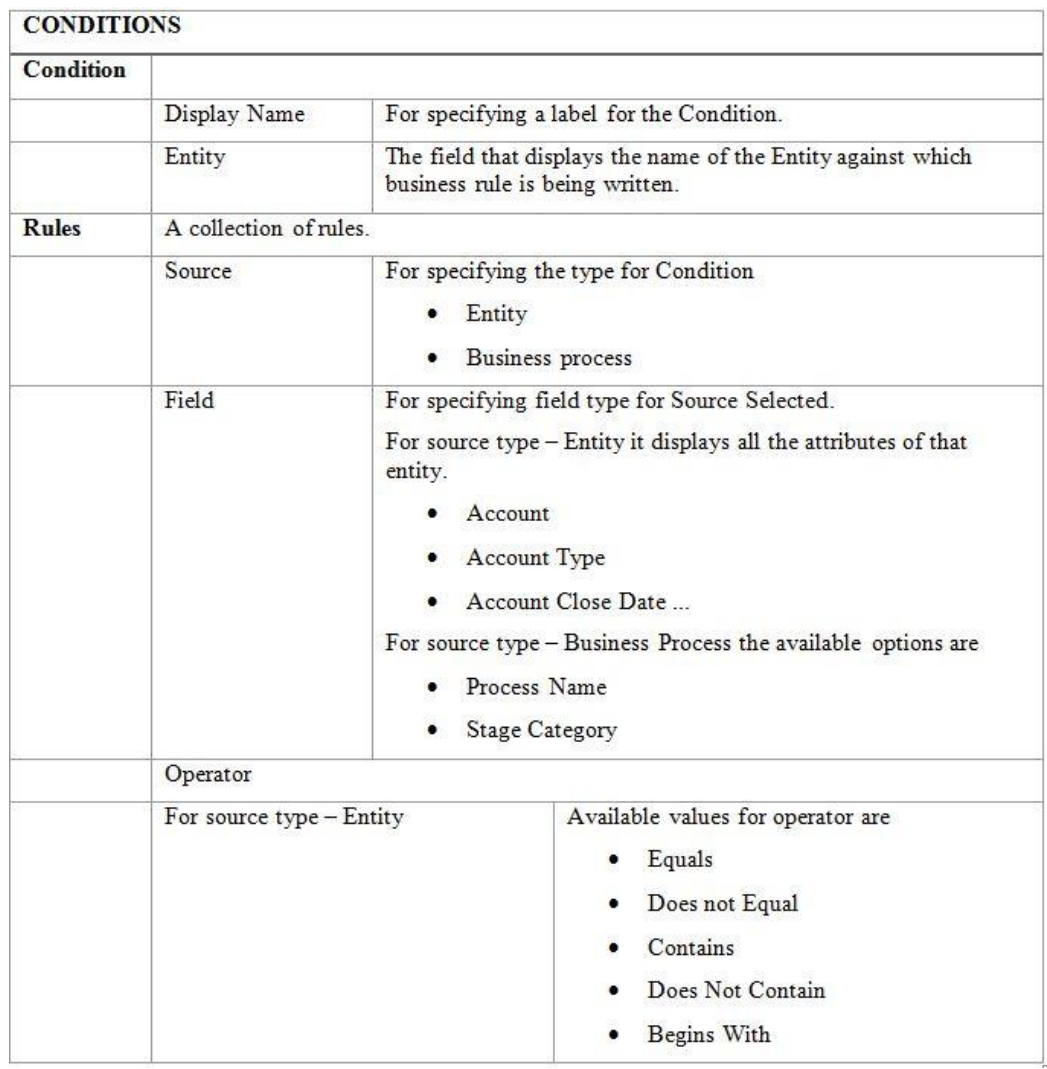

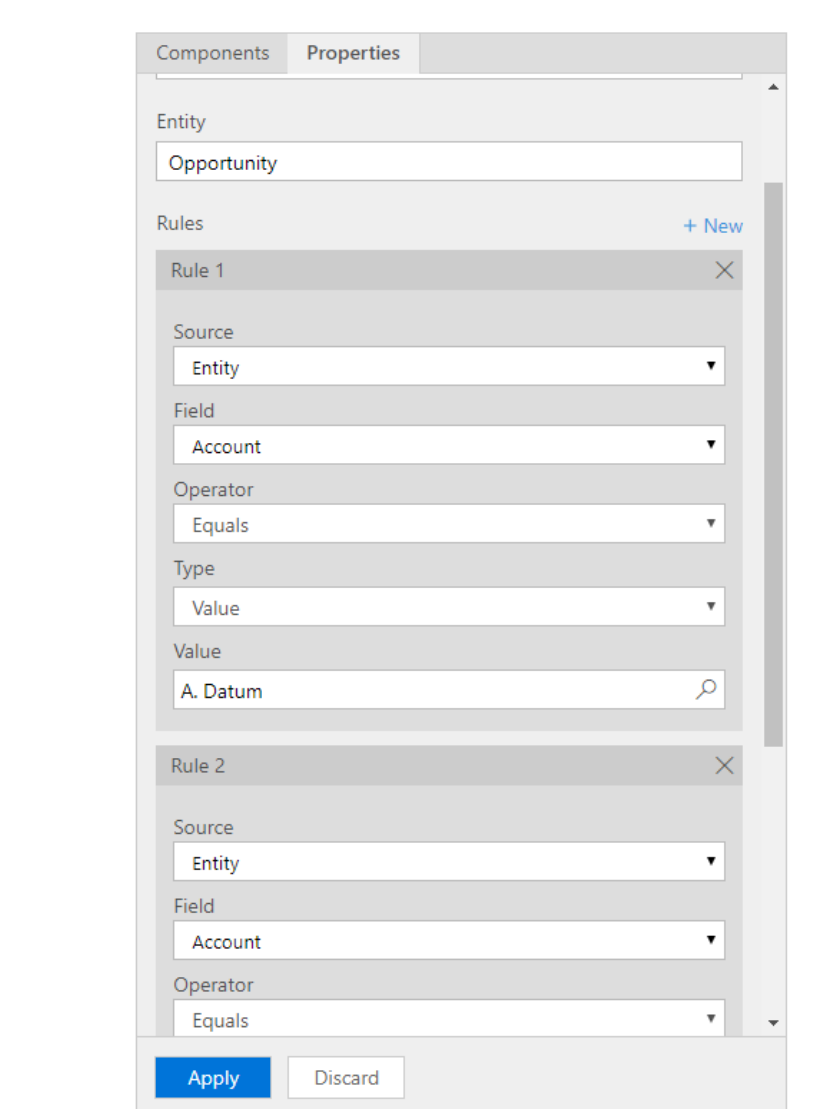
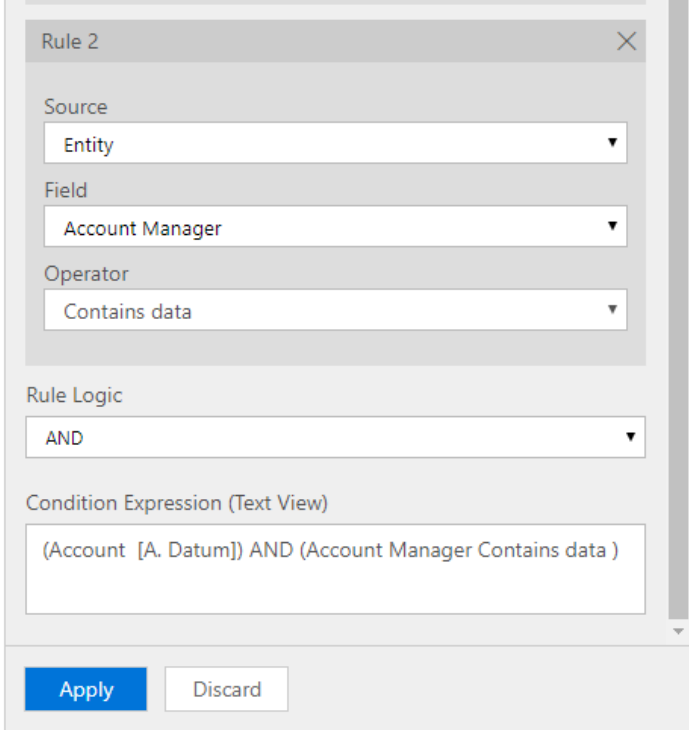

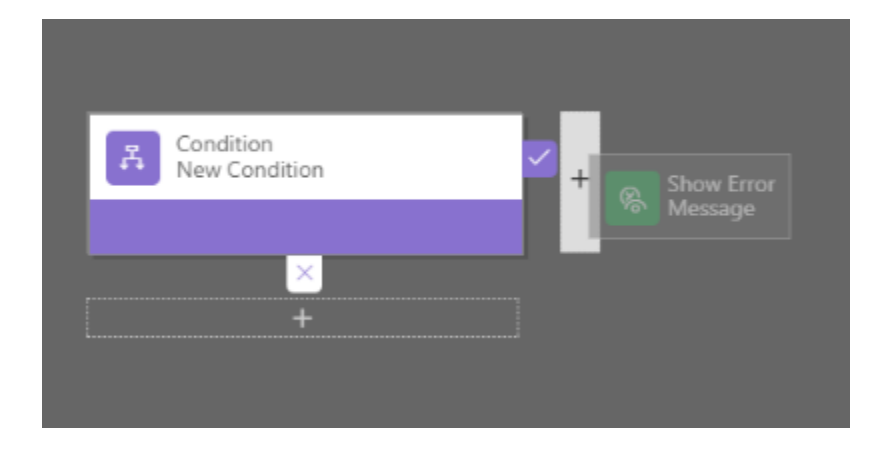

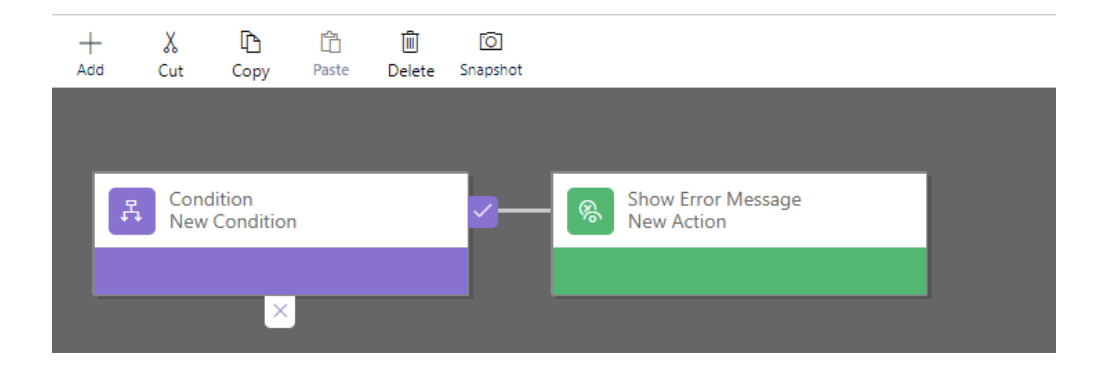

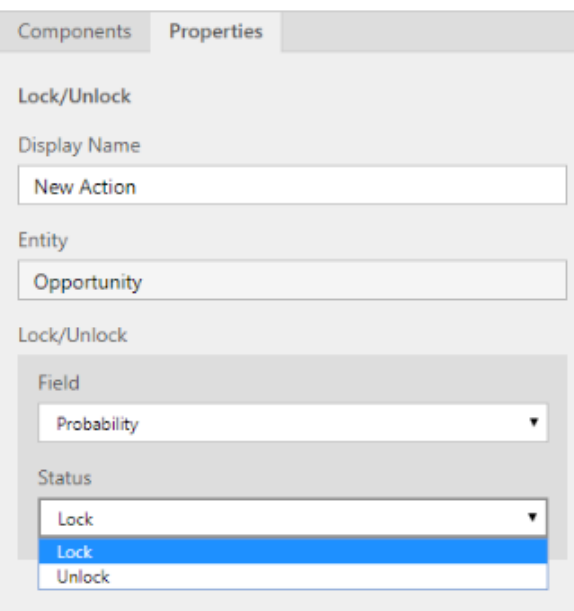

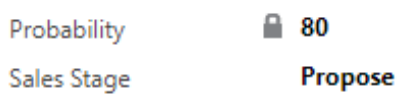

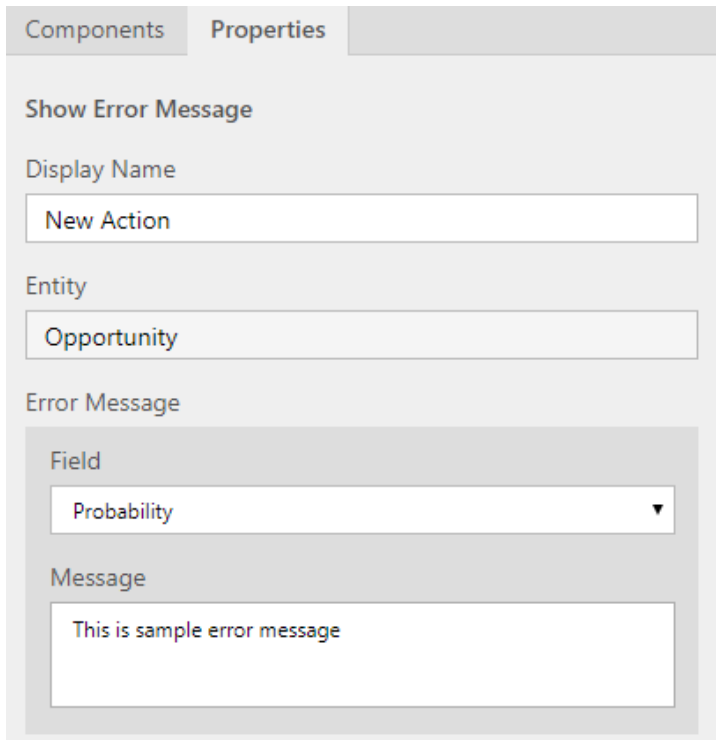

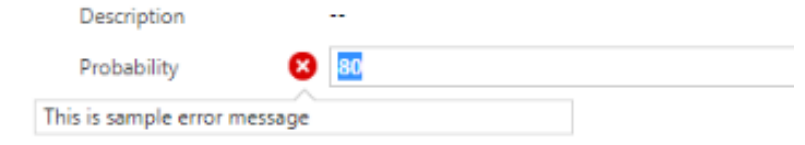

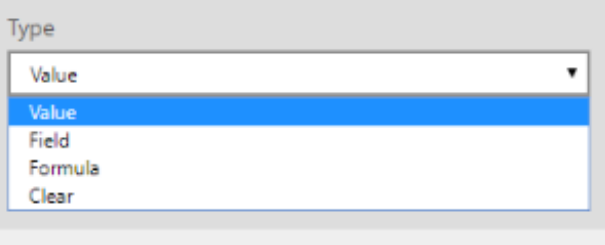

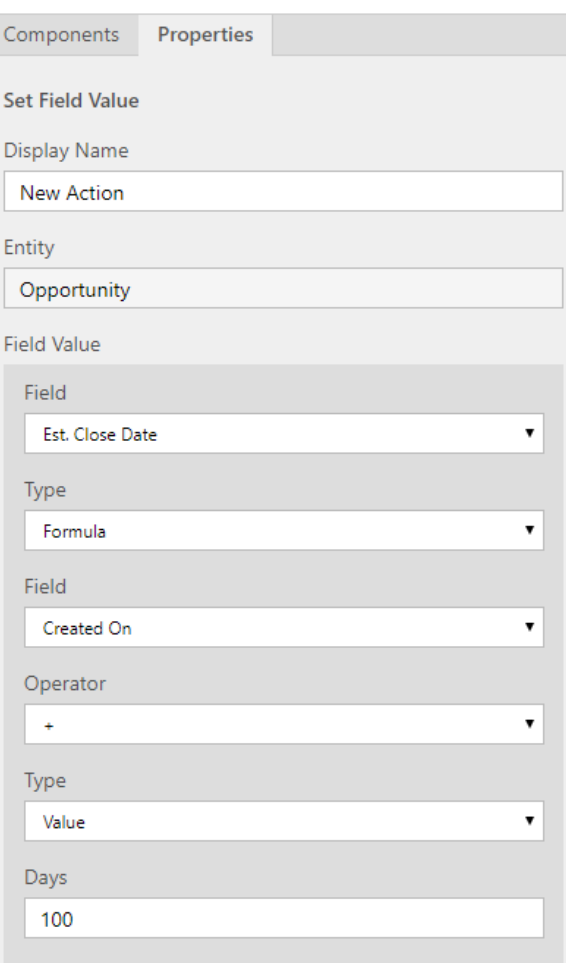

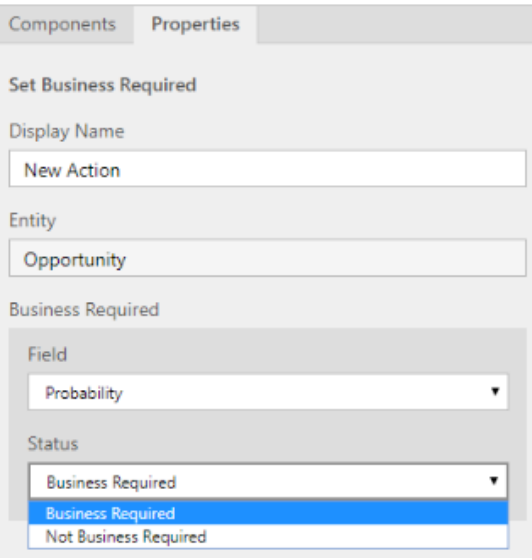

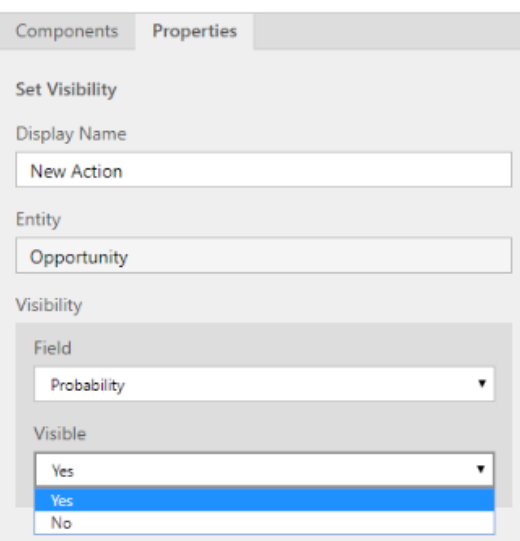

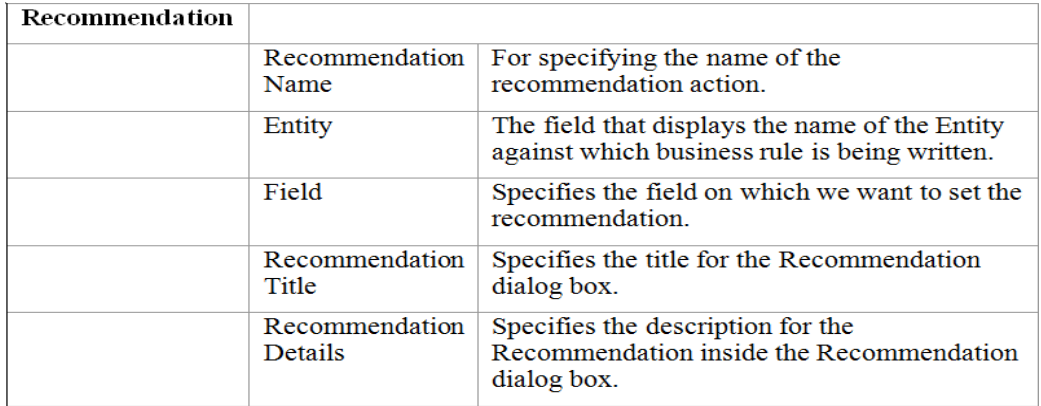

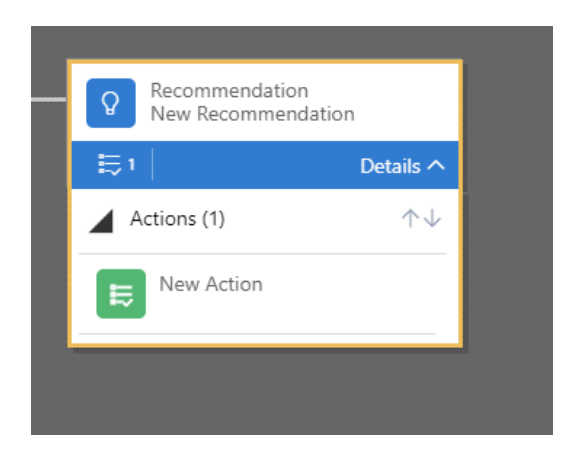

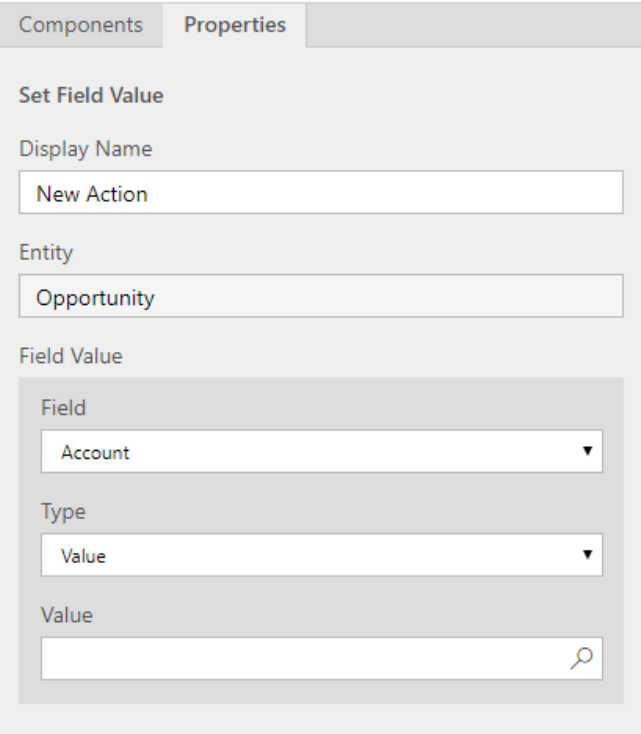

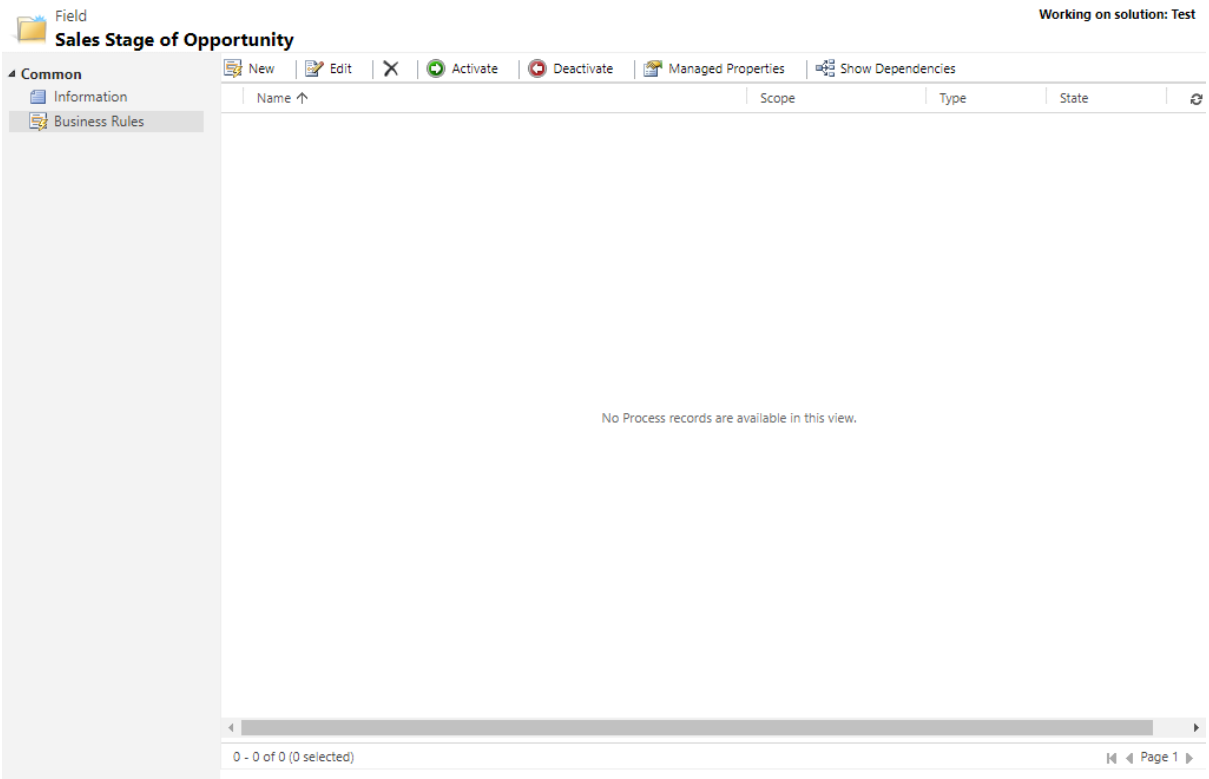

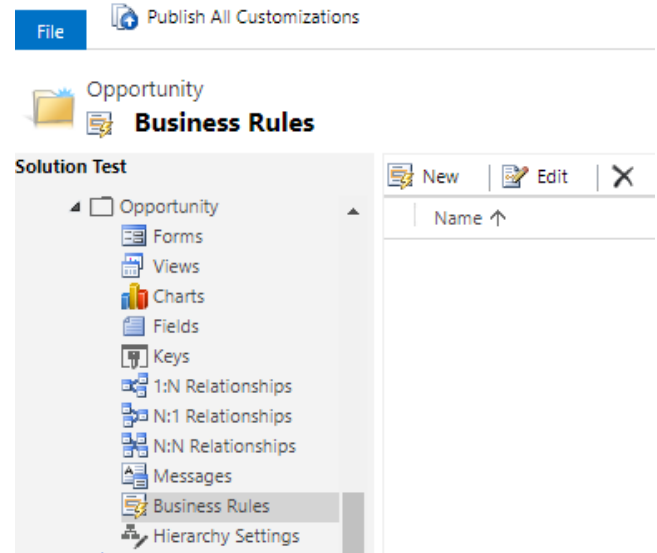

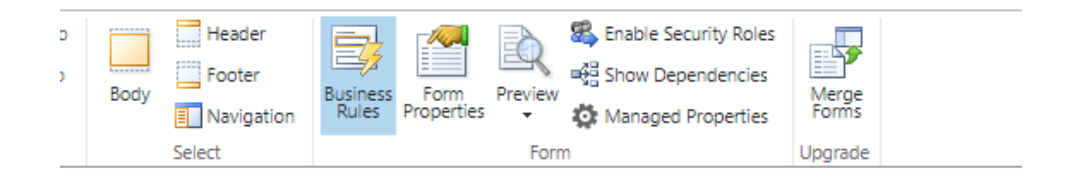

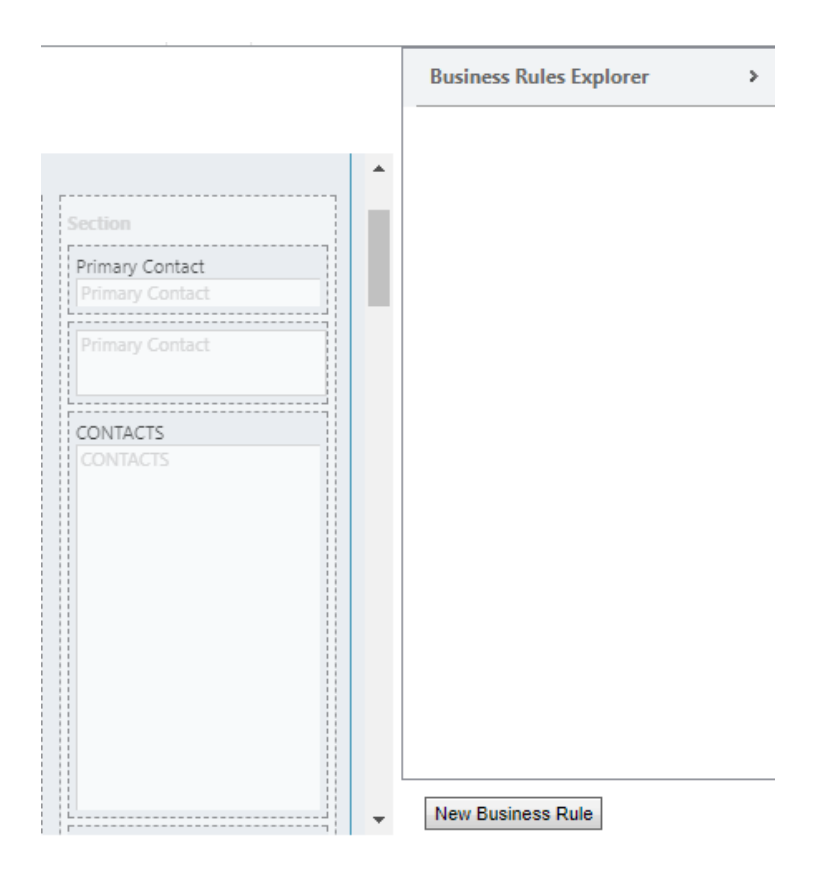

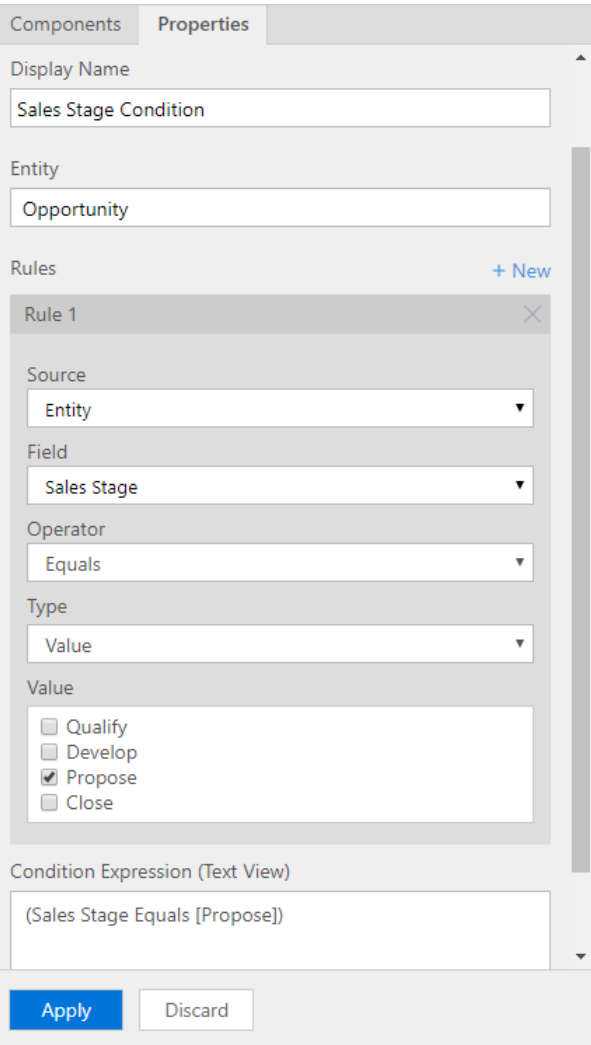

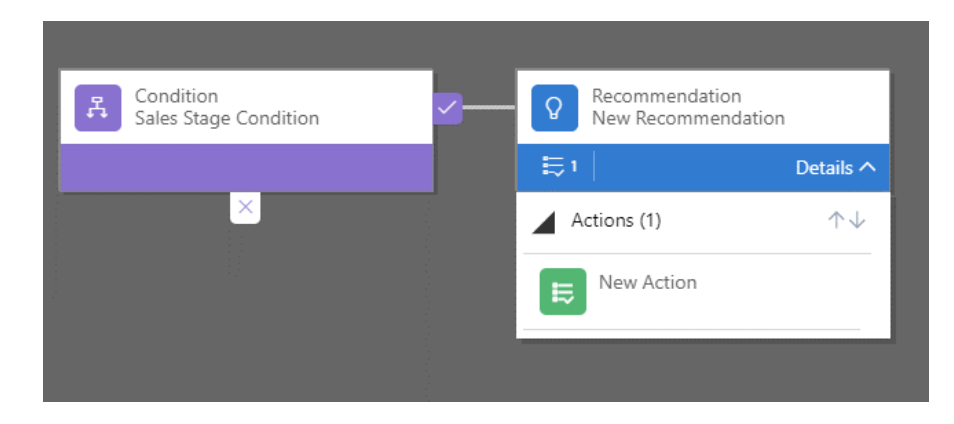

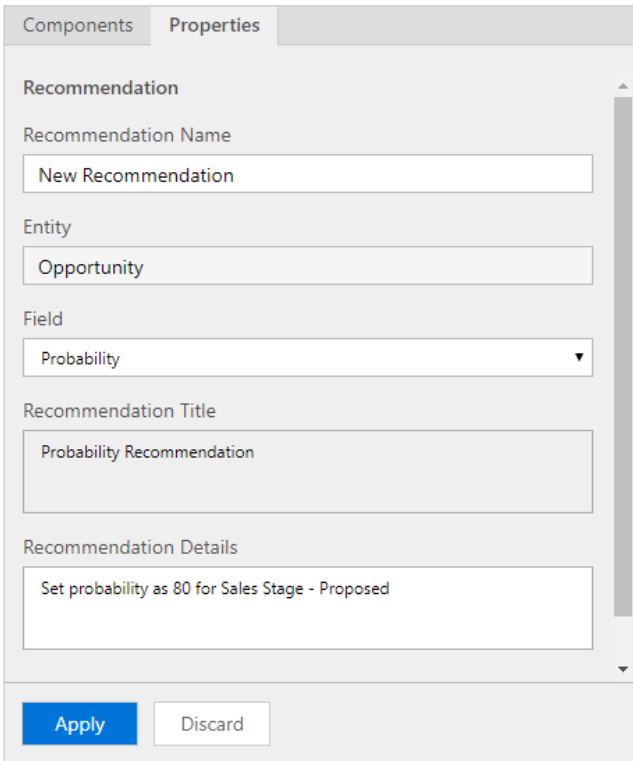

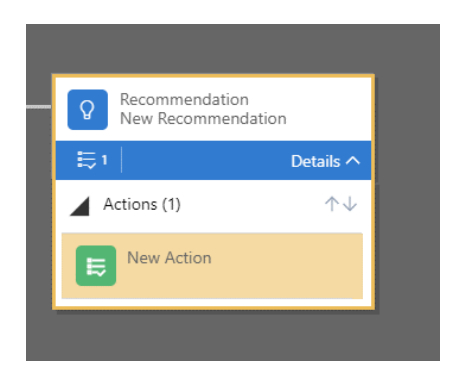

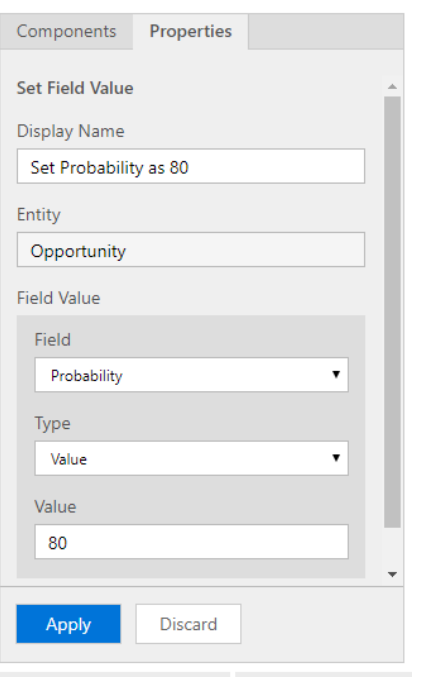

 $\Box$  SAVE  $\Box$  VALIDATE  $\Box$  SAVE AS  $\Box$  SAVE AND CLOSE  $\checkmark$  ACTIVATE

**BUSINESS RULE: Opportunity** 

#### **Recommendation for Sales Stage**

# Recommend Probability to be 80 for Sales Stage - Proposed

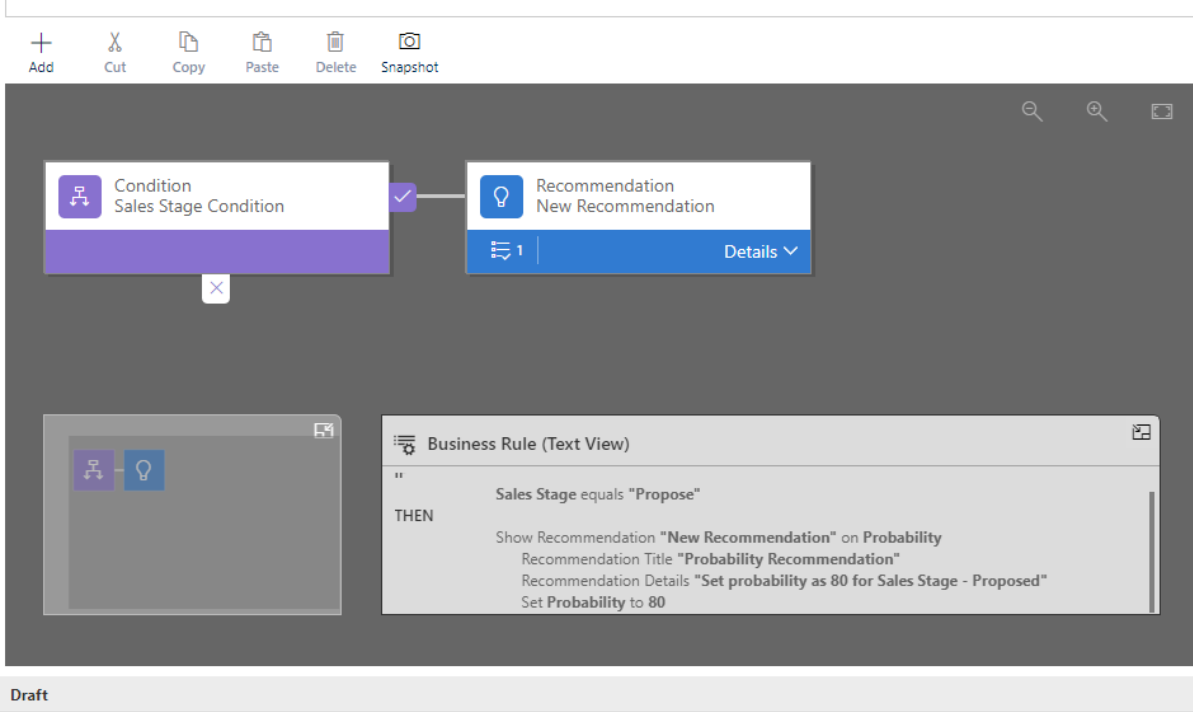

 $\circledcirc$ 

## □ SAVE 图 VALIDATE D SAVE AS 2 SAVE AND CLOSE V ACTIVATE

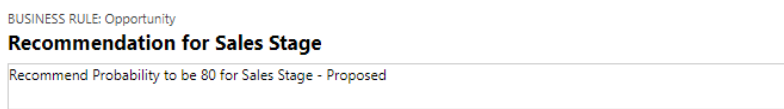

 $\oslash$  Validation successful.

#### **BUSINESS RULE: Opportunity Recommendation for Sales Stage**

Recommend Probability to be 80 for Sales Stage - Proposed

Validation Failed ! 1 errors found in the process

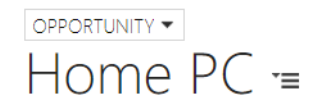

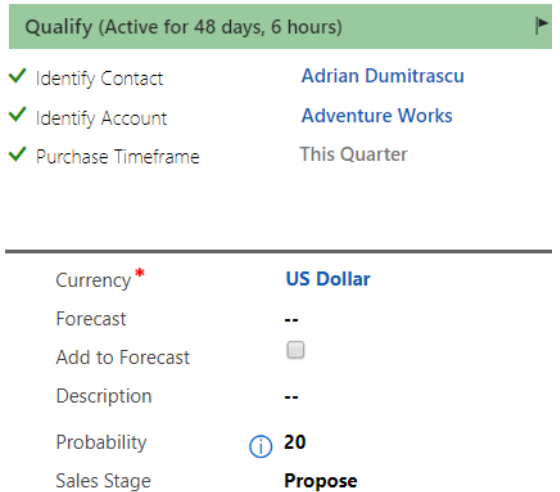

Propose

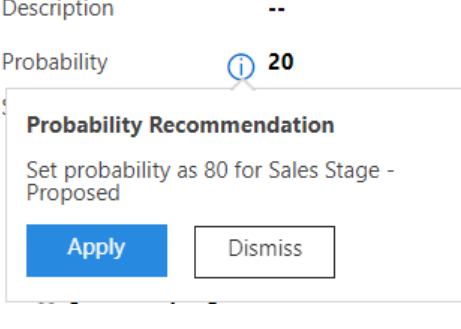

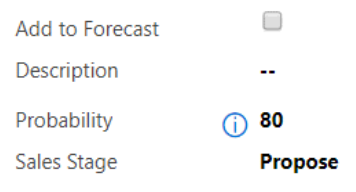

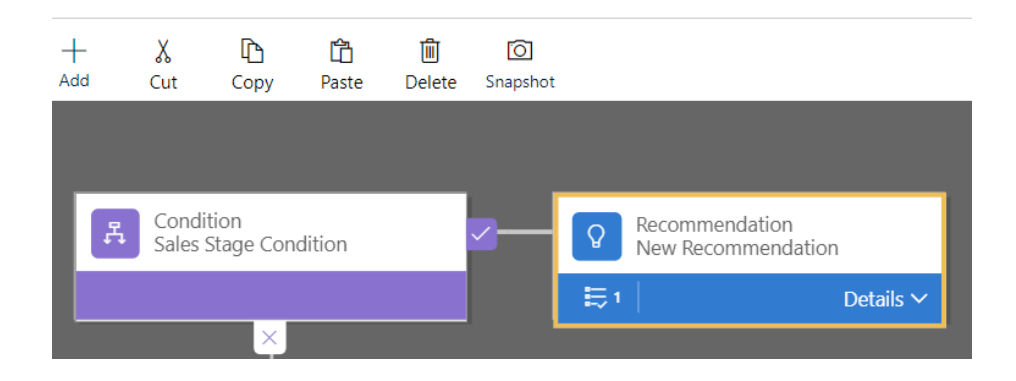

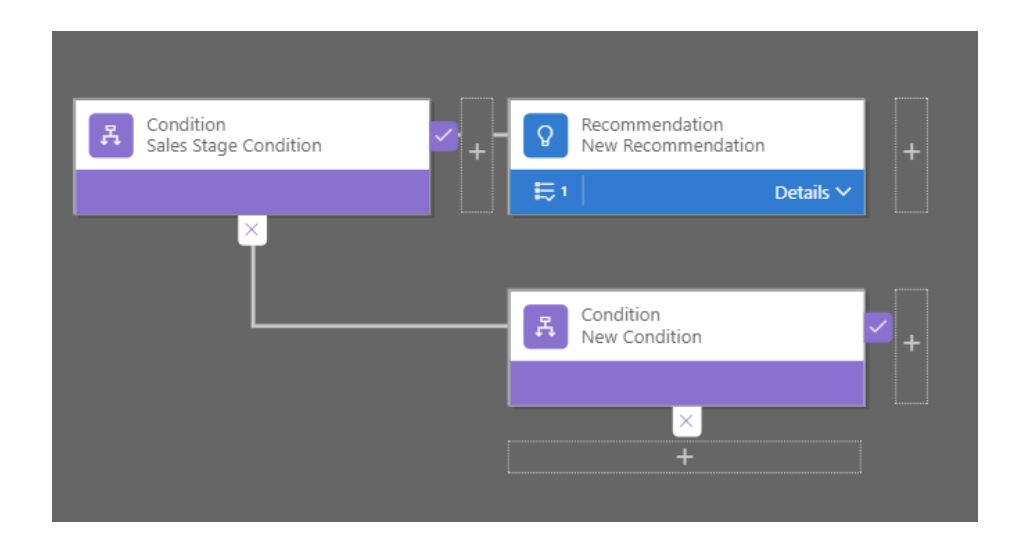

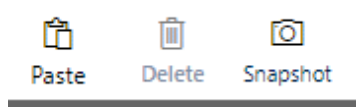

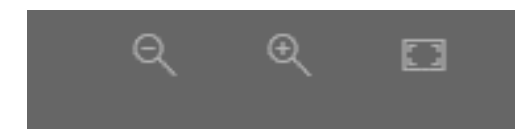

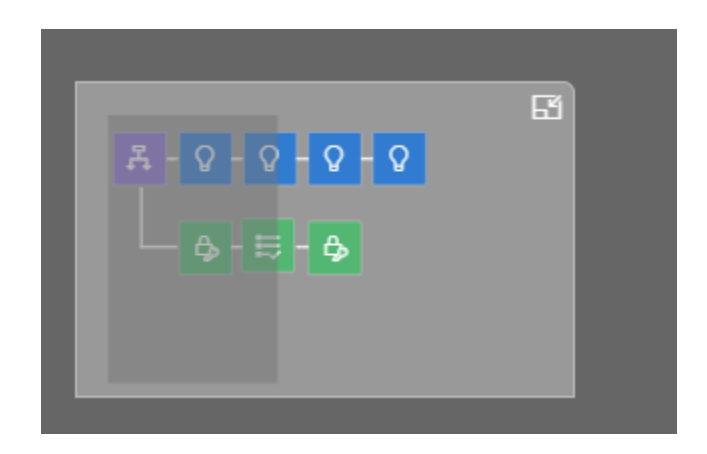

### **Recommendation for Sales Stage**

Recommend Probability to be 80 for Sales Stage - Proposed  $+$ <br>Add 心 白  $\Box$  $\chi$  $\overline{a}$  $Cut$ Copy Paste Delete Snapshot Set Default Value Lock/Unlock  $\bigoplus$  $Ne<sub>1</sub>$   $A<sub>2</sub>$   $A<sub>3</sub>$ New Action  $\mathbb{E}$  $7 - 8 - 8 - 8$  $\Xi$ Business Rule (Text View)

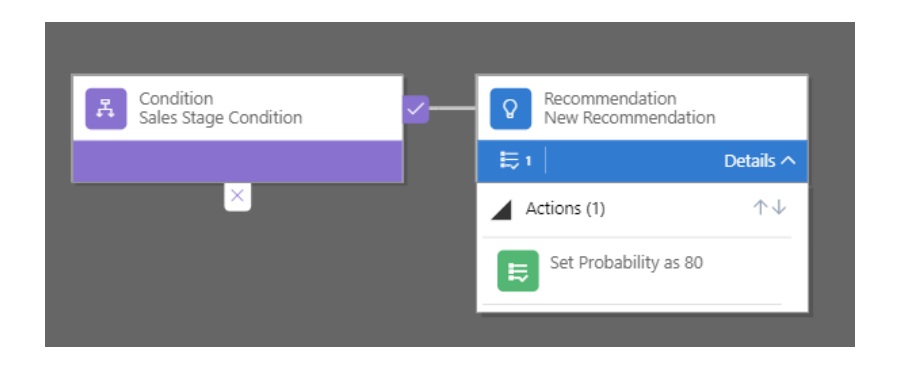

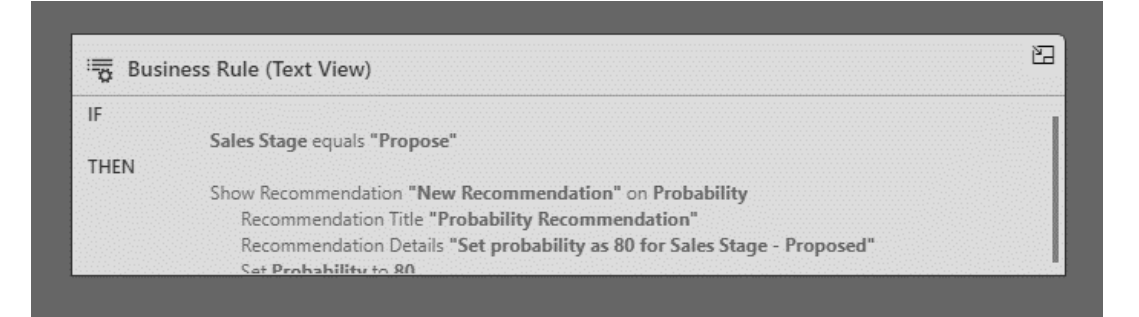

# **Chapter 5: Creating Custom Business Apps**

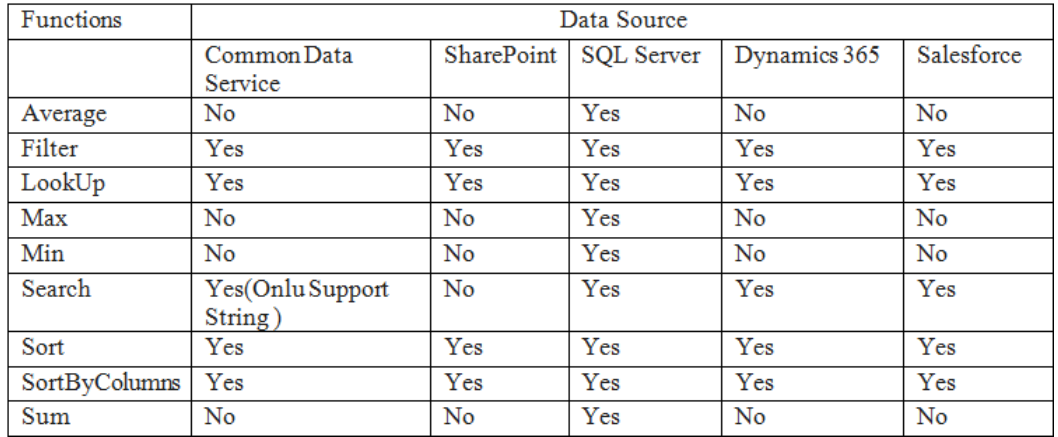

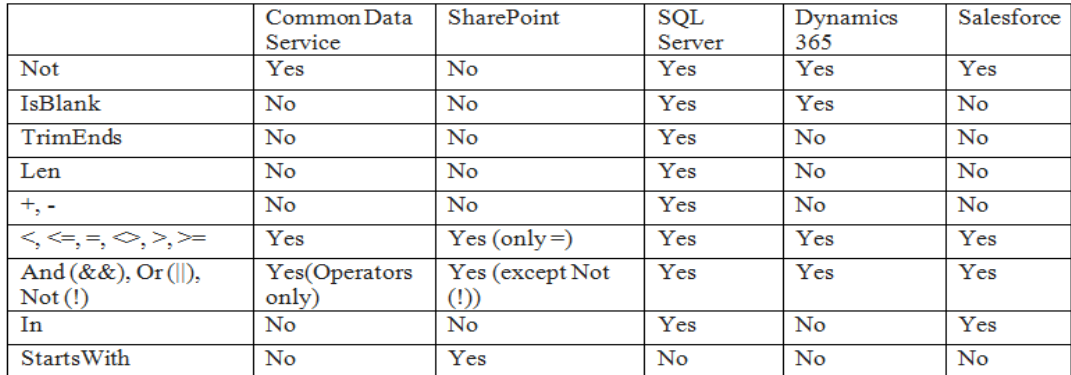

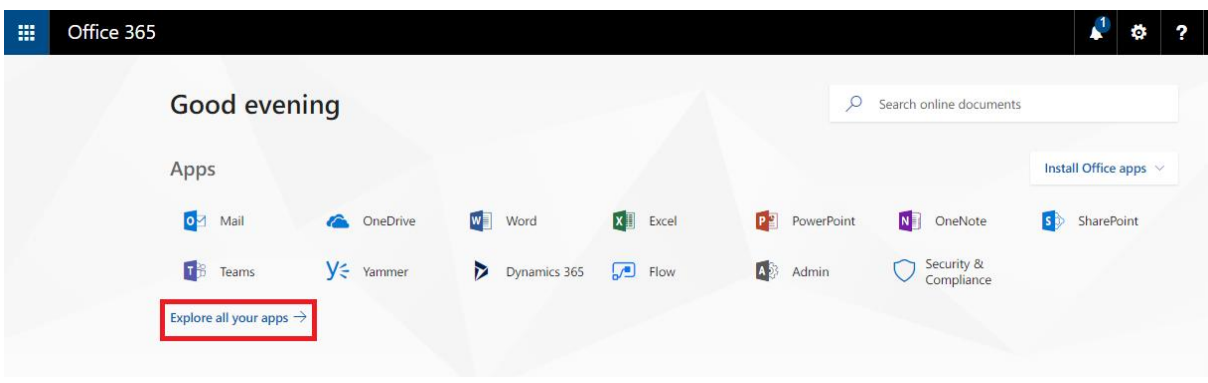

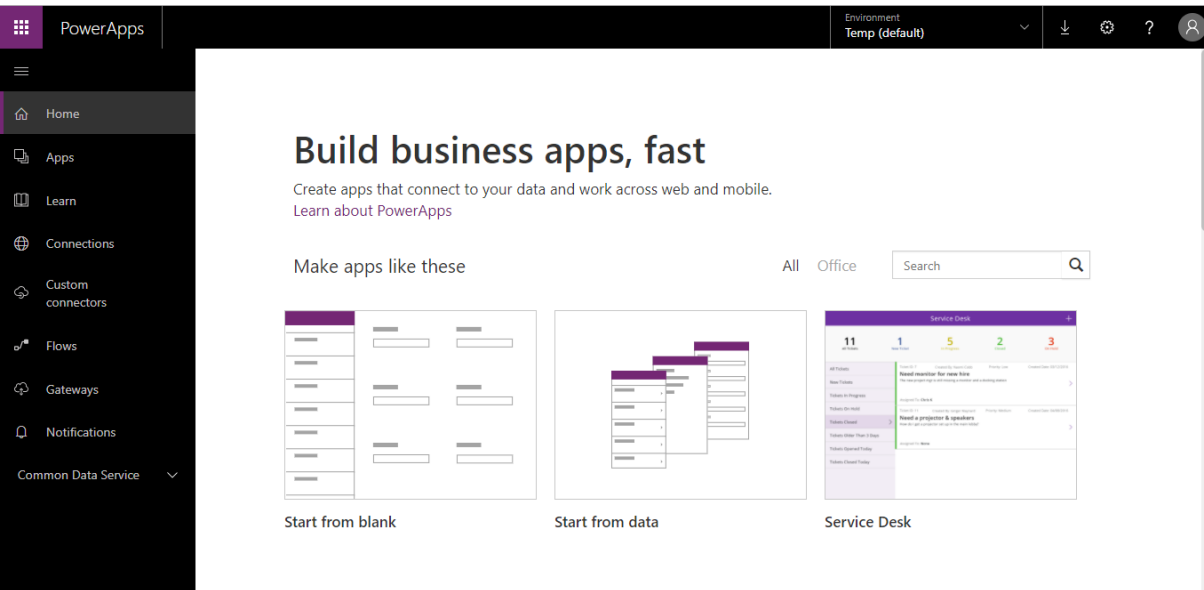

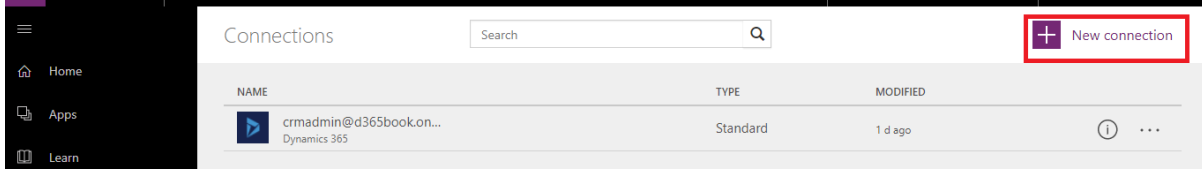

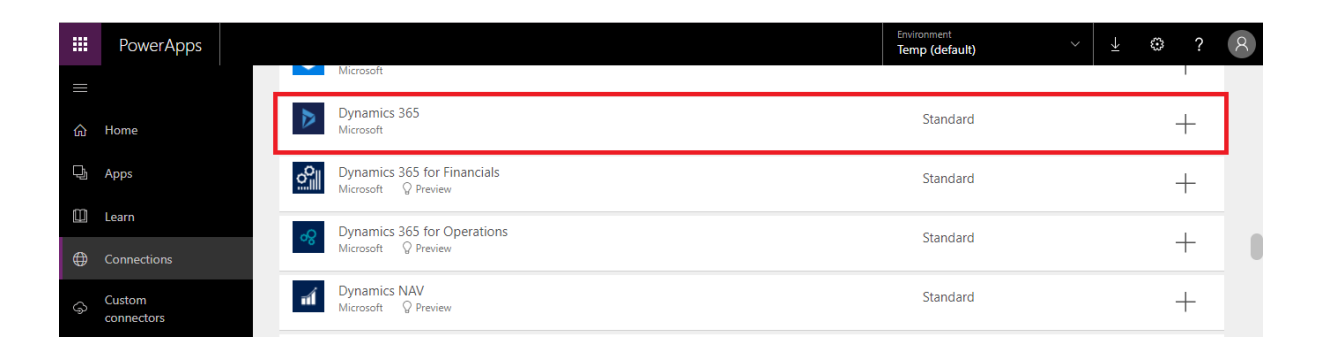

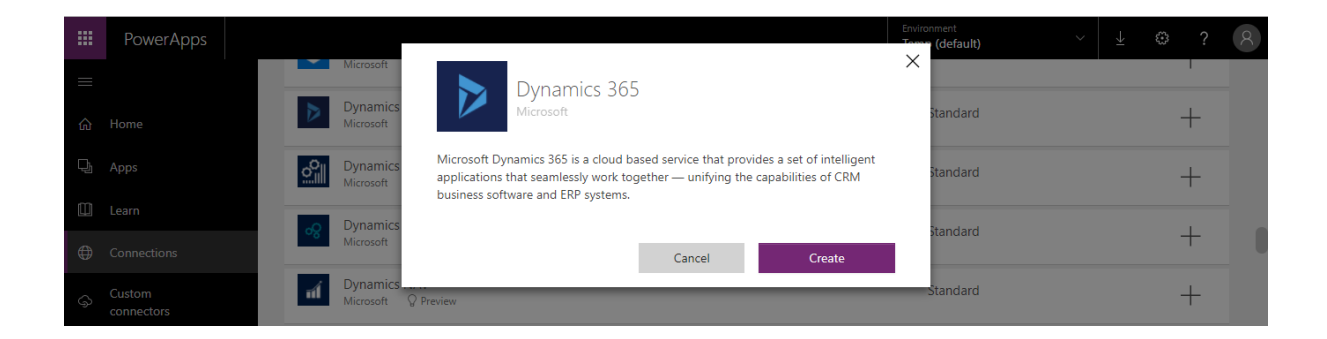

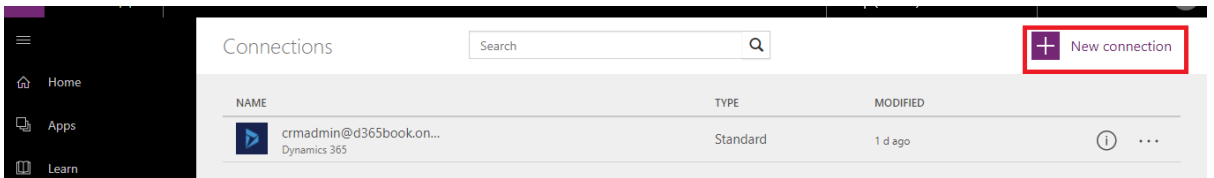

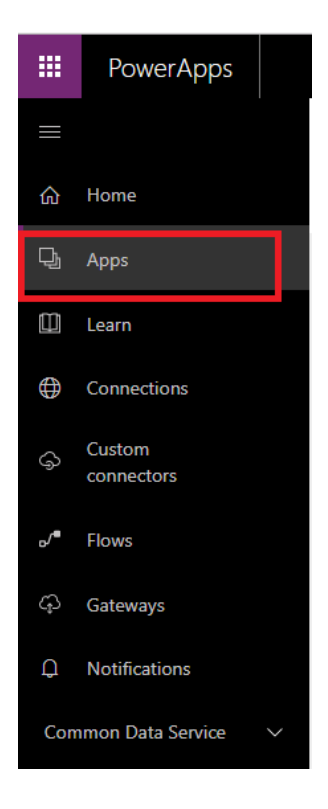

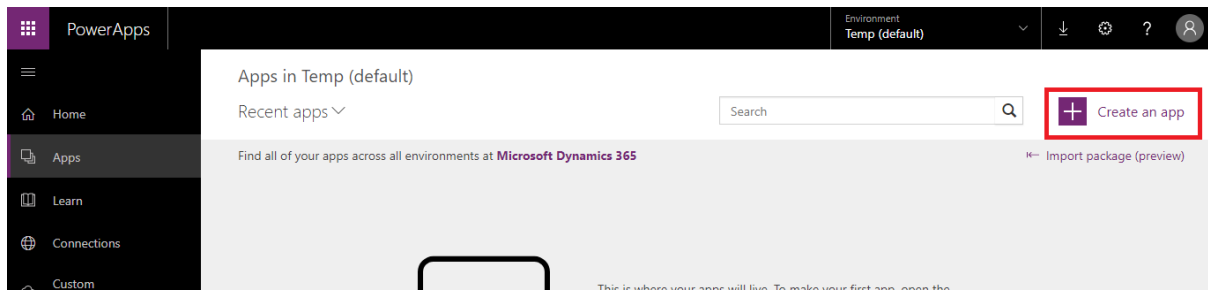

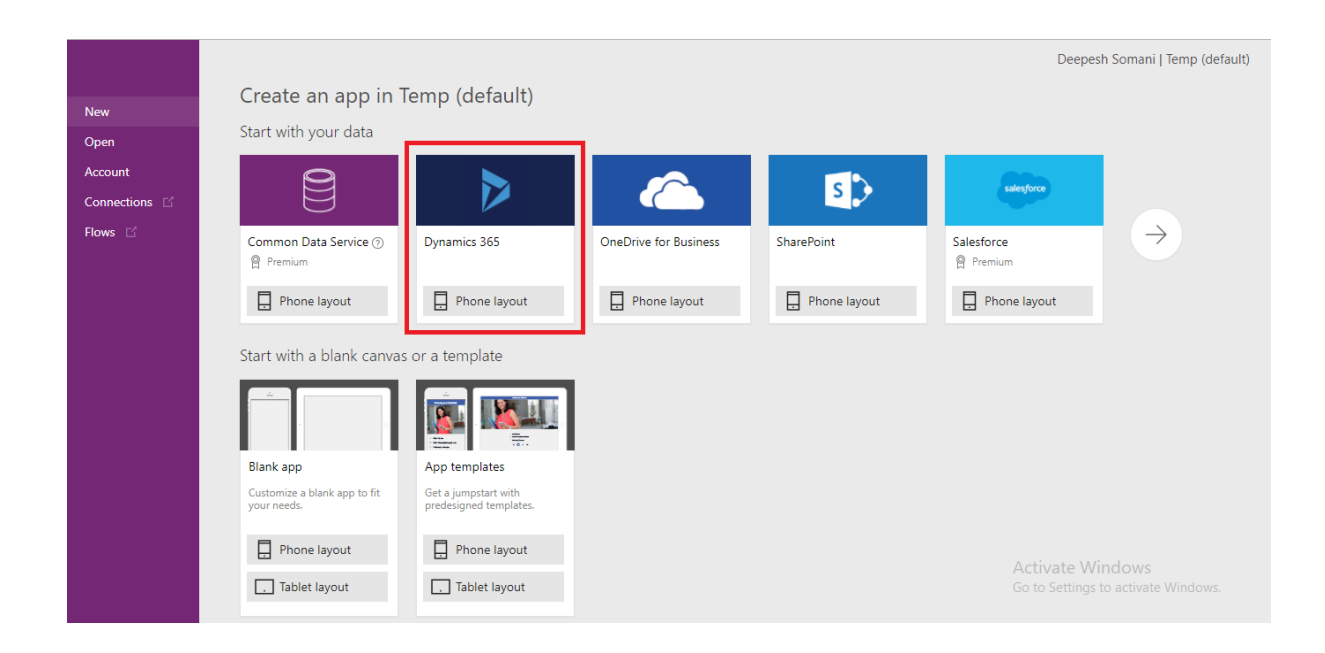

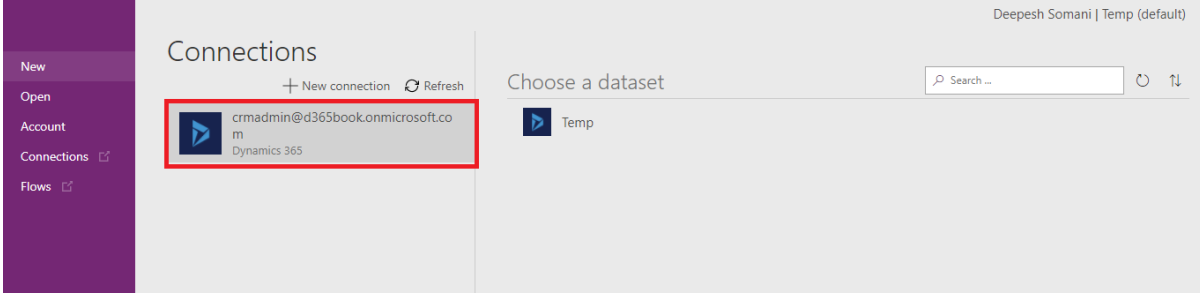

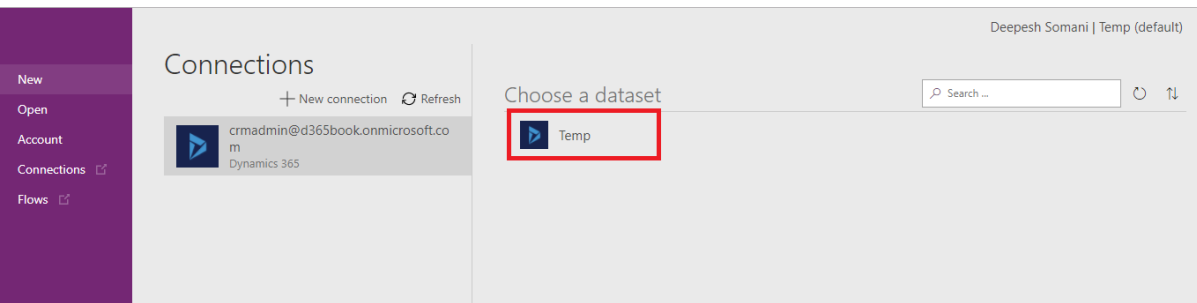

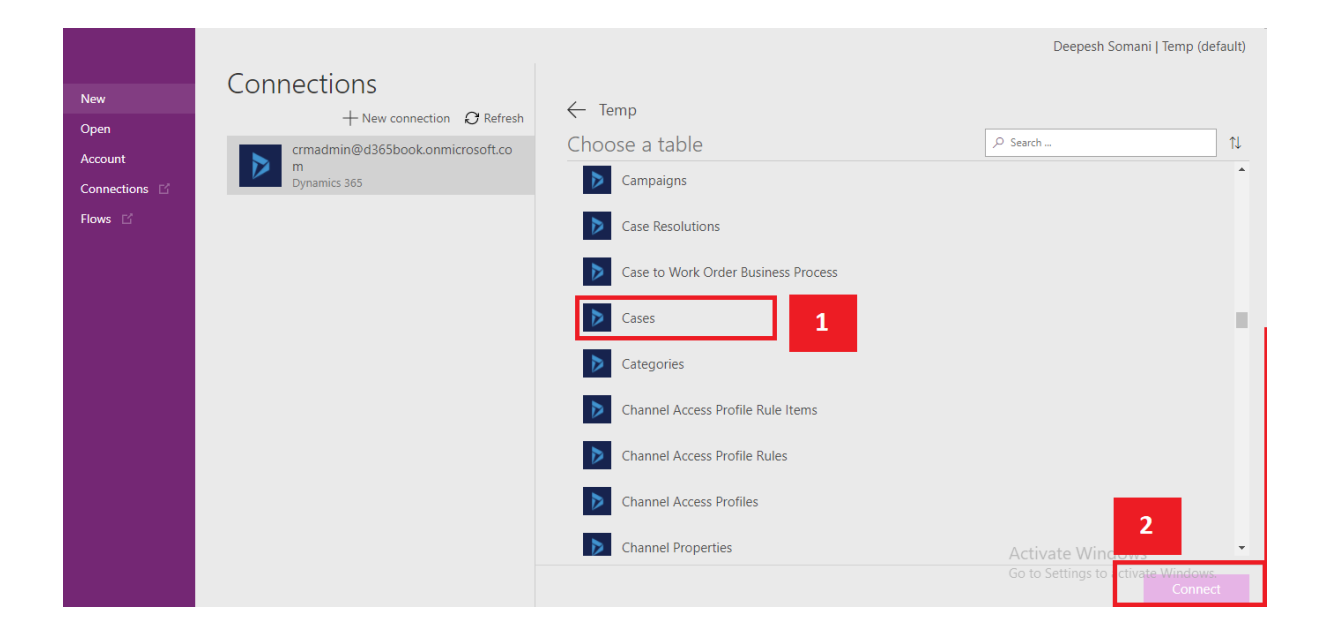

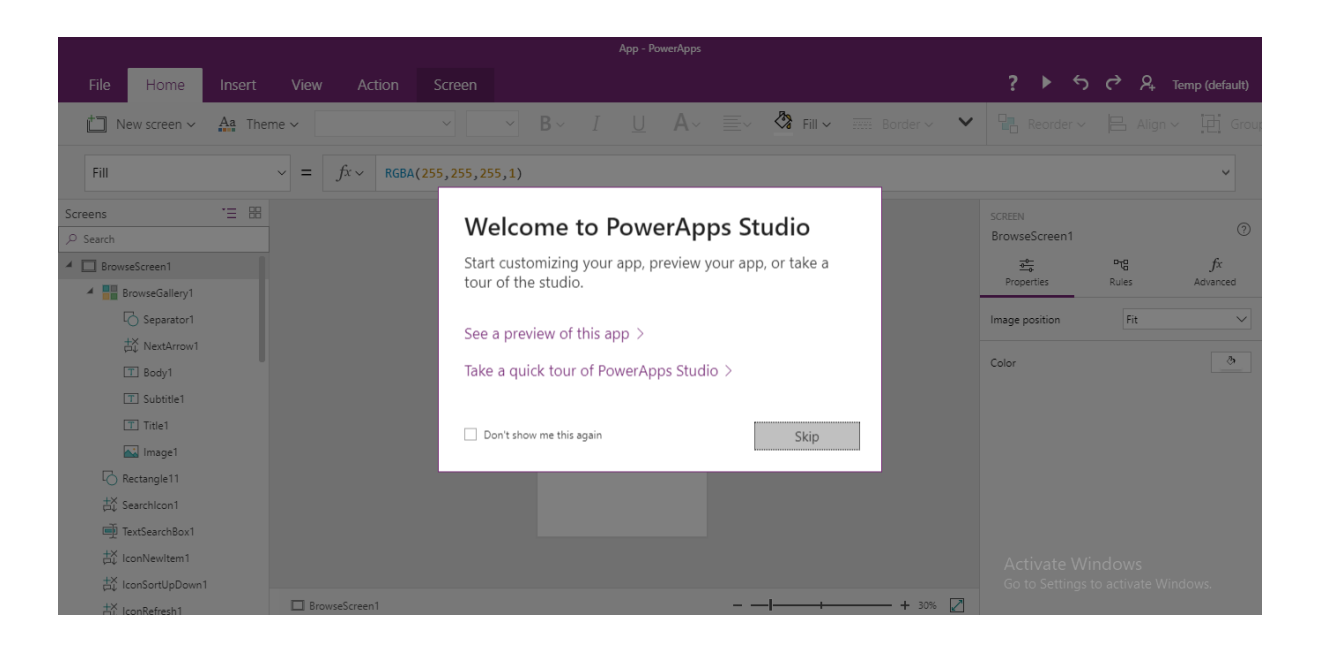

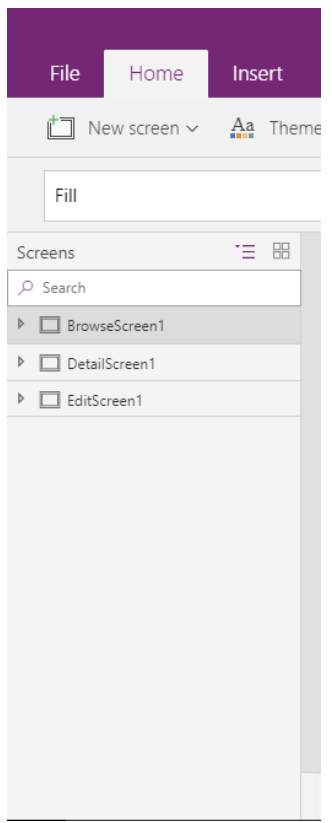

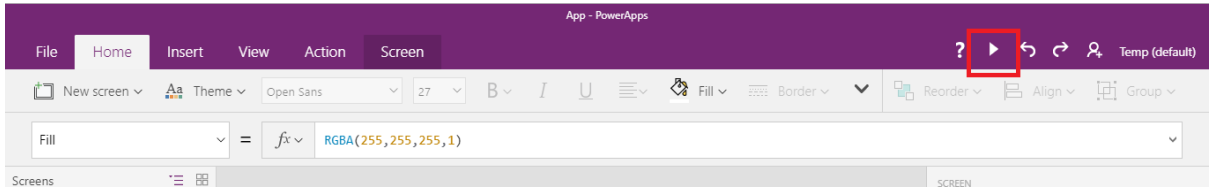

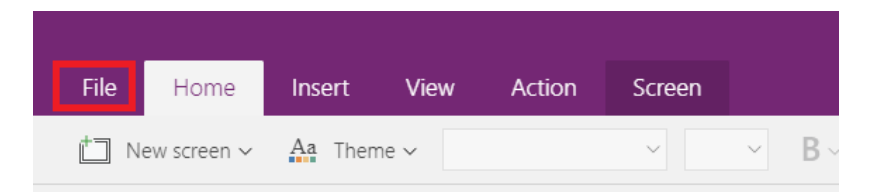

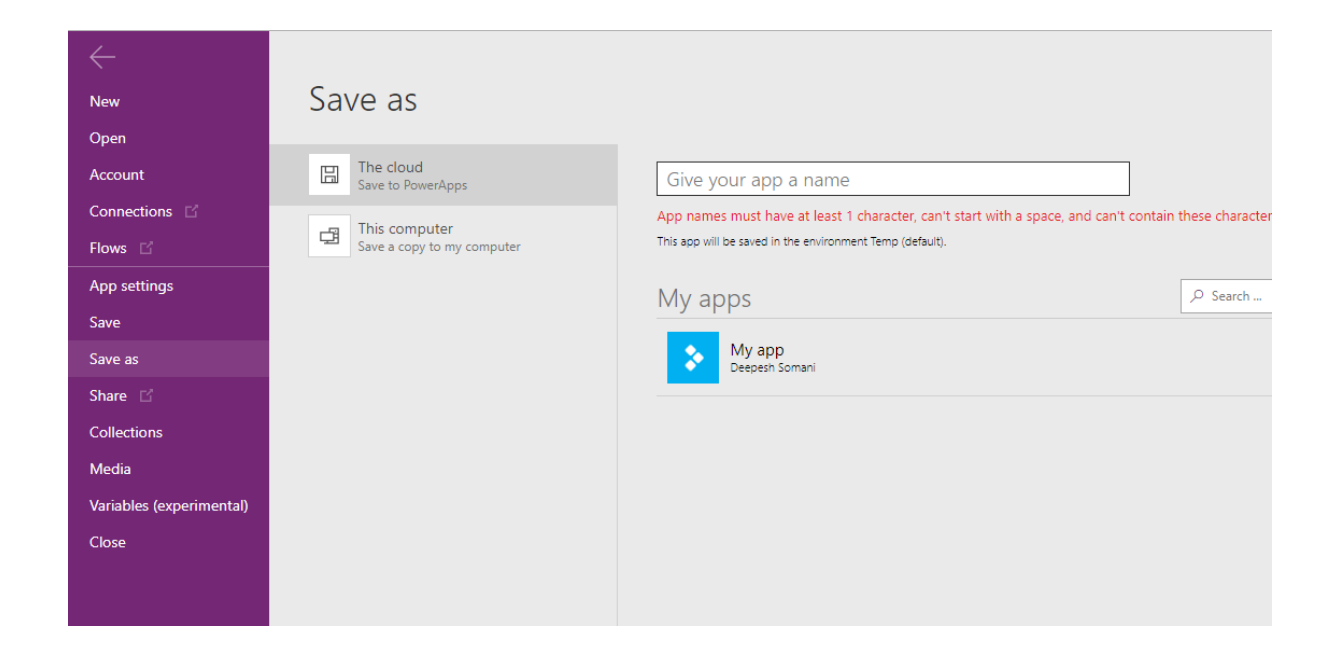

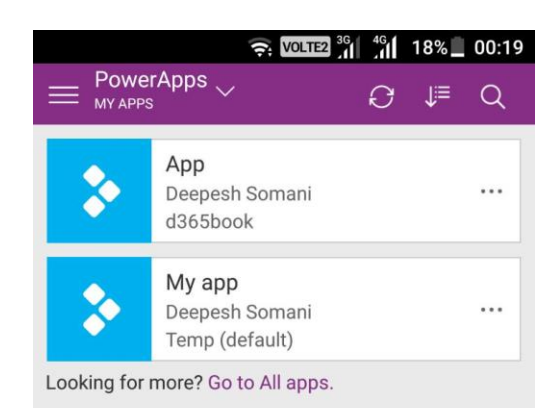

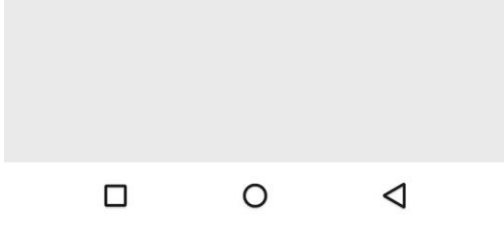

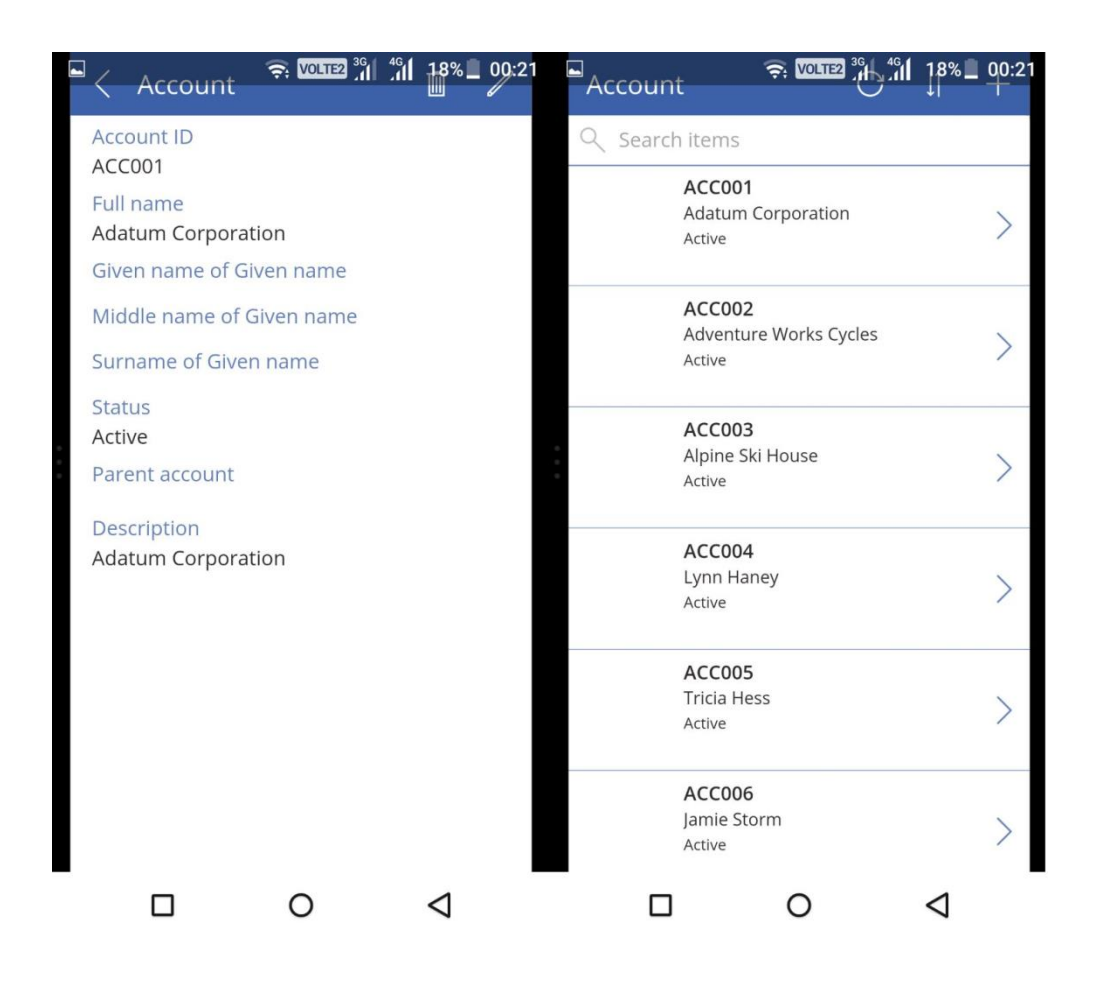

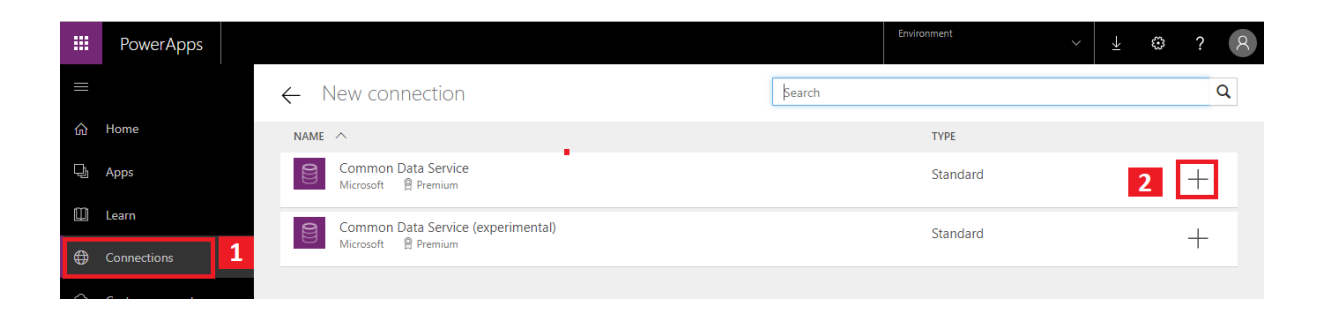

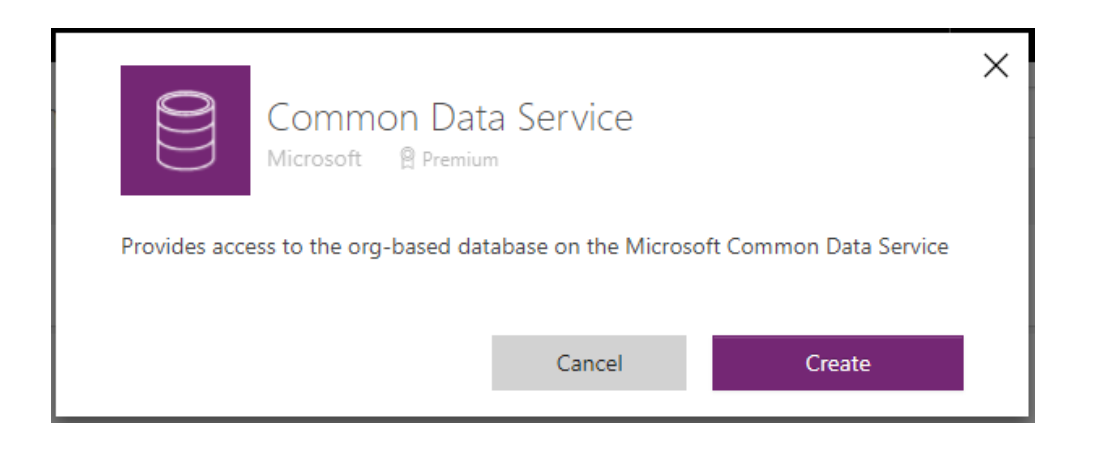

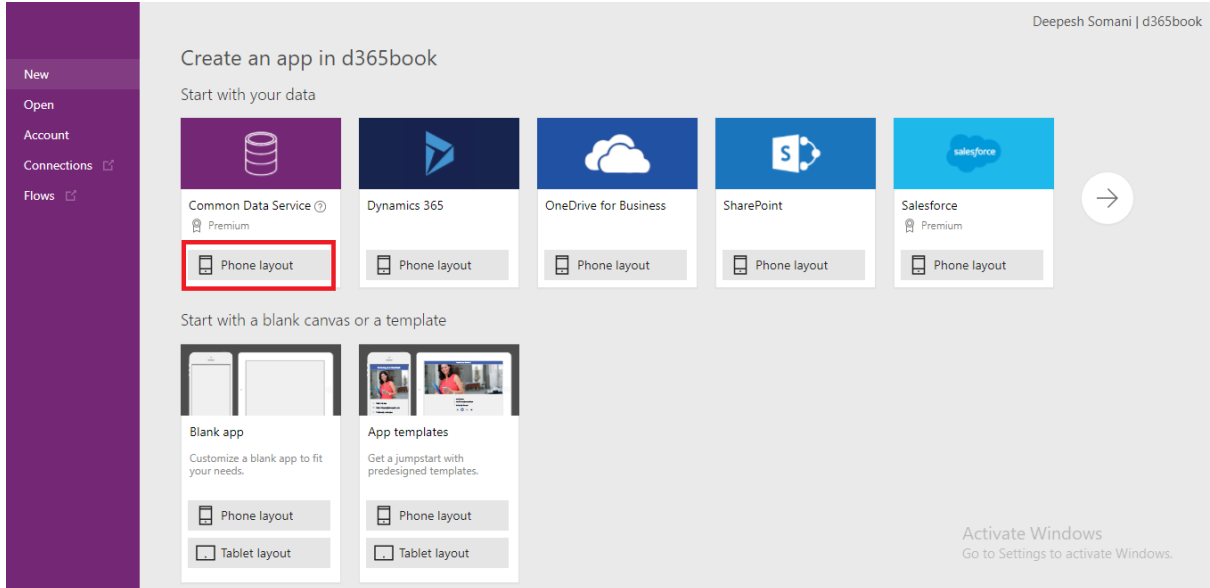

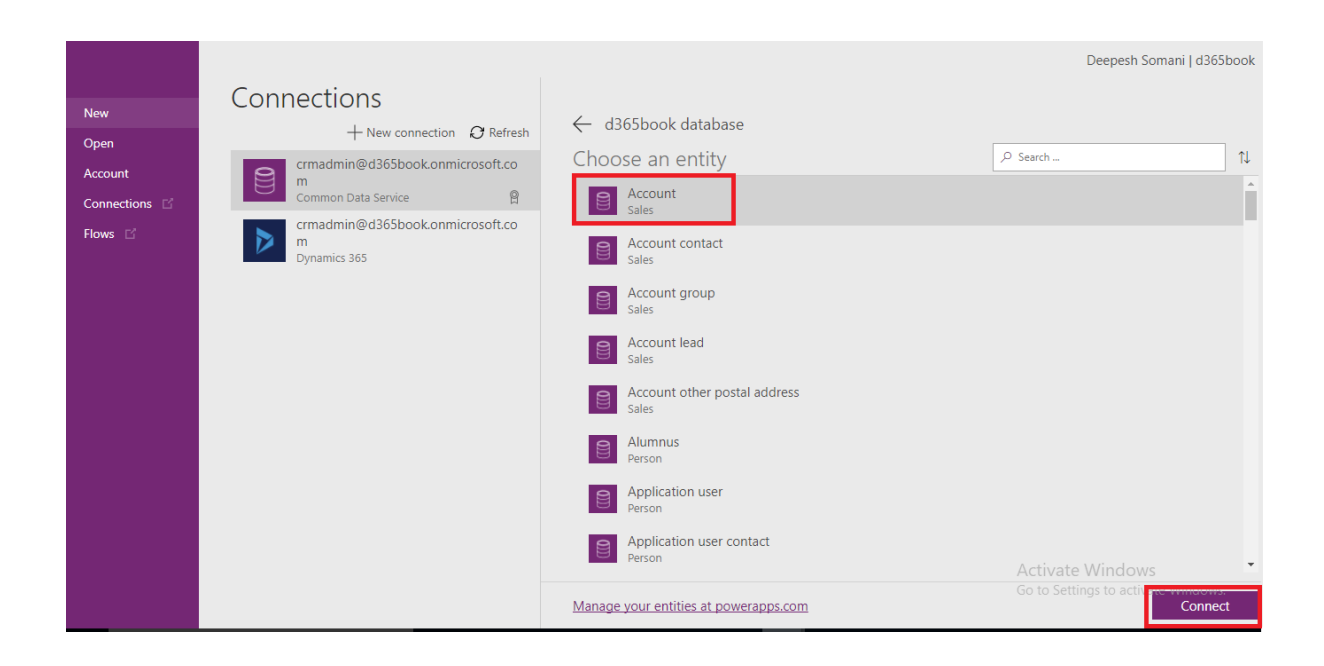

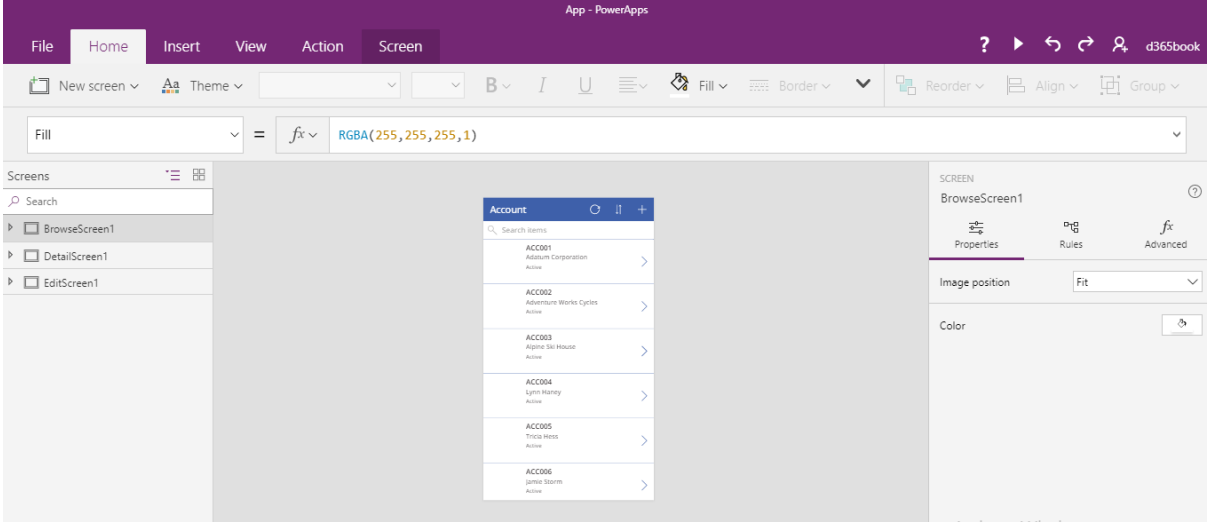

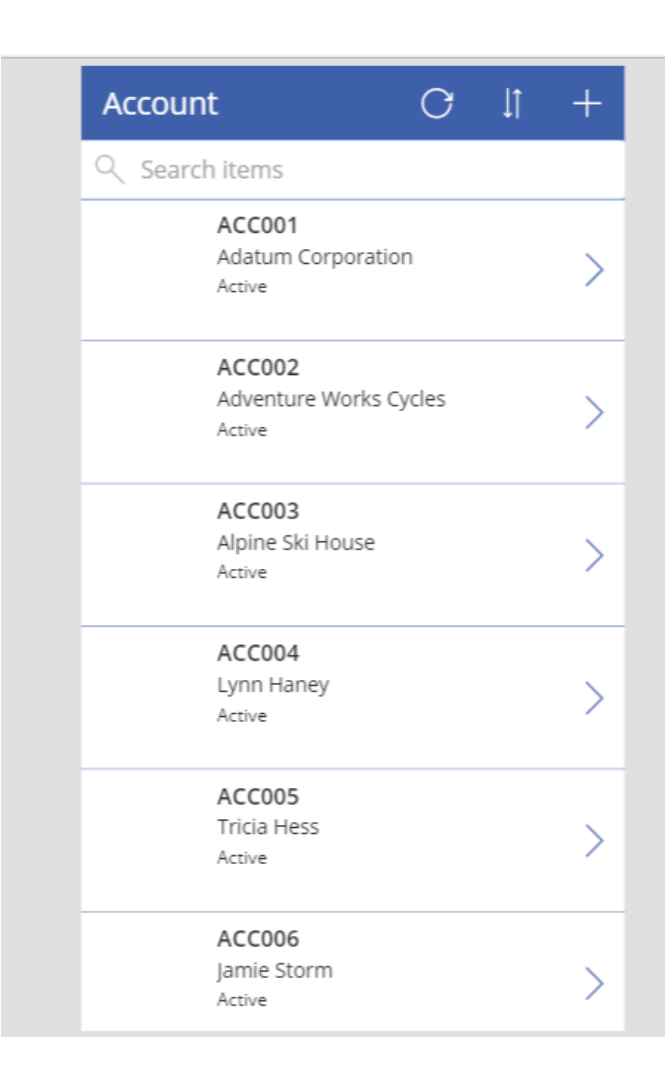

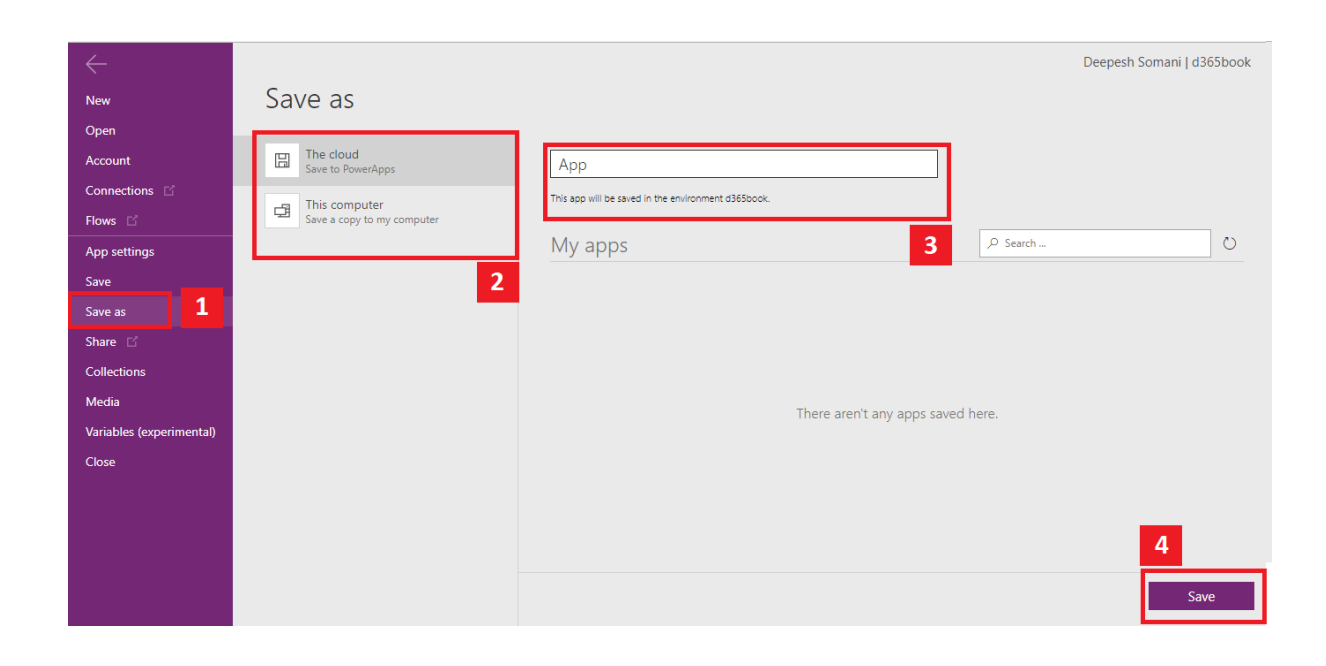

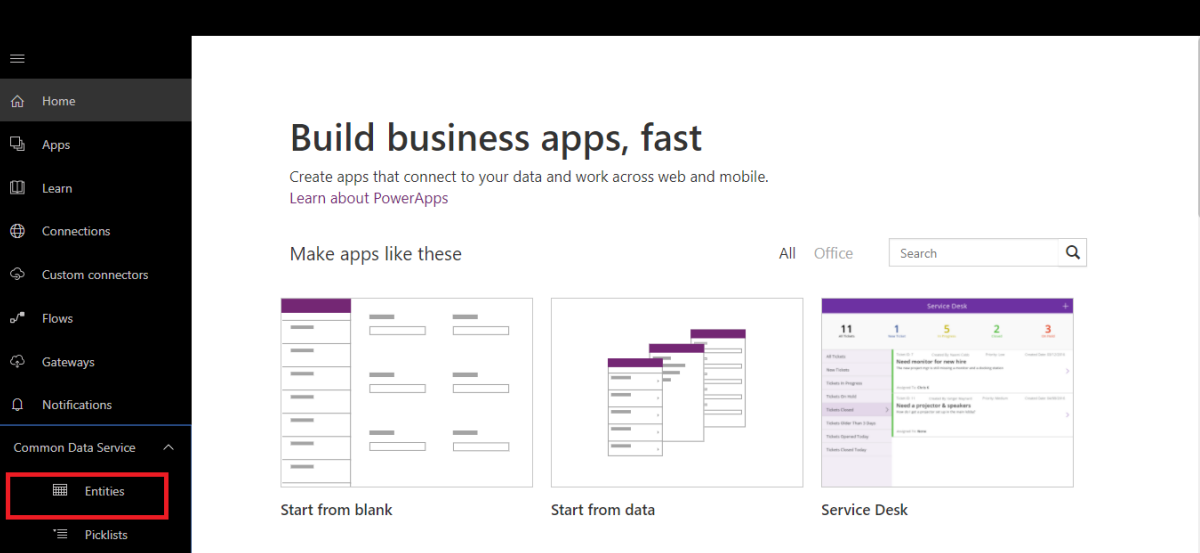

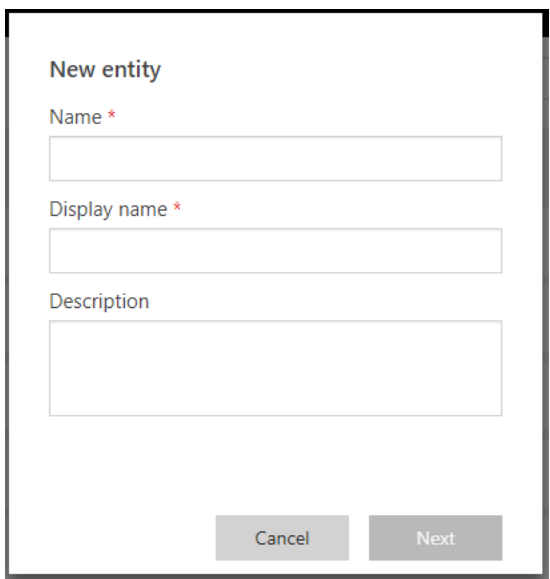

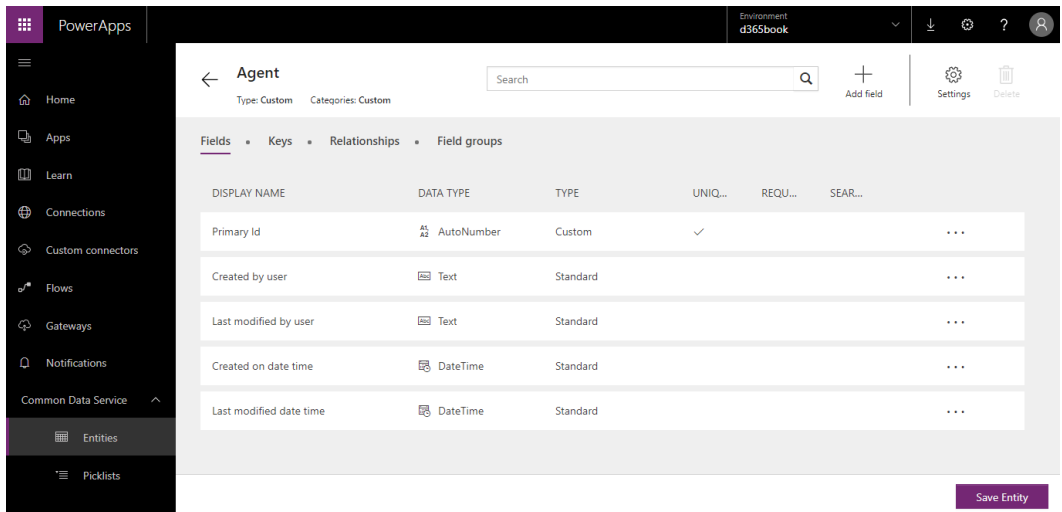

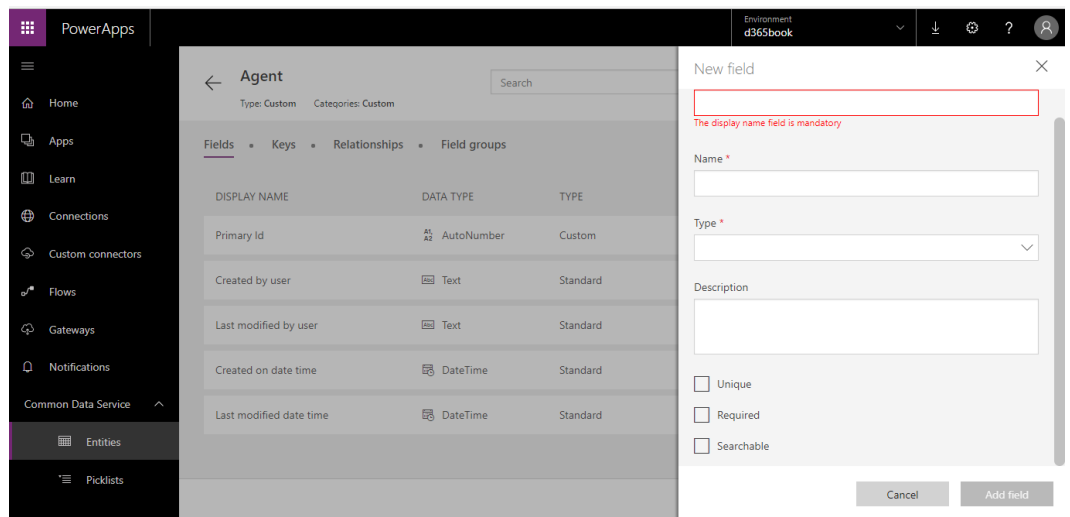

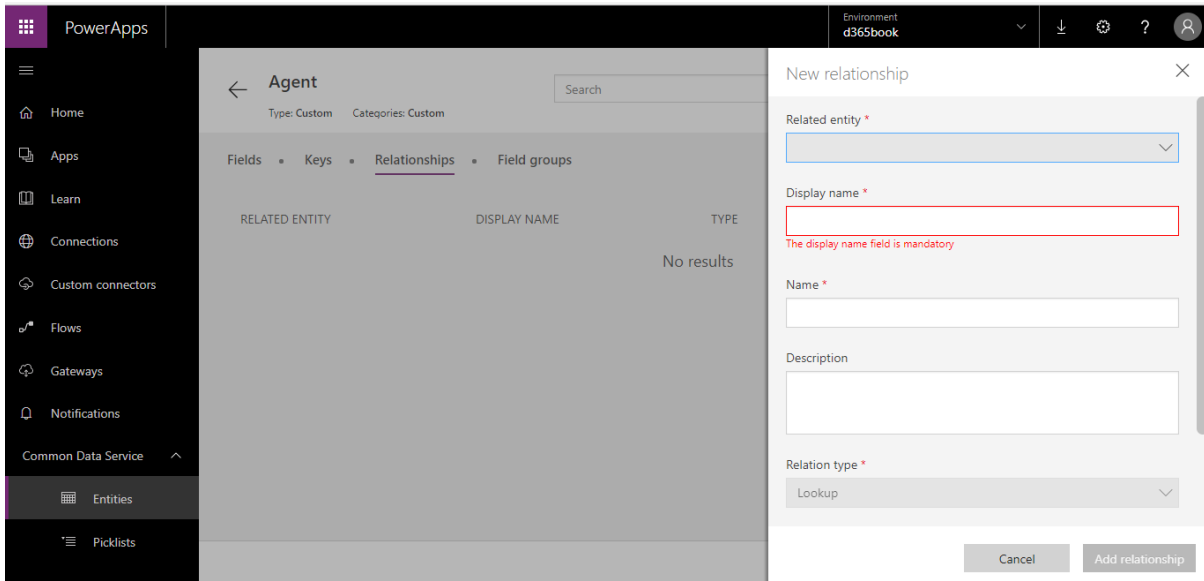
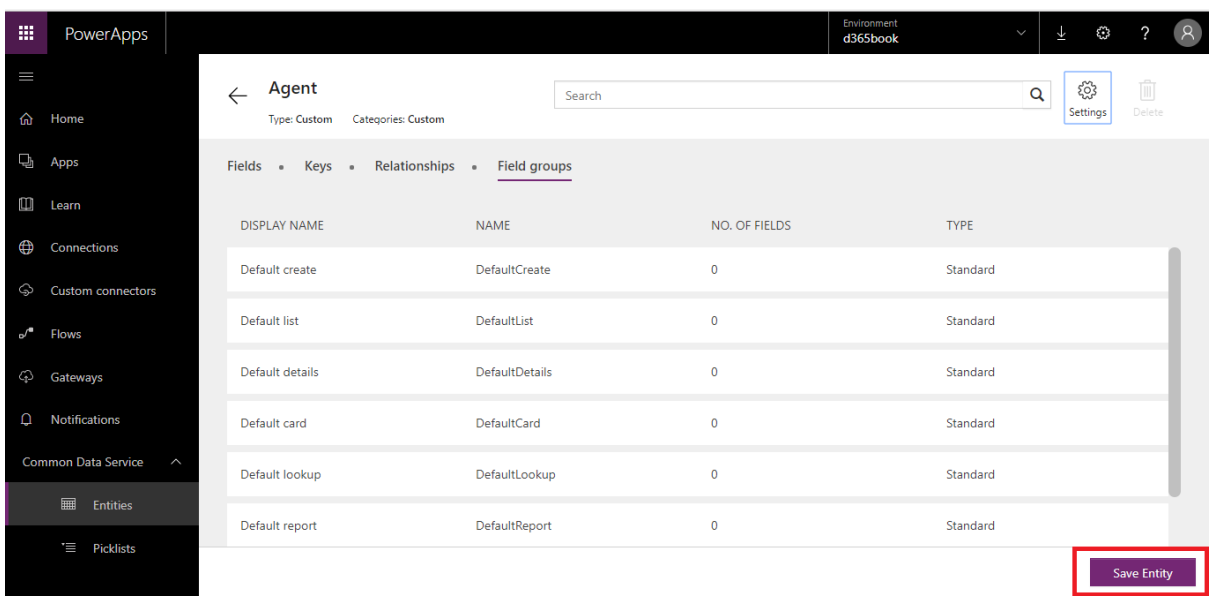

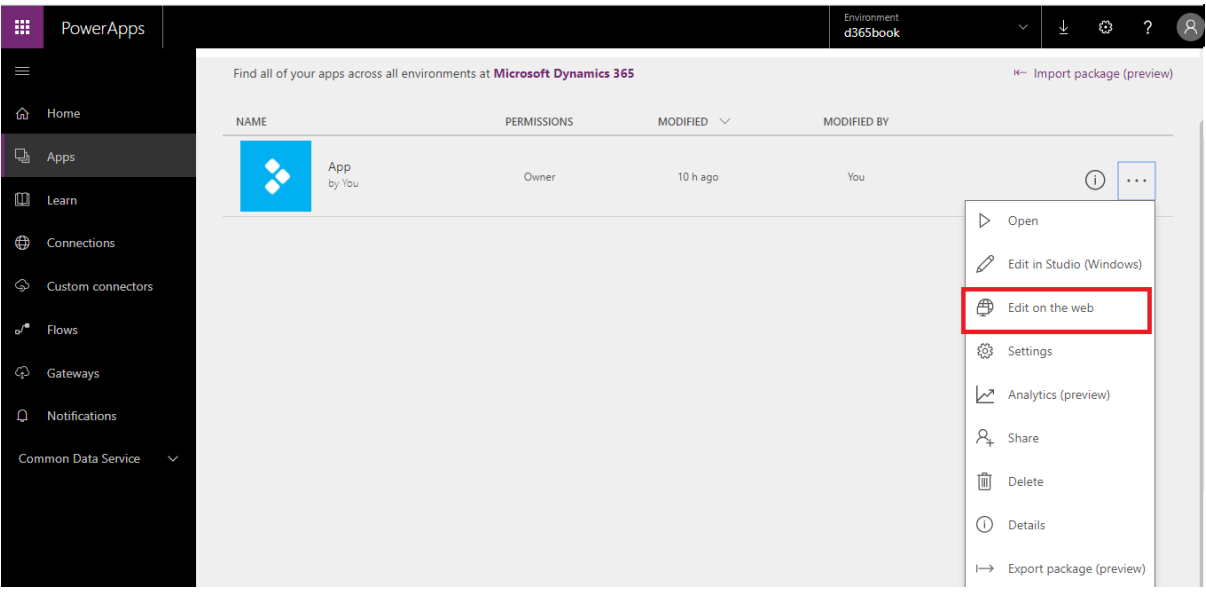

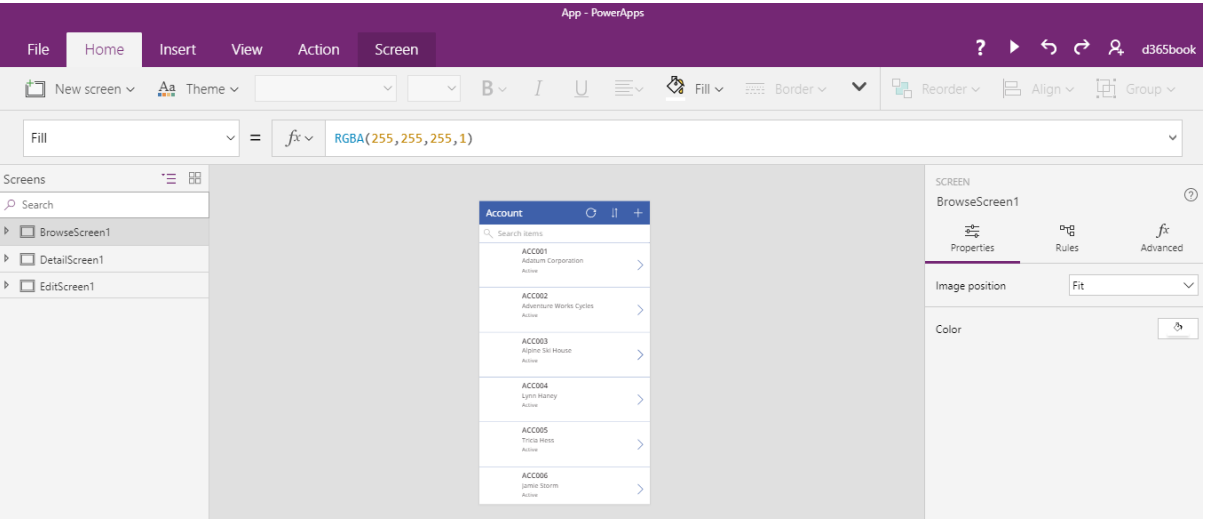

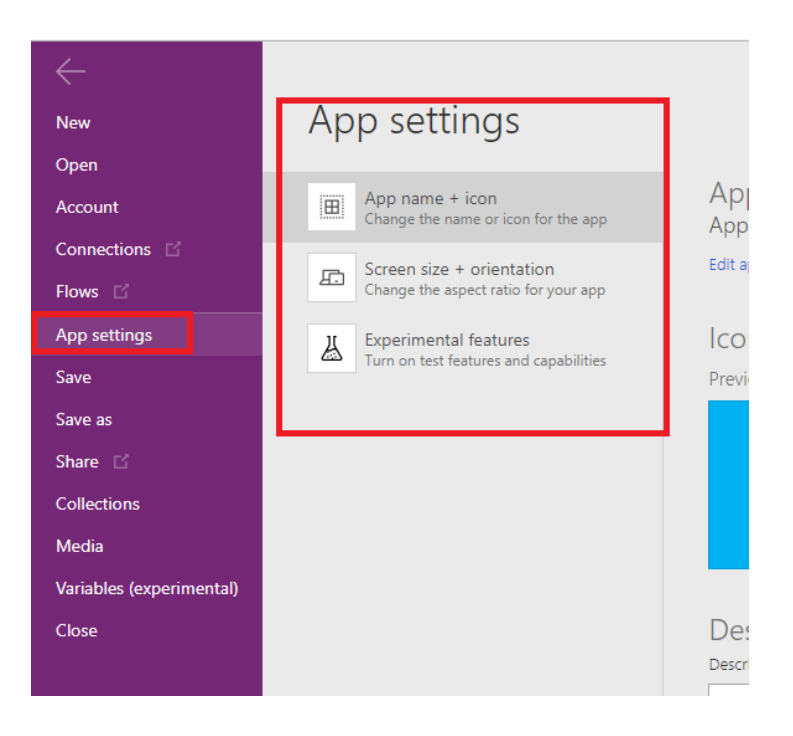

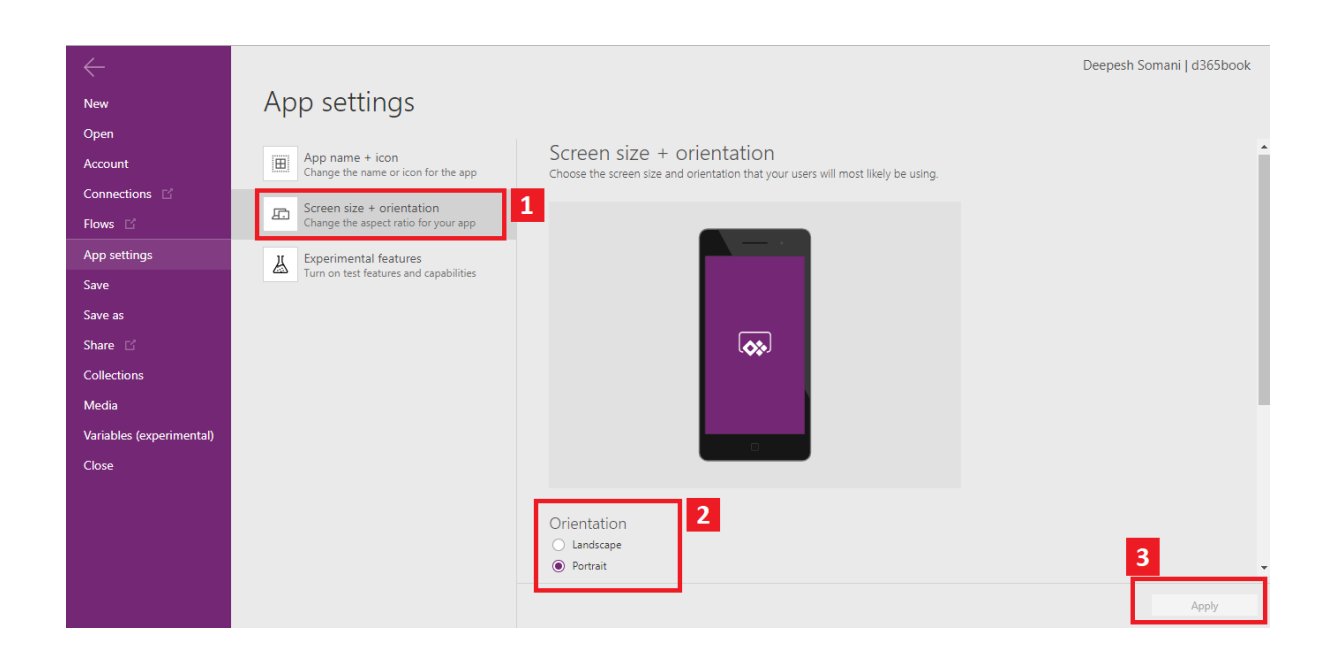

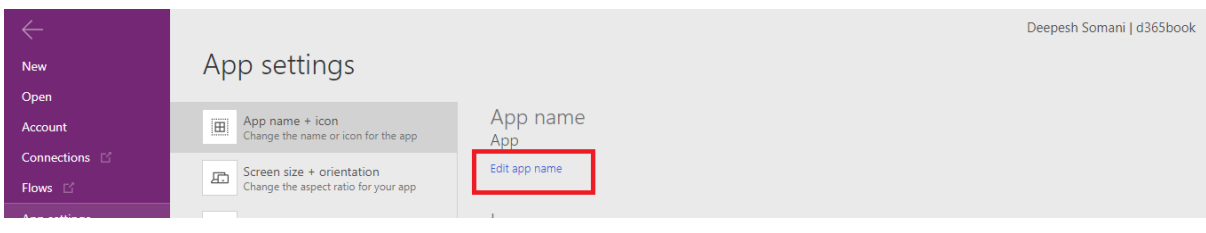

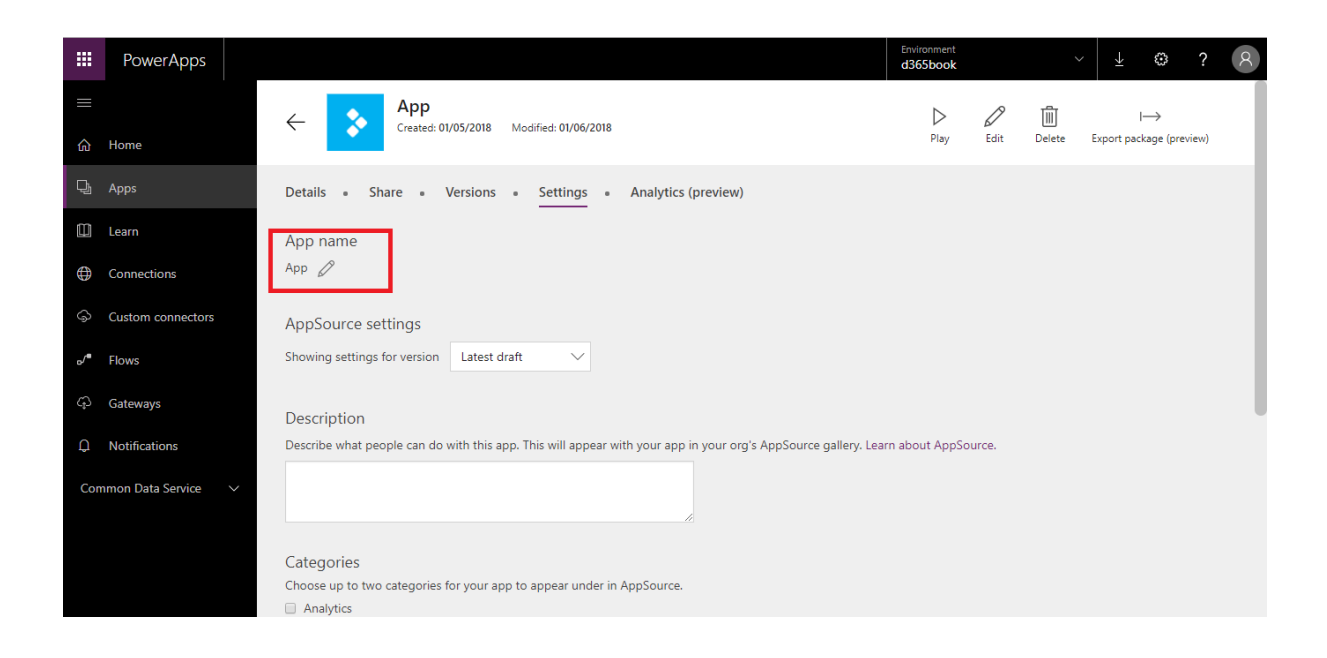

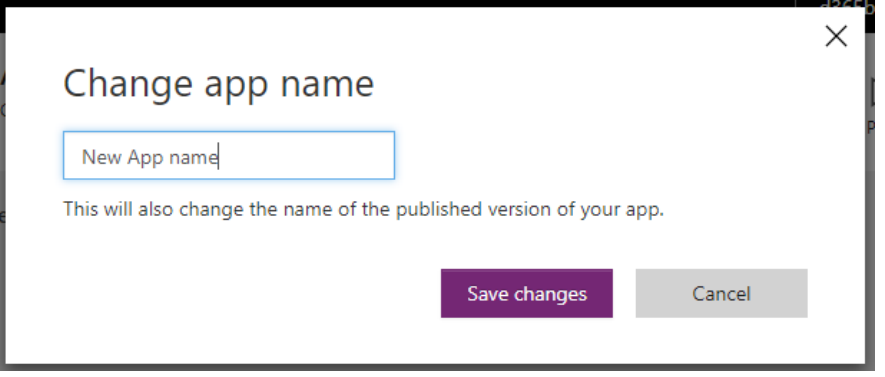

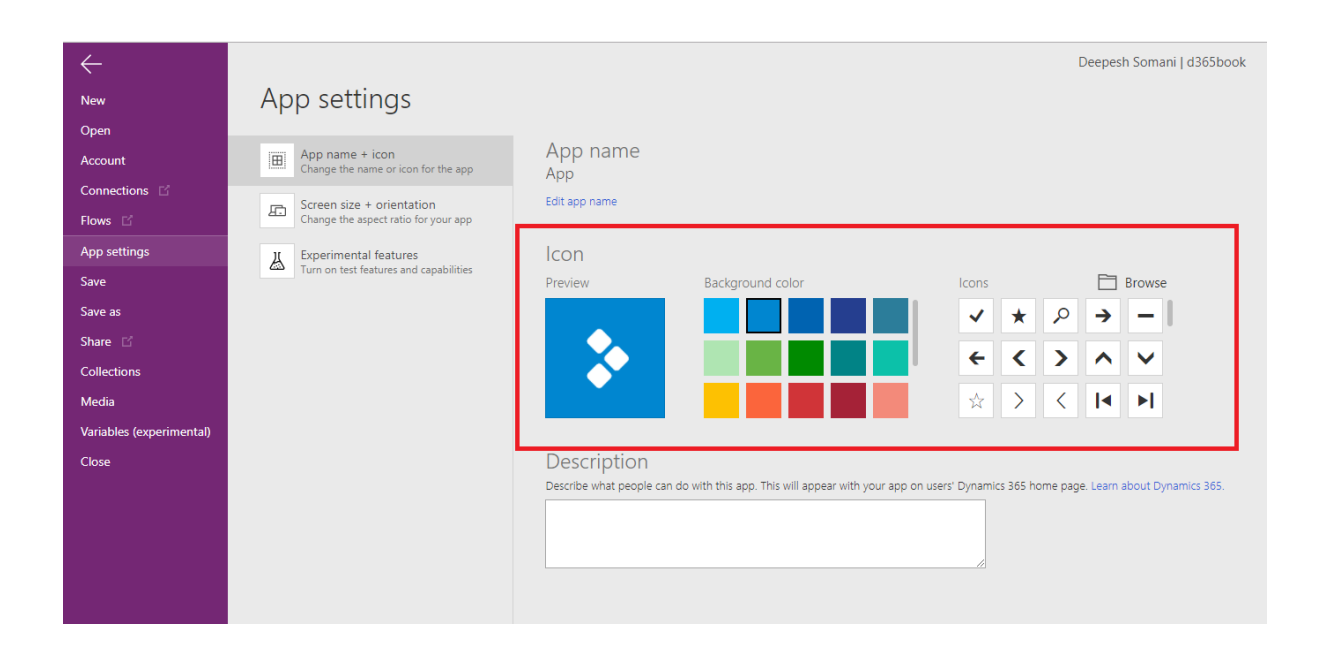

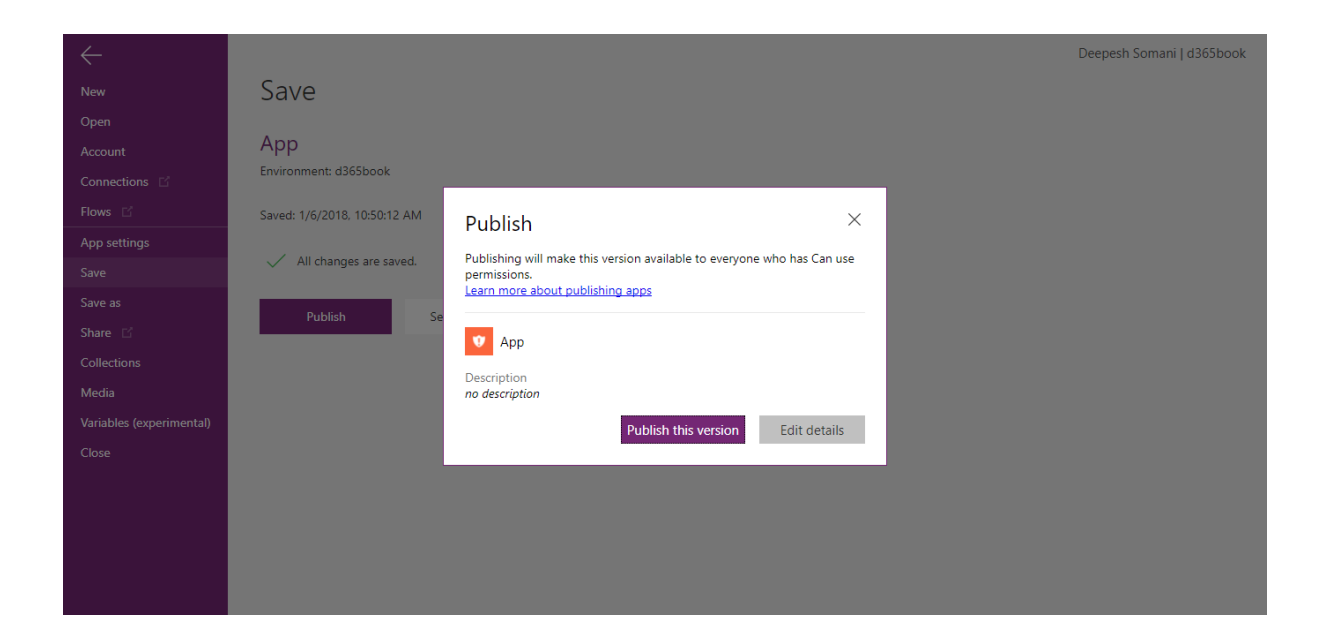

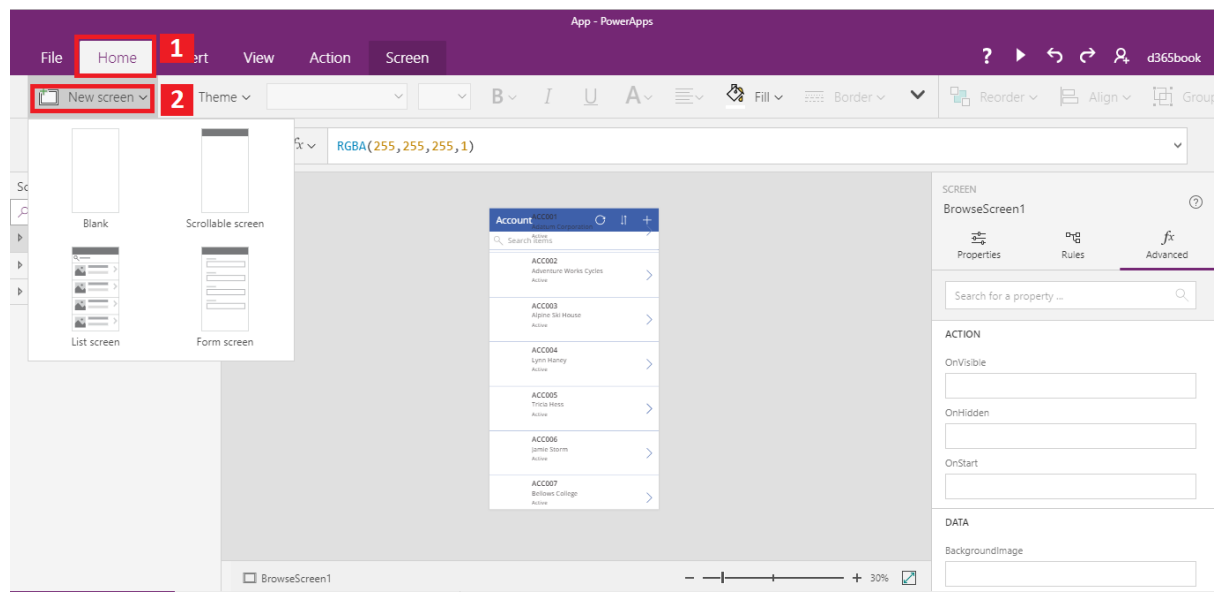

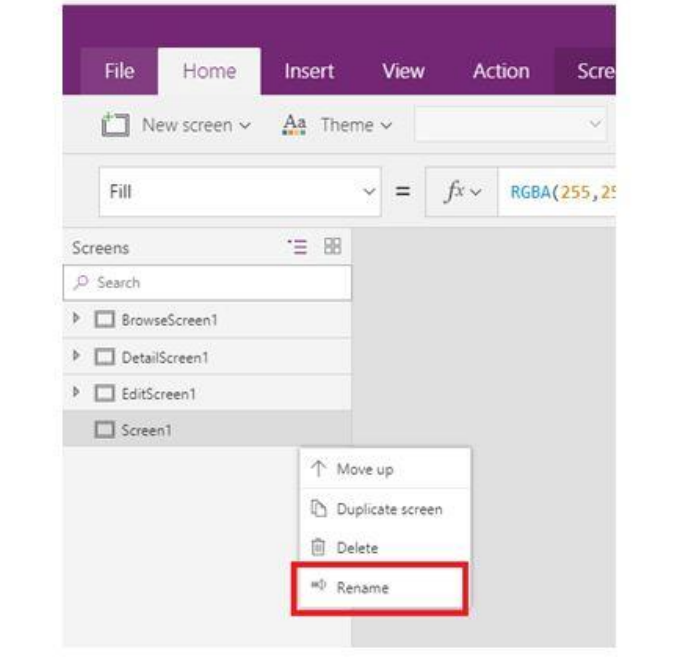

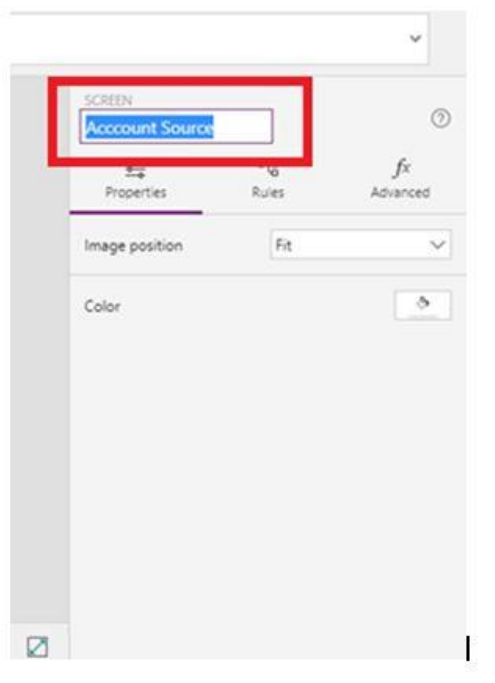

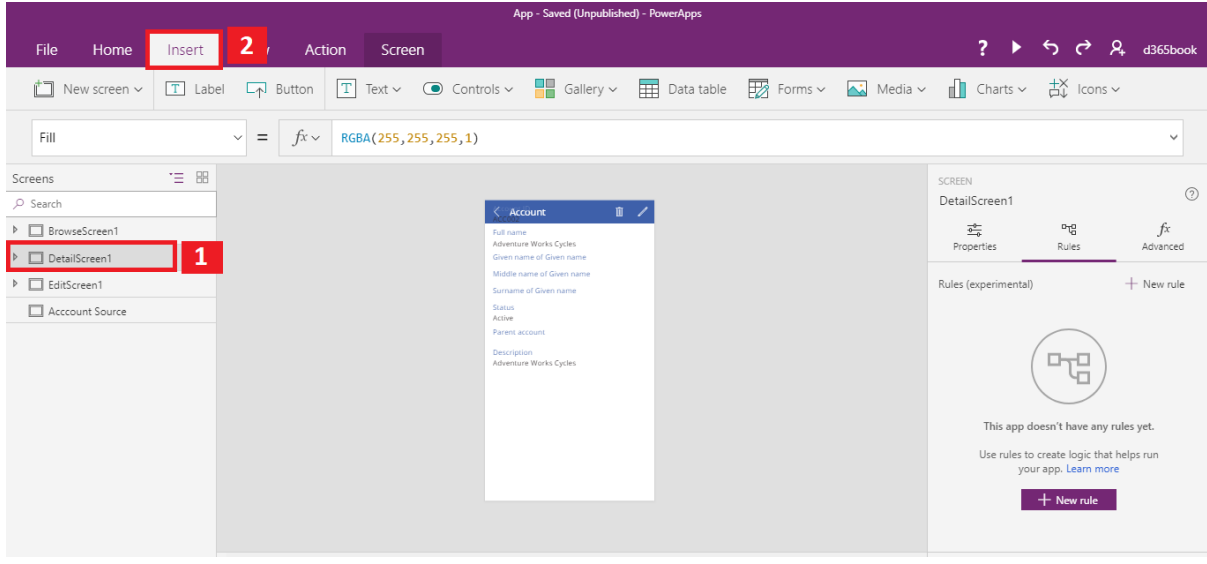

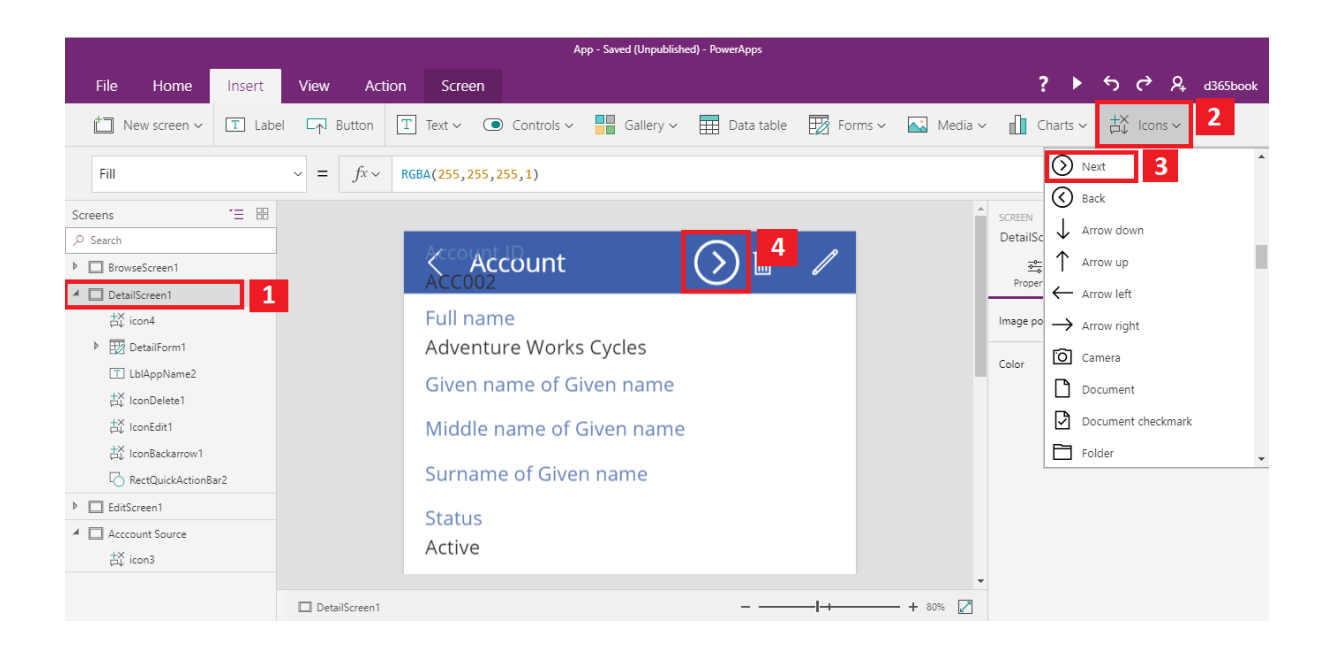

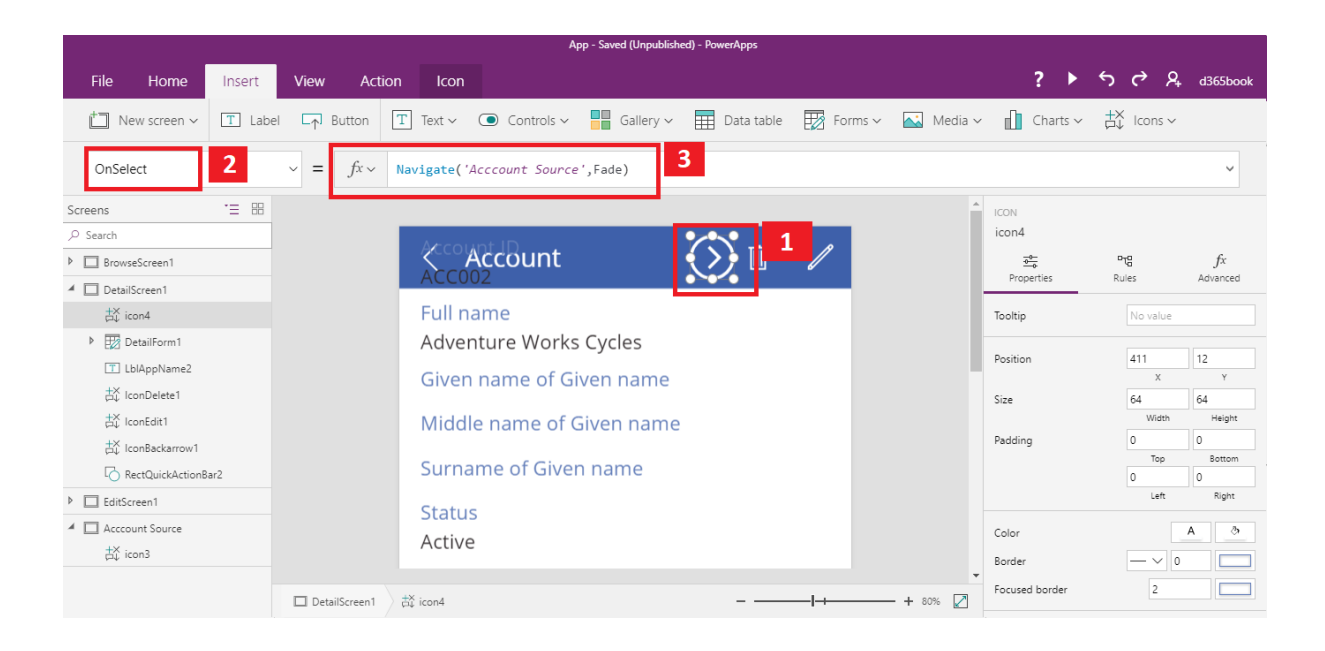

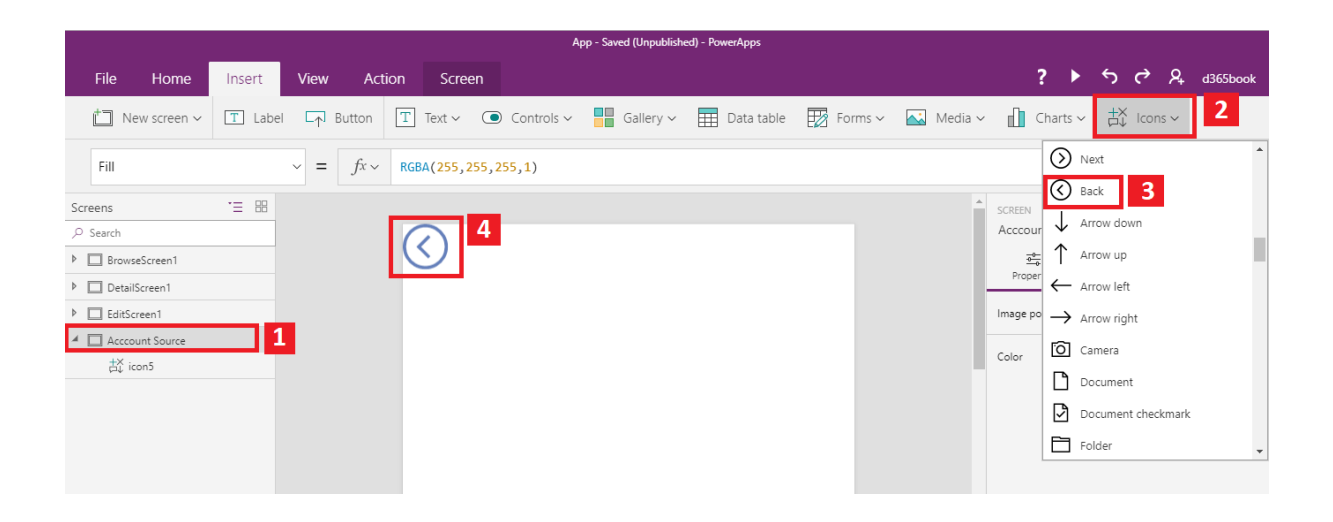

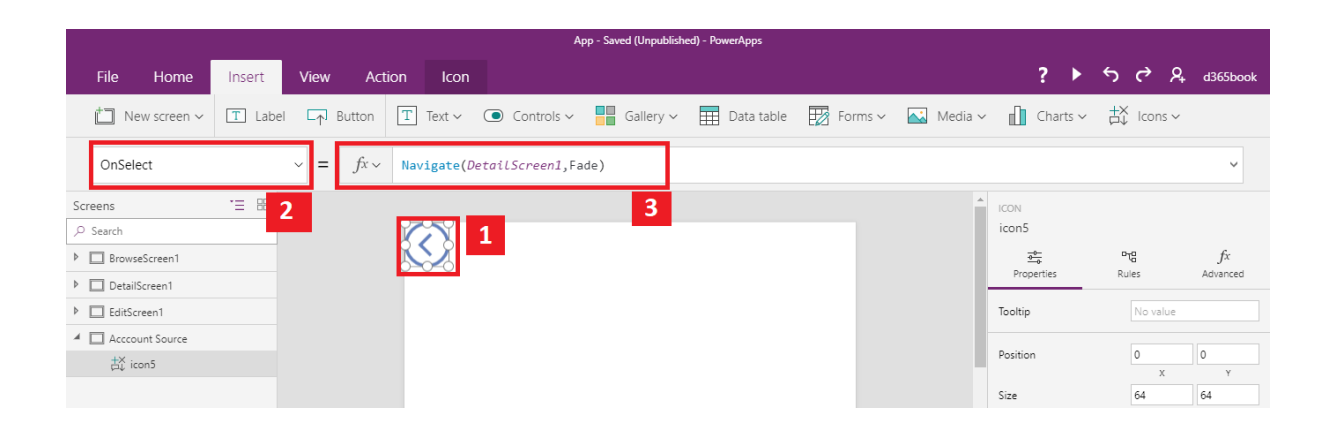

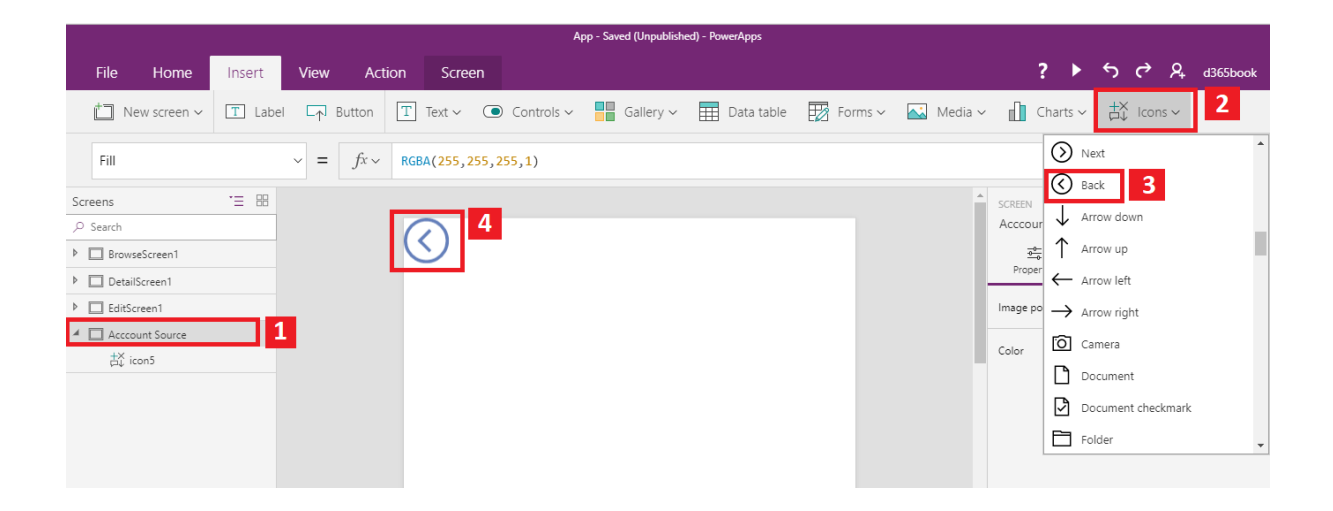

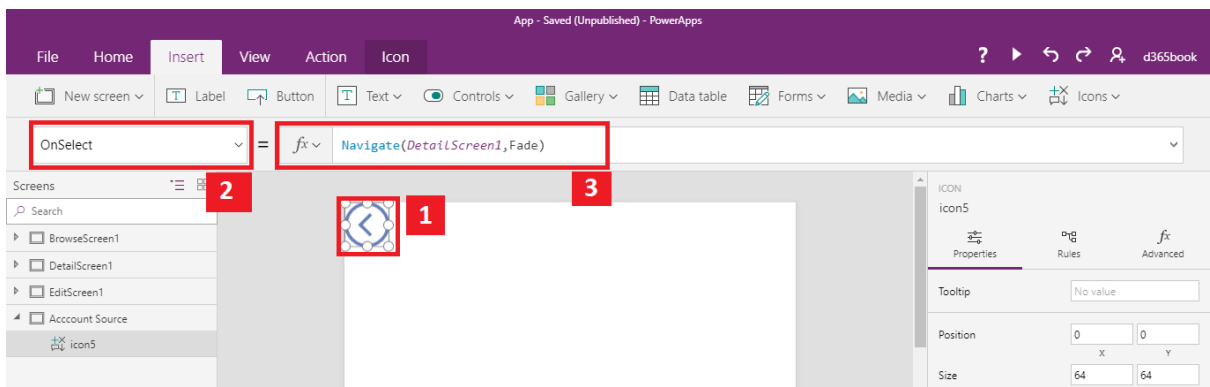

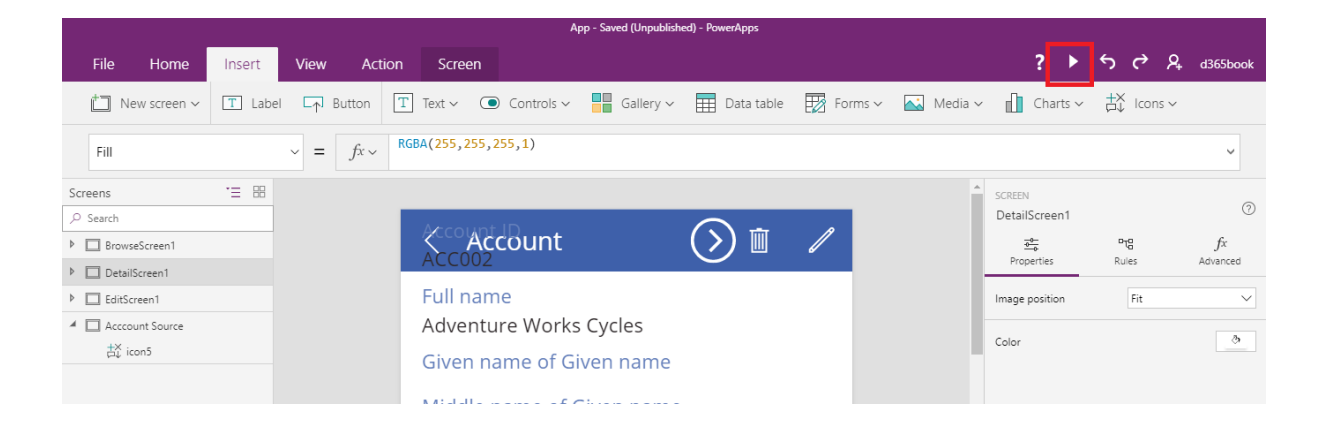

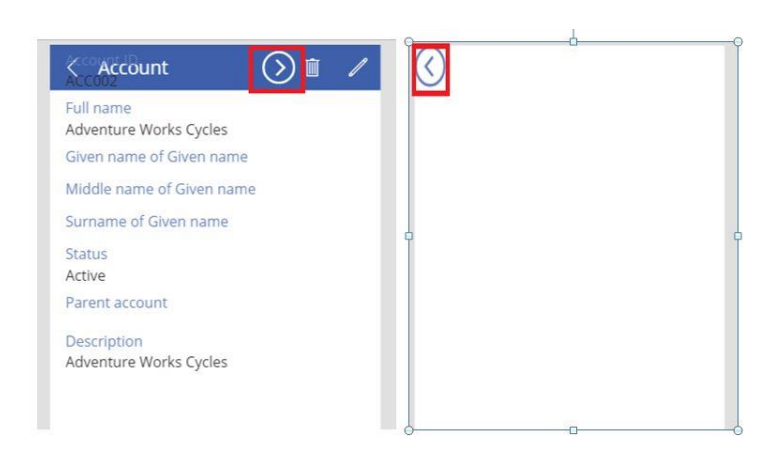

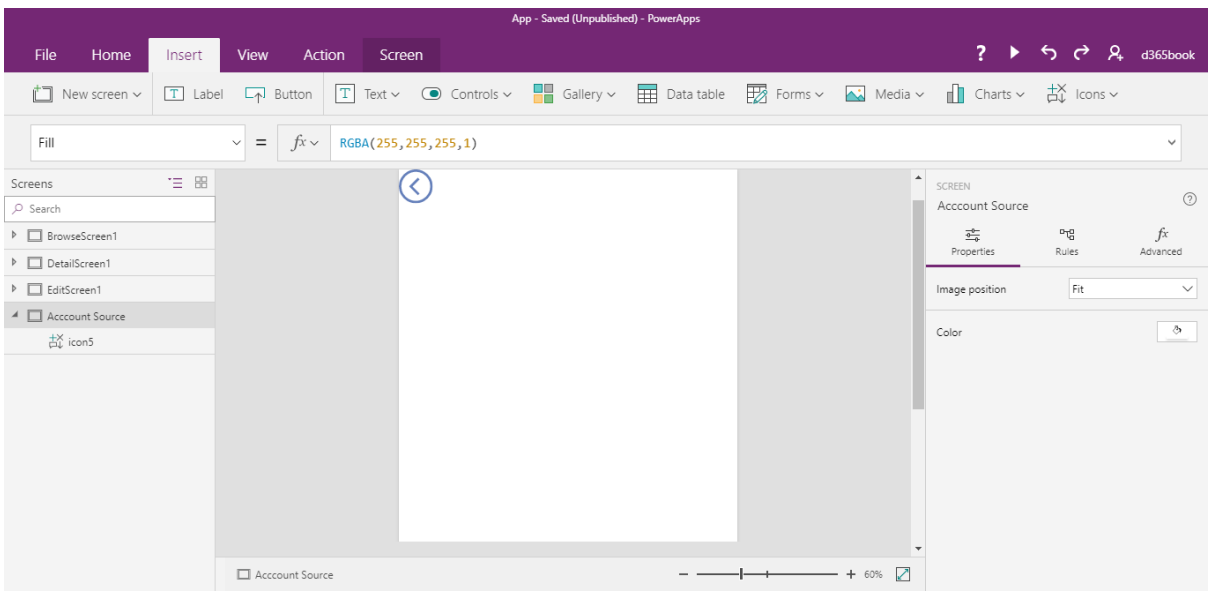

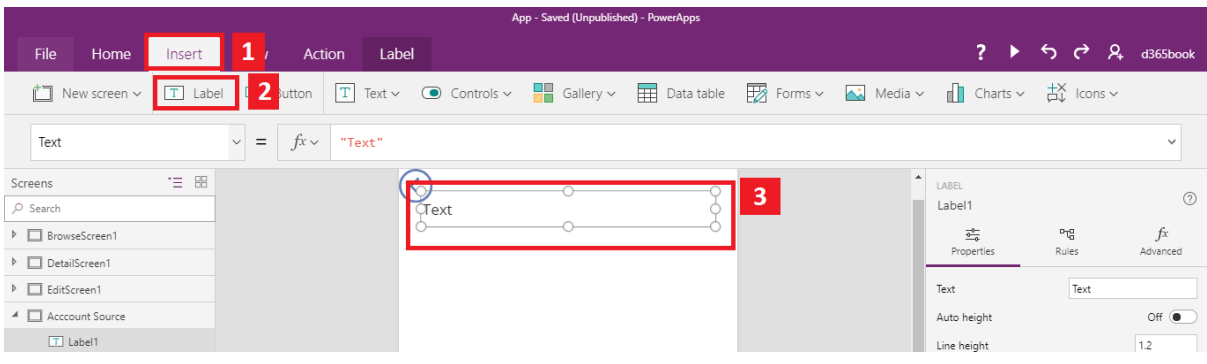

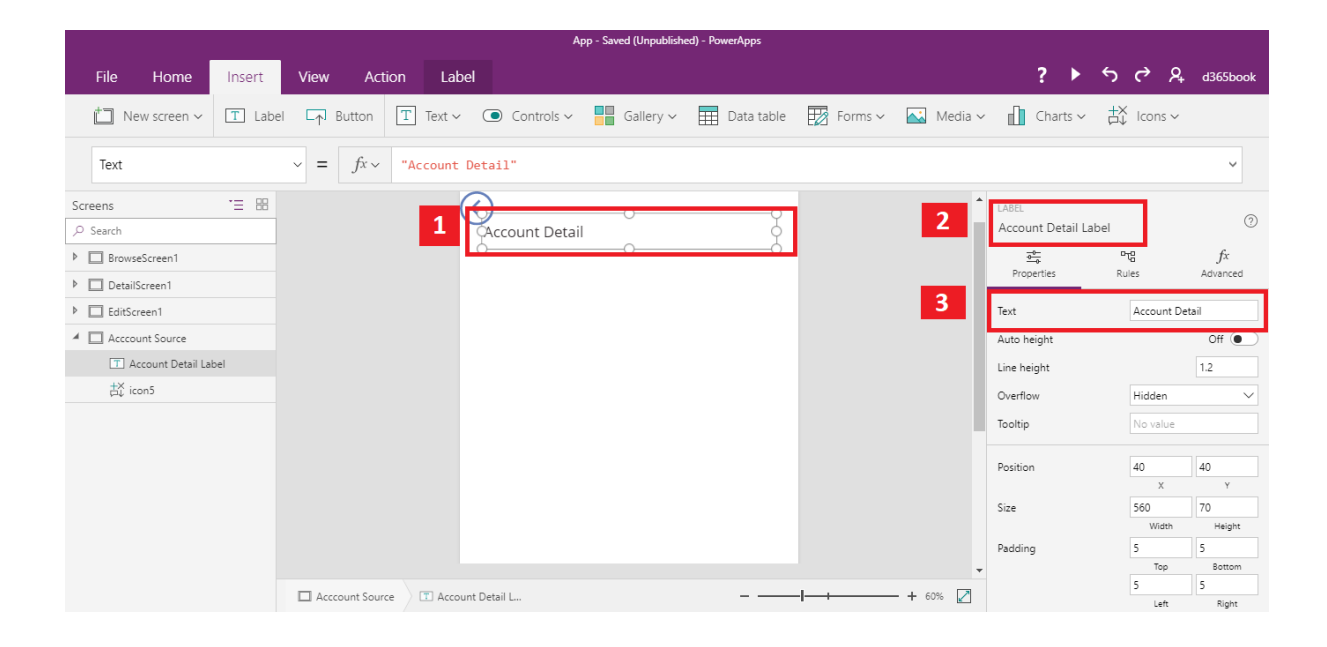

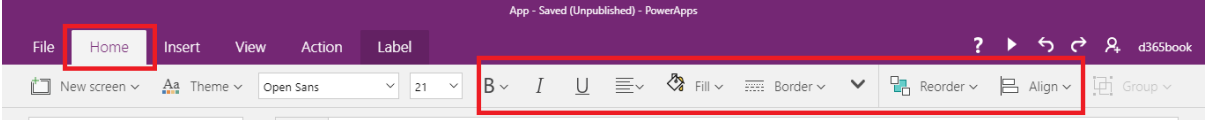

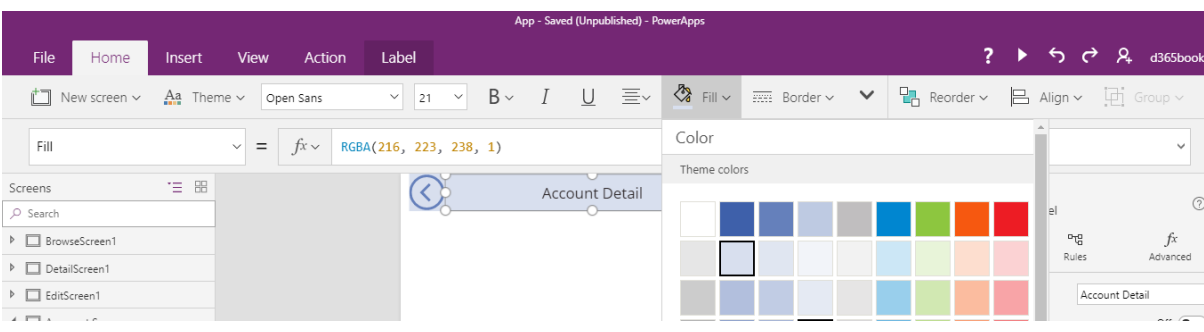

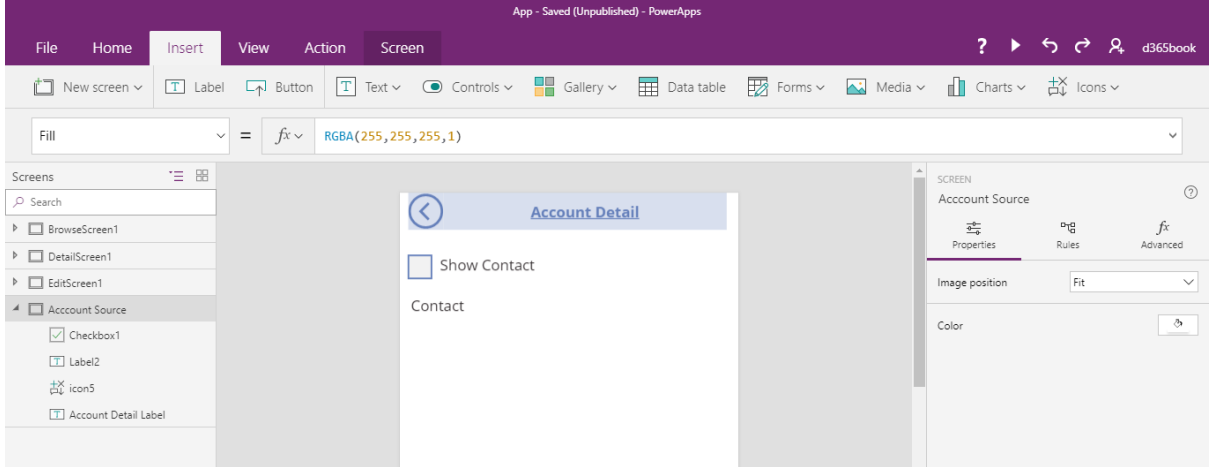

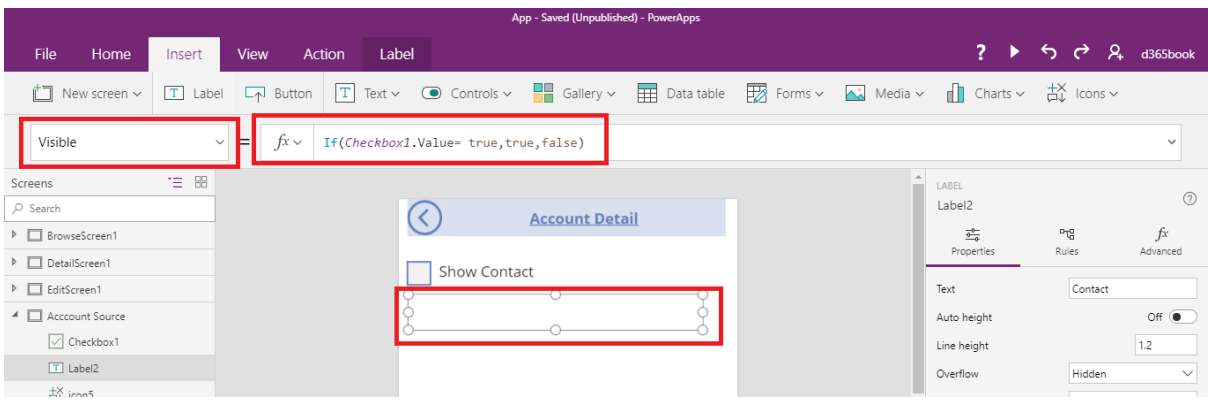

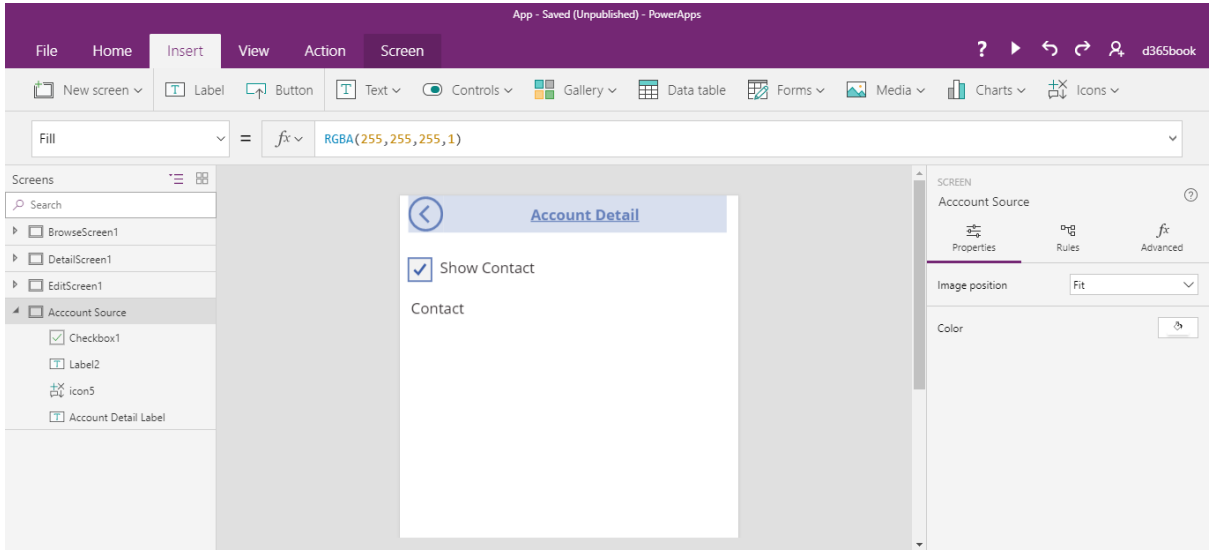

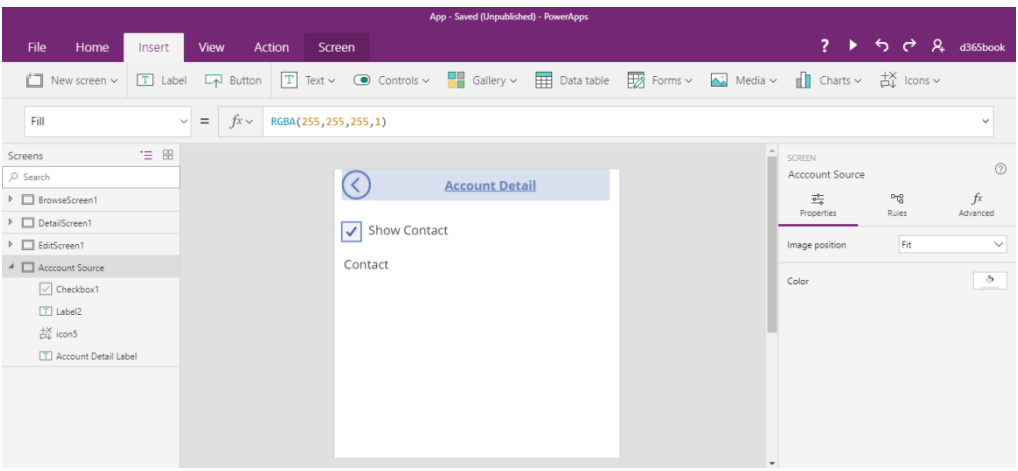

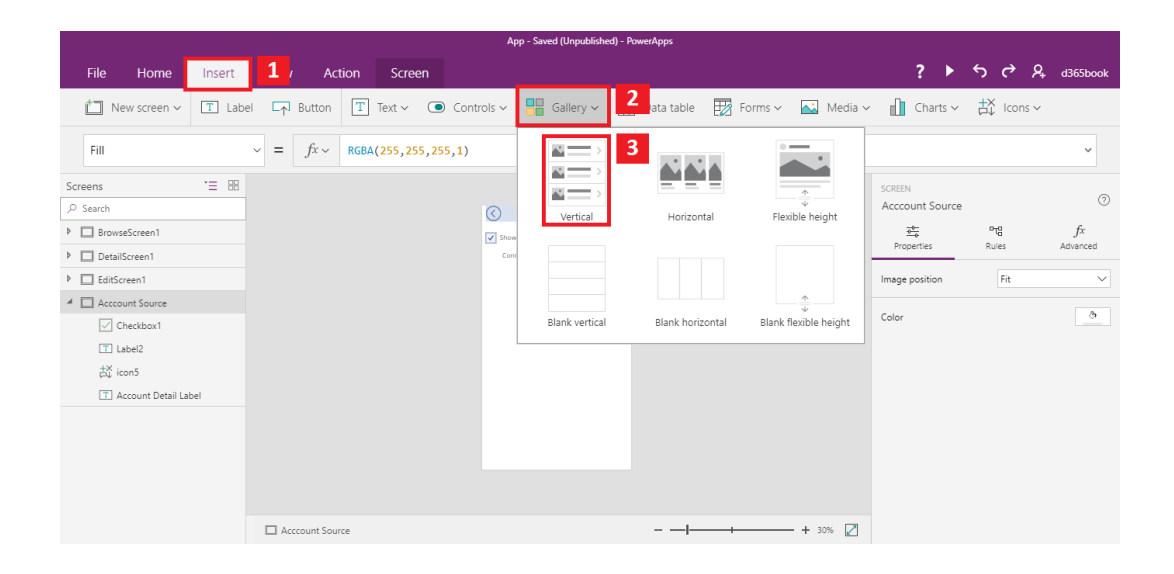

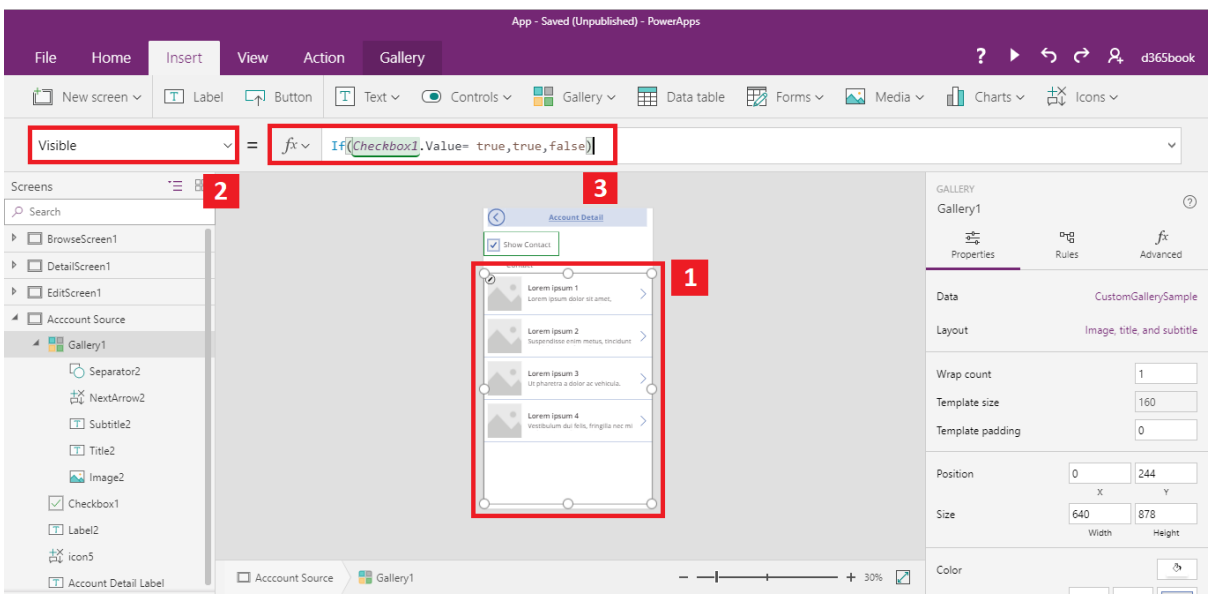

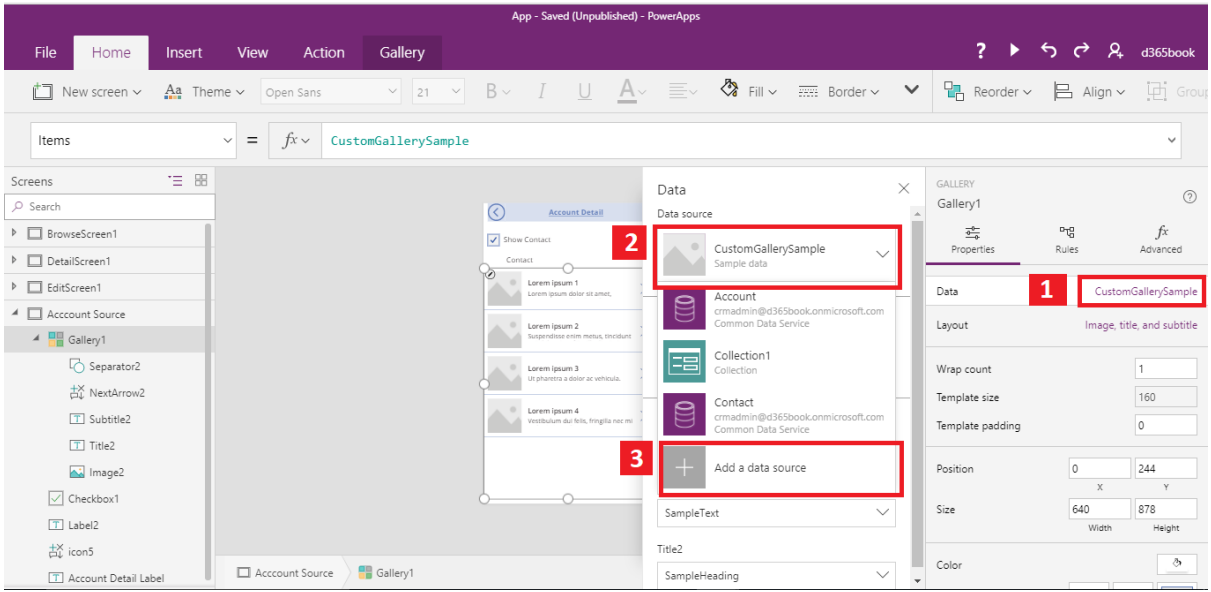

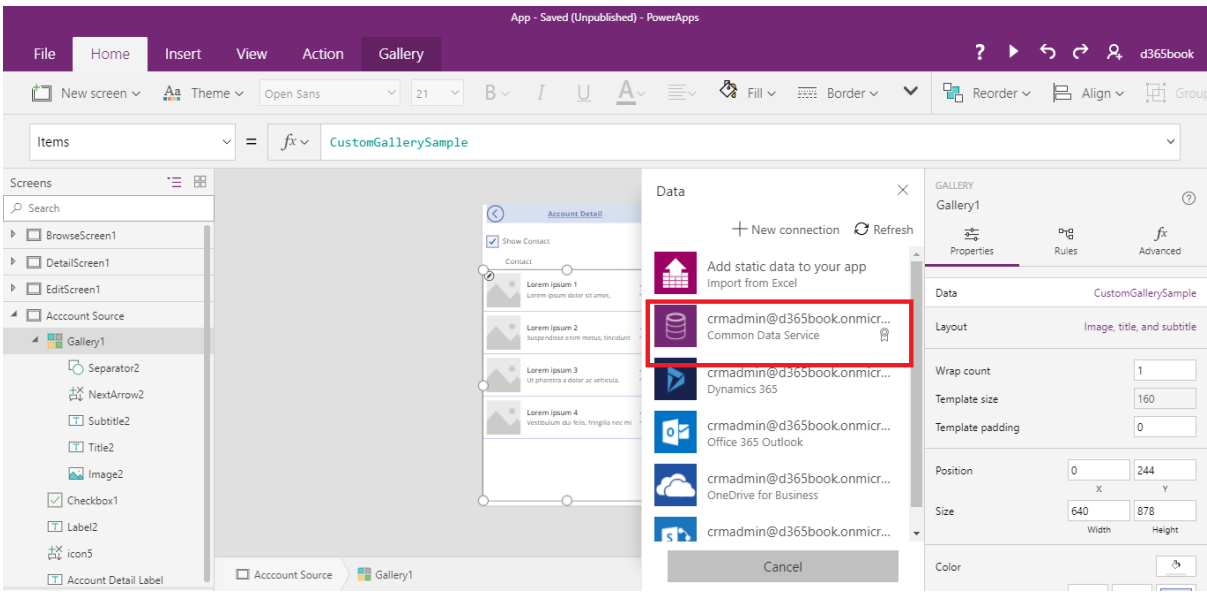

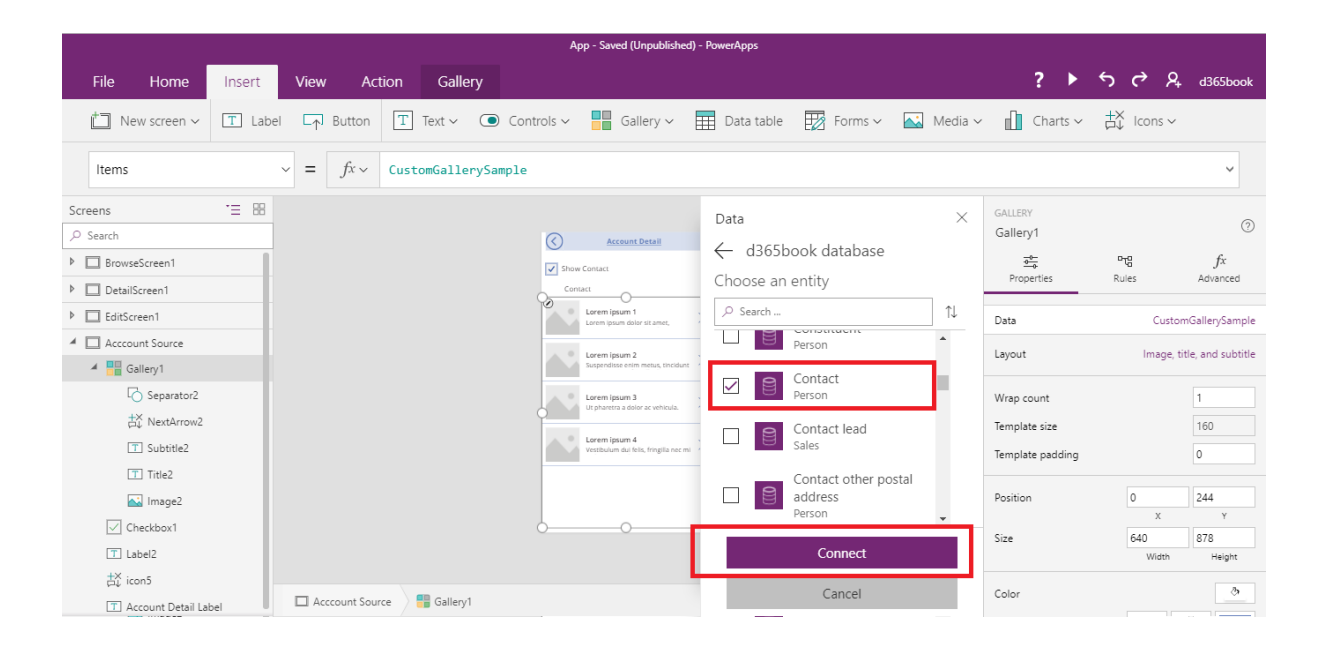

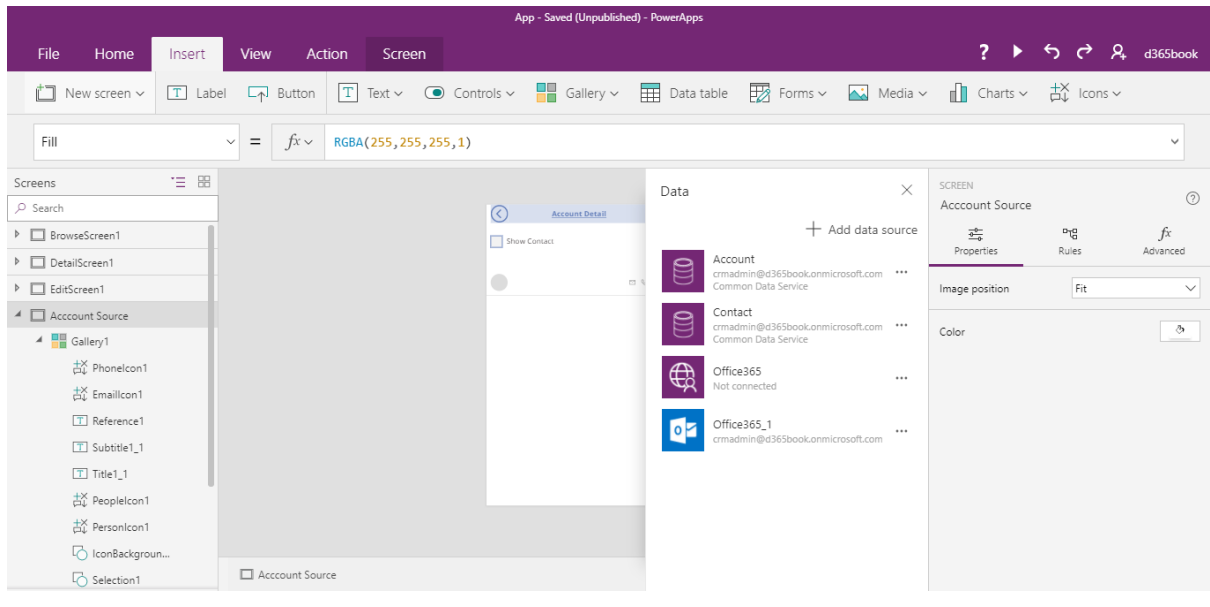

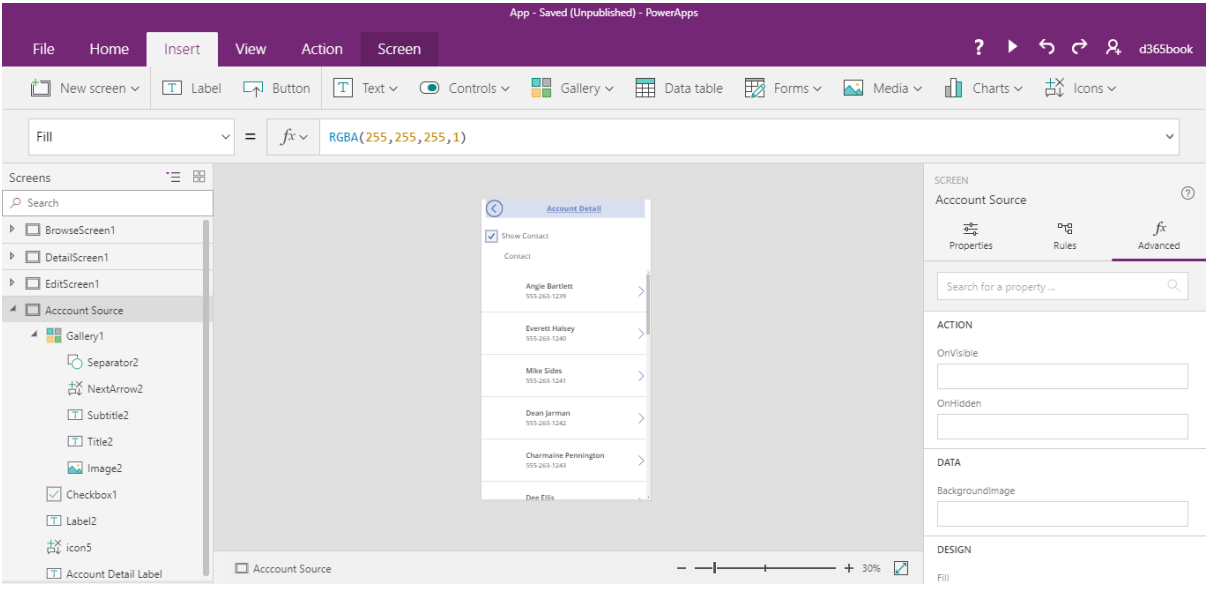

## **Chapter 6: Automate Business Processes Using Microsoft Flow**

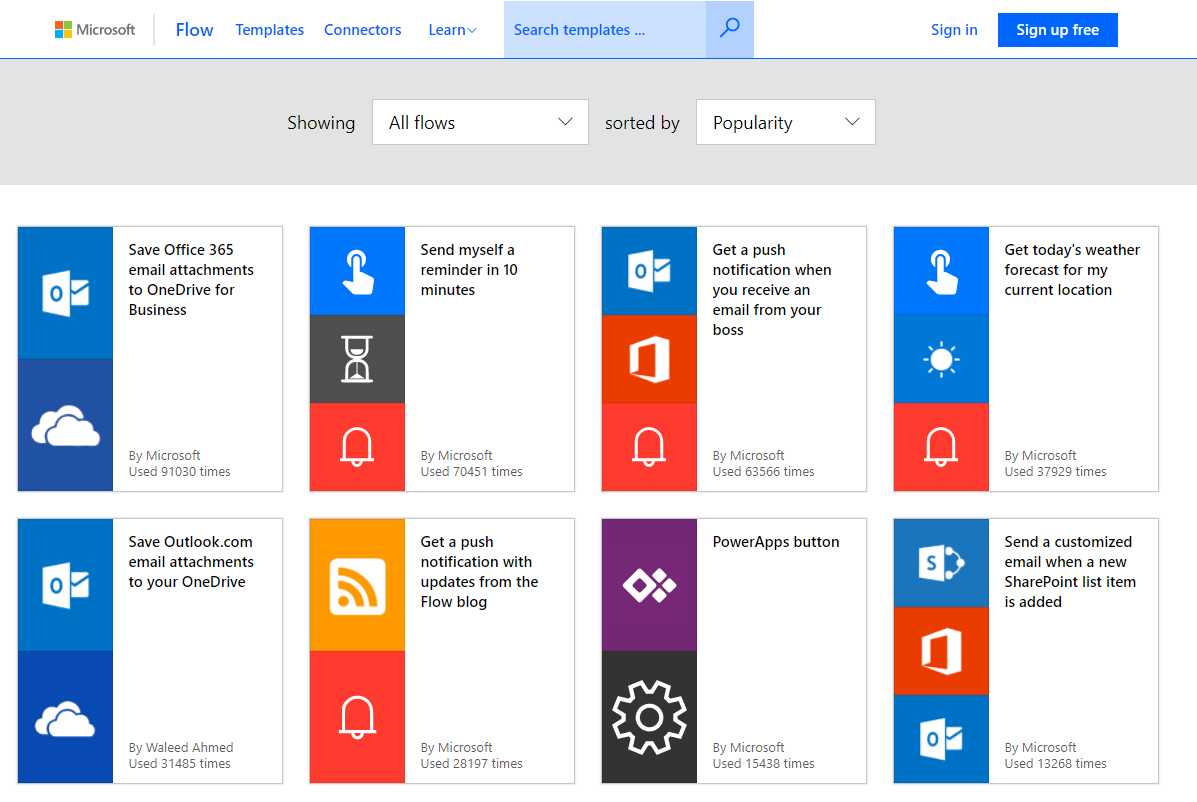

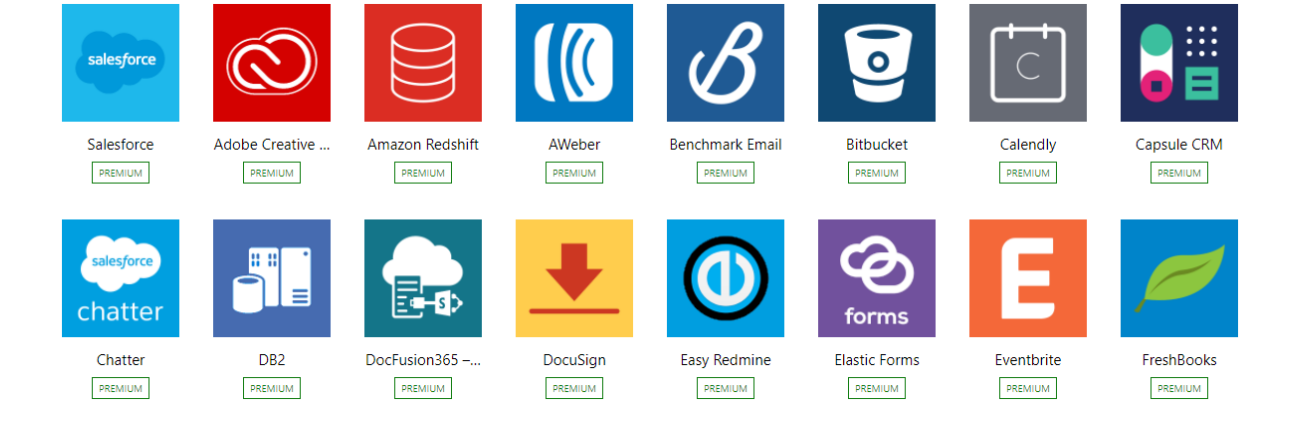

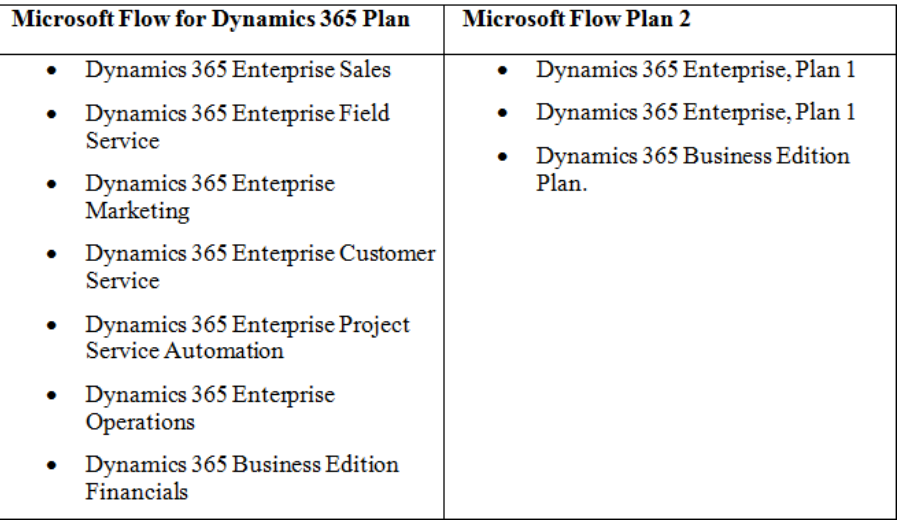

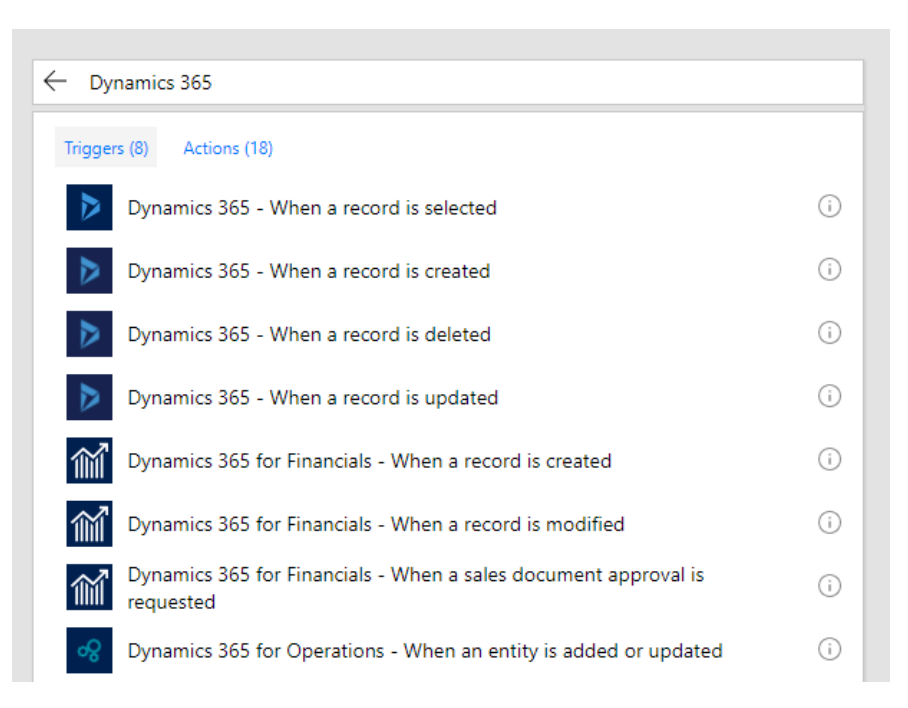

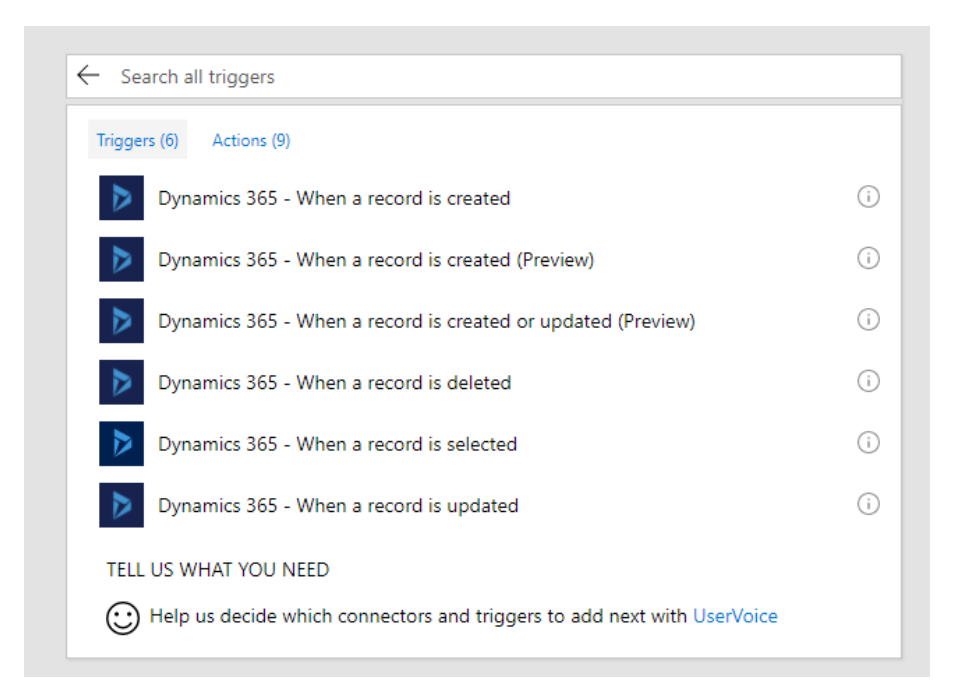

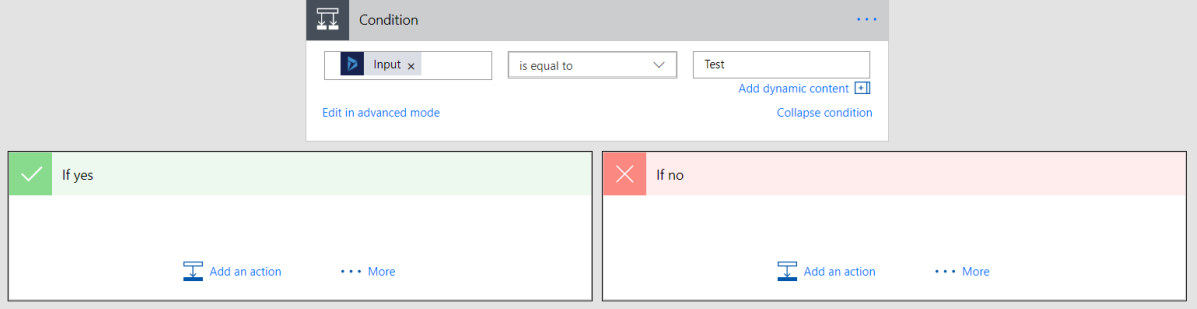

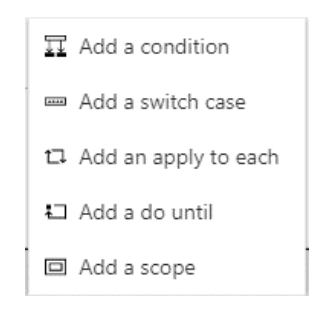

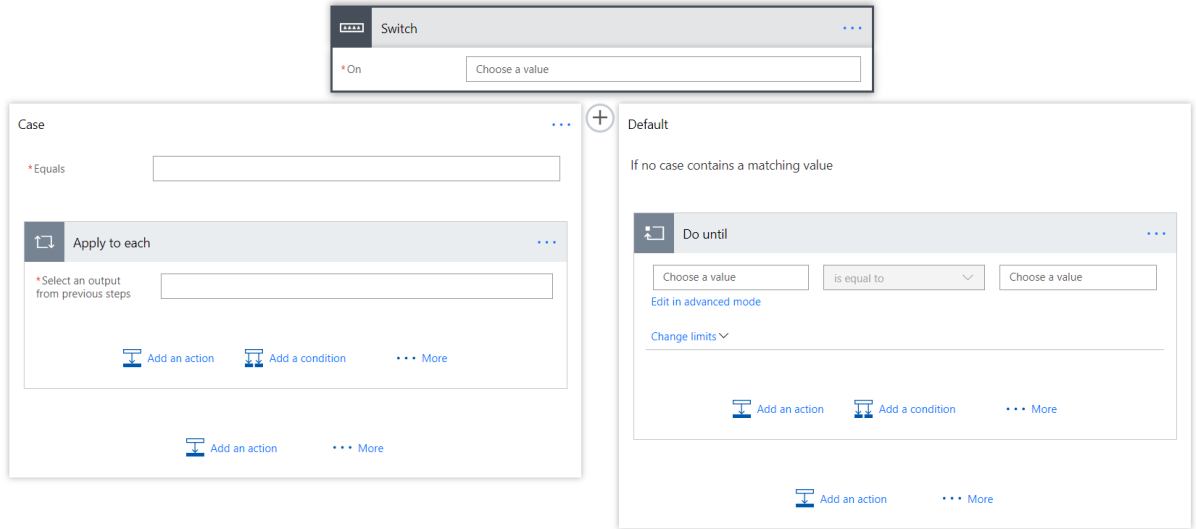

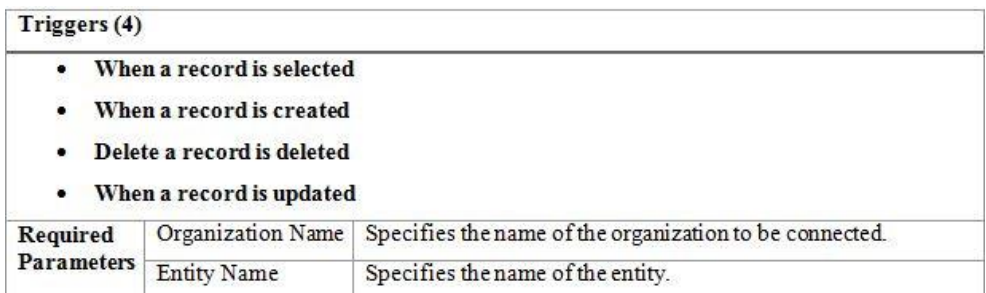

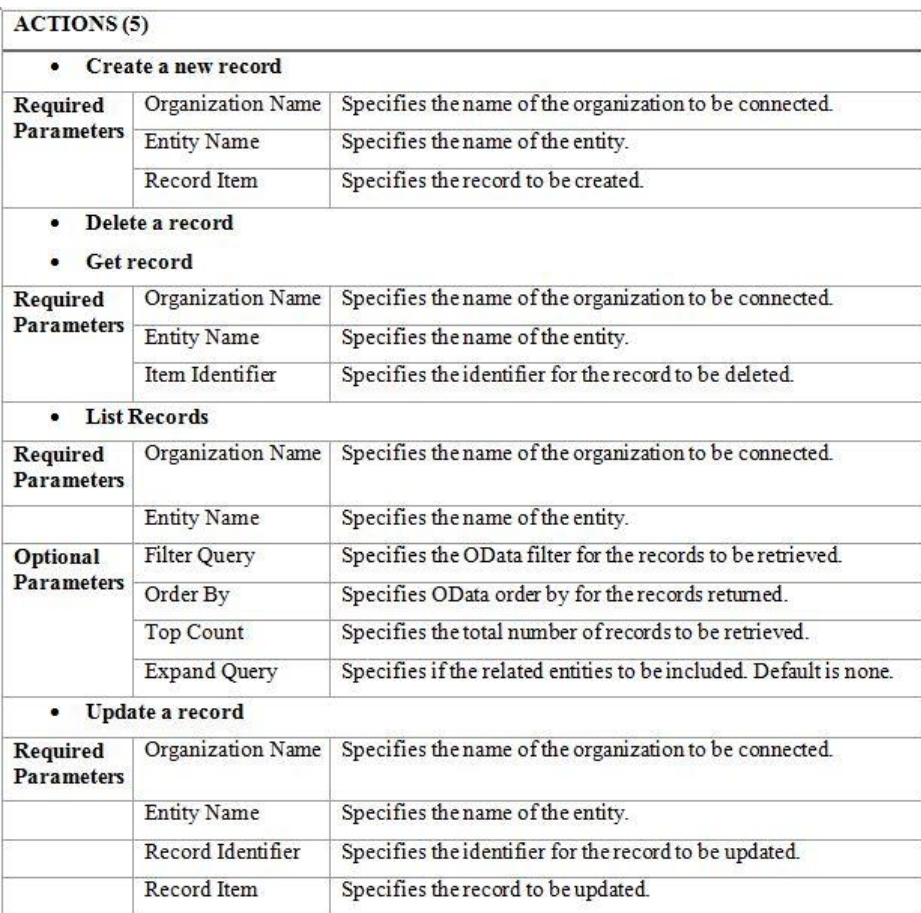

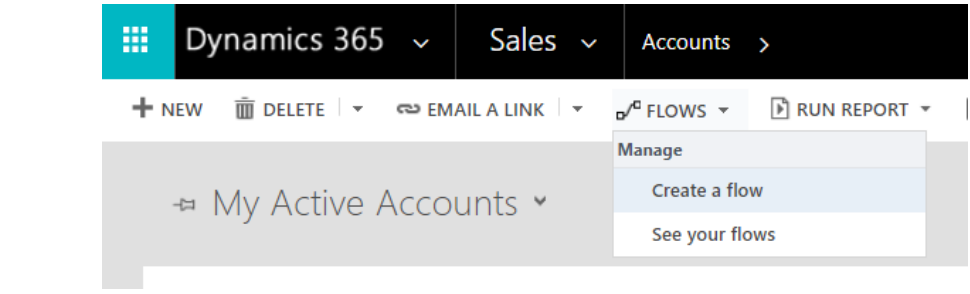

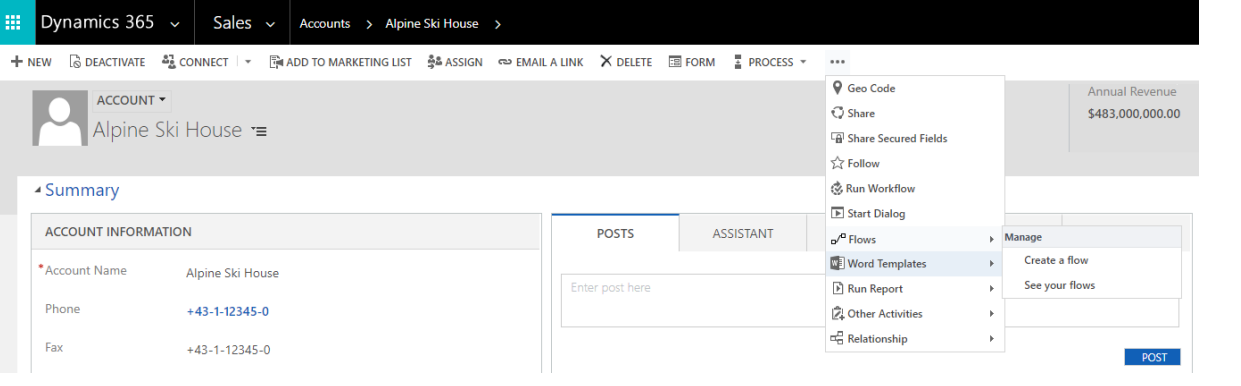

Flow name

My Dynamics 365 Lead Flow

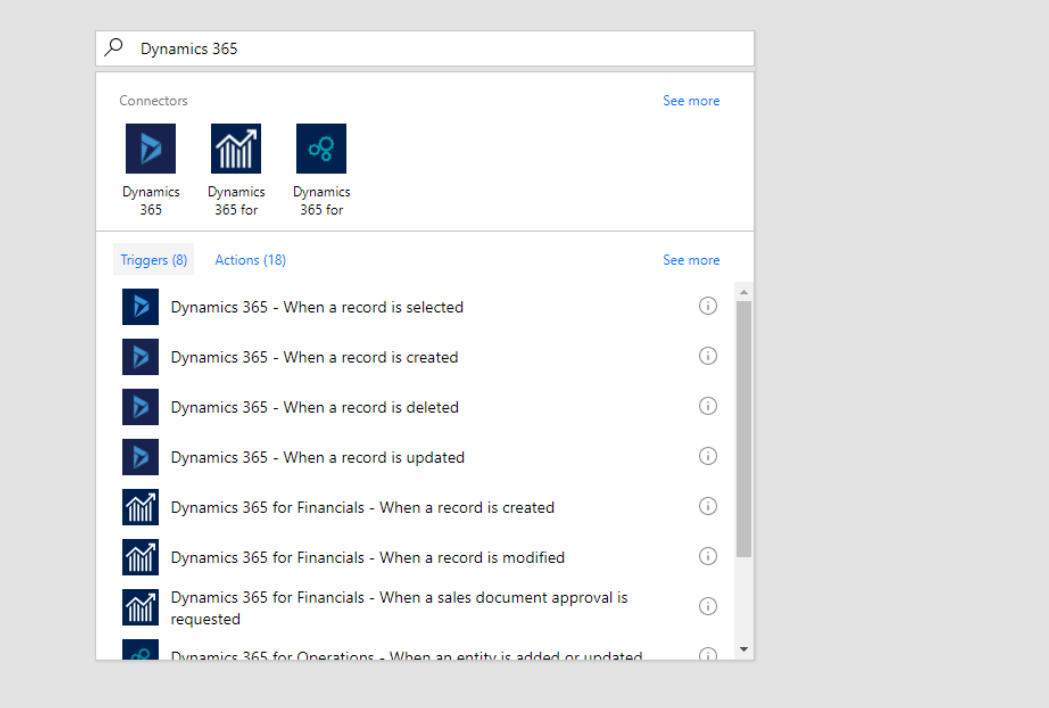

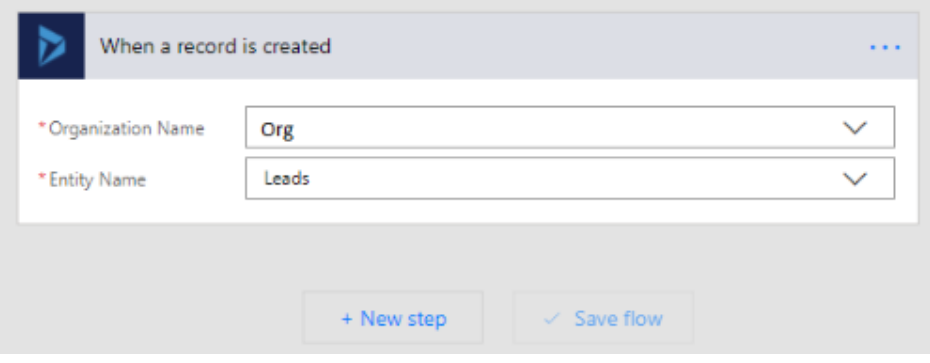

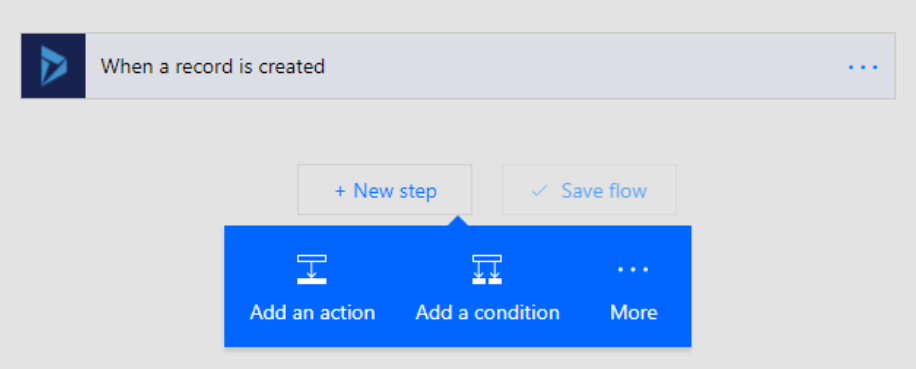

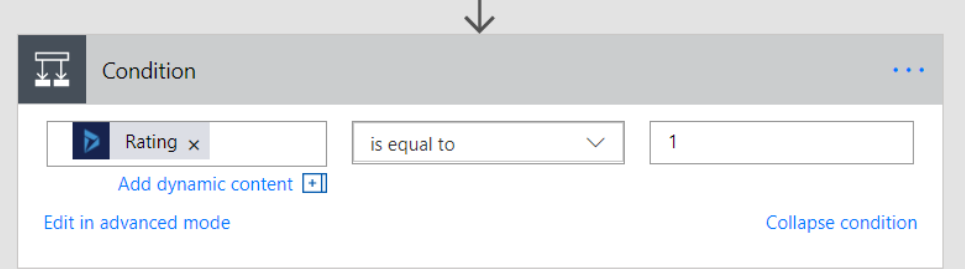

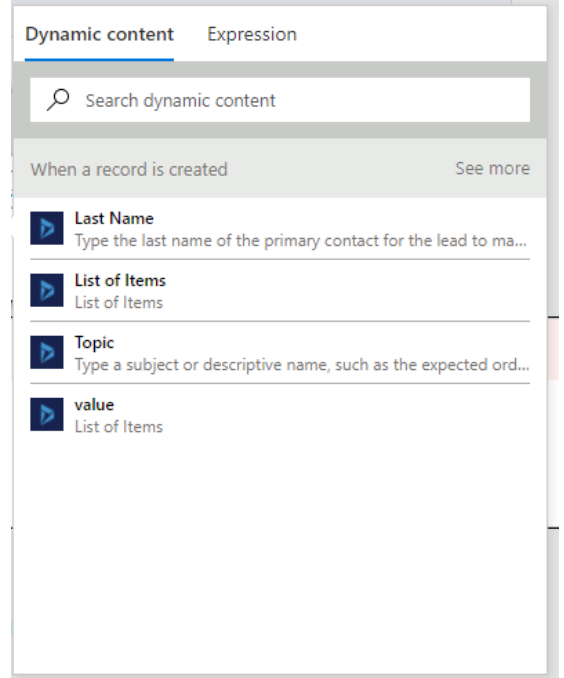

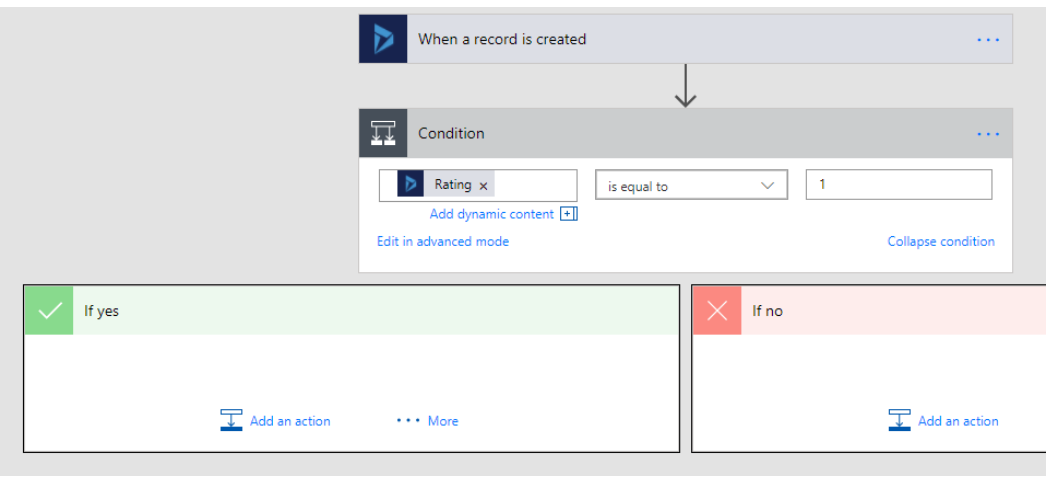

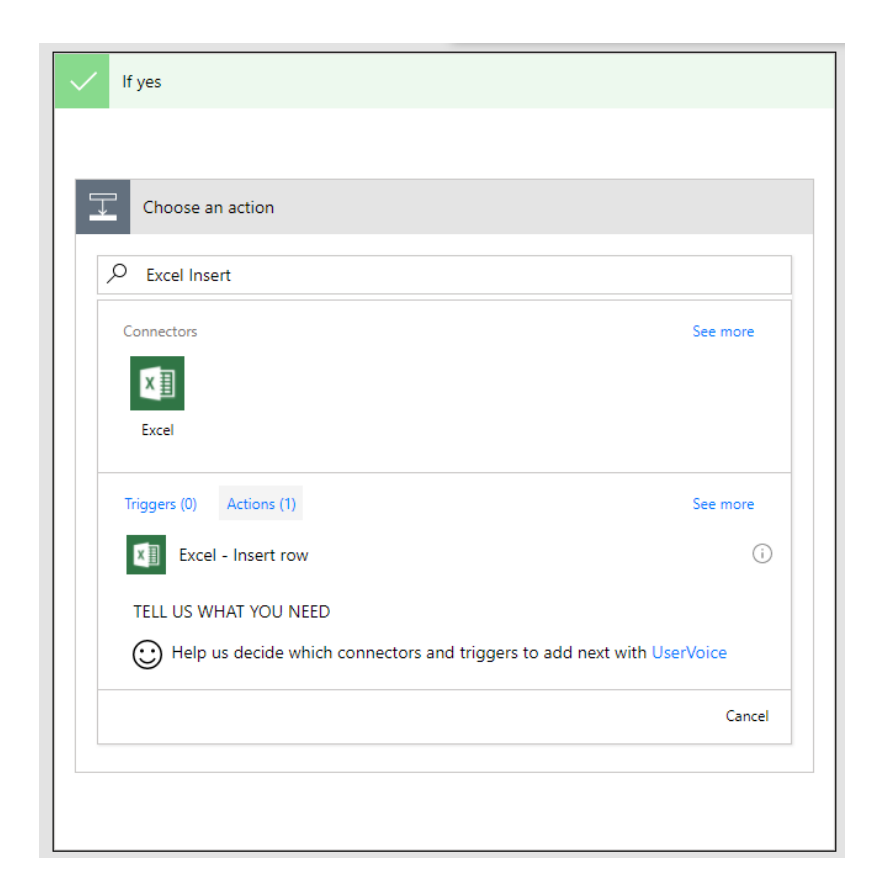

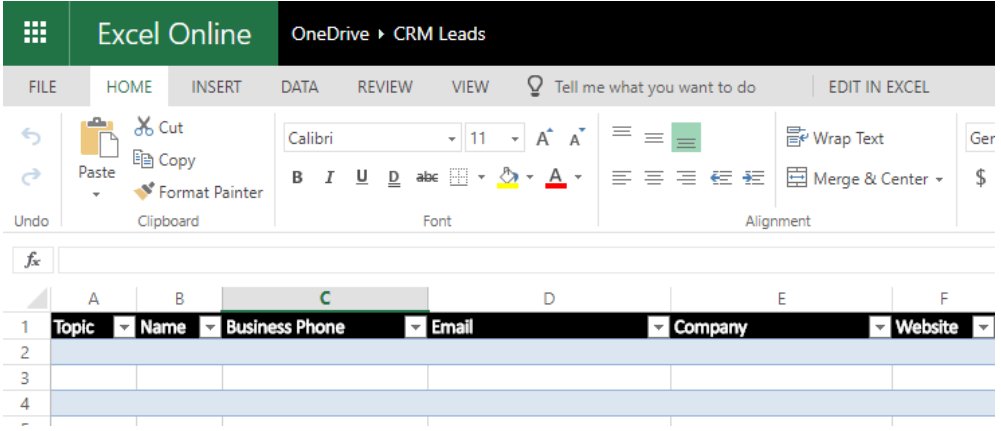

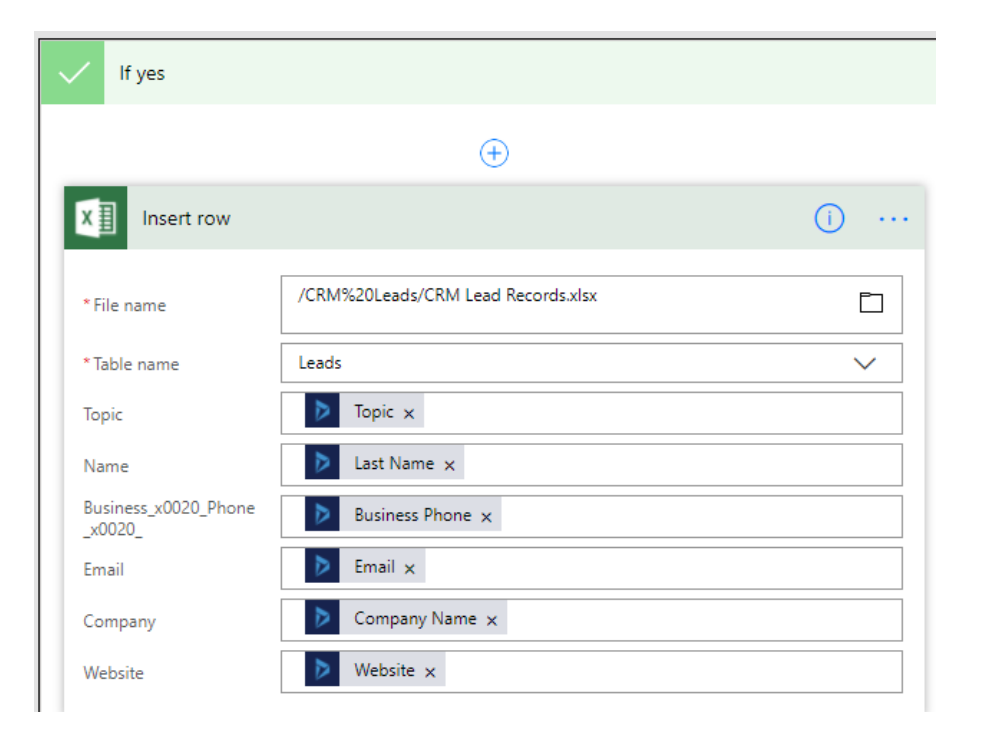

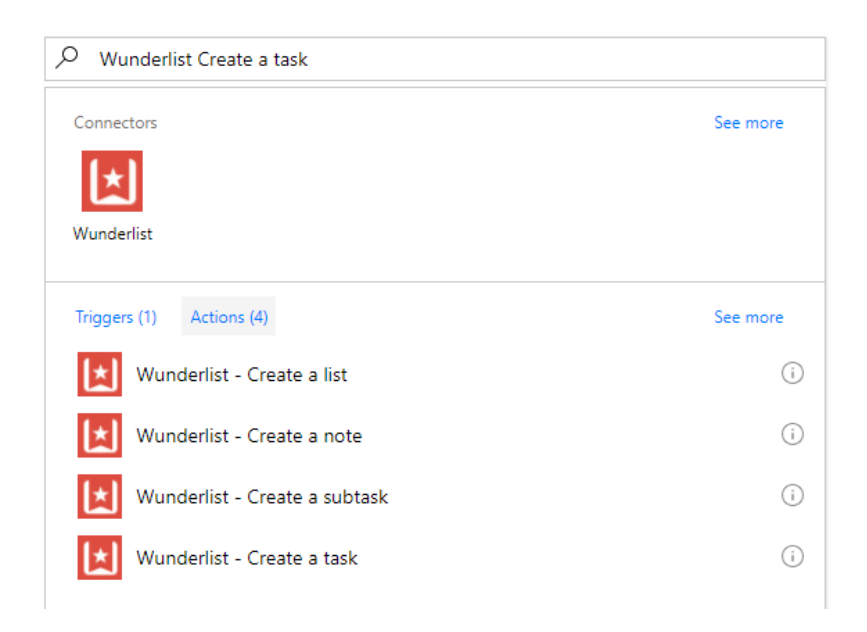

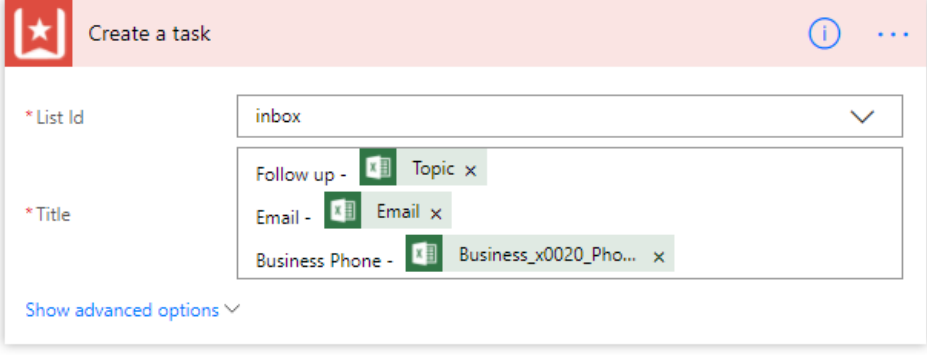

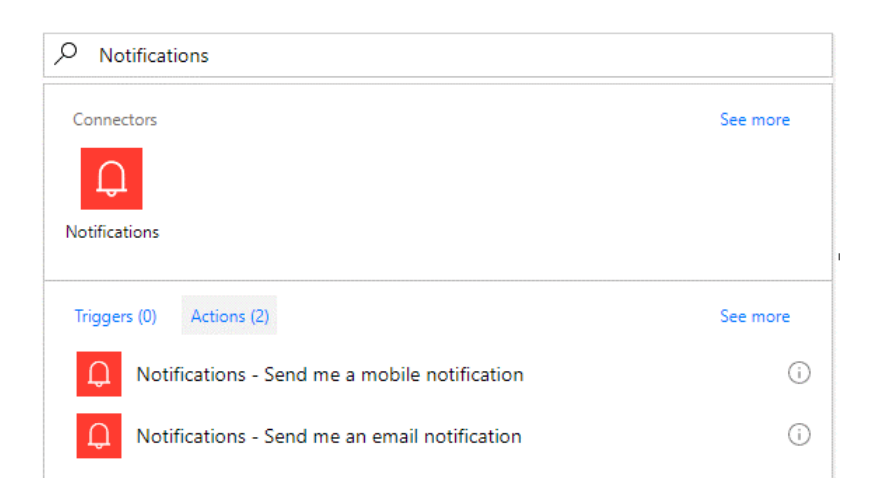

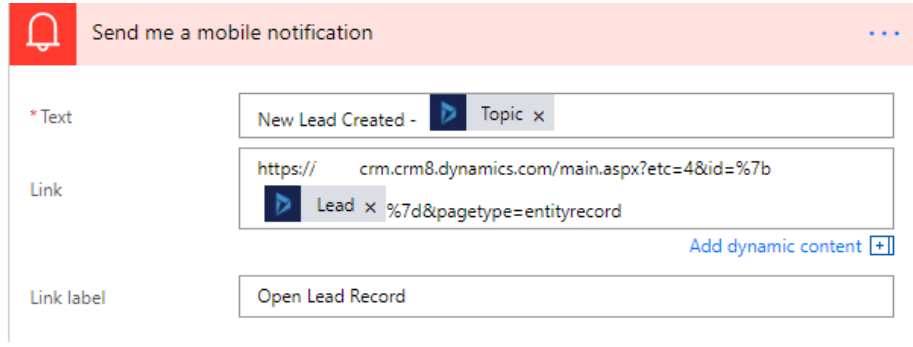

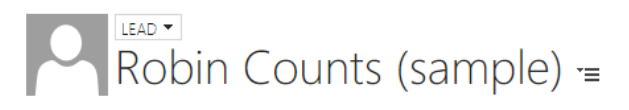

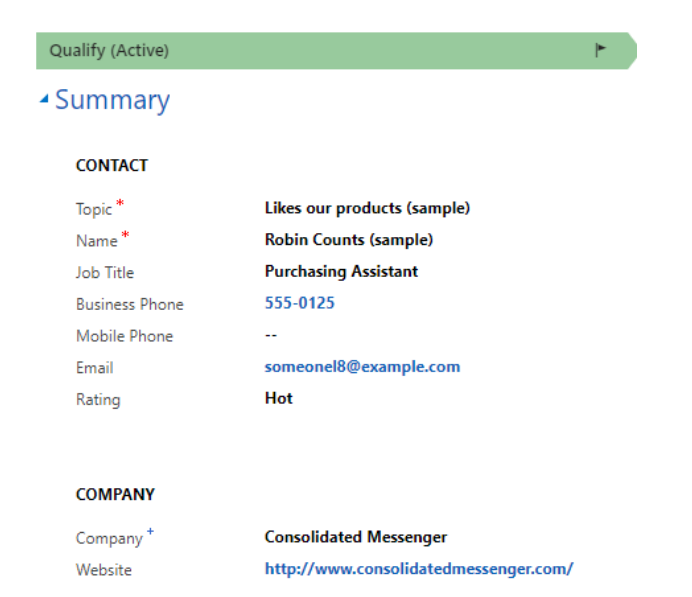

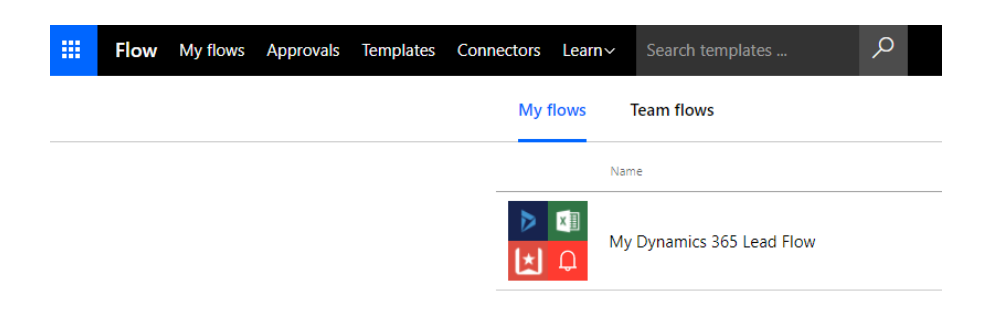

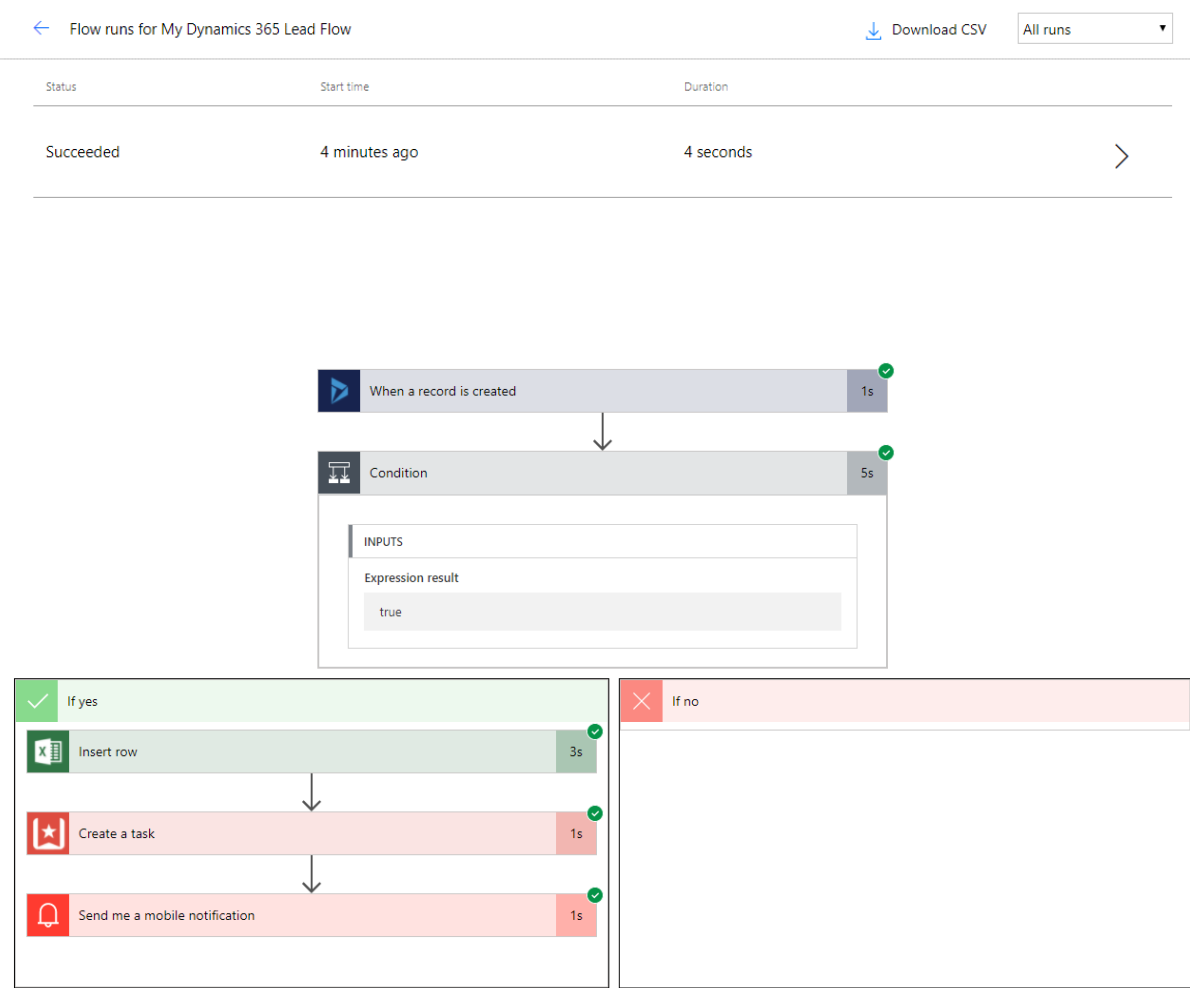

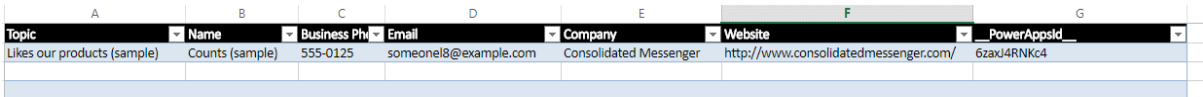

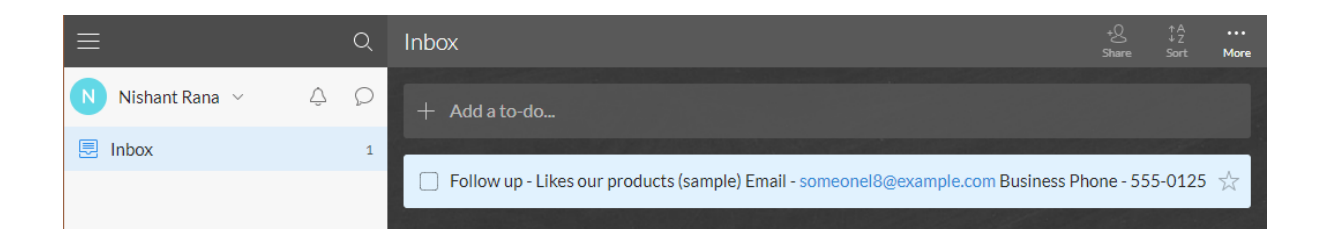

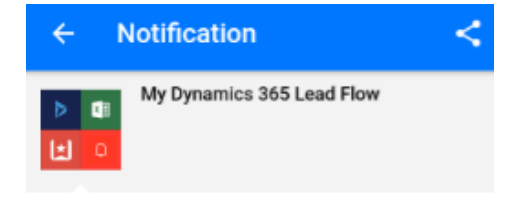

New Lead Created - Likes our products (sample) 17m ago

■ Open Lead Record

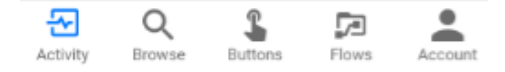

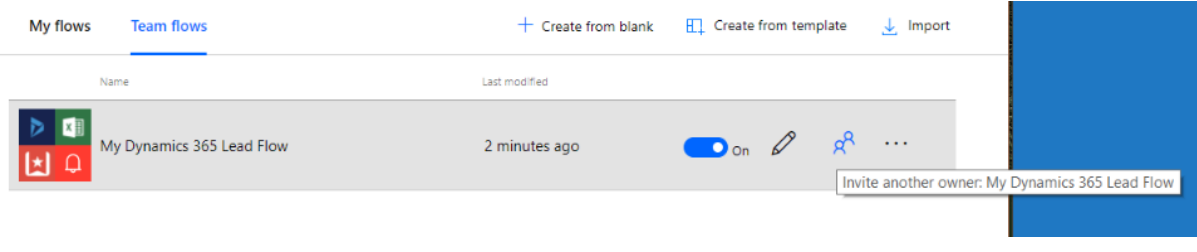

 $\leftarrow$  My Dynamics 365 Lead Flow

## $\mathscr{O}$  Edit

## Owners

Adding another owner allows others to edit, update and delete this flow. All owners can also access the run history and add or remove other owners. Learn more

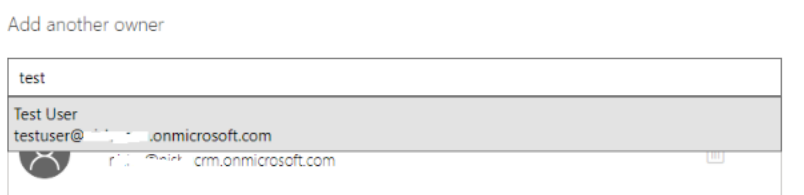

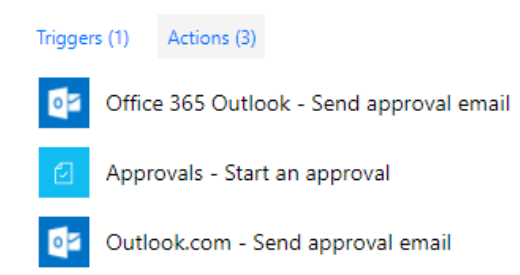

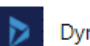

Dynamics 365 - List records
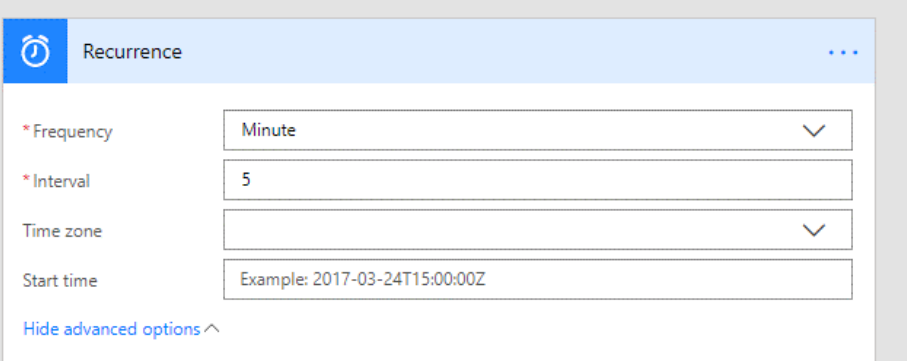

# **Chapter 8: Leverage Azure Extensions in Dynamics 365**

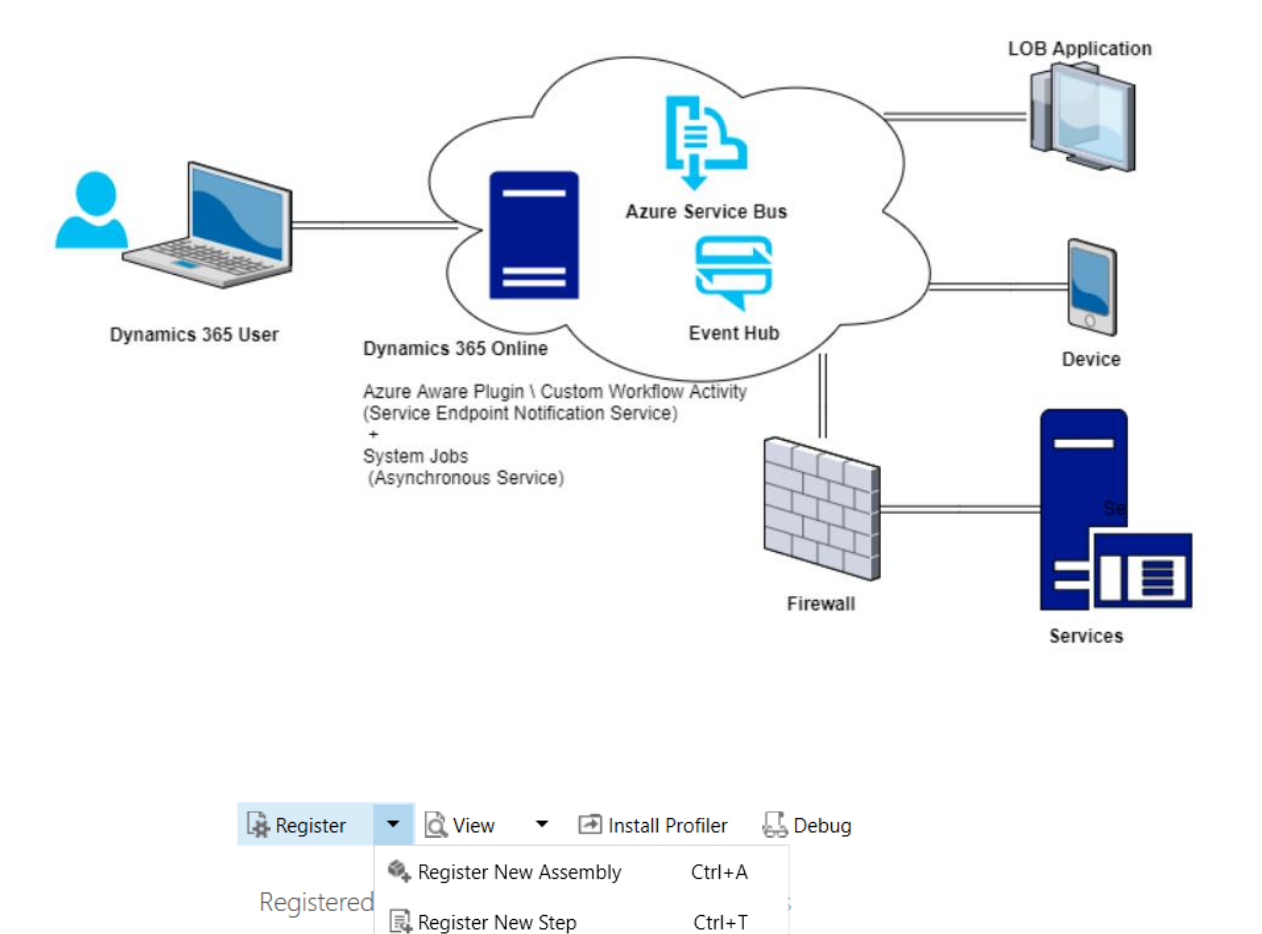

 $Ctrl + I$ 

 $\bigcap$  (Ass Þ

Ass

Þ

Þ

<sup>#</sup> Register New Image

(Ass C Register New Service Endpoint Ctrl+E

 $\bigcirc$  Let's Start with the connection string from the Azure Service Bus Portal...

I don't have a connection string...

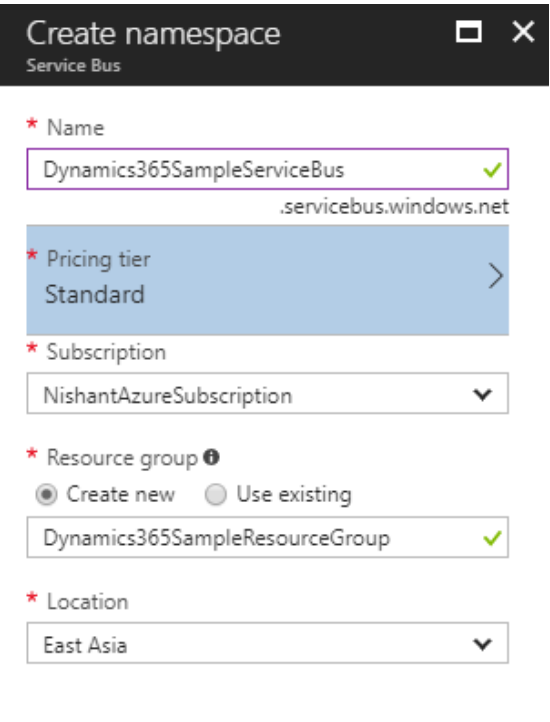

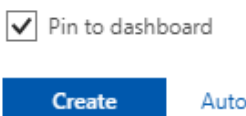

Automation options

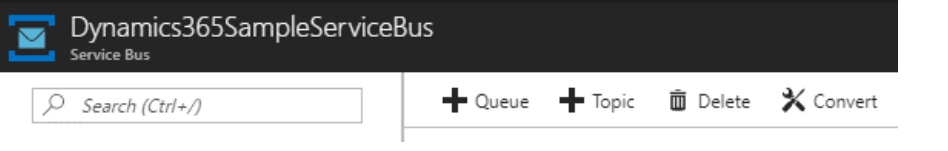

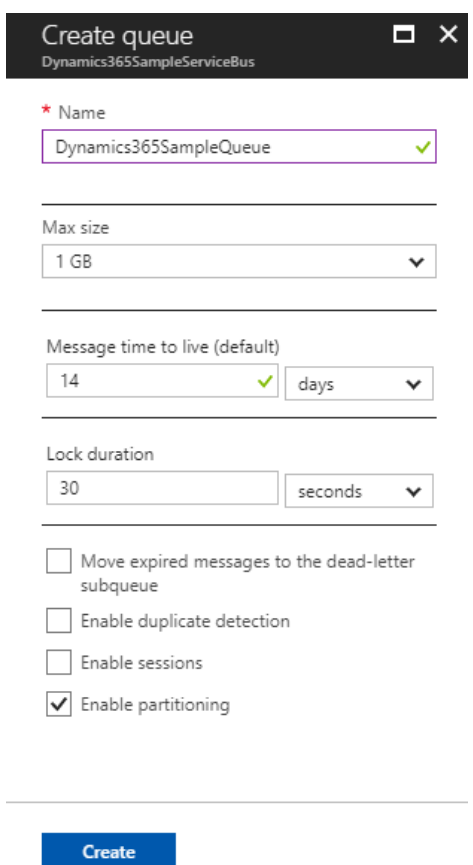

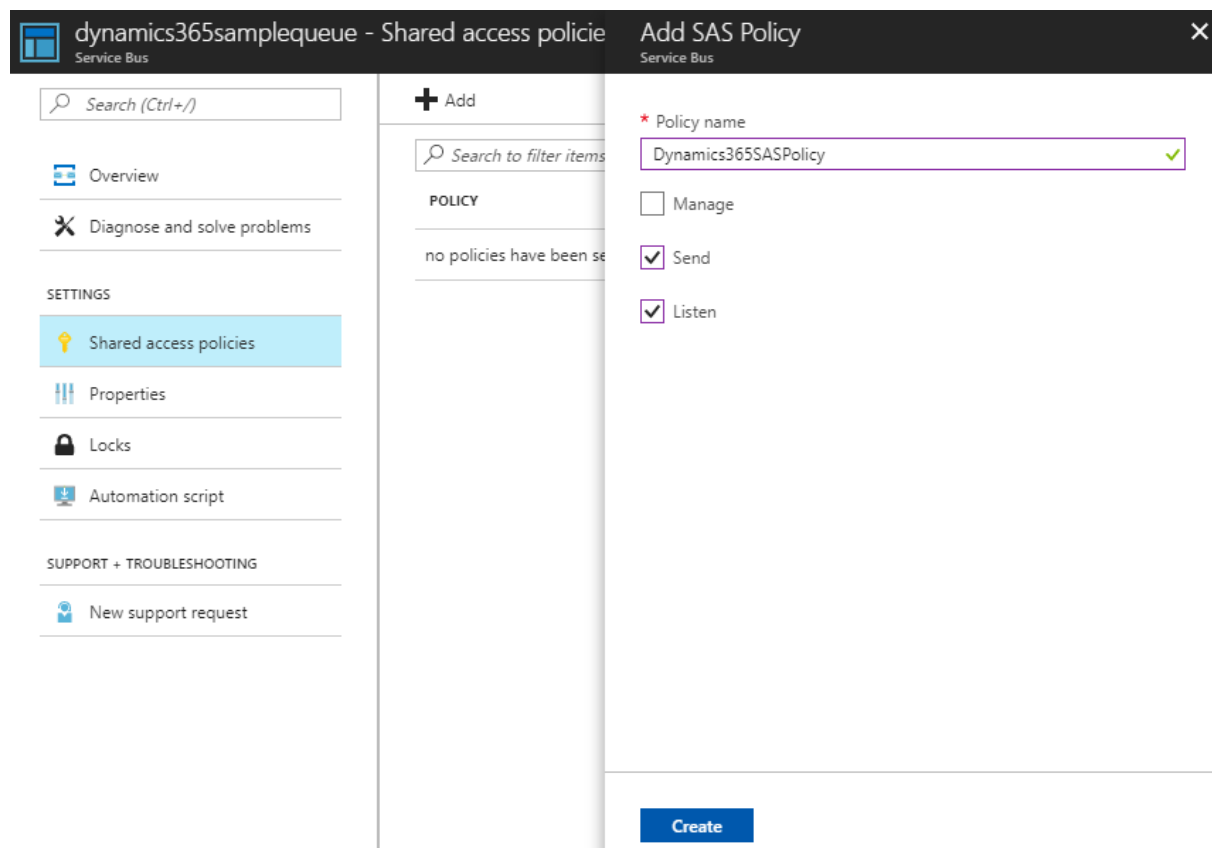

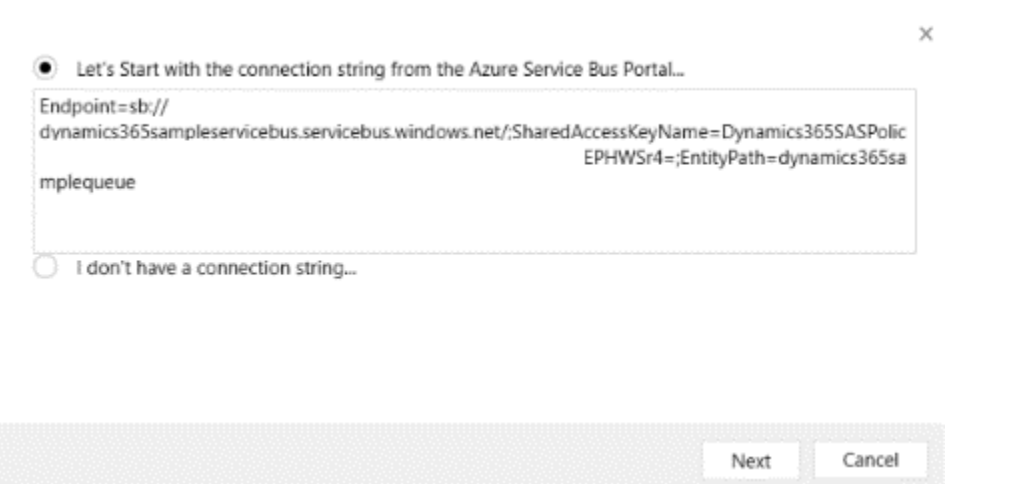

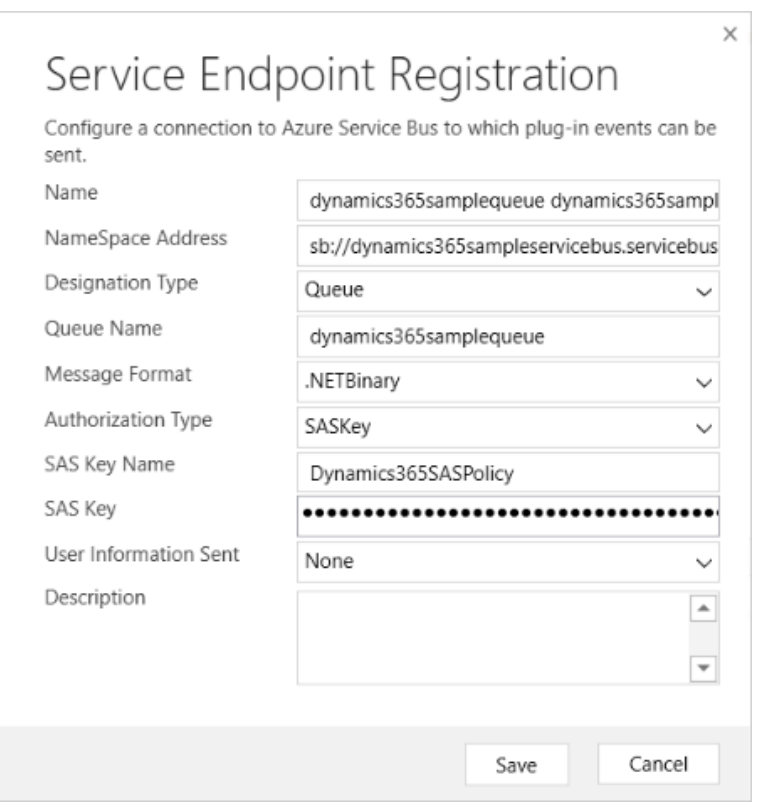

# Register New Step

General Configuration Information

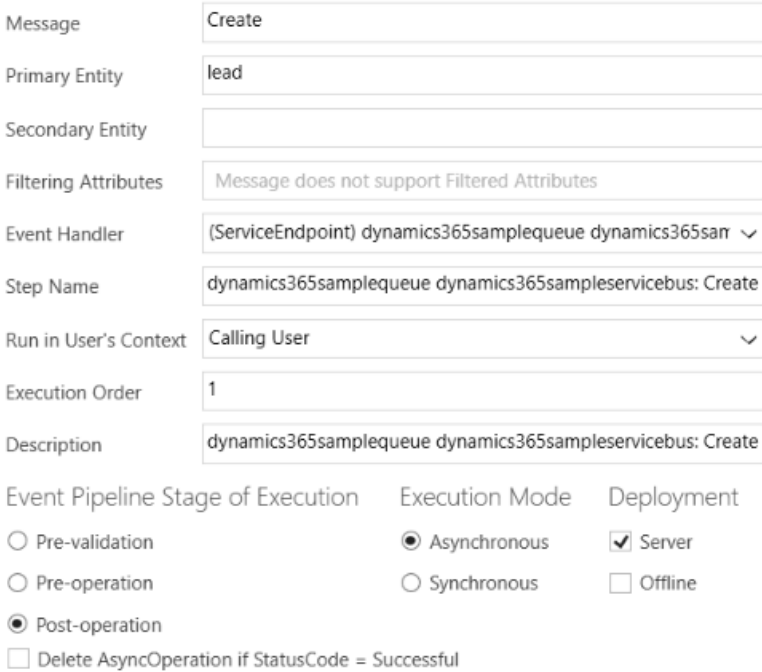

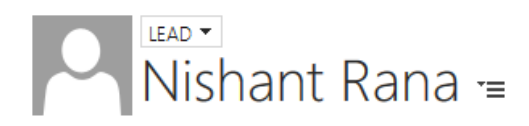

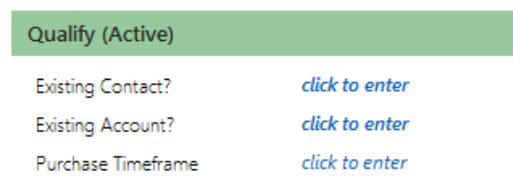

# ▲ Summary

# **CONTACT**

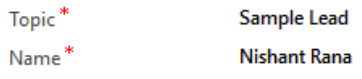

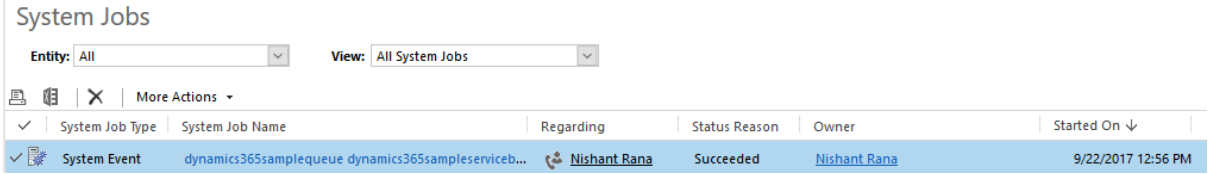

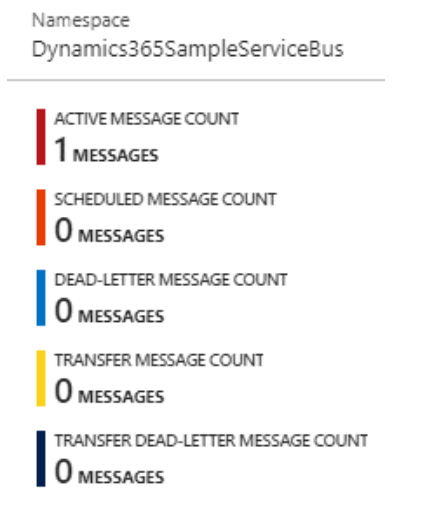

Press [Enter] to retrieve a message from the queue.<br>Waiting for a message from the queue...<br>Entity Name = lead, Message Name = Create, Lead's Topic = Sample Lead<br>Press [Enter] to retrieve a message from the queue...<br>Waitin

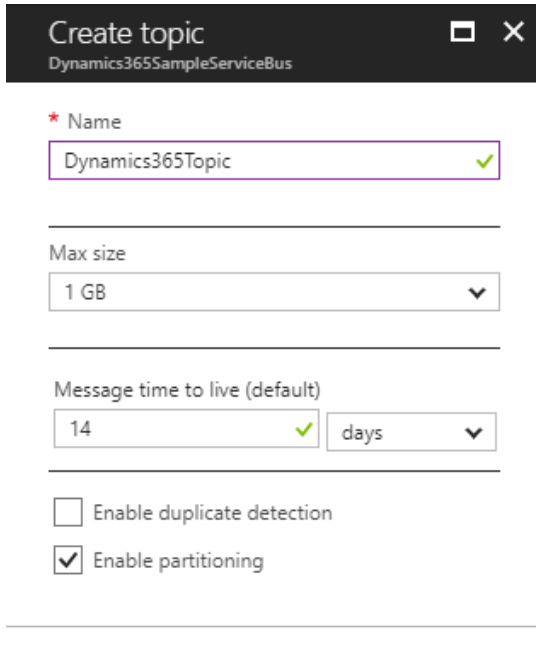

Create

# Service Endpoint Registration Configure a connection to Azure Service Bus to which plug-in events can be

 $\times$ 

sent. Name Dynamics365Topic dynamics365sampleservice NameSpace Address sb://dynamics365sampleservicebus.servicebus Designation Type Topic  $\checkmark$ Topic Name Dynamics365Topic Message Format .NETBinary  $\checkmark$ Authorization Type SASKey  $\checkmark$ SAS Key Name Dynamics365Policy SAS Key ................................ User Information Sent None  $\checkmark$ Description  $\blacktriangle$  $\overline{\phantom{a}}$ Save Cancel

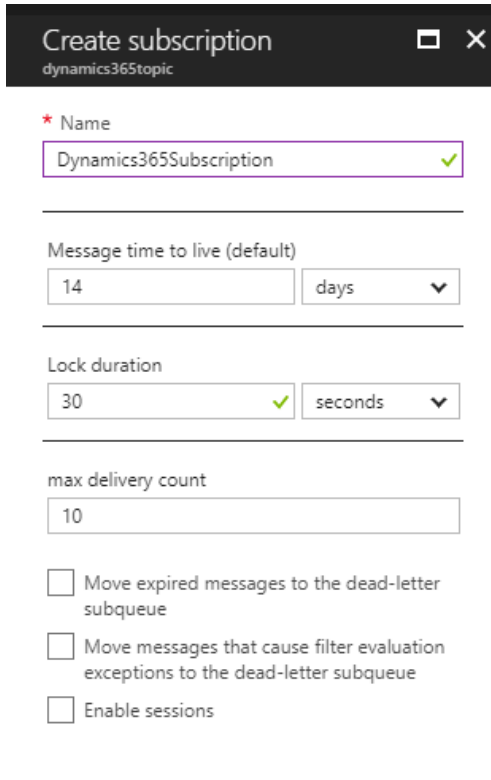

Create

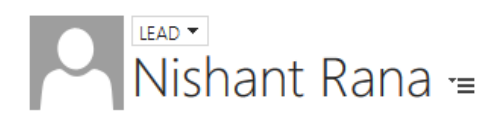

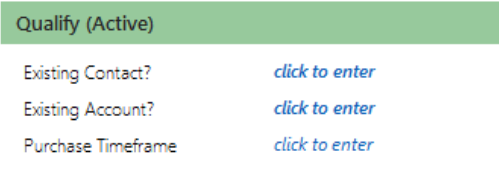

# ▲ Summary

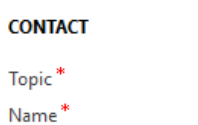

Sample Topic Lead **Nishant Rana** 

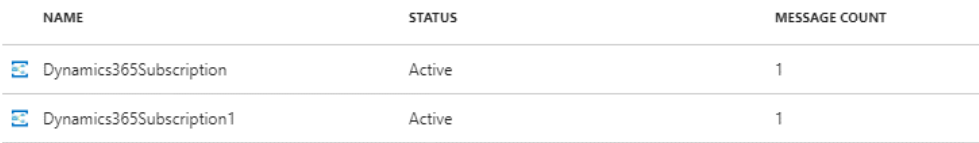

Press [Enter] to retrieve a message from the topic. Waiting for a message from the topic...<br>Entity Name = lead, Message Name = Create, Lead's Topic = Sample Topic Lead Press [Enter] to retrieve a message from the topic.

# Service Endpoint Registration

Configure a connection to Azure Service Bus to which plug-in events can be sent.

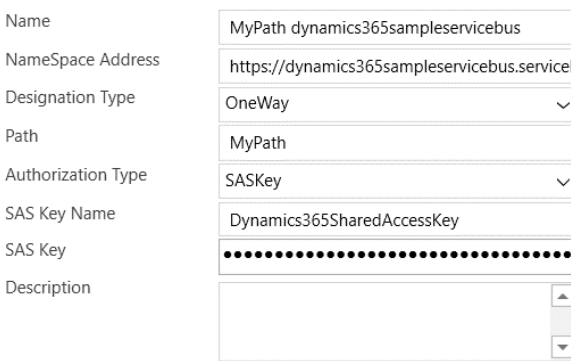

 $\overline{A}$ 

Cancel

Save

# ▲ Details

## **Message**

There was no endpoint listening at https://dynamics365sampleservicebus.servicebus.windows.net/that could accept the message. This is often caused by an incorrect address or SOAP action. See InnerException, if present, for more details.

 $\times$ 

# Service Endpoint Registration

Configure a connection to Azure Service Bus to which plug-in events can be sent.

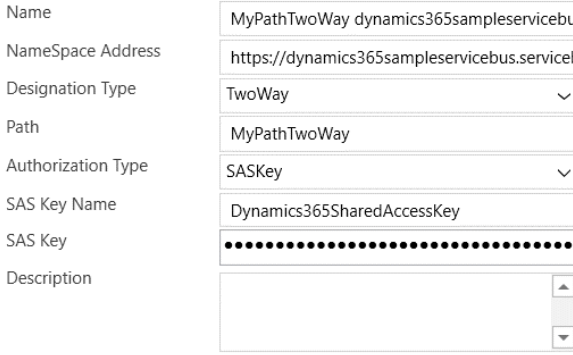

Cancel

Save

ServiceEndpoint) MyPathTwoWay dynamics365sampleservicebus

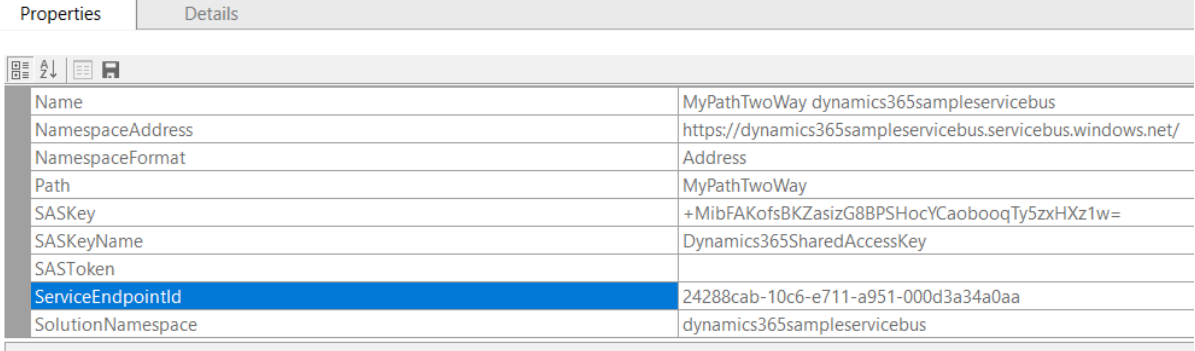

ServiceEndpointId

# $\frac{111}{211}$  Dynamics 365  $\sim$

Settings v Plug-In Trace Log > AzureSample.AzureA...

PLUG-IN TRACE LOG : INFORMATION

# AzureSample.AzureAwarePlugin =

# $\blacktriangleright$  Configuration

▲ Execution

## Performance

Execution Start Time 9/23/2017 9:43 AM Message Block

Response = Message Processed

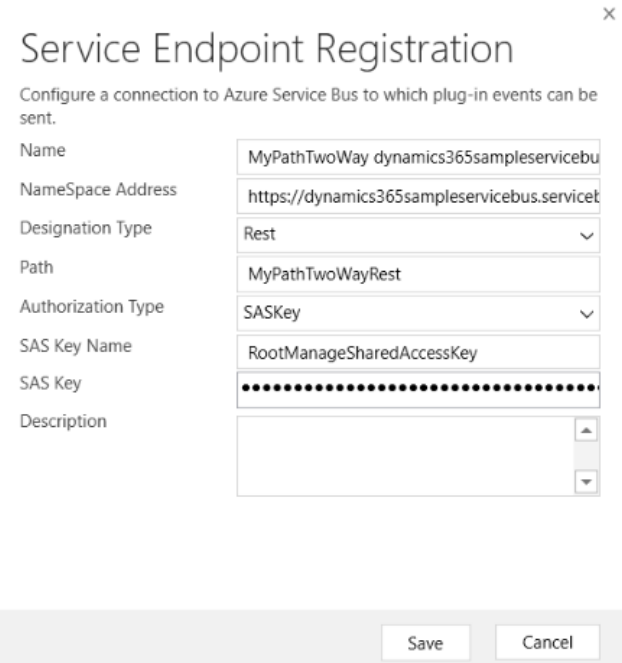

#### $\frac{111}{211}$  Dynamics 365  $\sim$ Settings  $\sim$ Plug-In Trace Log > AzureSample.AzureA...

PLUG-IN TRACE LOG : INFORMATION

 $\overline{1}$ 

# AzureSample.AzureAwarePlugin =

### **Context**

Depth Correlation Id

52cf6acb-5a50-4d2e-828f-ba491b868f54

# ▲ Execution

### Performance

Execution Start Time 9/23/2017 11:09 AM Message Block

Response = Message Processed by Rest Listener

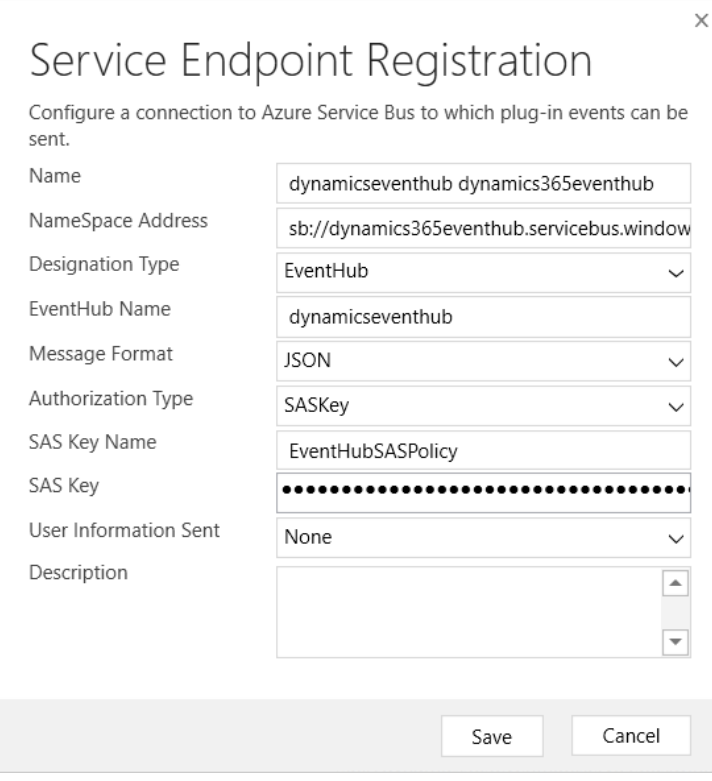

Press [Enter] to retrieve a message from the Event Hub.<br>Waiting for a message from the eventhub...<br>JSON Output{"BusinessUnitId":"3533cccb-0cb4-e711-a82c-000d3a33a7cb","CorrelationId":"e7980cb5-2c9b<br>-4683-be09-5f2489f4e444"

# **Chapter 9: Using Editable Grids in Apps**

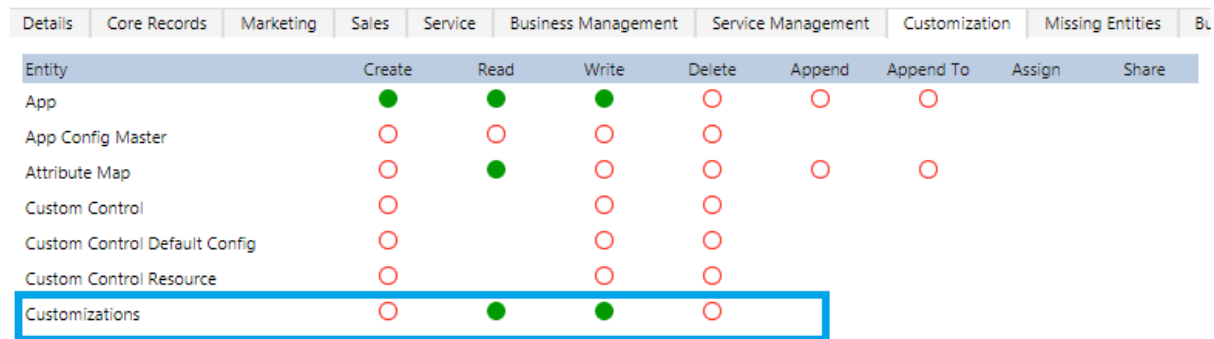

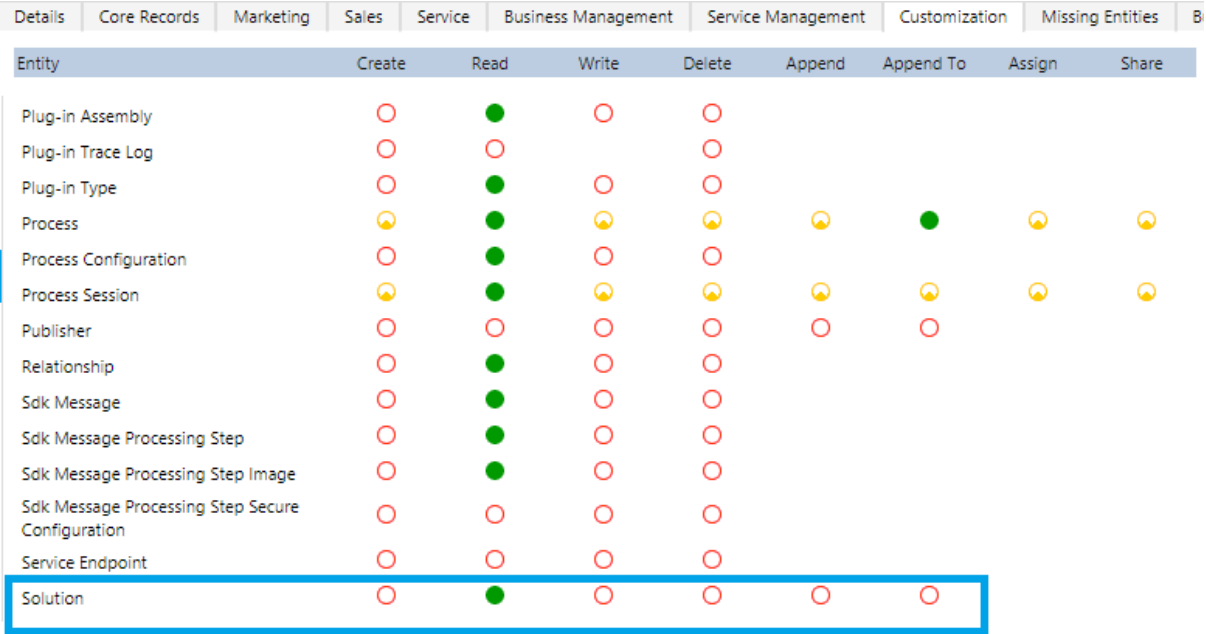

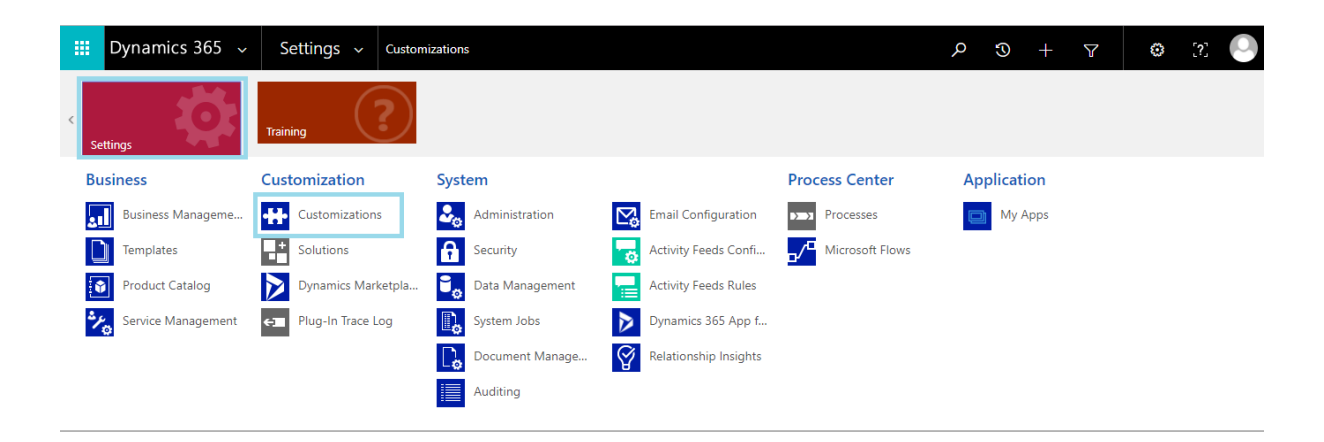

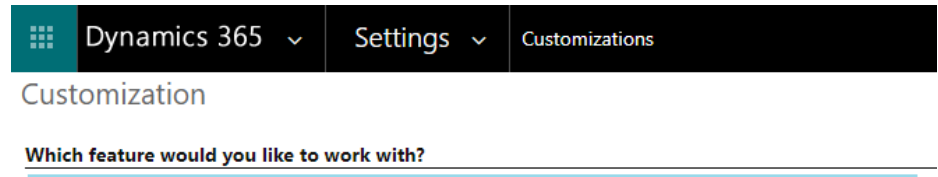

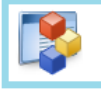

### **Customize the System**

Create, modify, or delete components in your organization. Components include entities, fields, relationships, forms, reports, processes, and others.

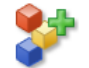

### **Solutions**

Create, modify, export, or import a managed or unmanaged solution.

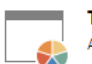

## **Themes**

Adjust your organization's colors. Create, change, or delete themes that are used in your organization.

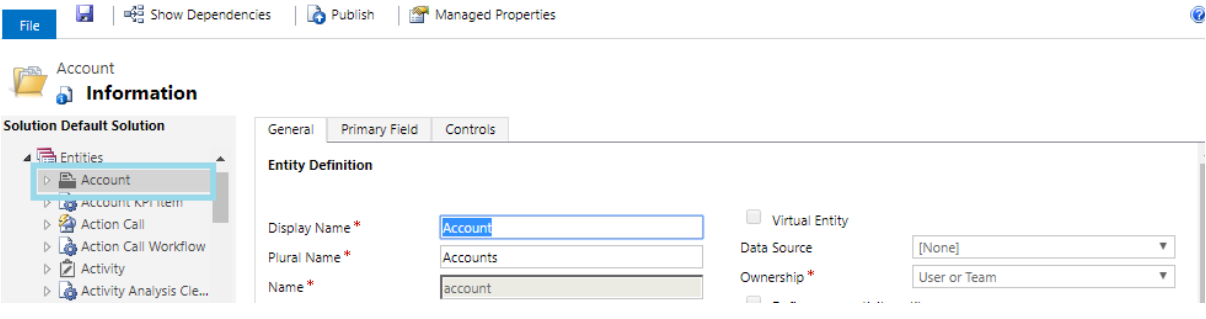

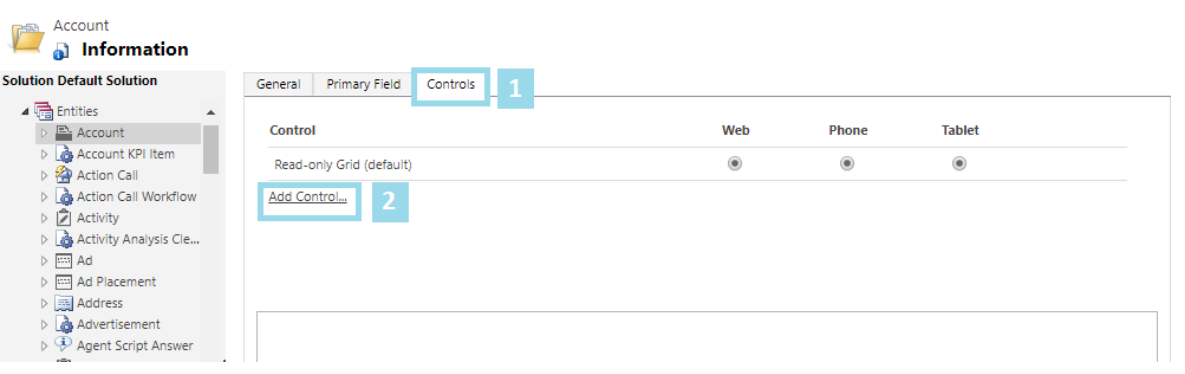

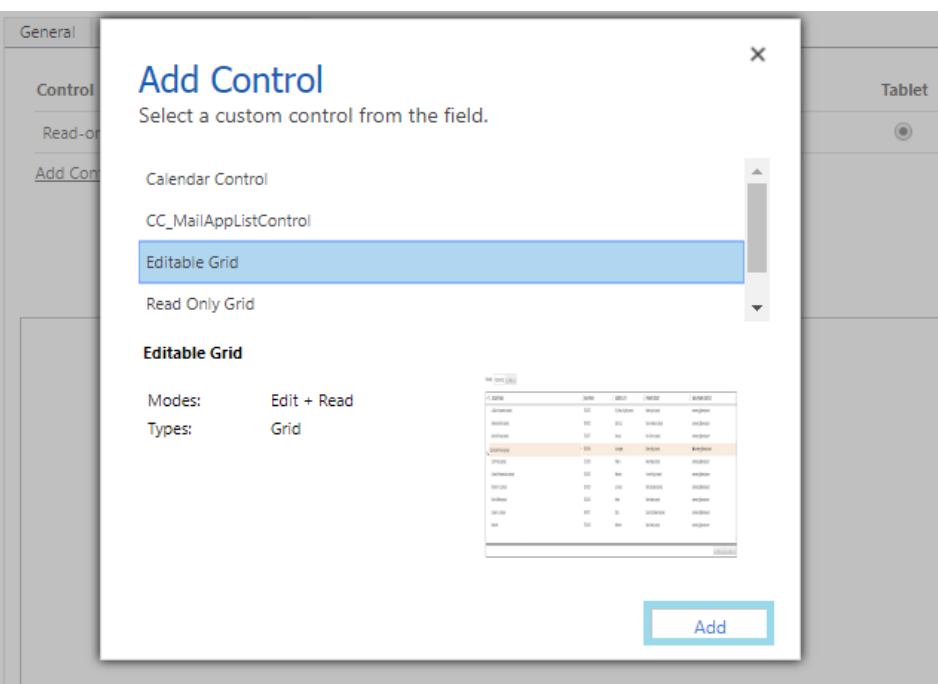

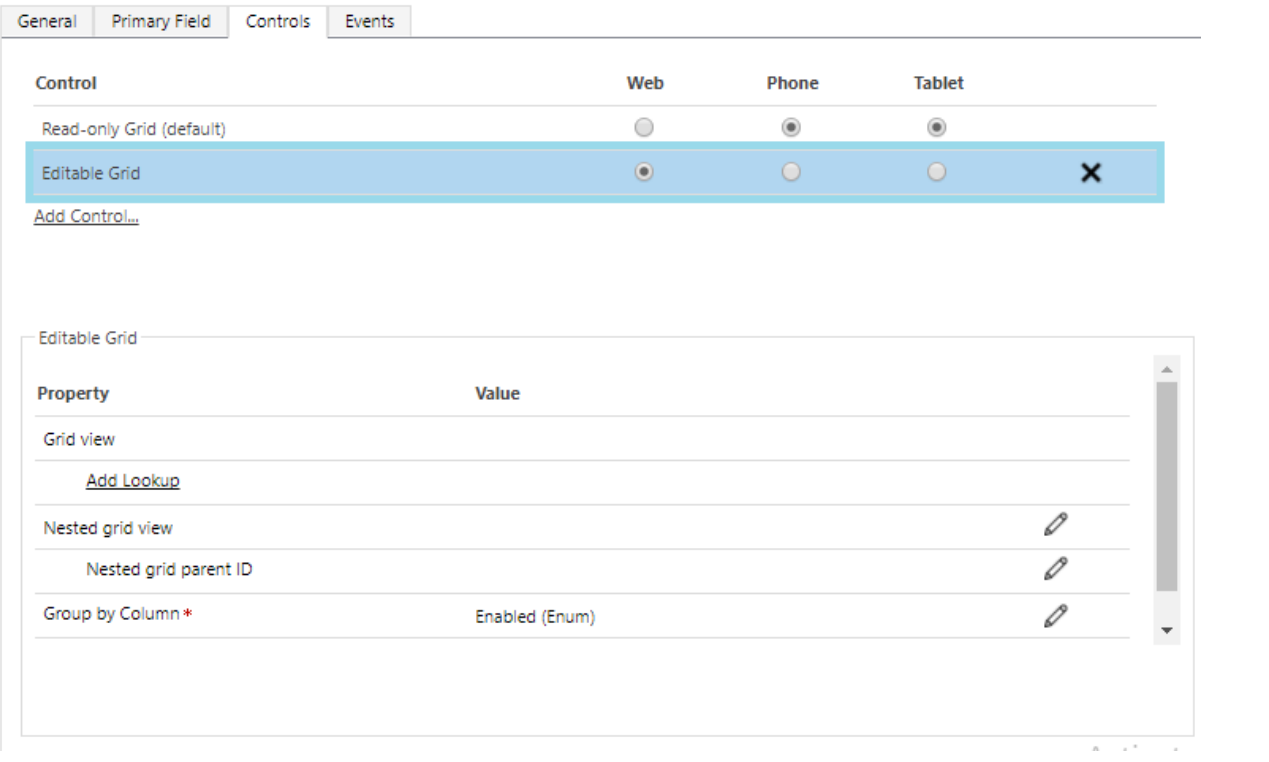

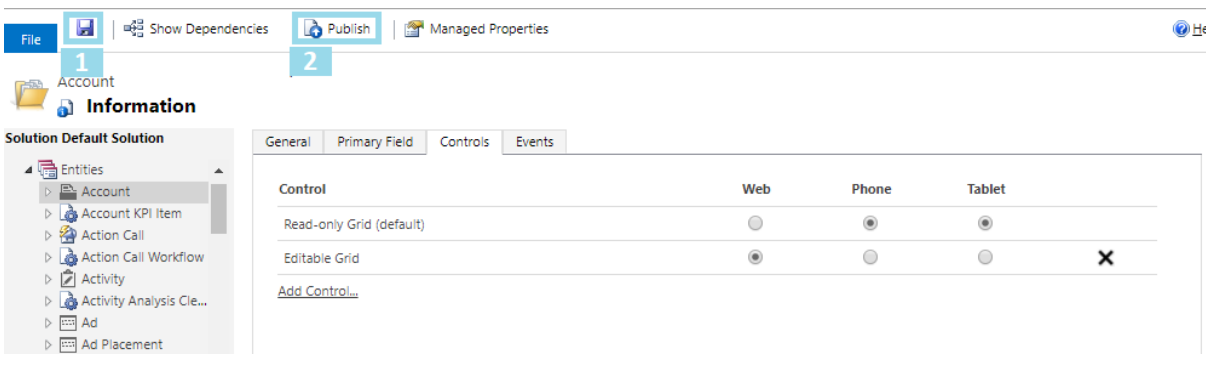

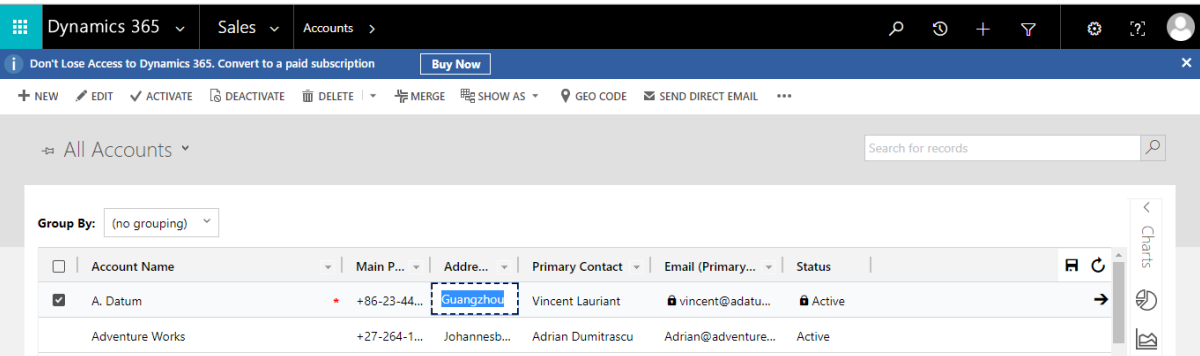

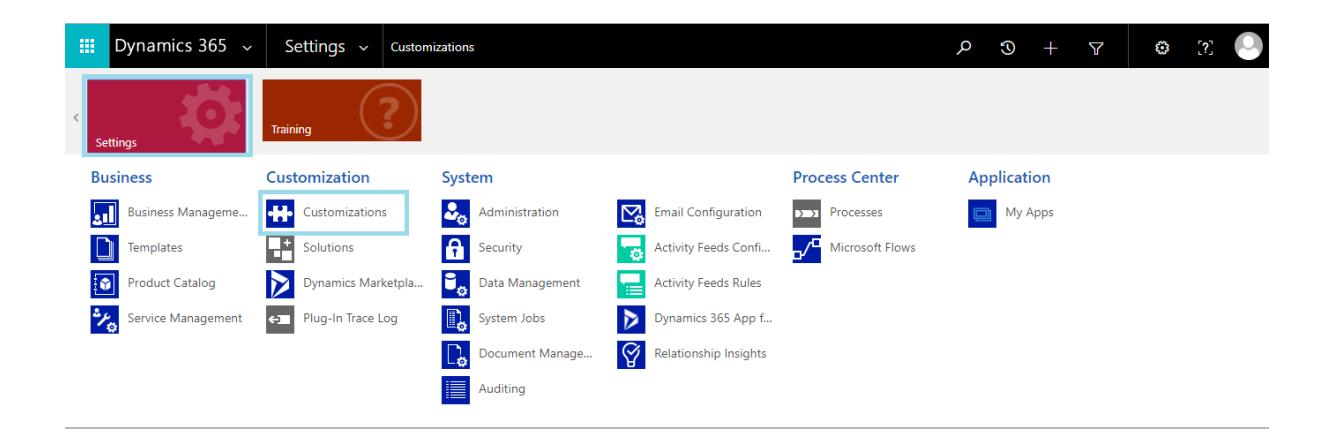

## Dynamics  $365 \sim$ 排

Settings  $\sim$ Customizations

Customization

# Which feature would you like to work with?

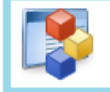

## **Customize the System**

Create, modify, or delete components in your organization. Components include entities, fields, relationships, forms, reports, processes, and others.

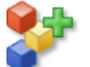

## **Solutions**

Create, modify, export, or import a managed or unmanaged solution.

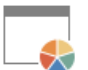

# **Themes**

Adjust your organization's colors. Create, change, or delete themes that are used in your organization.

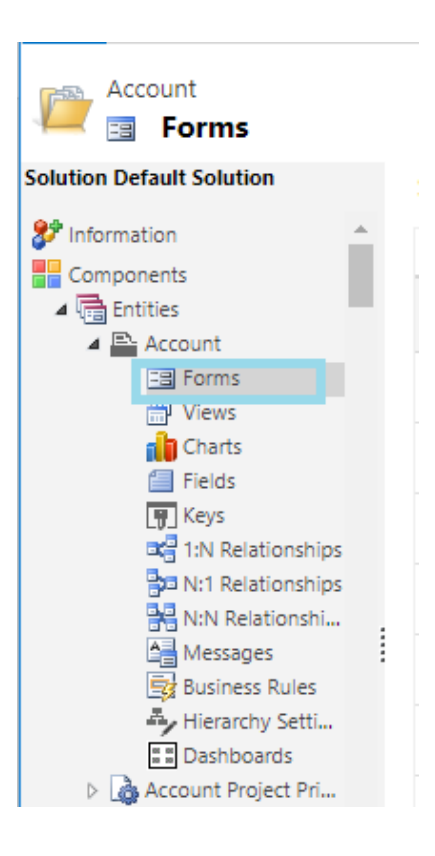

**File** Publish All Customizations

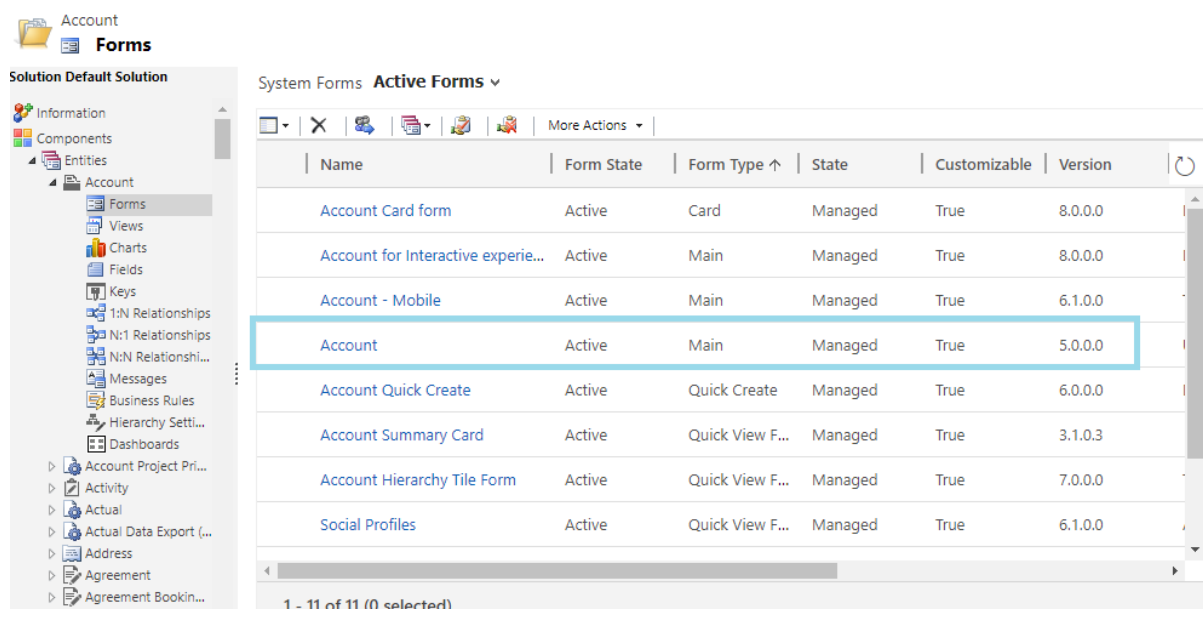

 $\bigcirc$  He

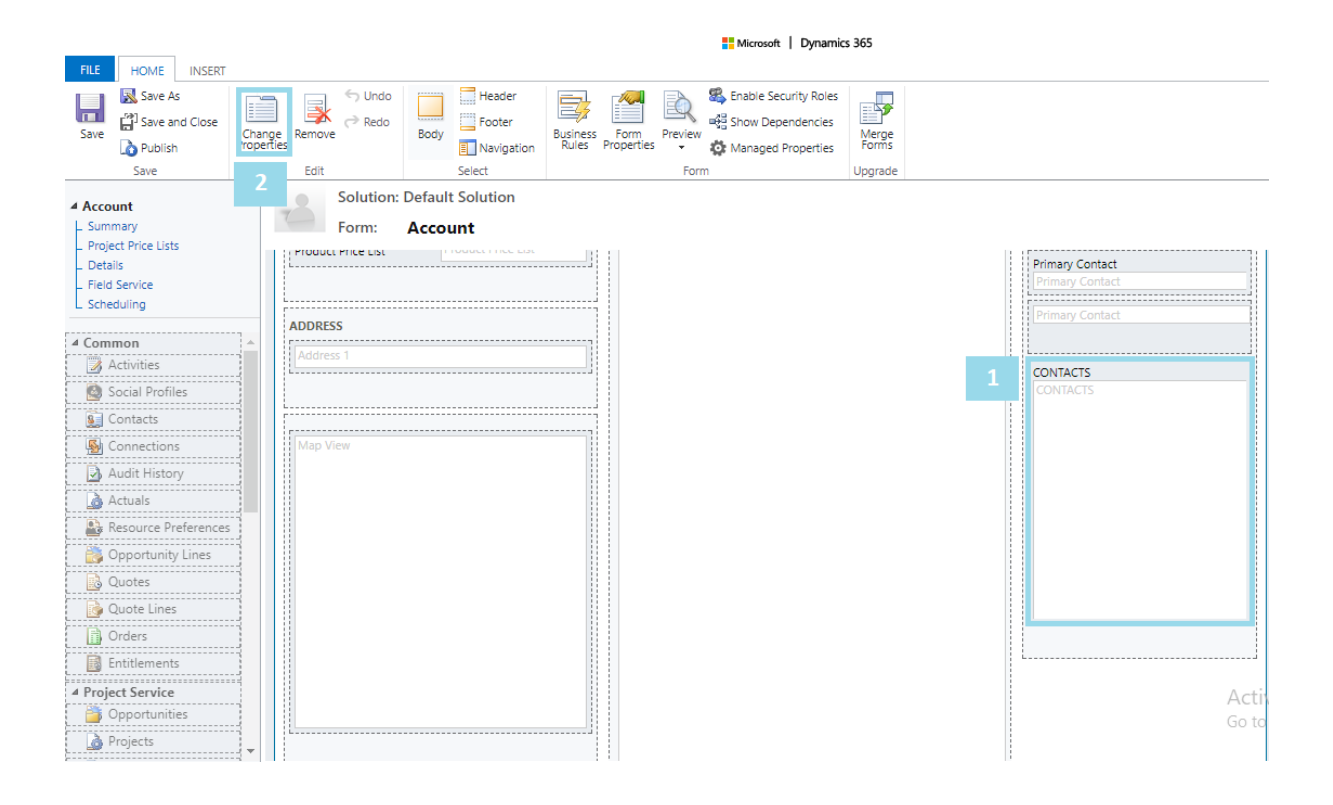

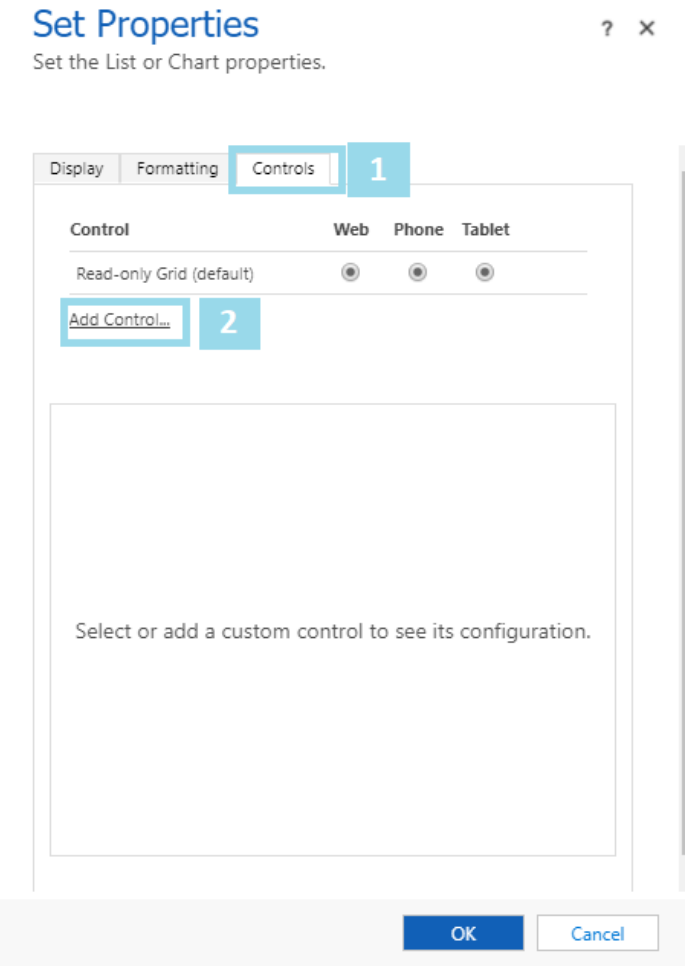

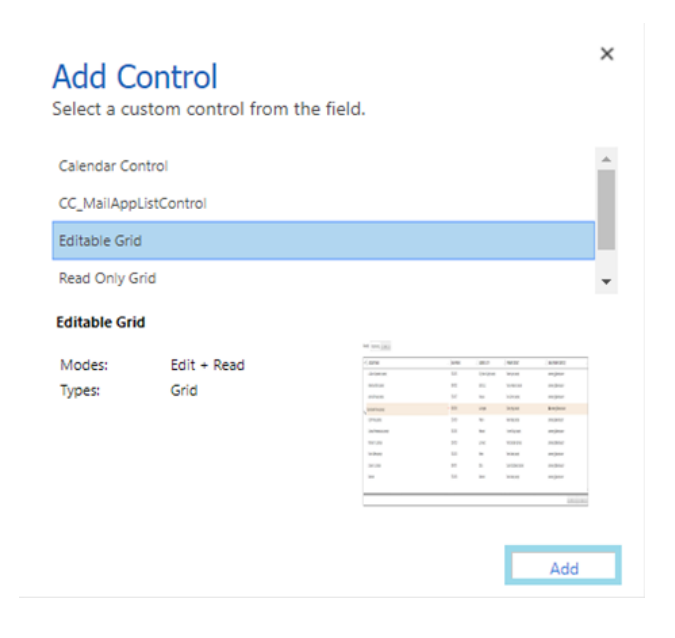

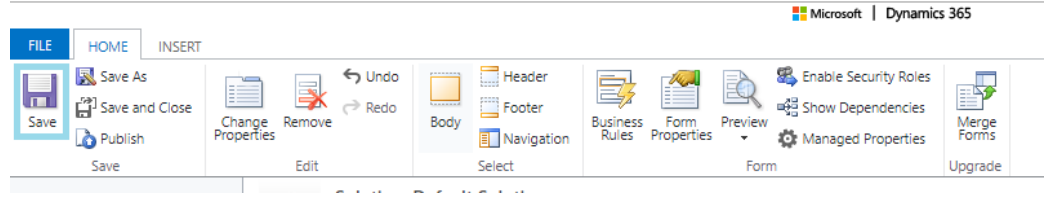

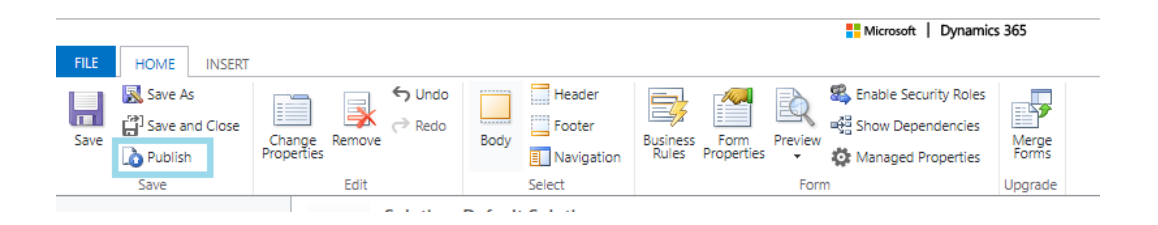

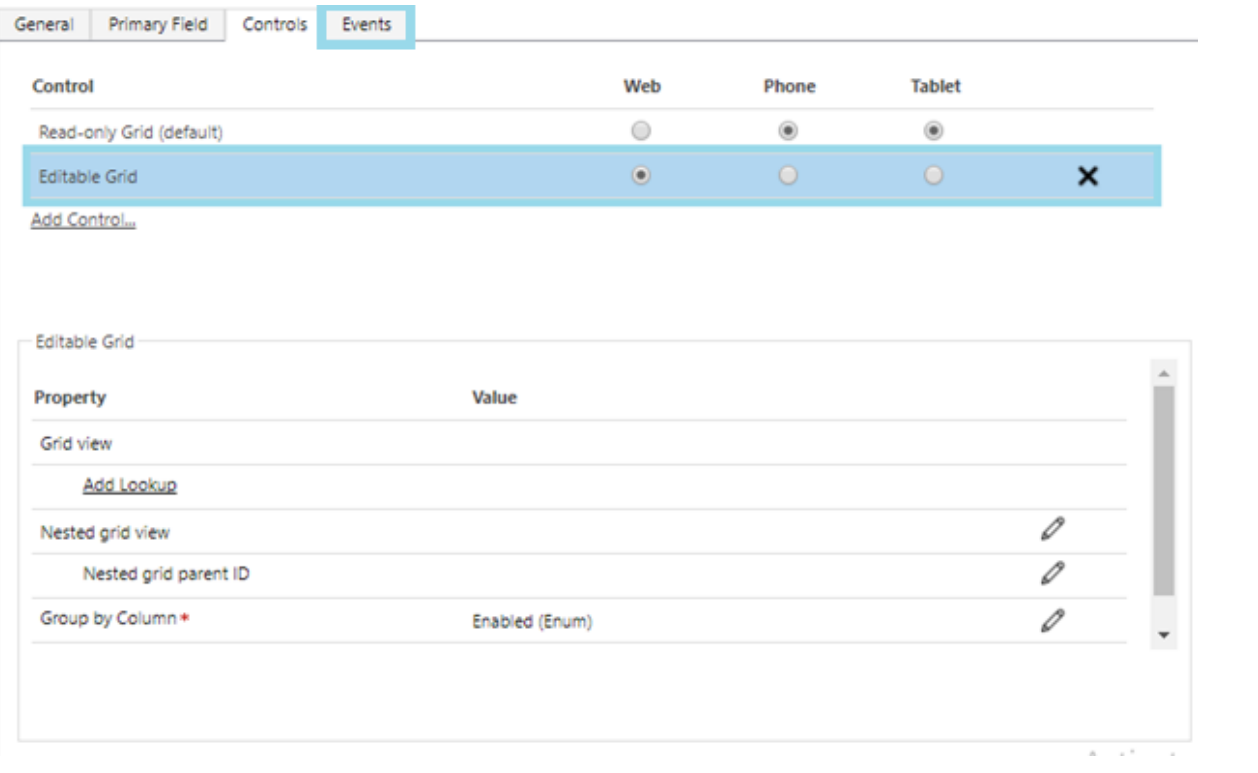

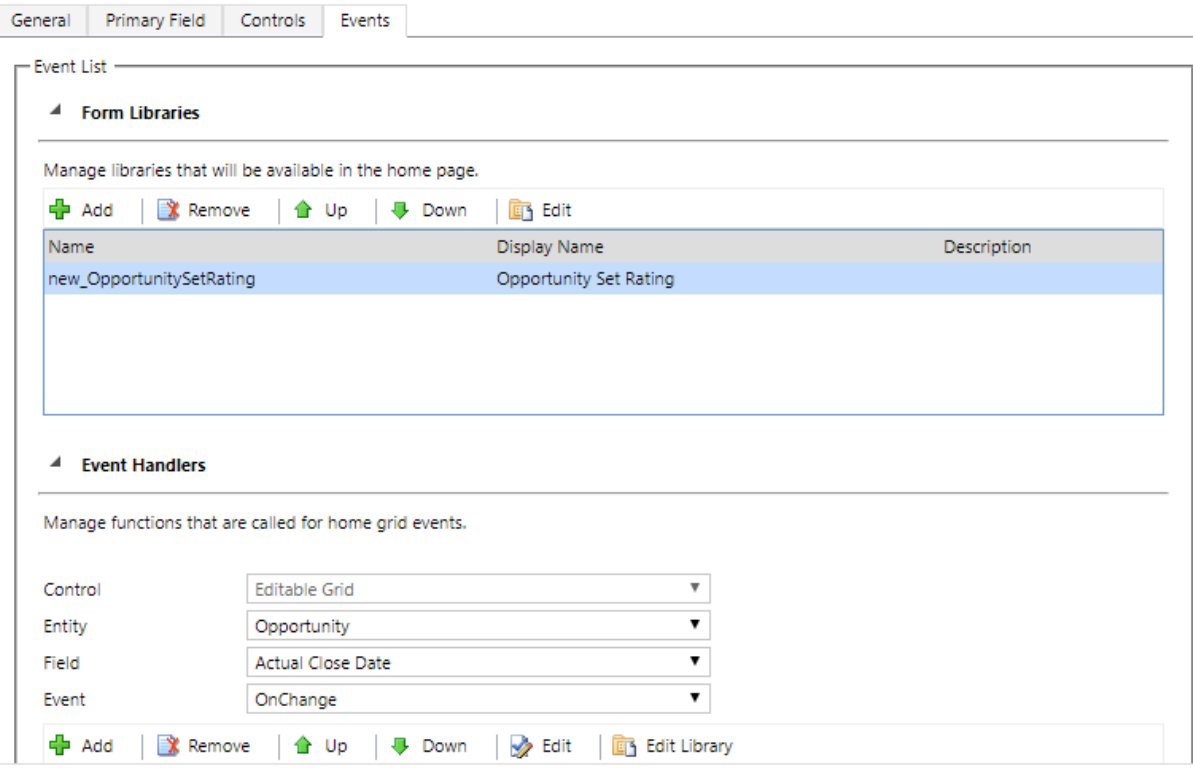

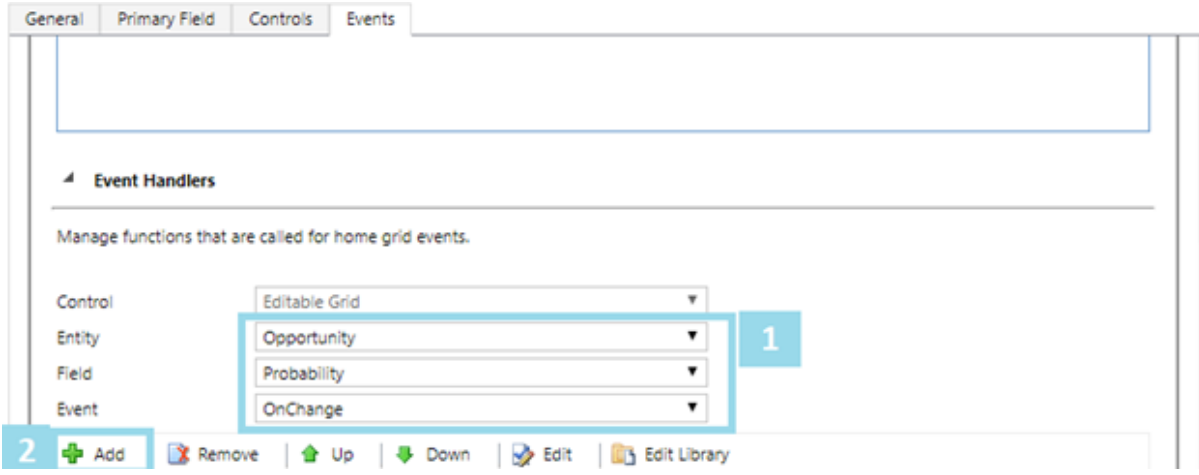

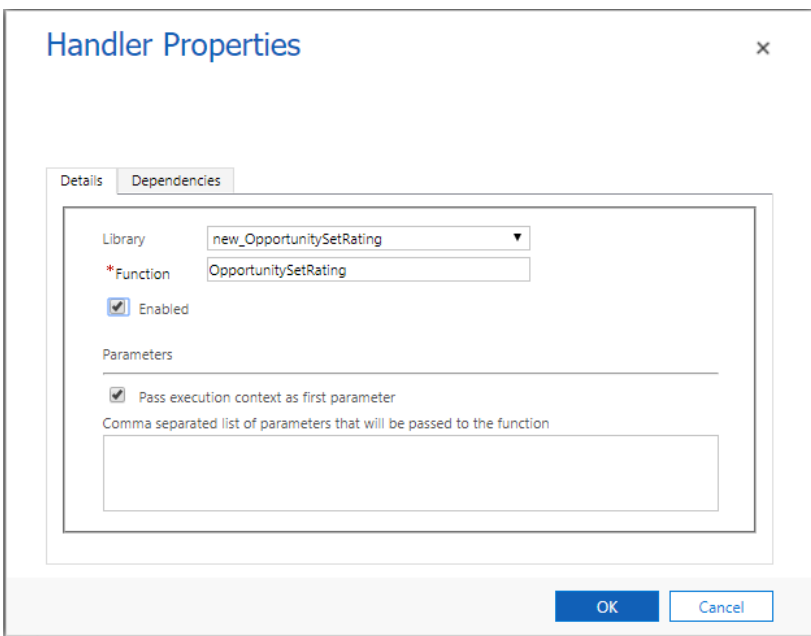

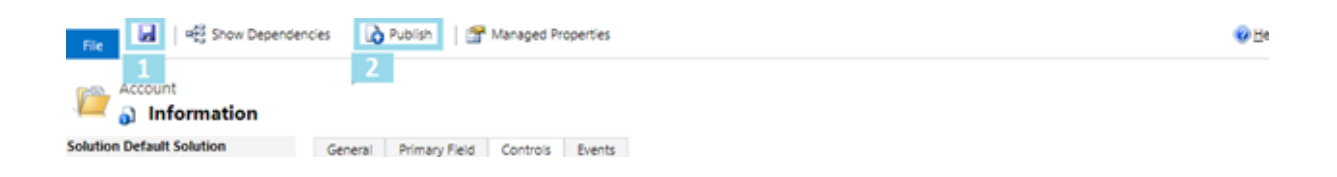

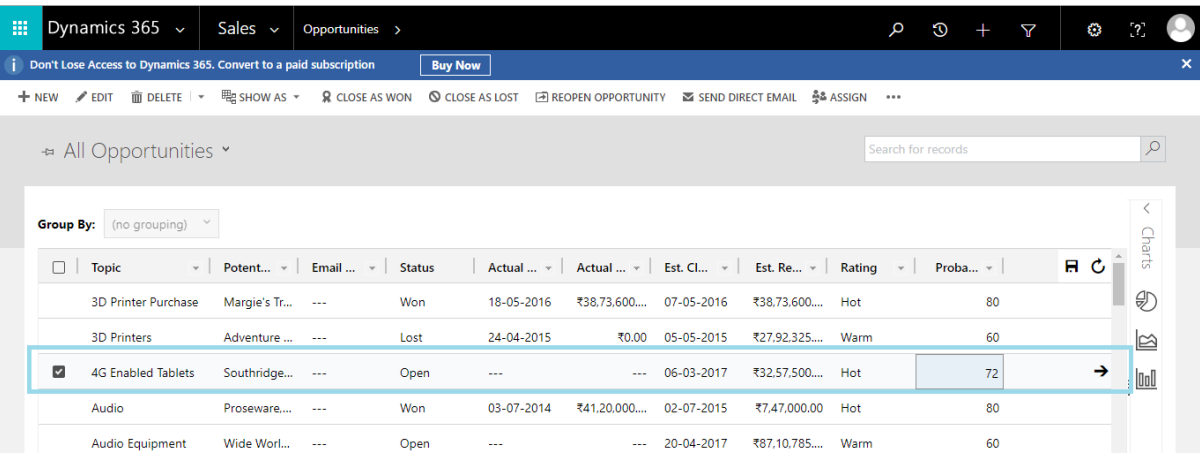

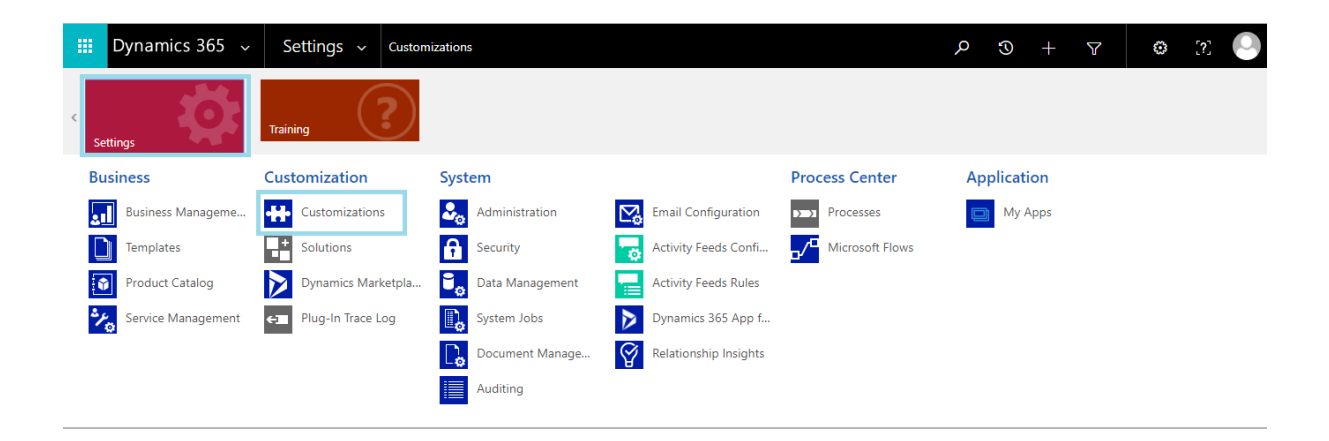

# Dynamics 365  $\sim$

Settings  $\sim$ Customizations

# Customization

# Which feature would you like to work with?

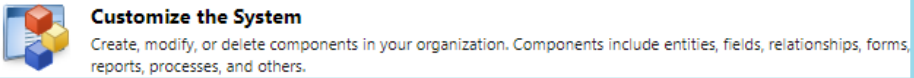

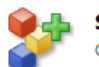

## **Solutions**

Create, modify, export, or import a managed or unmanaged solution.

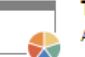

F

## **Themes**

Adjust your organization's colors. Create, change, or delete themes that are used in your organization.

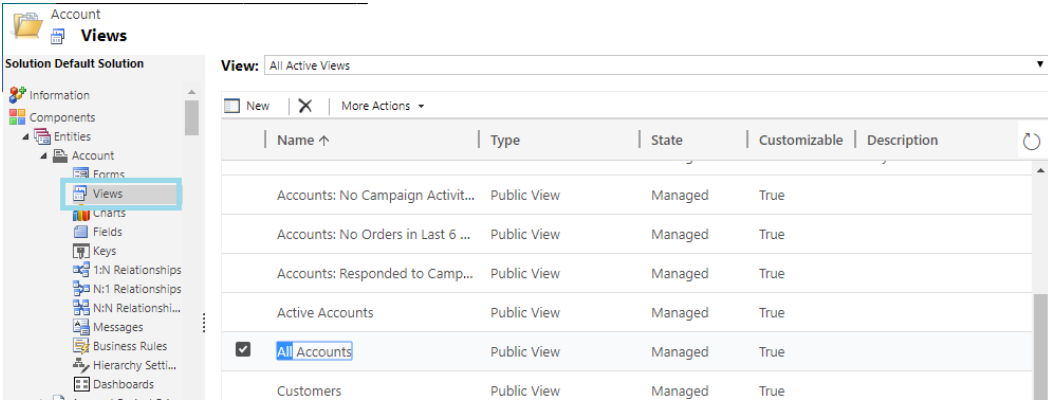

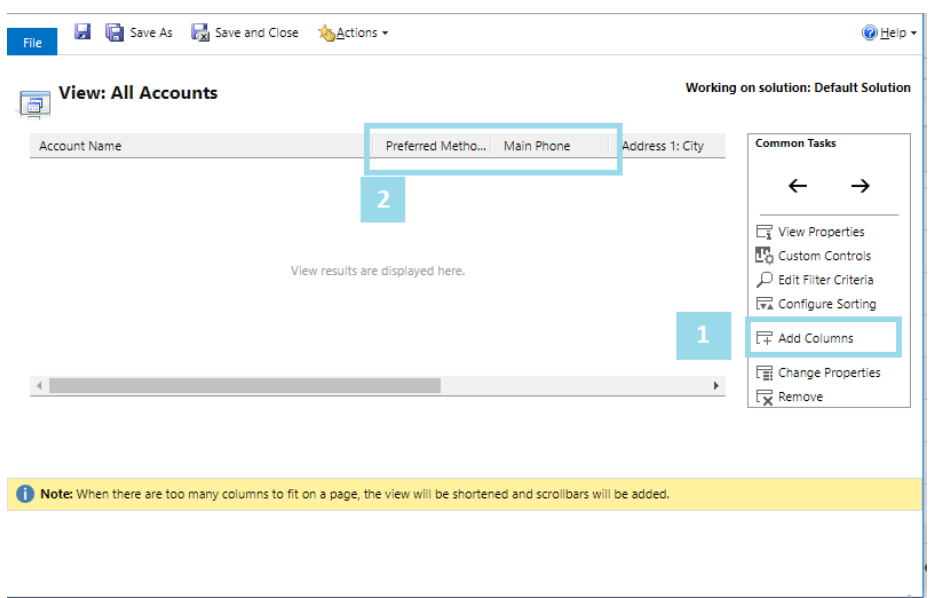

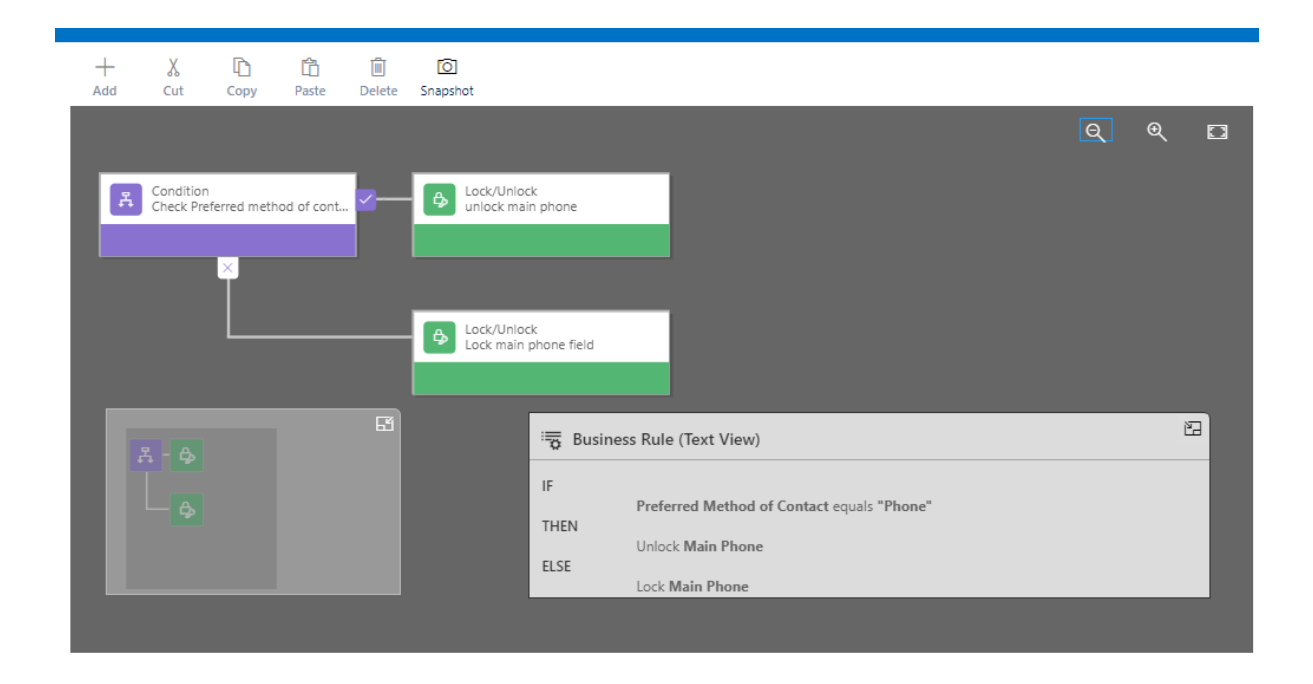
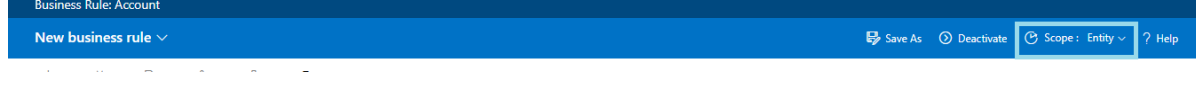

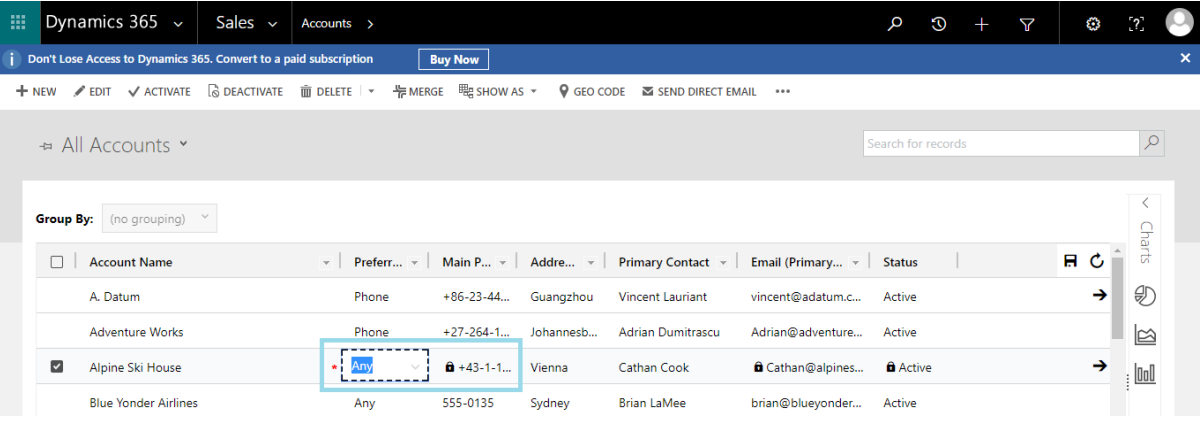

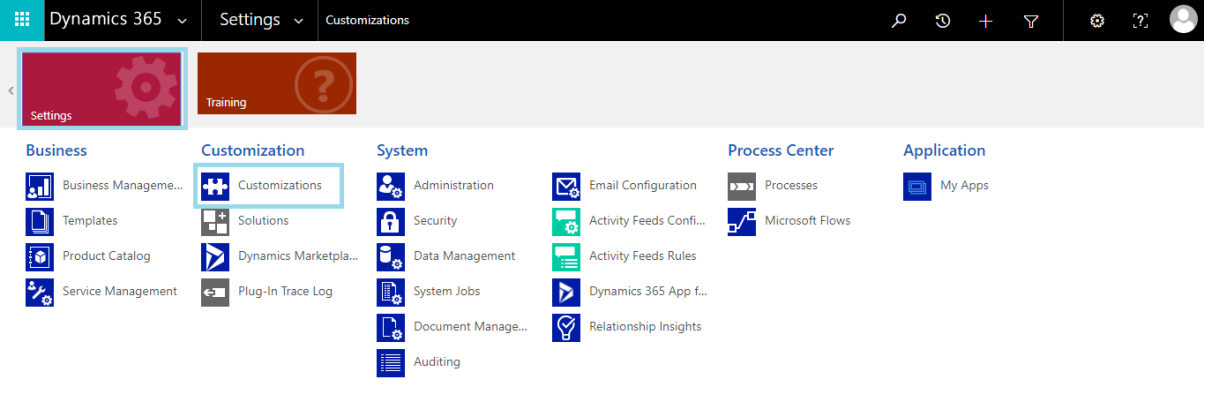

## Dynamics 365  $\sim$

Settings  $\sim$ Customizations

Customization

#### Which feature would you like to work with?

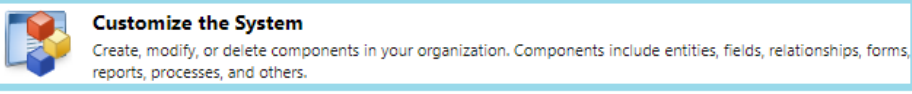

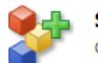

#### **Solutions**

Create, modify, export, or import a managed or unmanaged solution.

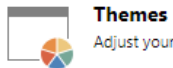

Adjust your organization's colors. Create, change, or delete themes that are used in your organization.

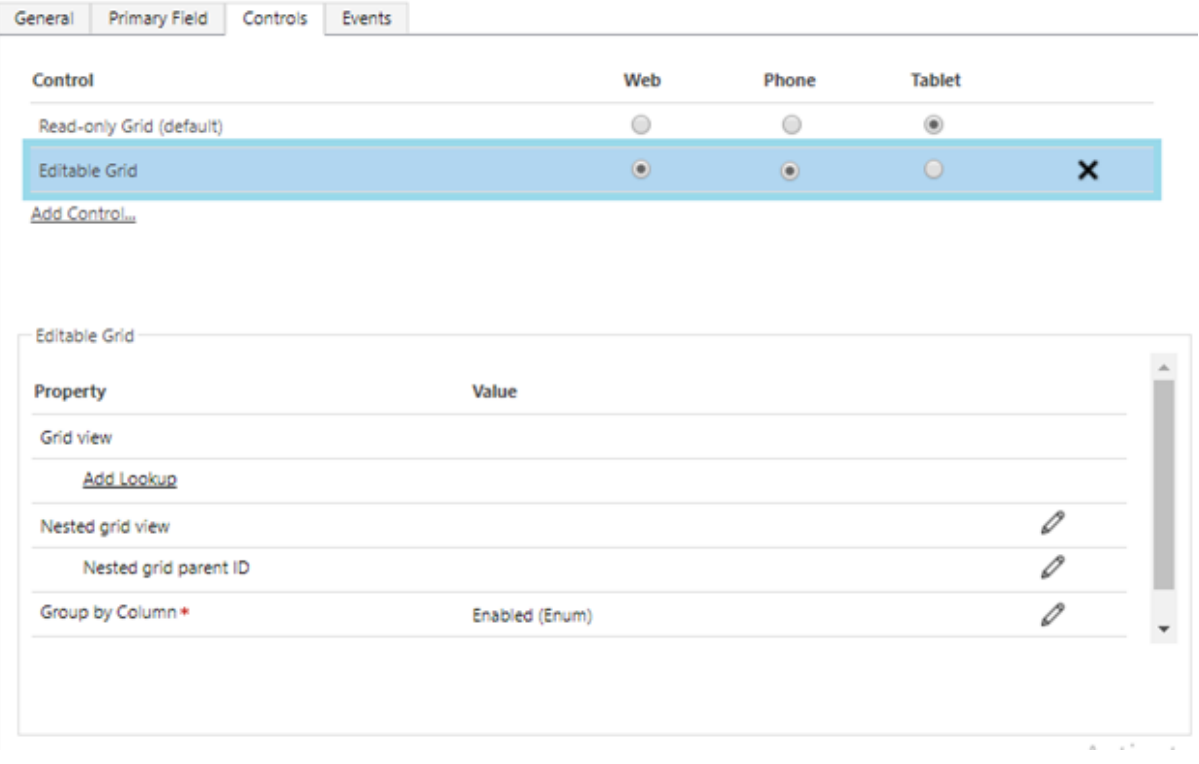

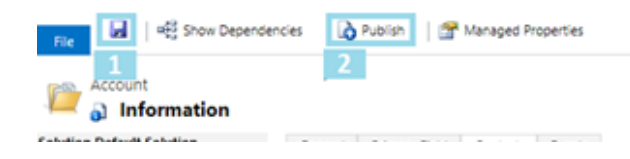

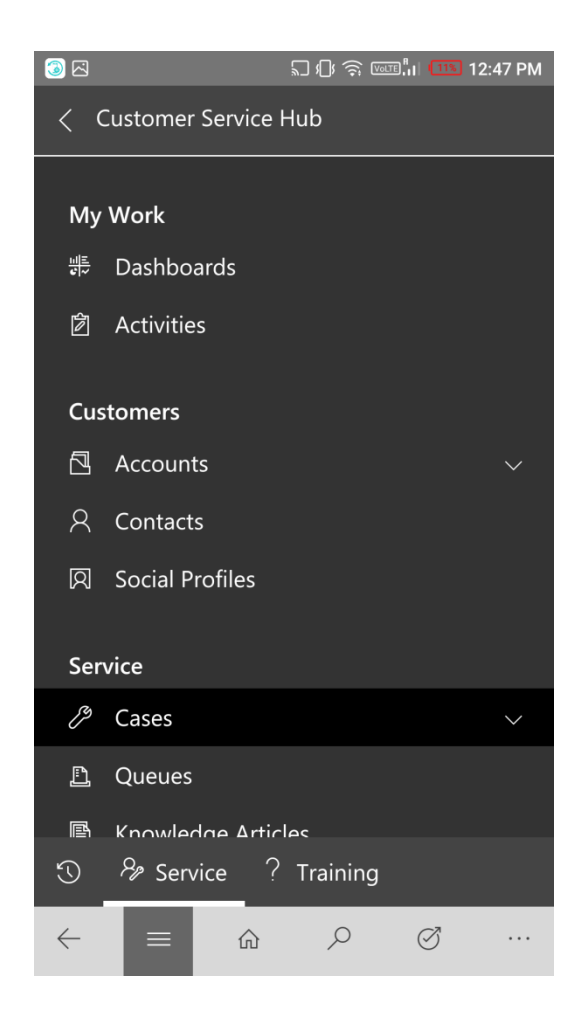

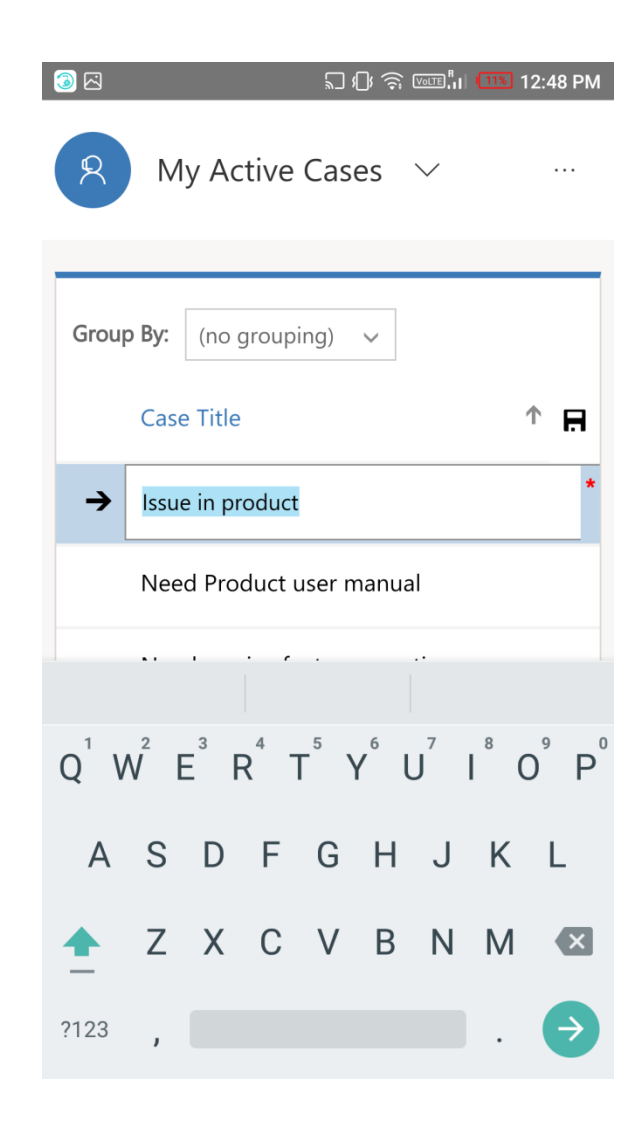

# **Chapter 10: Configure Microsoft Cognitive Services**

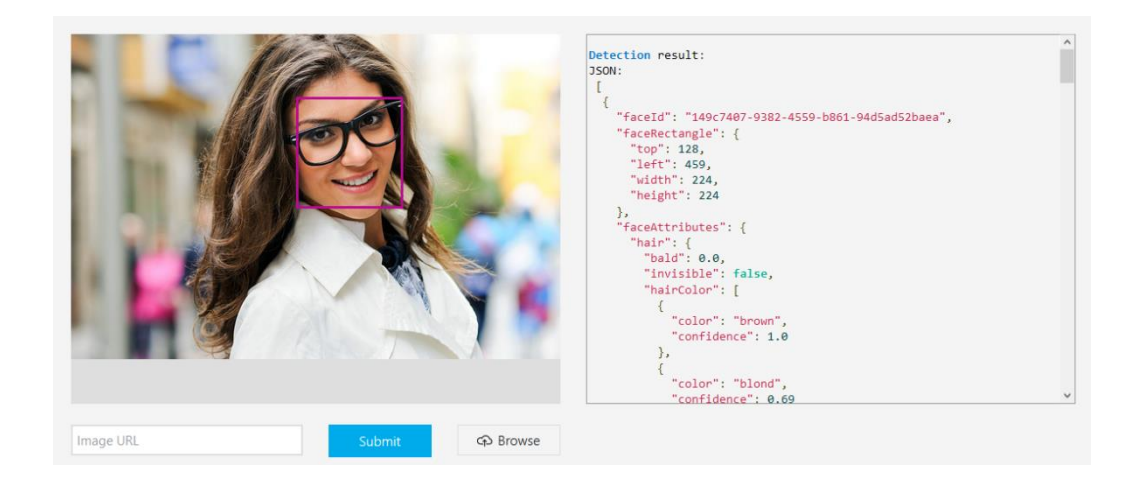

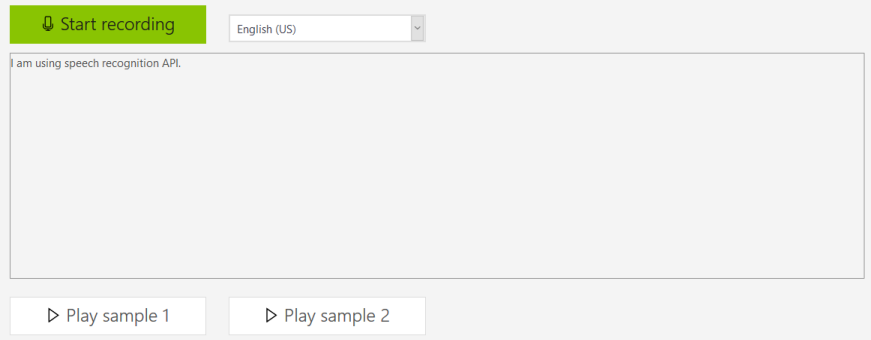

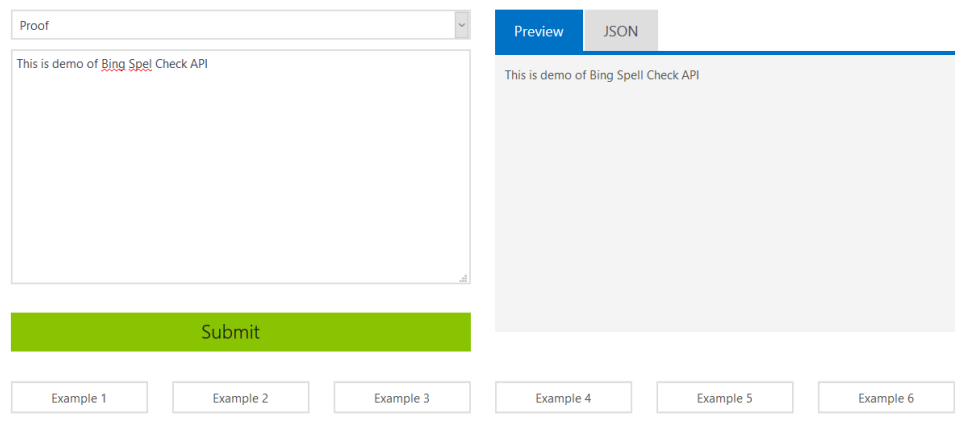

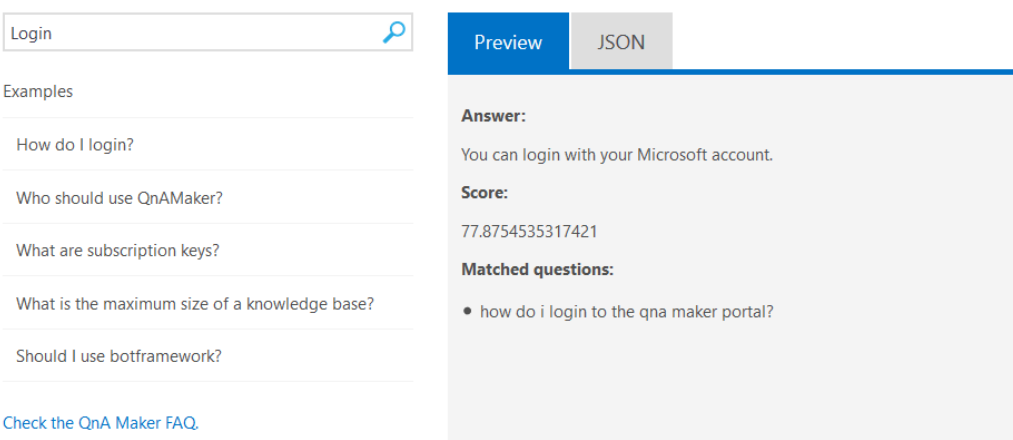

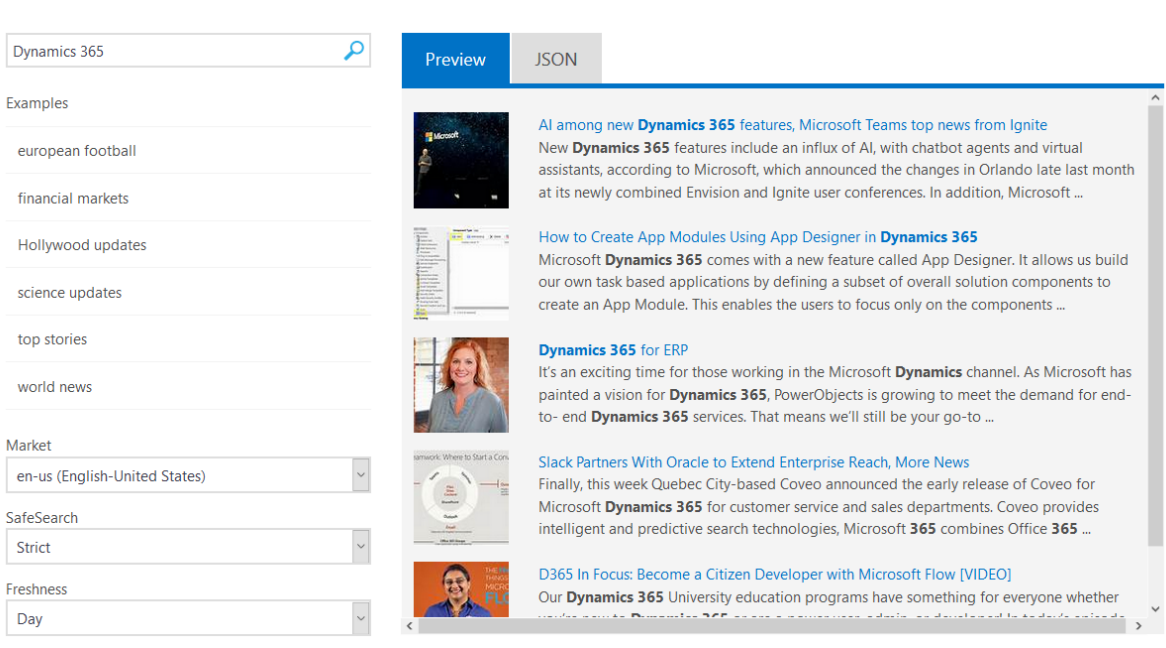

#### Text Analytics Preview for Case Topic analysis, Suggest Similar Cases and Suggest Knowledge Articles

Enable the Dynamics Dynamics 365 Text Analytics Preview

 $\mathbf{\Psi}$  For more information, see the Dynamic 365 Customer Center

 $\circledcirc$  Yes  $\circlearrowright$  No

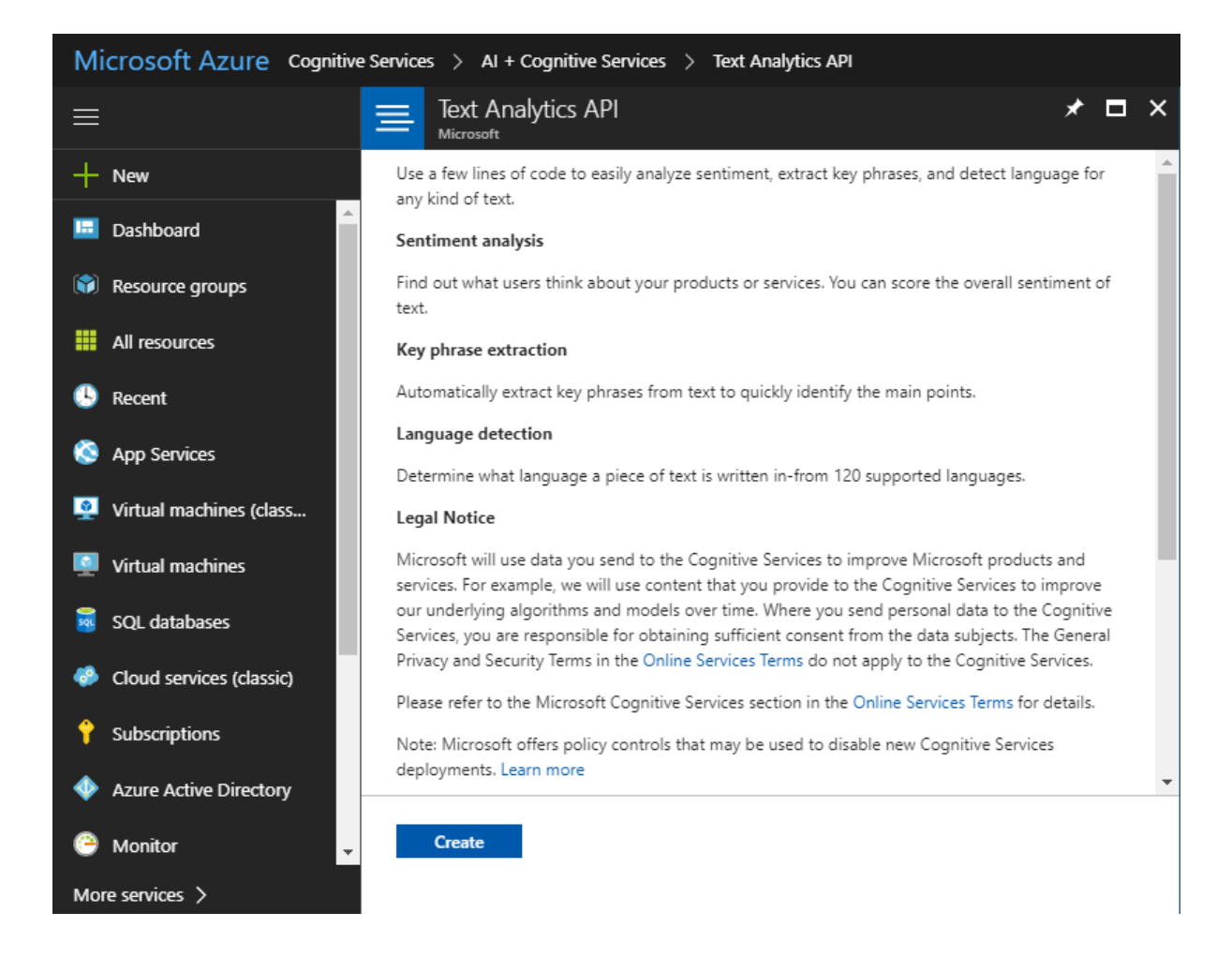

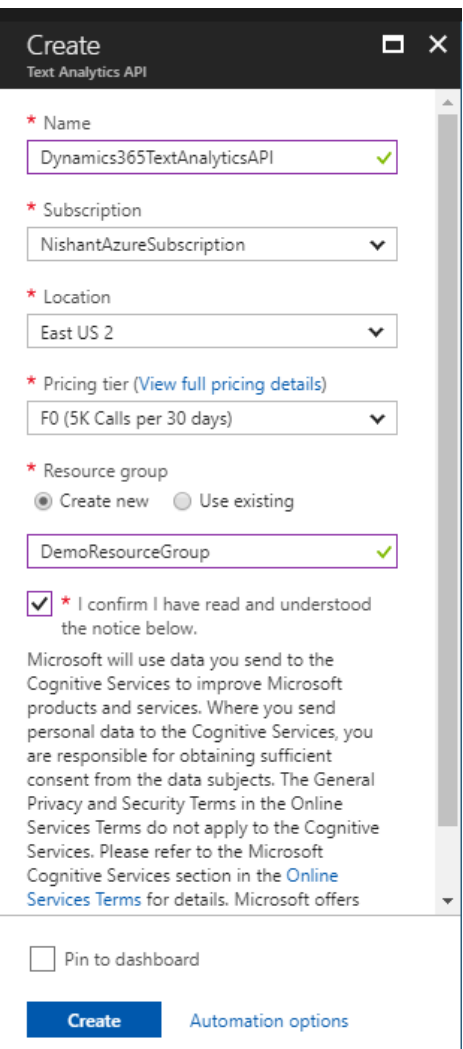

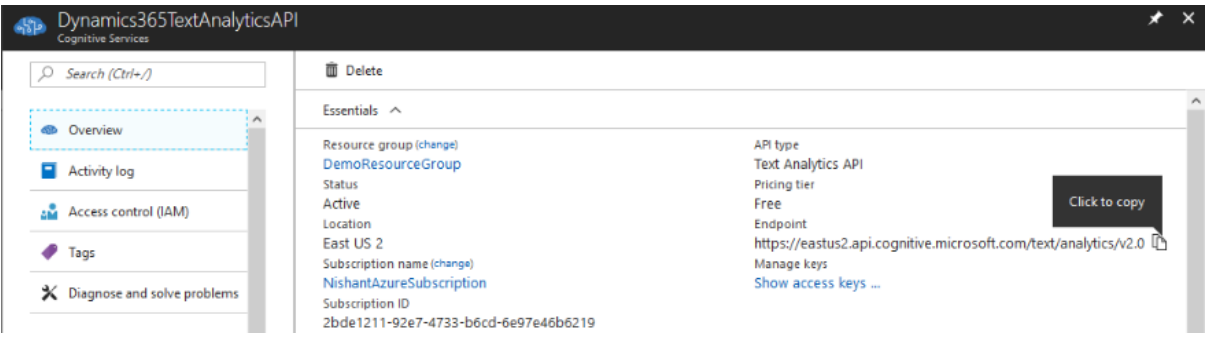

REST CONNECTION **G** DEACTIVATE **m** DELETE <>> EMAIL A LINK o<sup>n</sup> FLOWS +

AZURE SERVICE CONNECTION : INFORMATION Text Analytics Connection ™ \*Name Fig. Text Analytics Connection \*Azure Service URL https://eastus2.api.cognitive.microsoft.com/text/analytics/v2.0 Created By R Nishant Rana Modified By R Nishant Rana Modified On <sup>■</sup> 10/5/2017 8:14 PM Description **CONNECTION TEST INFORMATION** Last Connection Status **A** Success Last Connection Time 10/5/2017 8:14 PM Active

KNOWLEDGE SEARCH MODEL: INFORMATION

Case Search Model ™

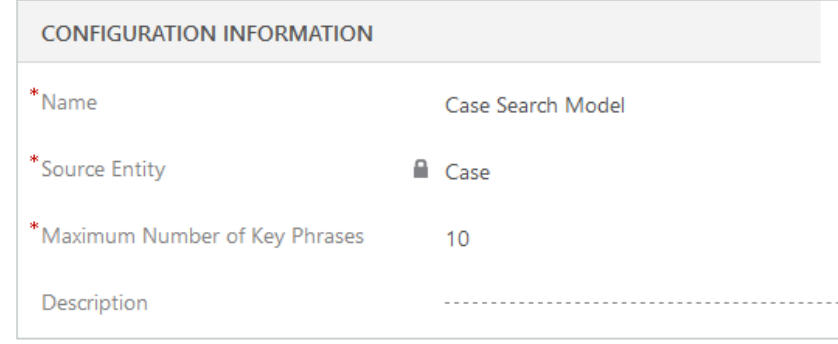

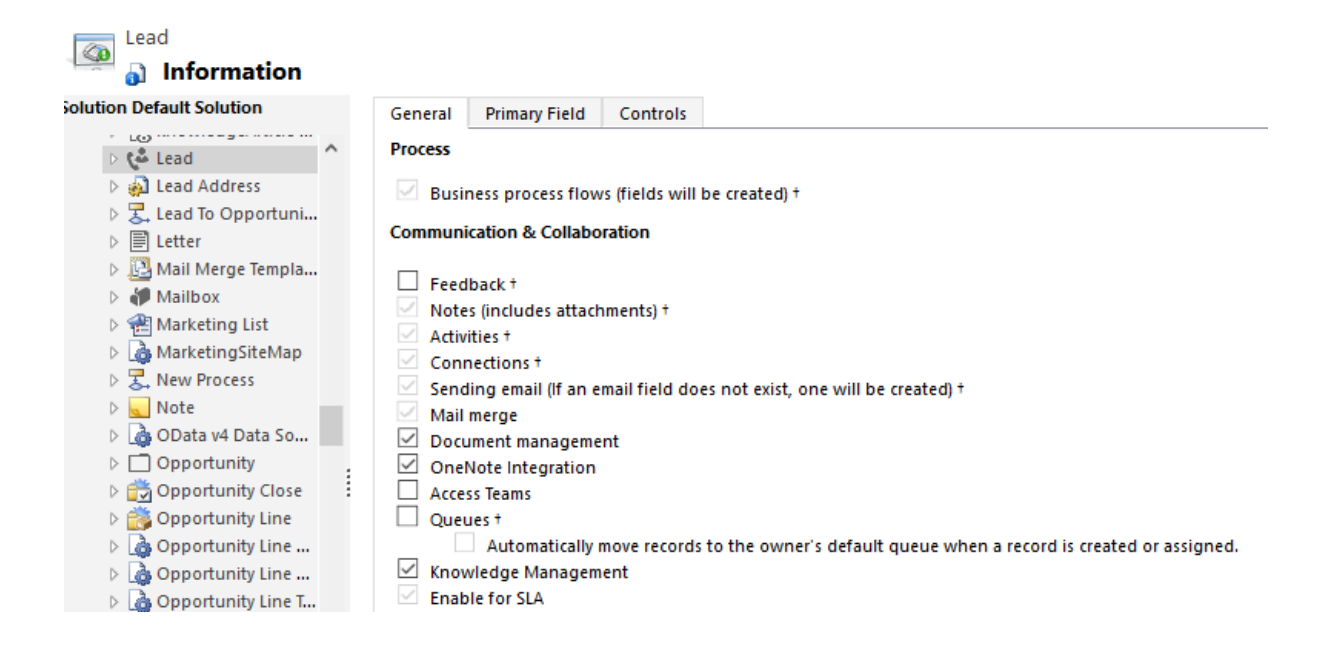

#### ▲ Keyword or Key Phrase Determination Fields

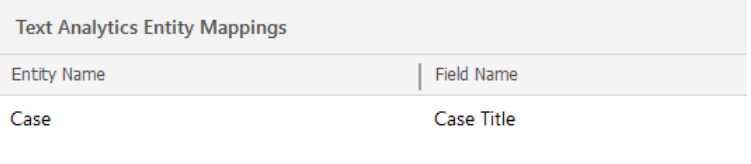

+ NEW √ ACTIVATE mm DELETE <>> EMAIL A LINK nd FLOWS \* Mm NORD TEMPLATES \*

KNOWLEDGE SEARCH MODEL: INFORMATION Case Search Model =

# Activities Tab Properties<br>Modify the properties for the Activities tab.

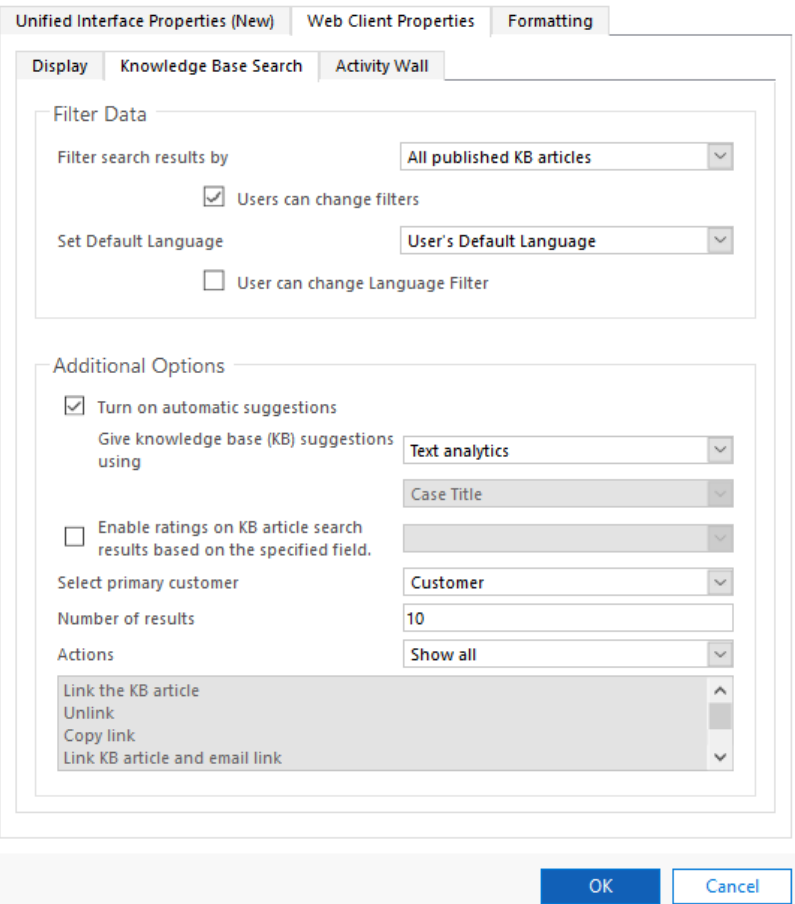

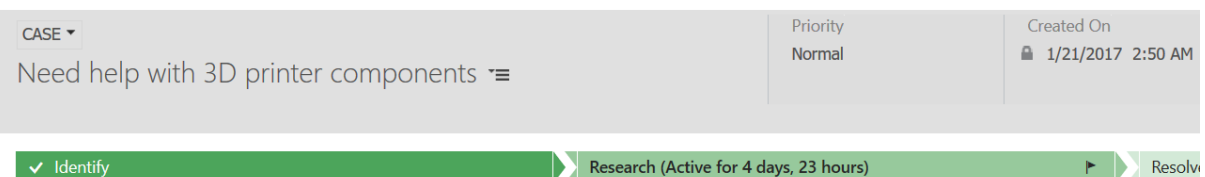

#### - General

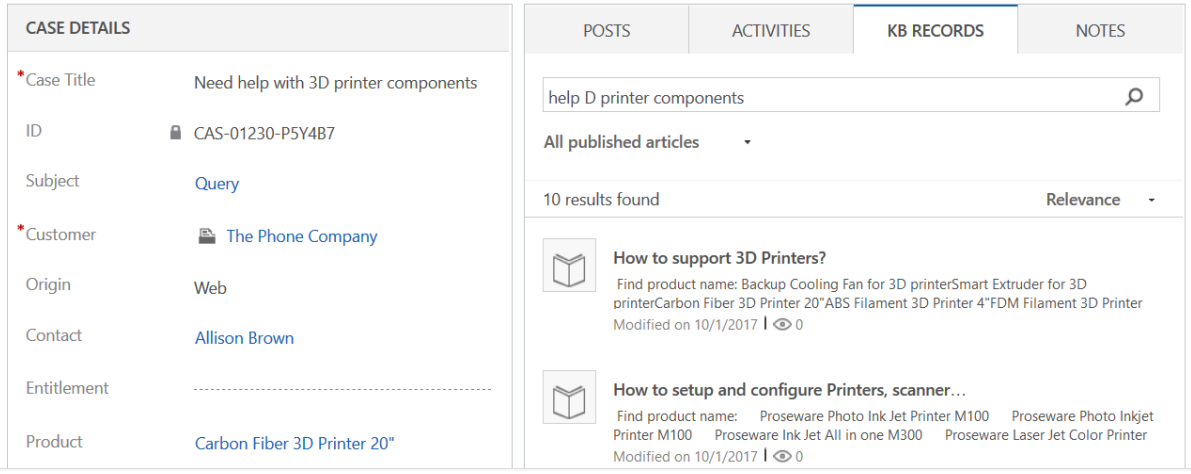

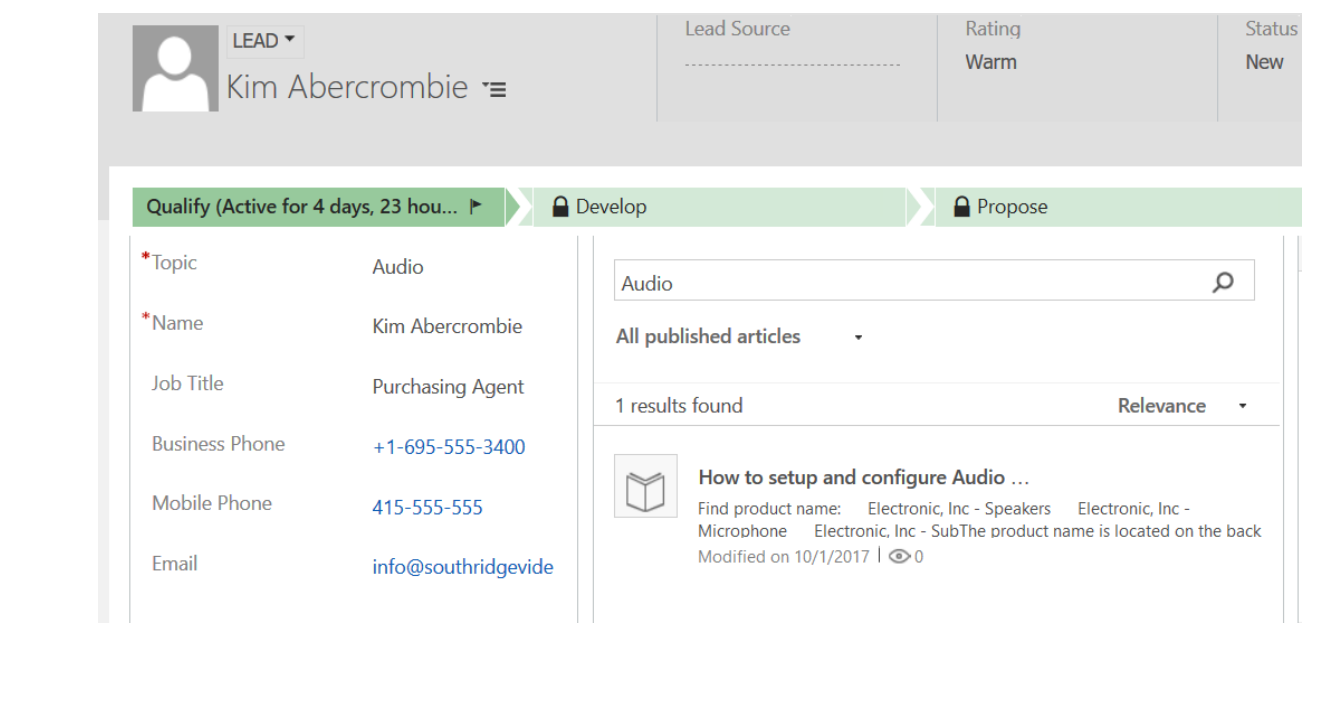

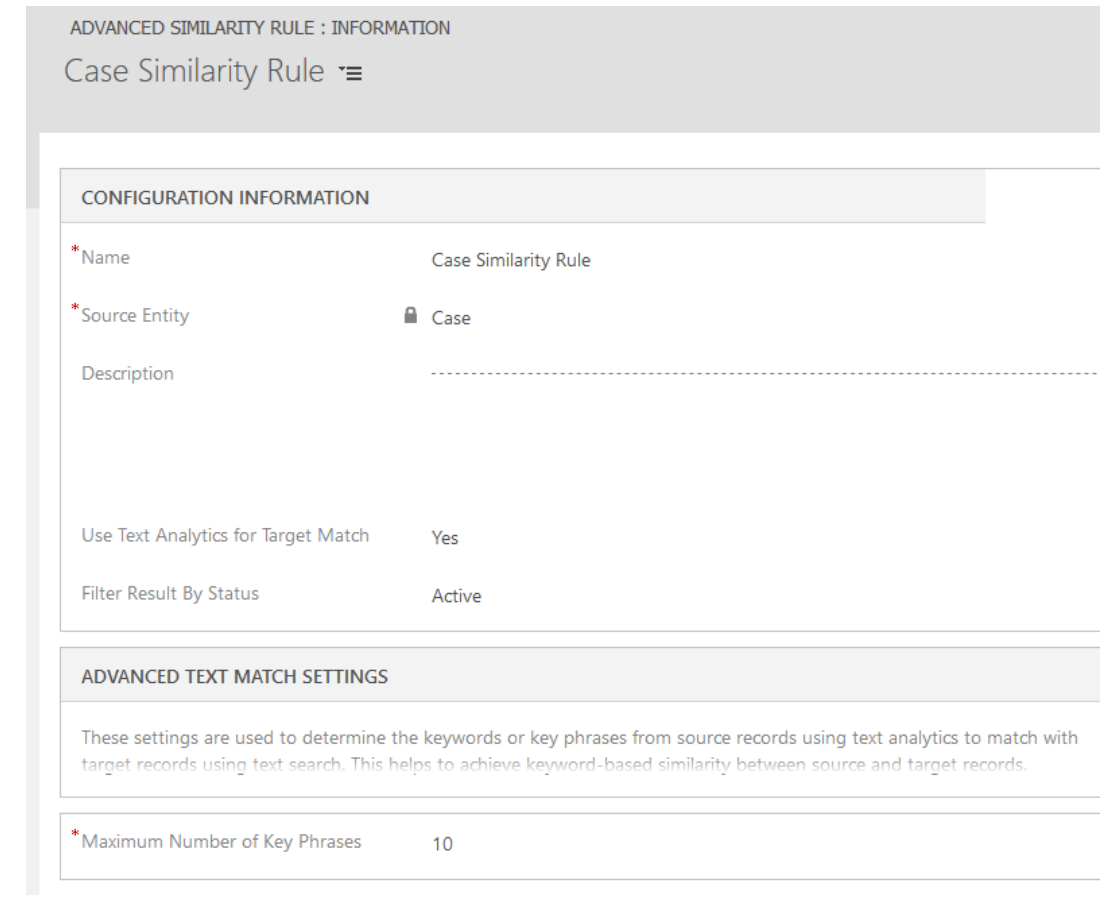

#### ▲ Match Fields

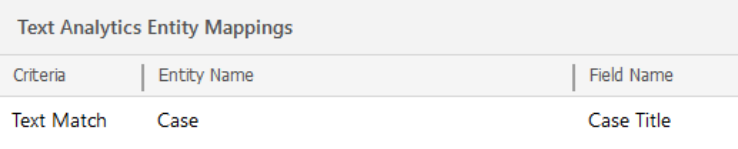

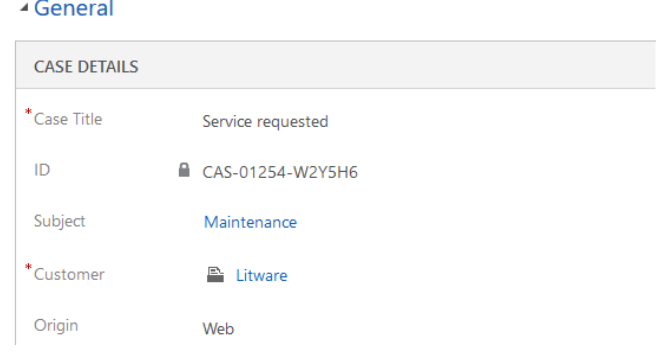

#### **Find Similar Cases**

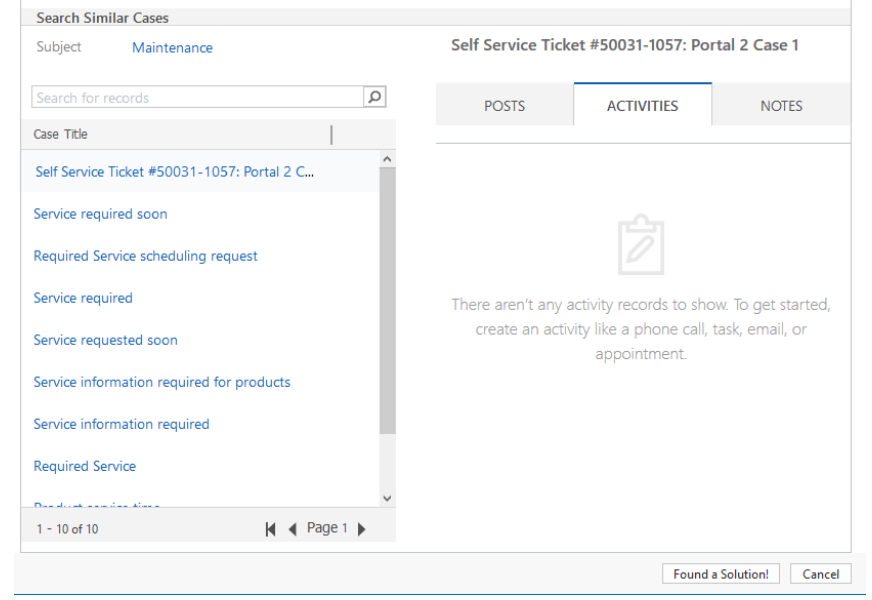

 $\boldsymbol{\times}$ 

#### **Find Similar Cases**

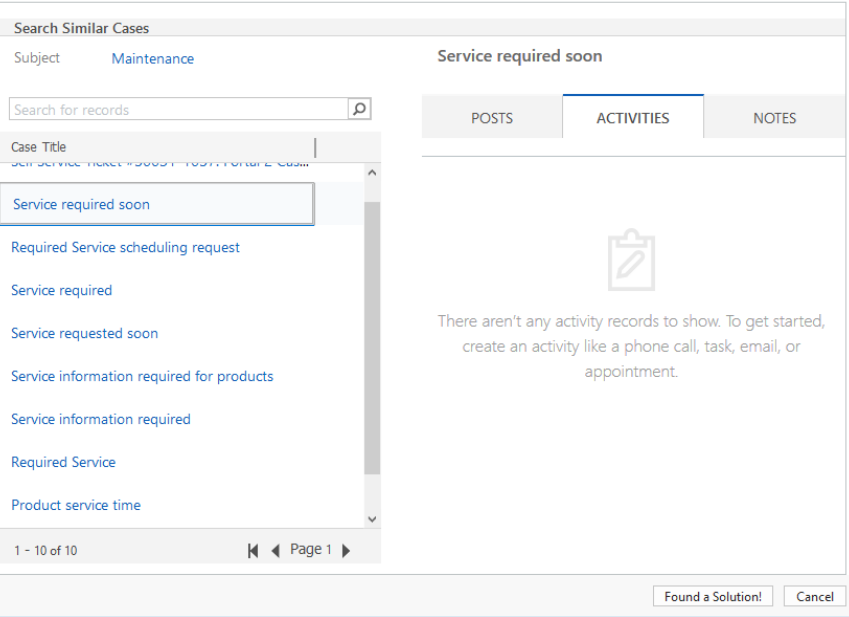

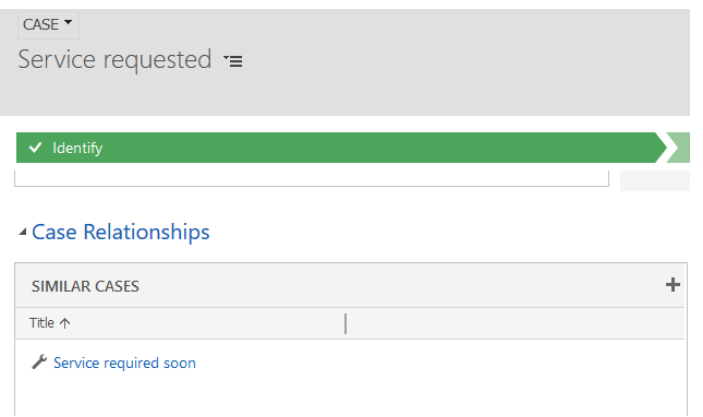

#### $\times$

**Documents suggested** 

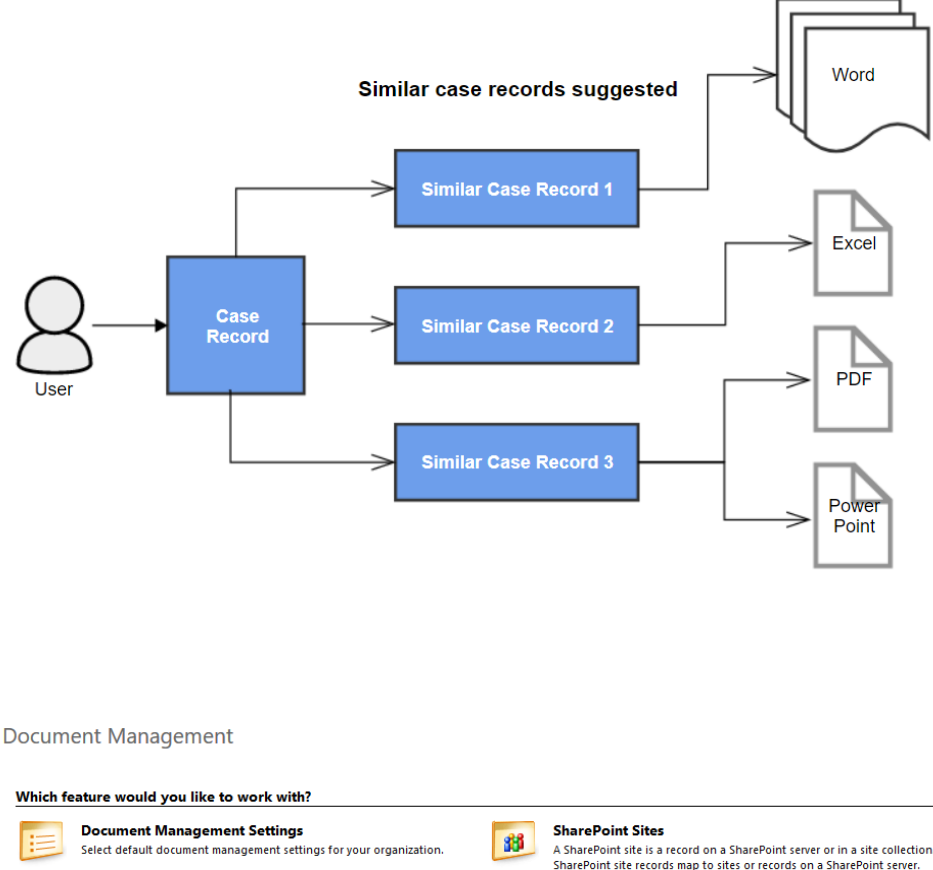

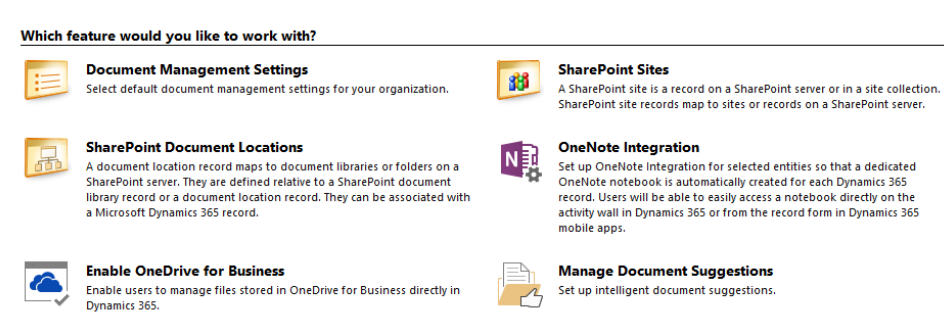

#### **Manage Document Suggestions**

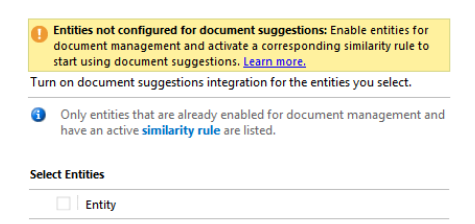

Suggest documents from a system external to Dynamics 365. To enable,<br>provide a base URL for the query results.

<sup>6</sup> Learn more about external document suggestion results.

#### **External Document Suggestions**

External Base URL

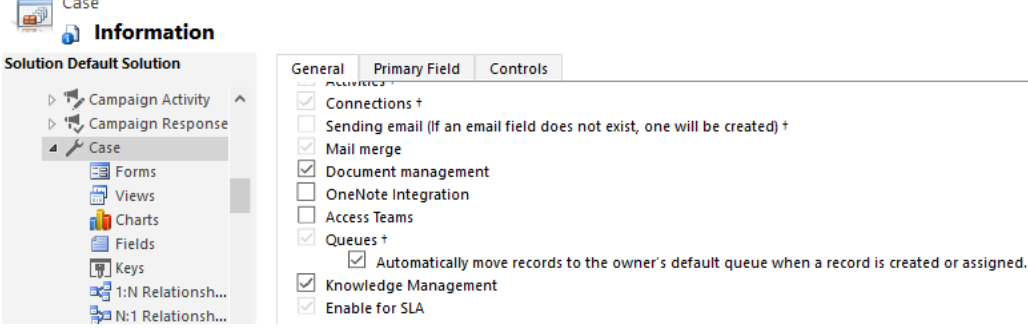

#### **Manage Document Suggestions**

Turn on document suggestions integration for the entities you select.

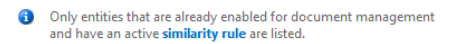

#### **Select Entities**

 $\boxed{\smile}$  Entity

 $\boxed{\smile}$  Case

Suggest documents from a system external to Dynamics 365. To enable,<br>provide a base URL for the query results.

<sup>1</sup> Learn more about external document suggestion results.

#### **External Document Suggestions**

External Base URL

Unsaved changes Apply

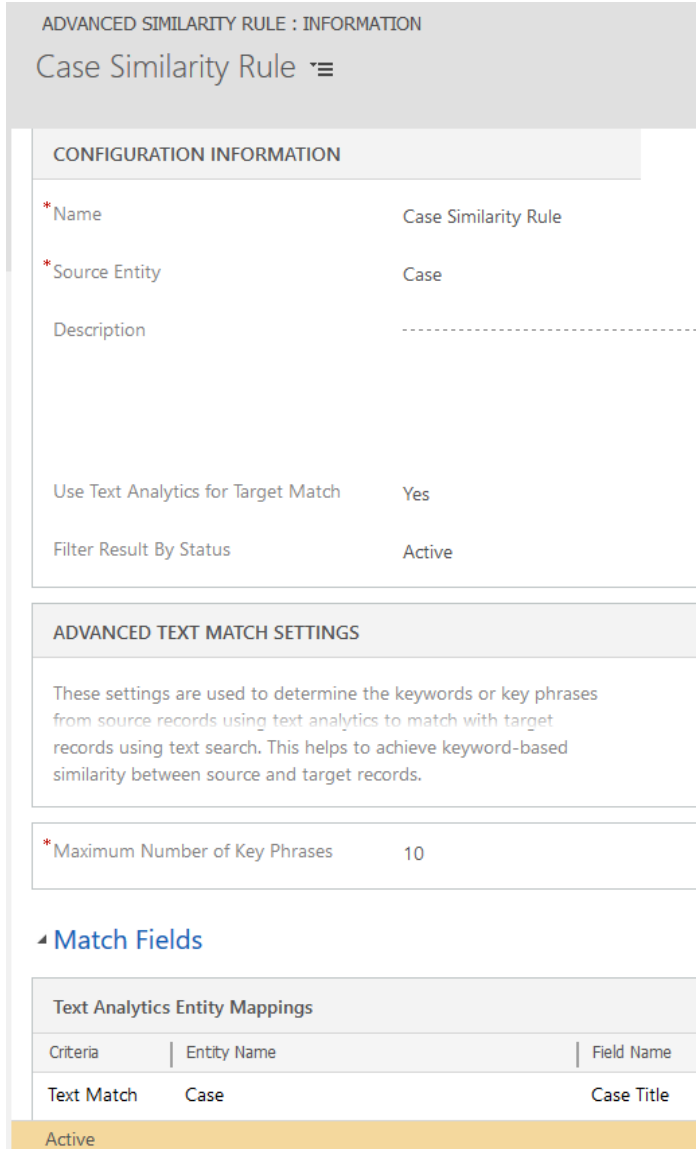

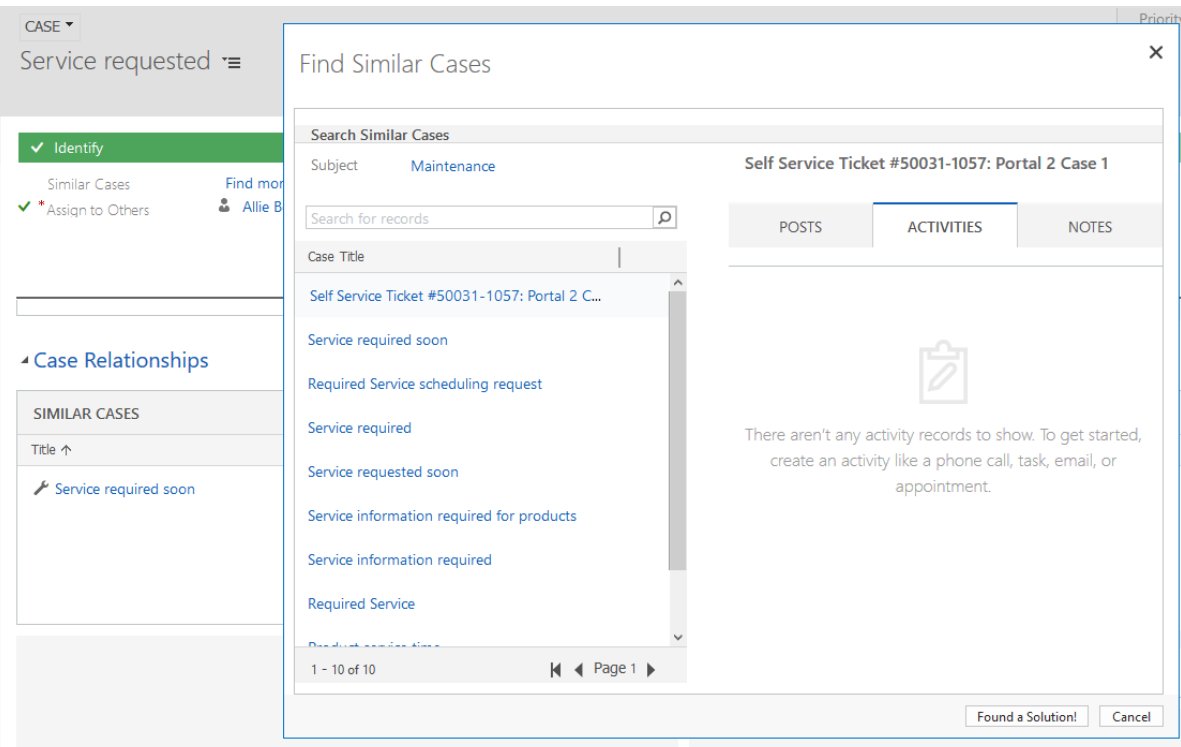

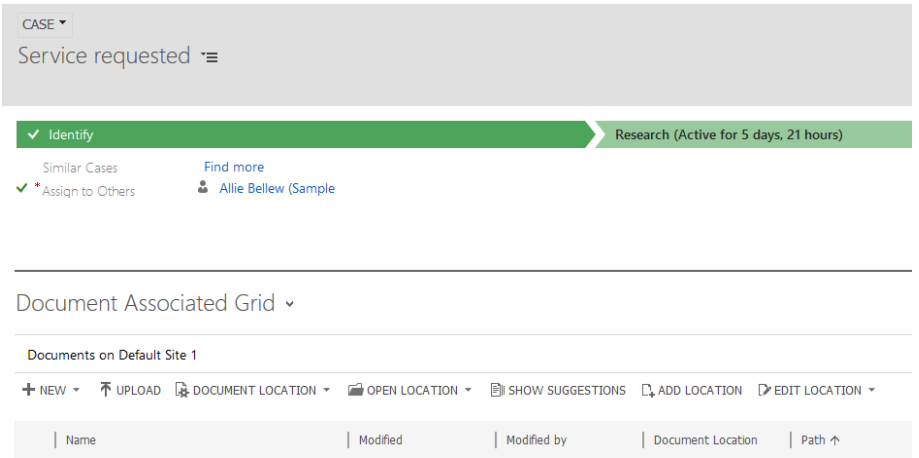

#### **Document Suggestions**

Here are the documents suggested for this record. You can view or copy suggested documents to this record.

 $\times$ 

 $\lambda$ 

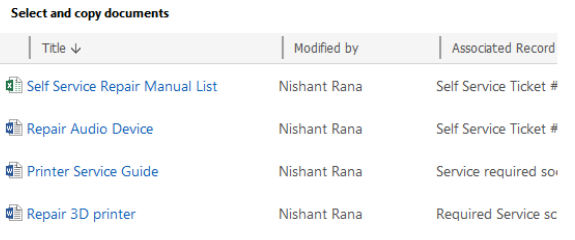

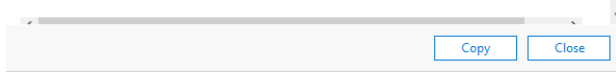

## **Document Suggestions**

Here are the documents suggested for this record. You can view or copy suggested documents to this record.

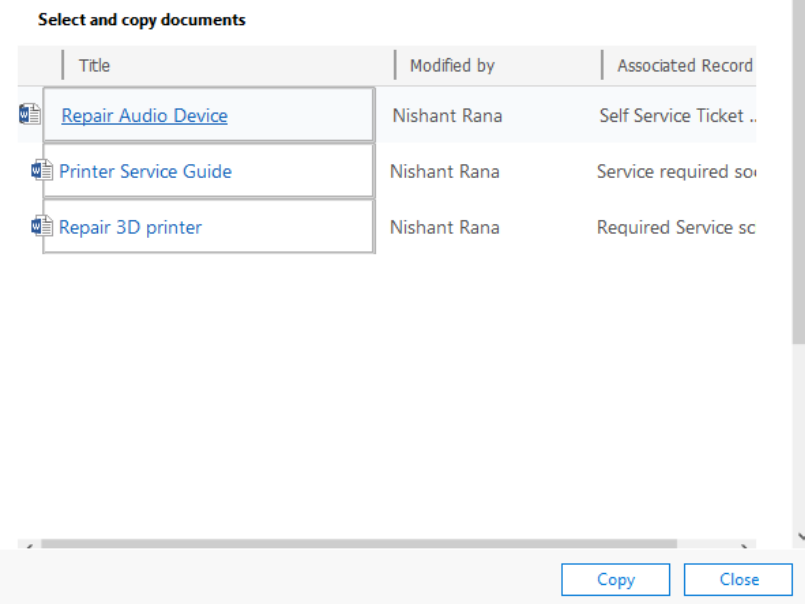

 $\times$ 

 $\sim$ 

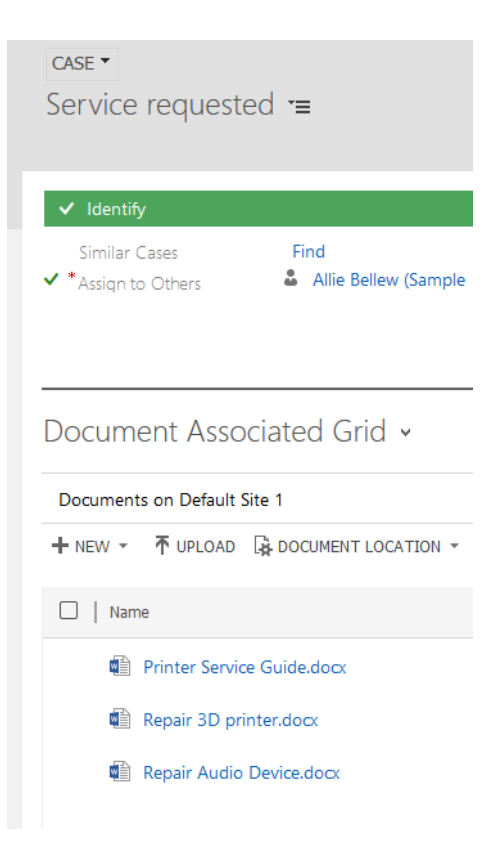

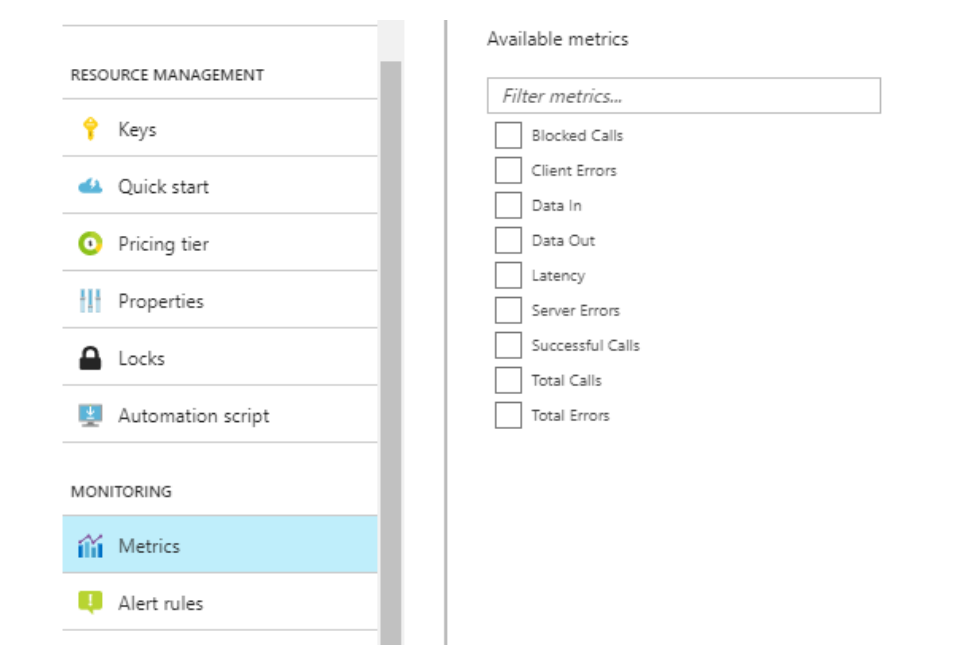

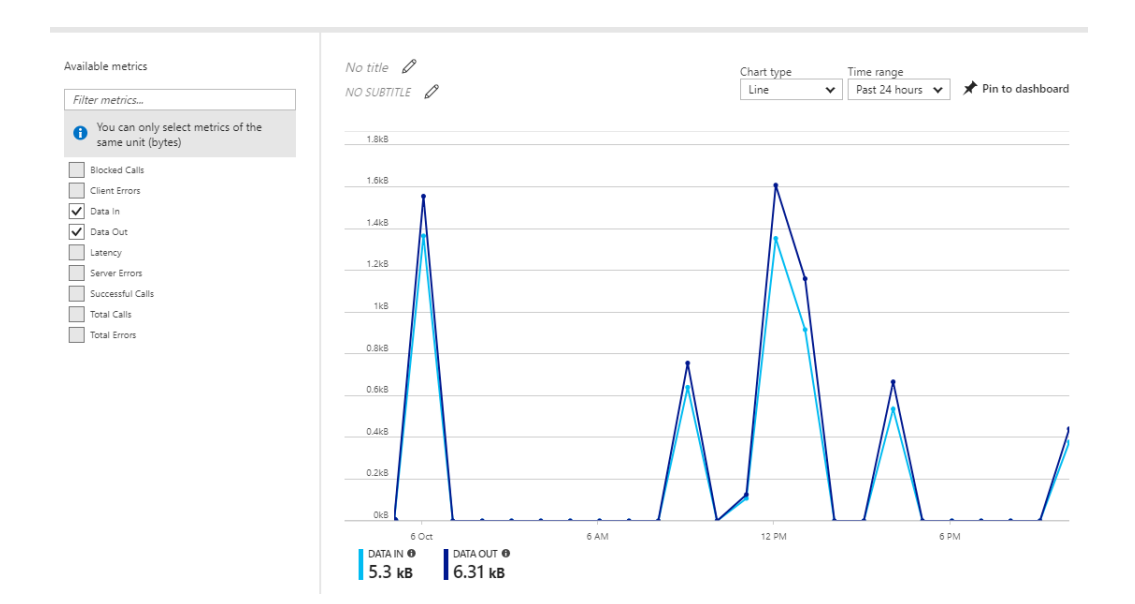

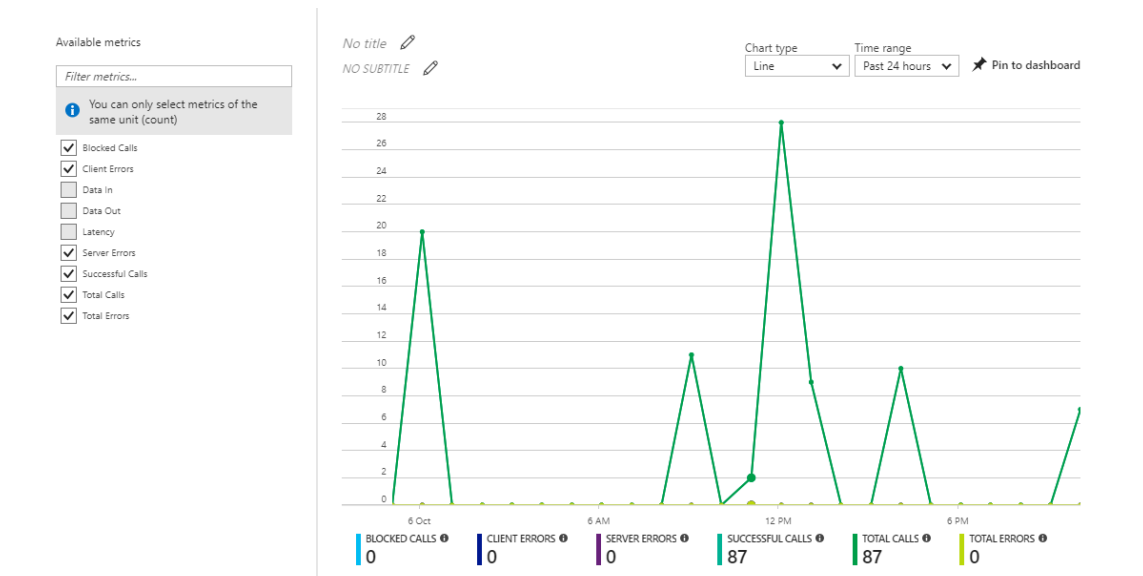

# **Chapter 11: Train the Users through Learning Path**

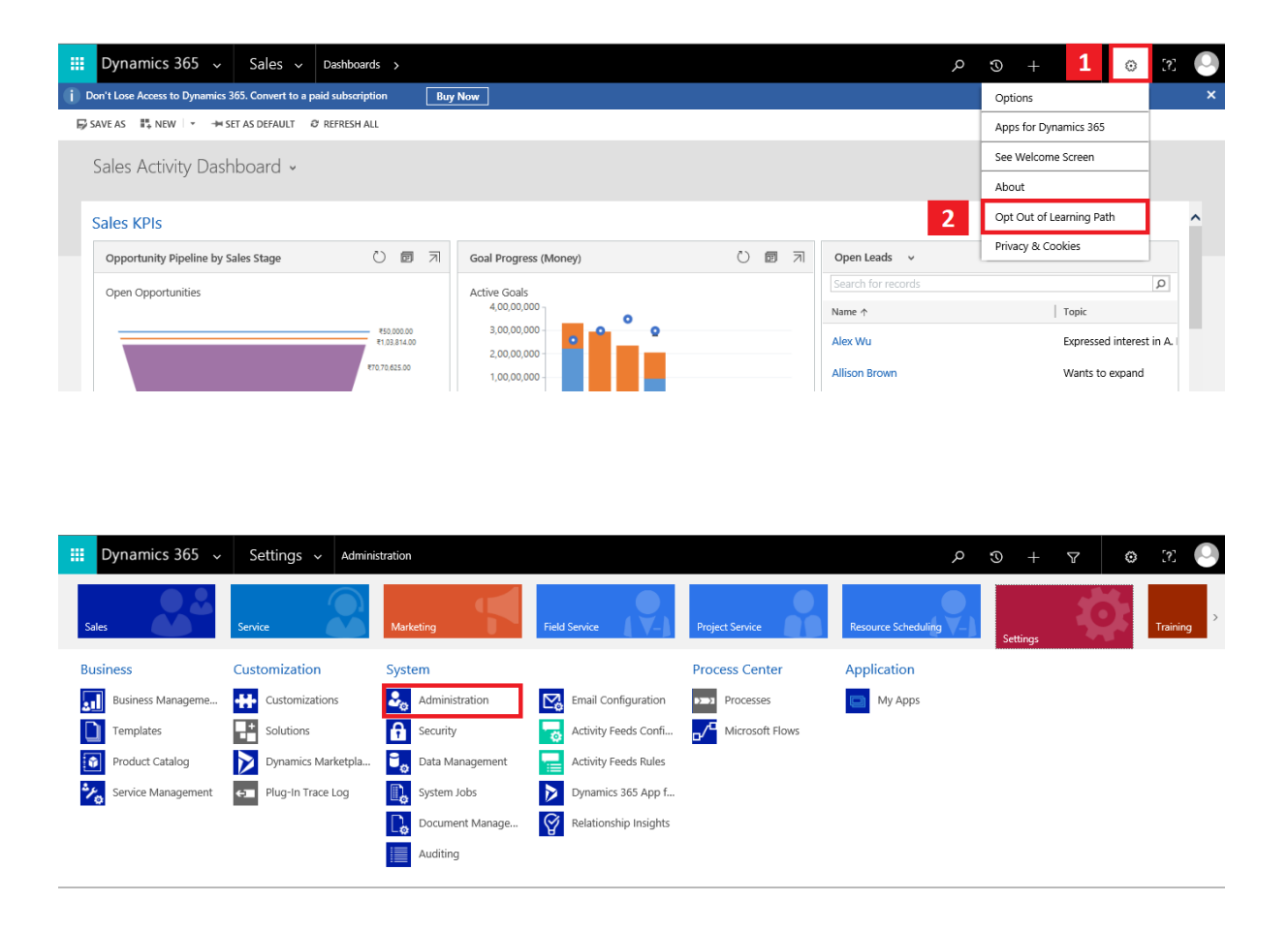

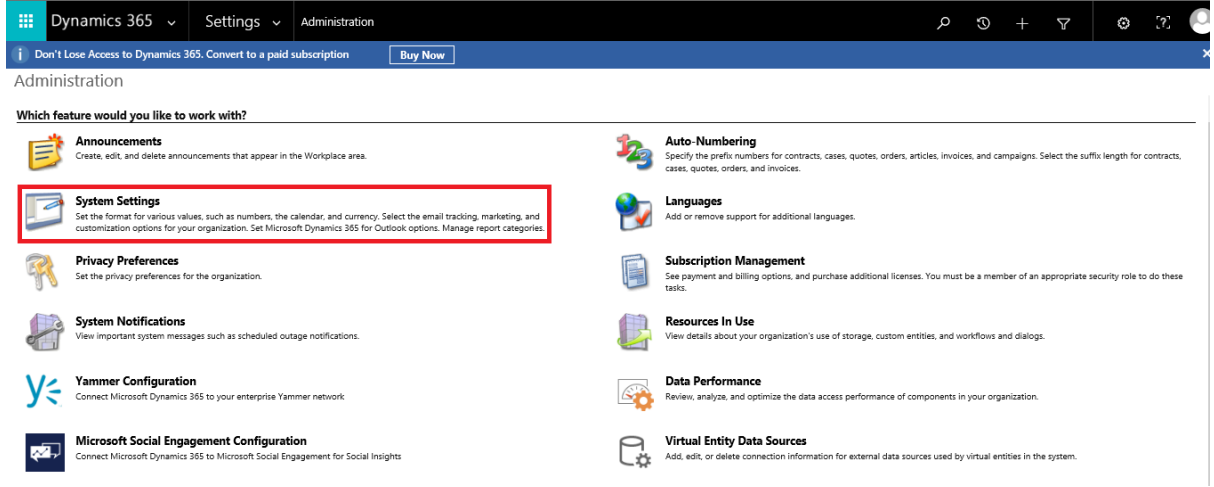

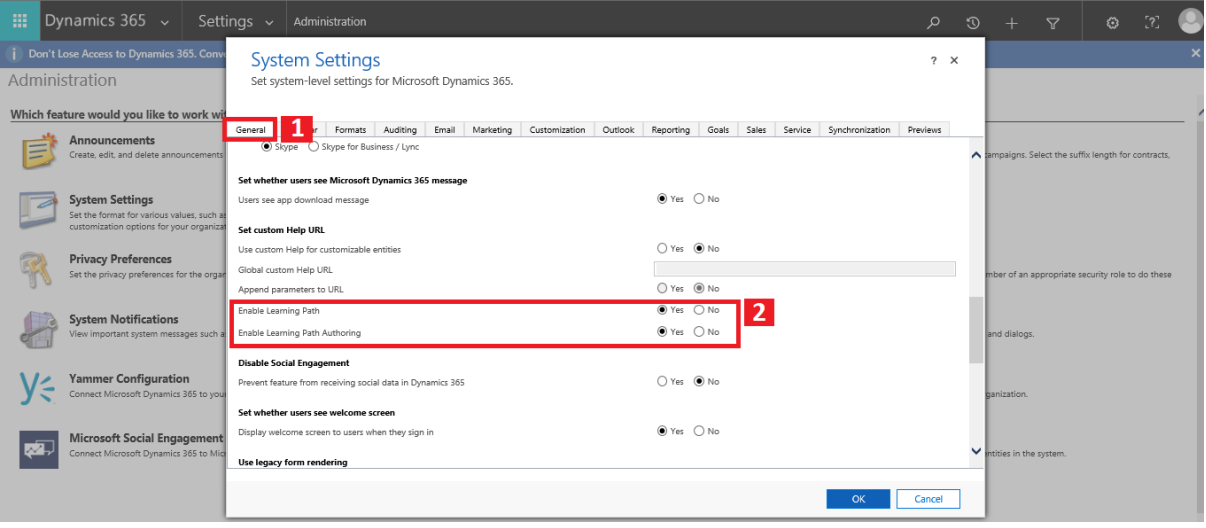

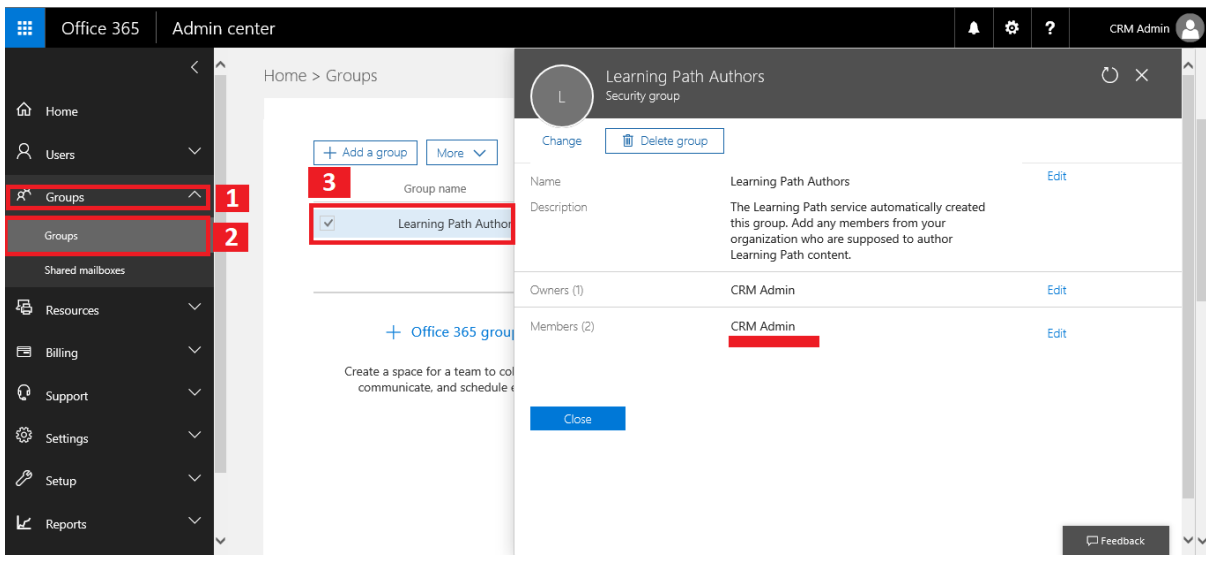

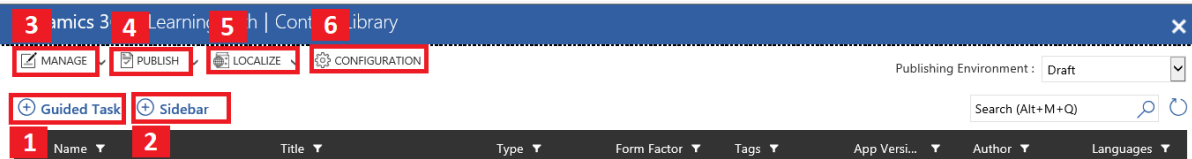

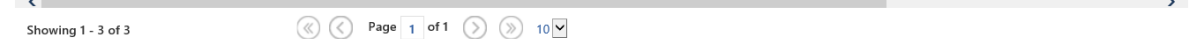

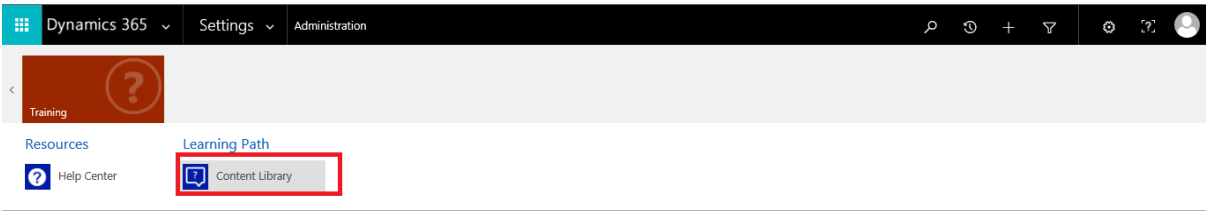

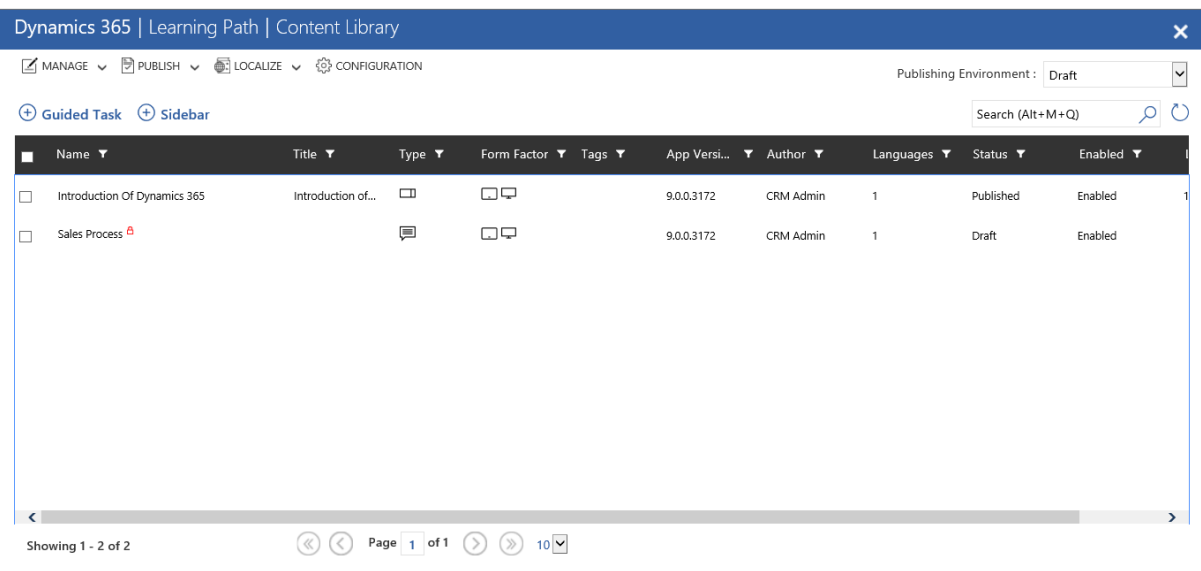

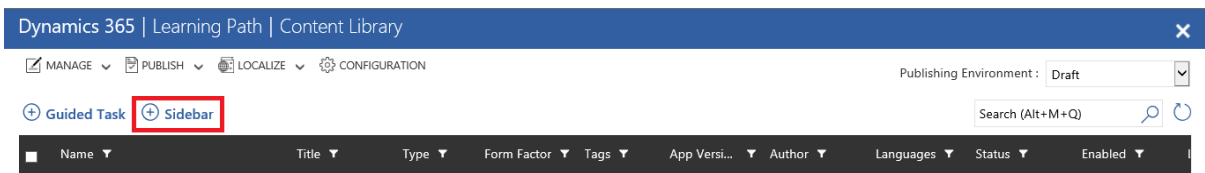

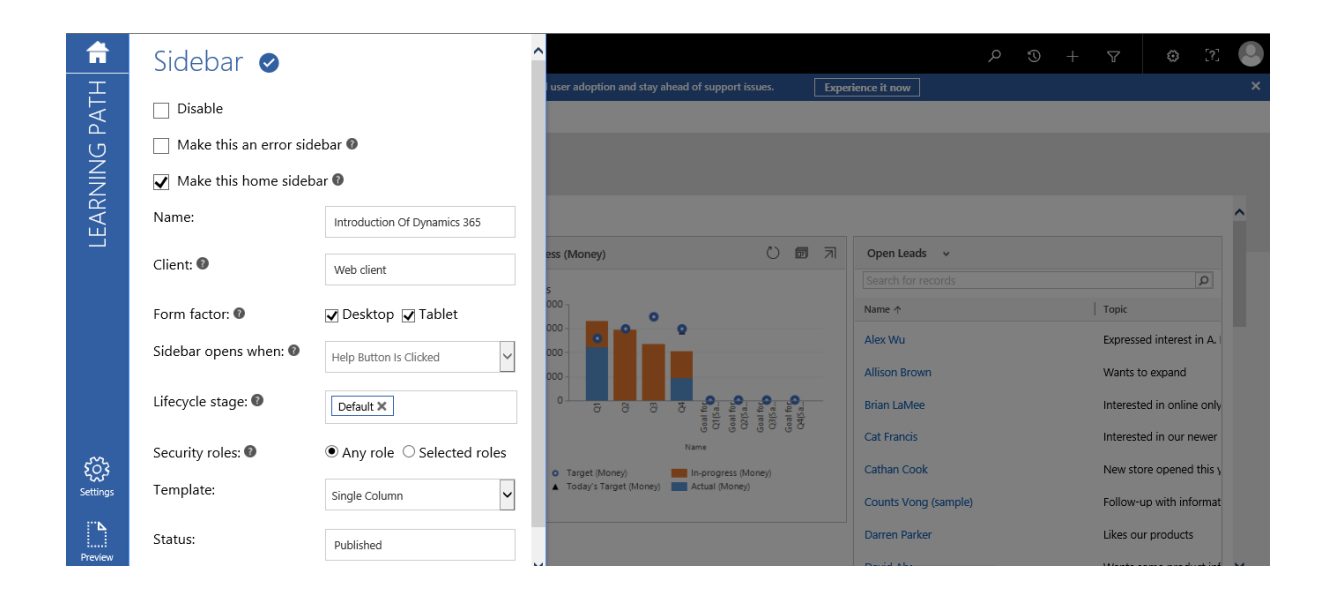

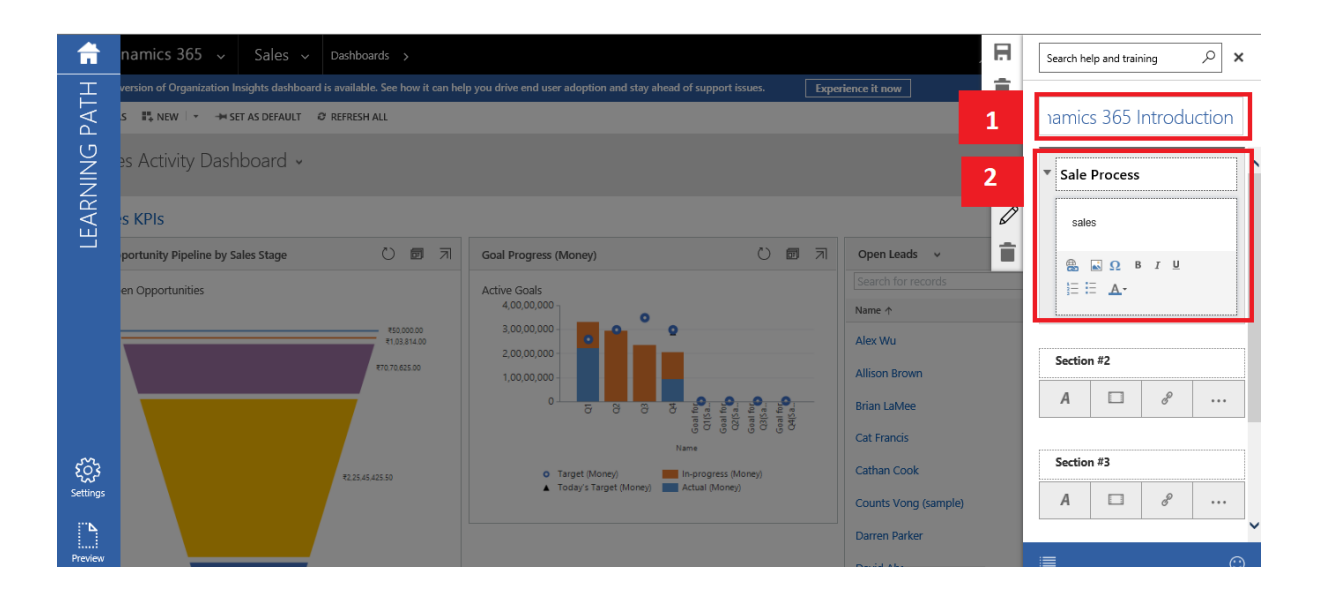

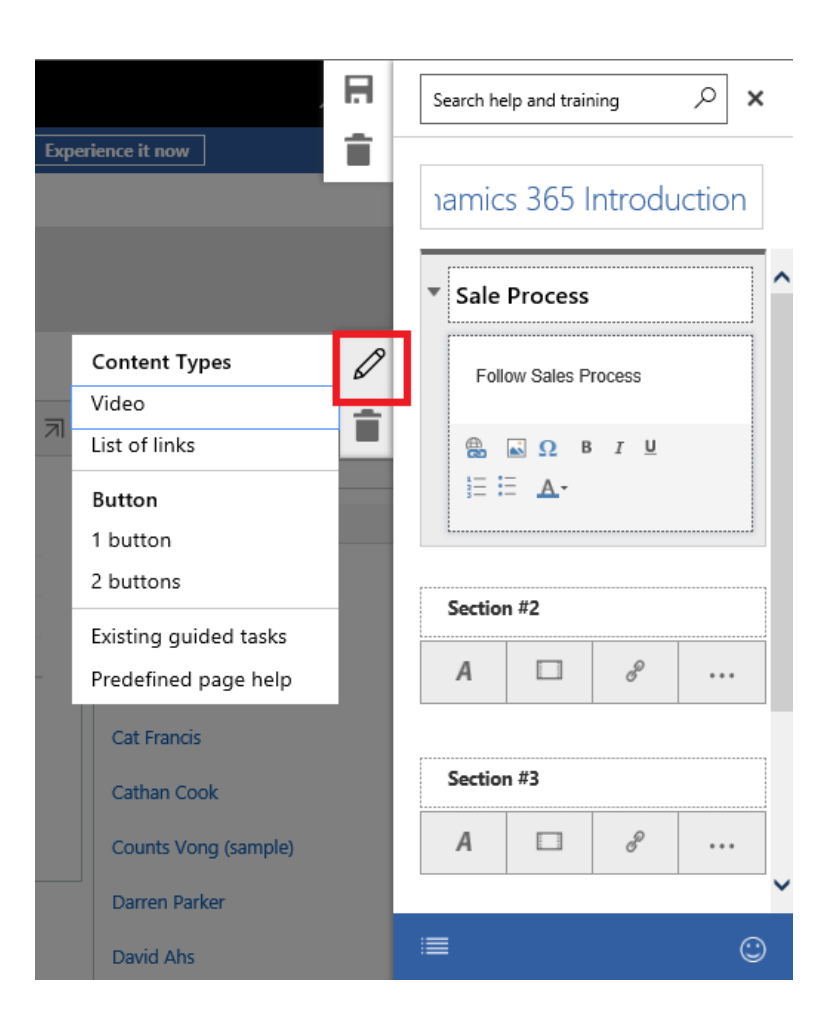

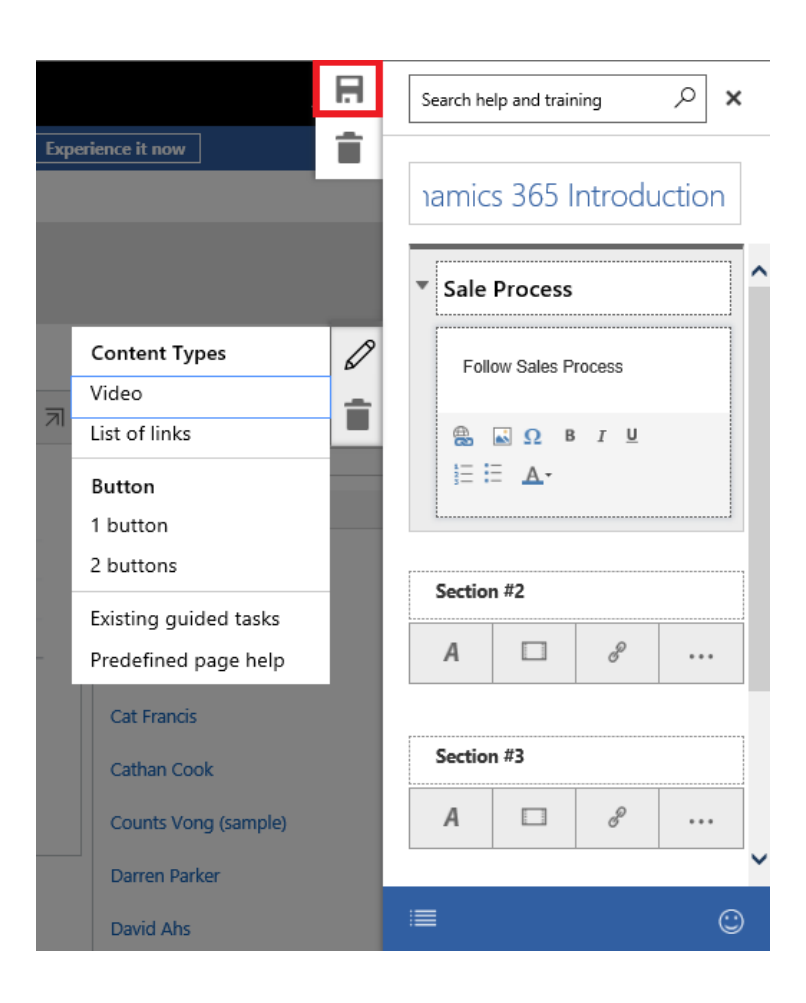

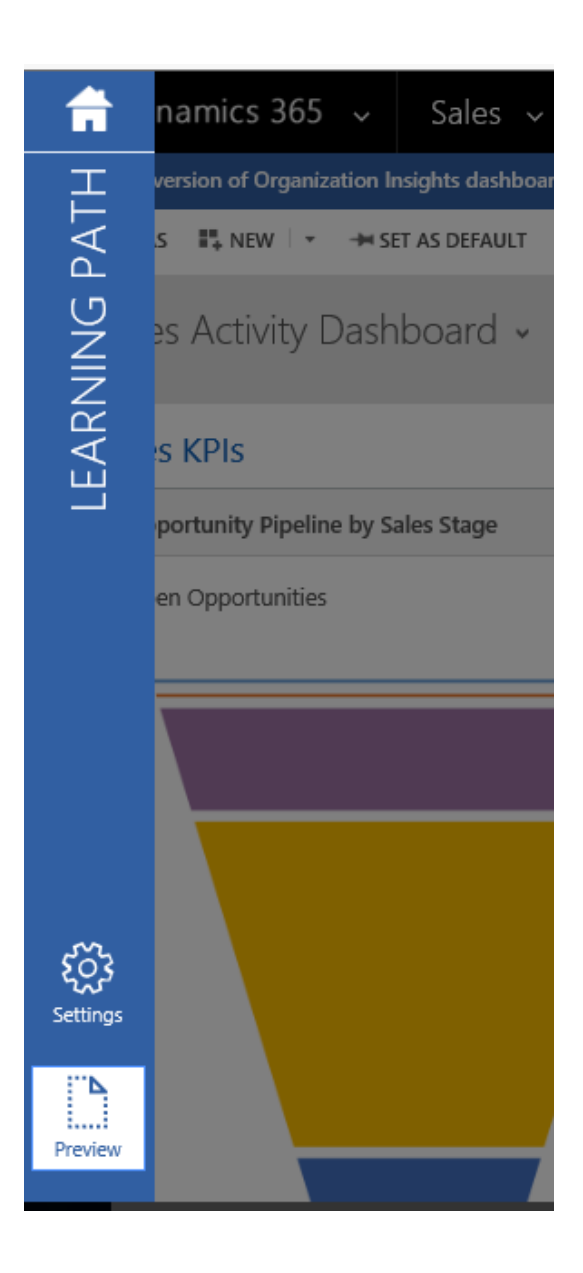

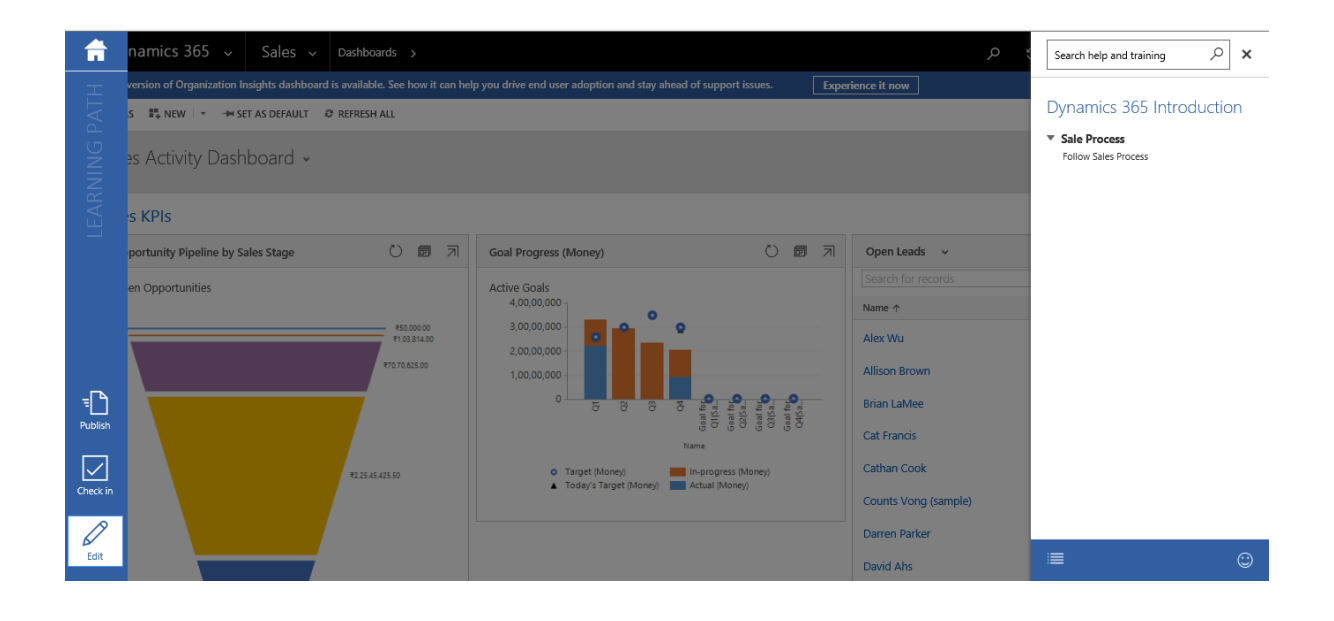

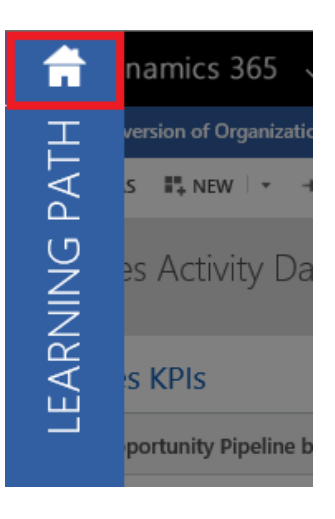
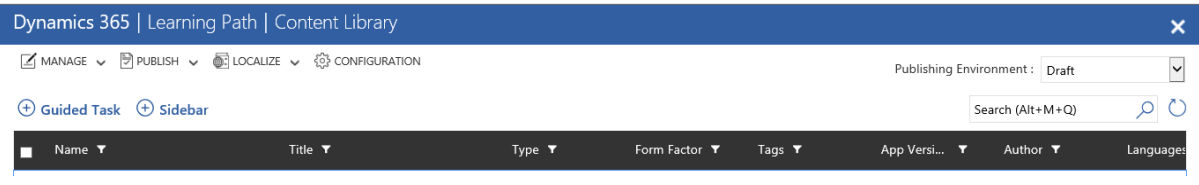

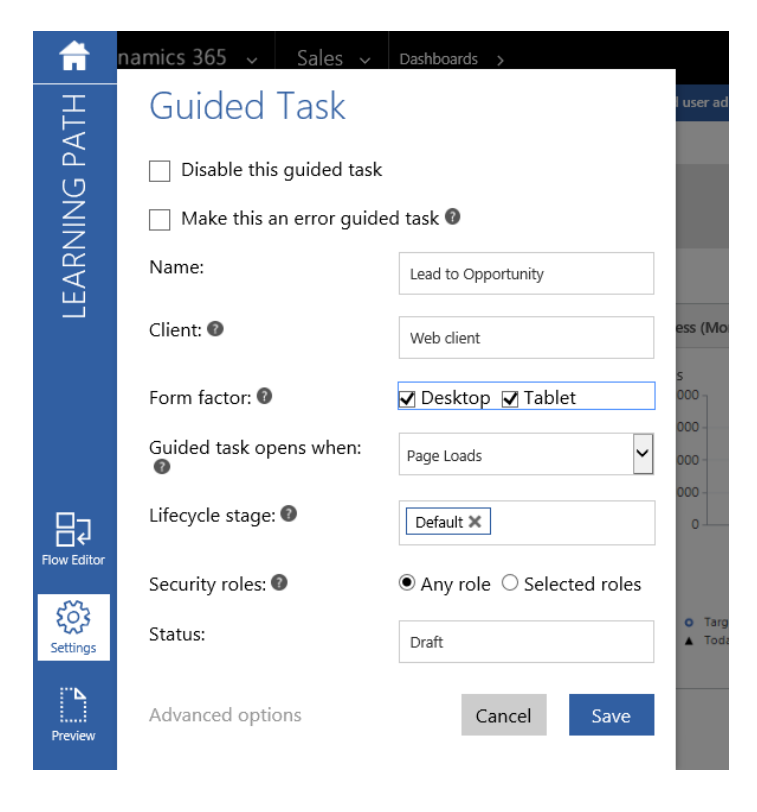

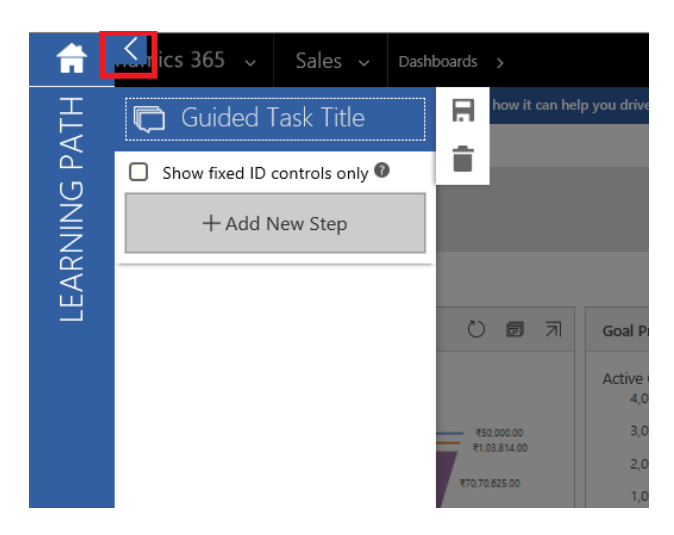

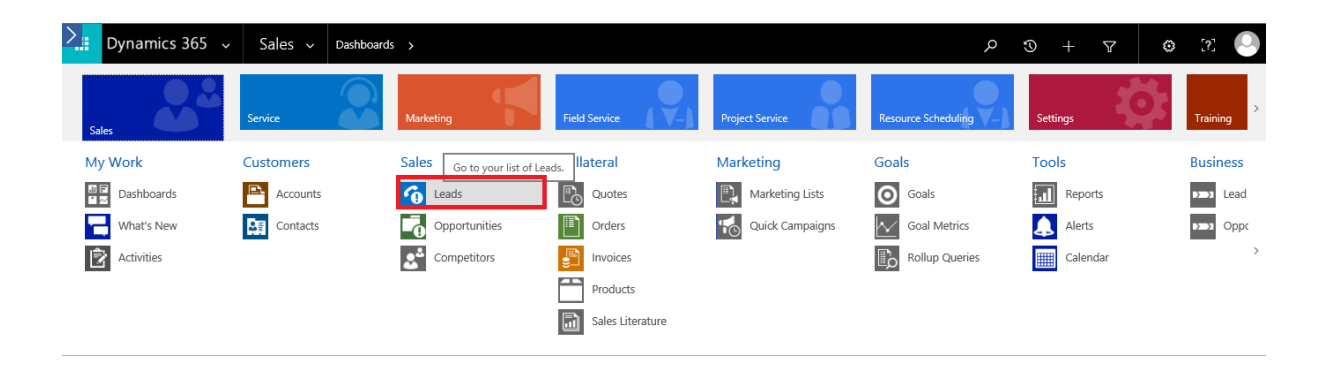

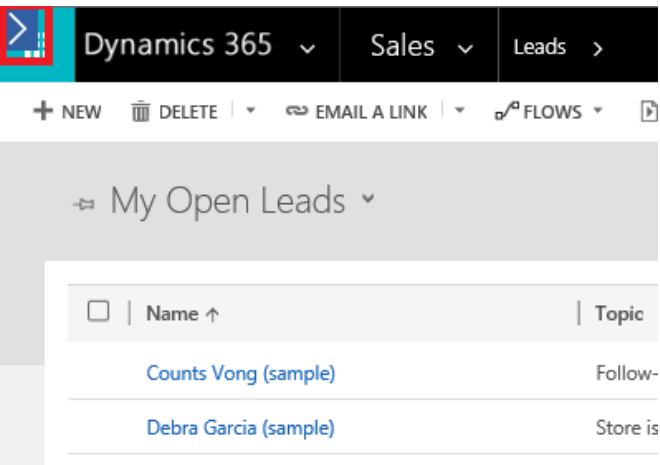

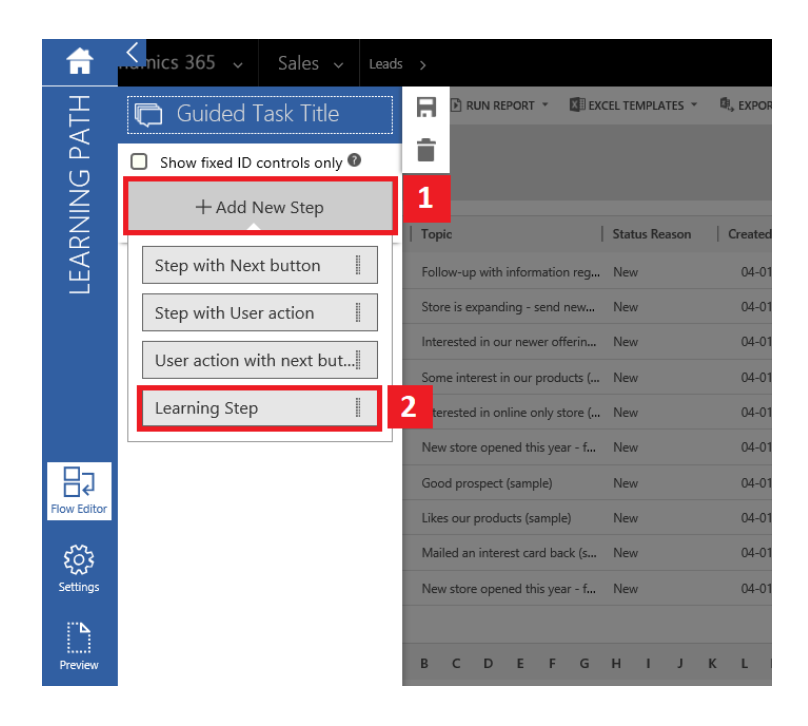

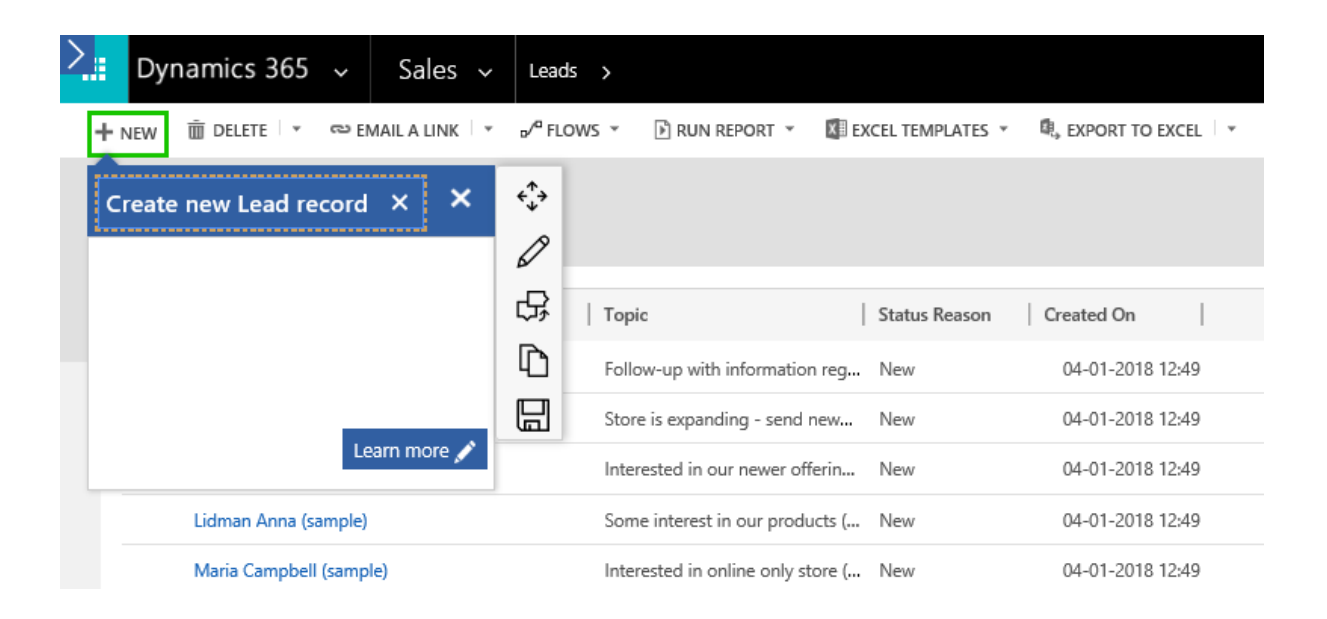

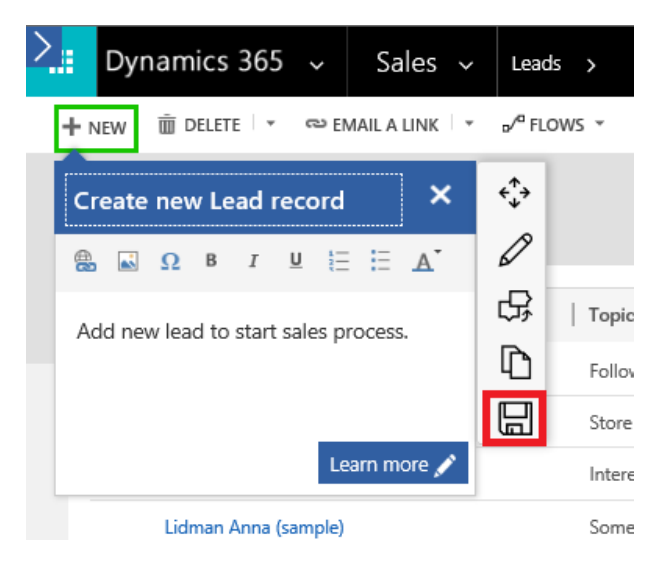

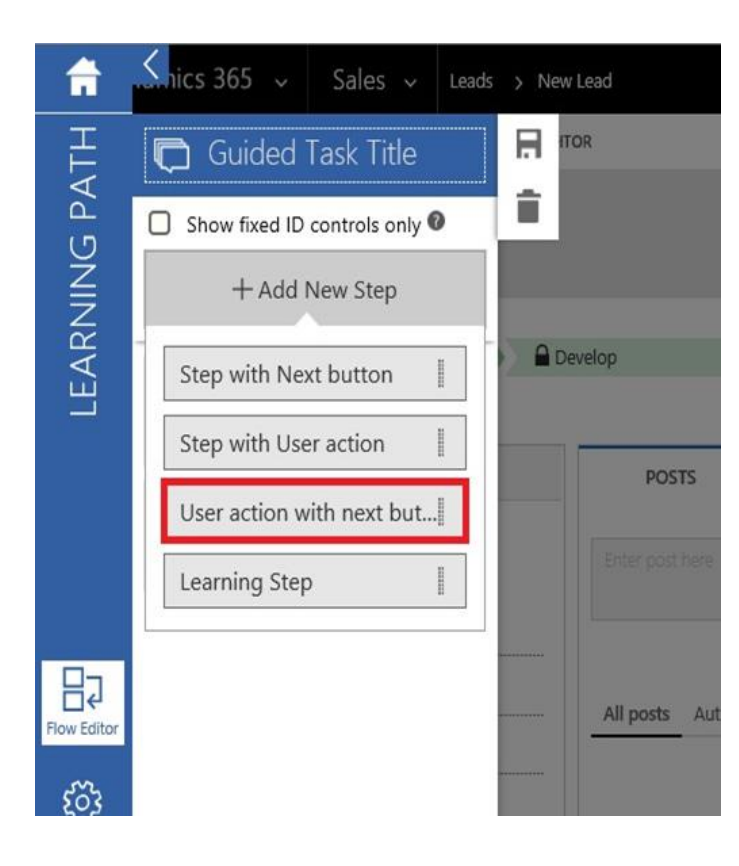

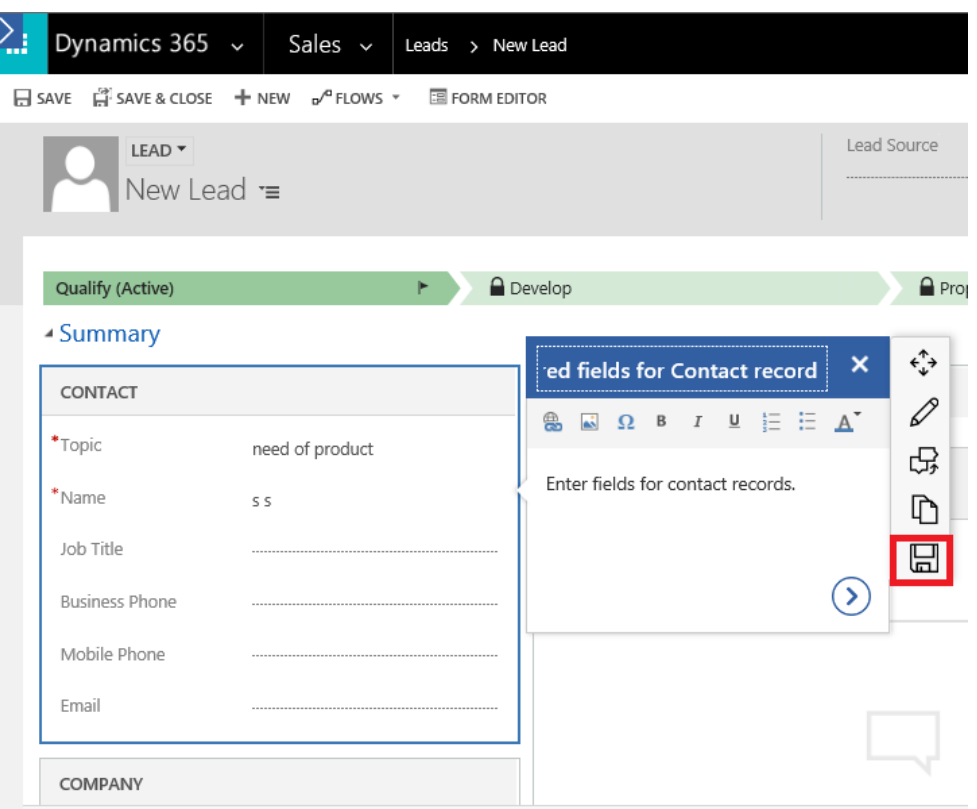

ļ

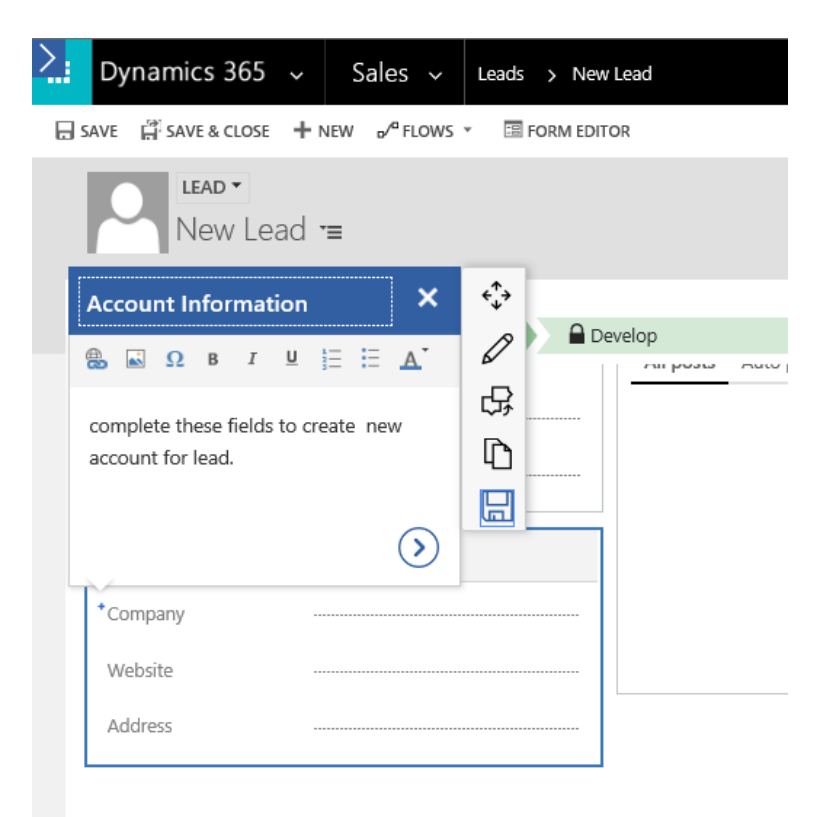

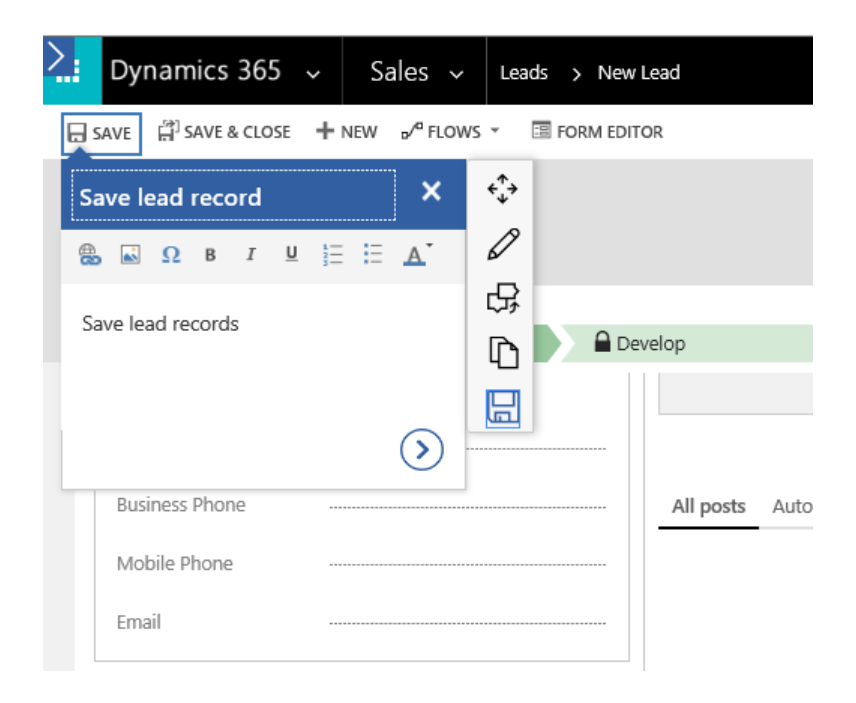

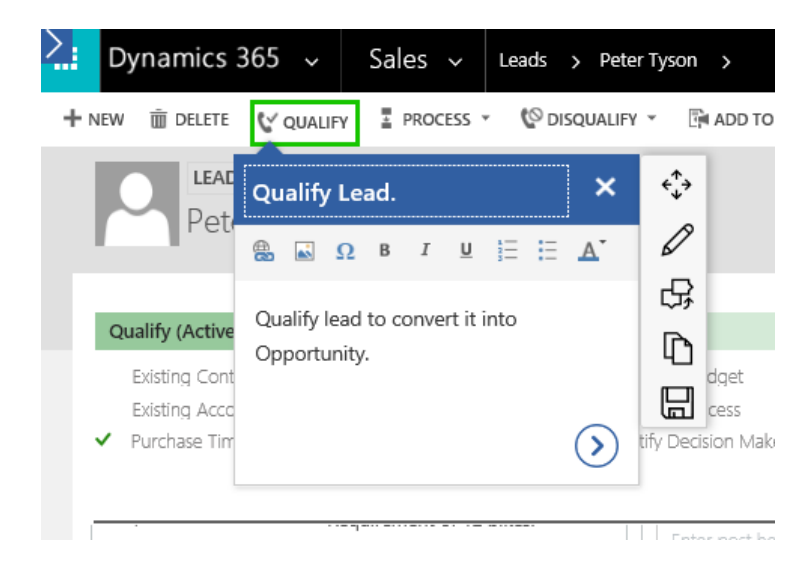

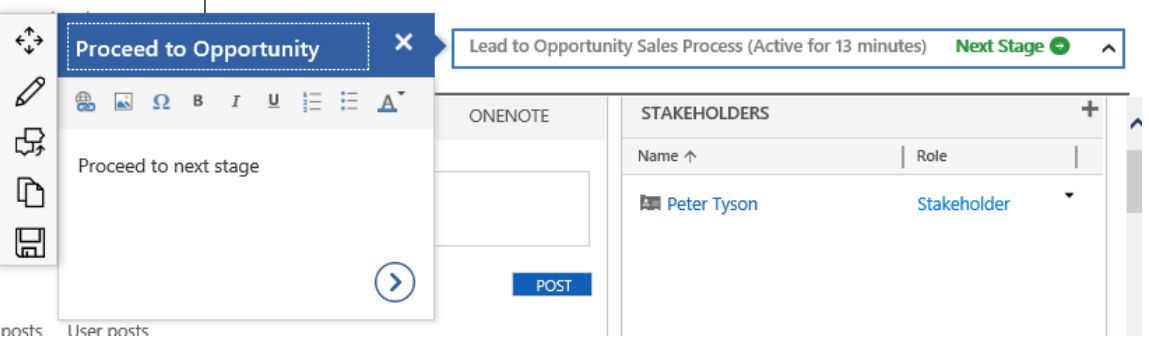

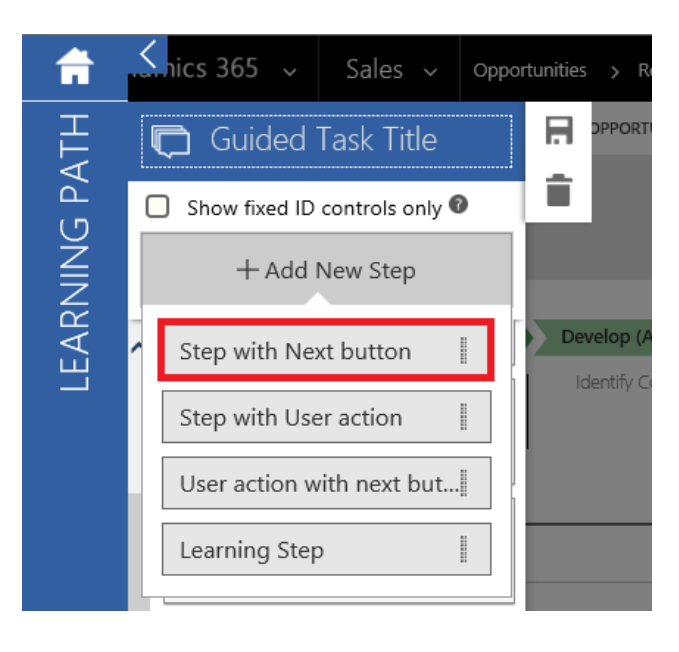

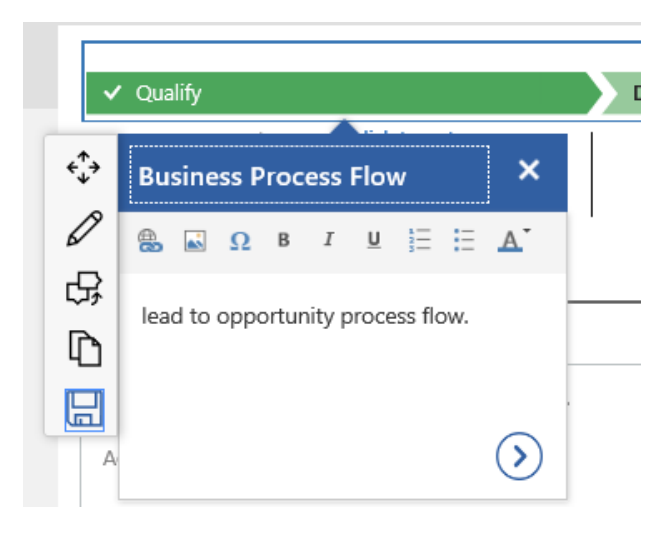

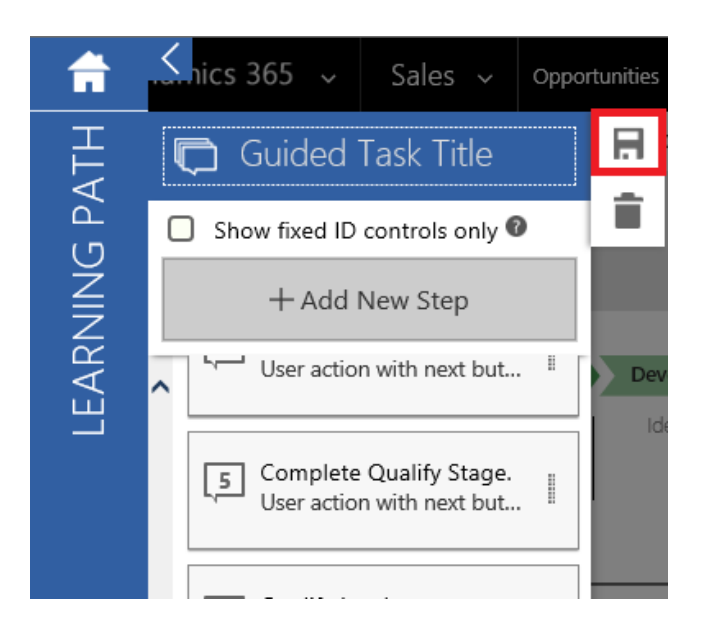

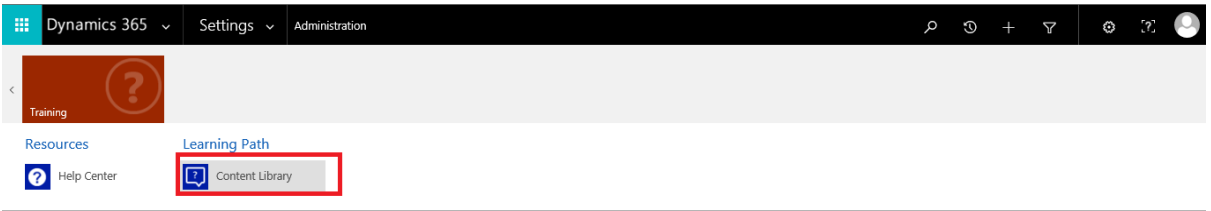

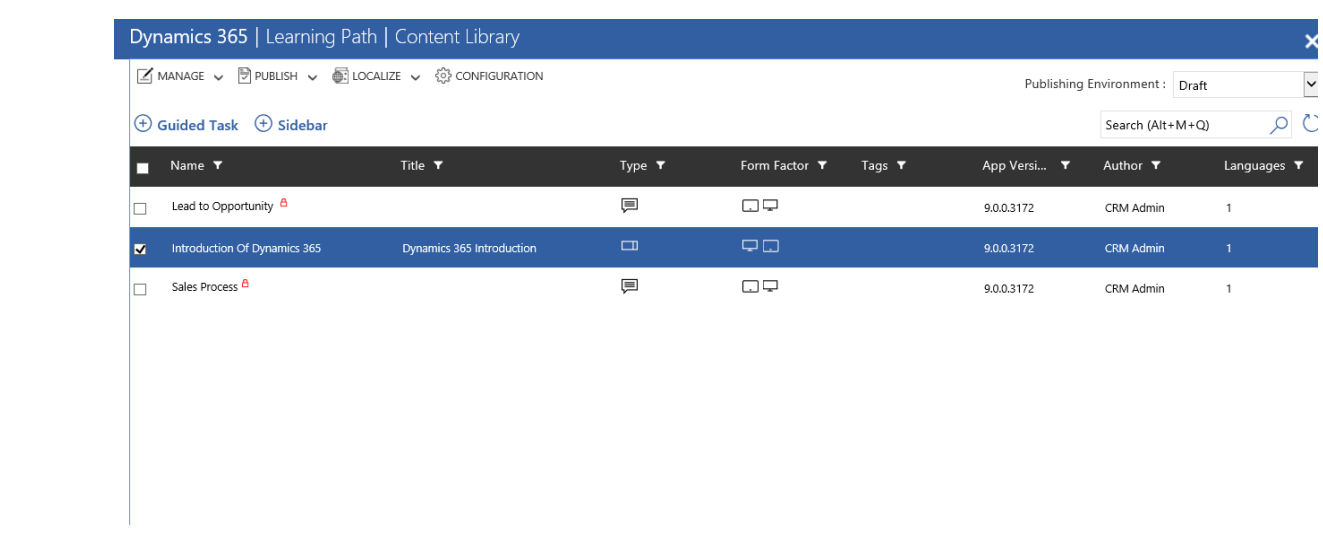

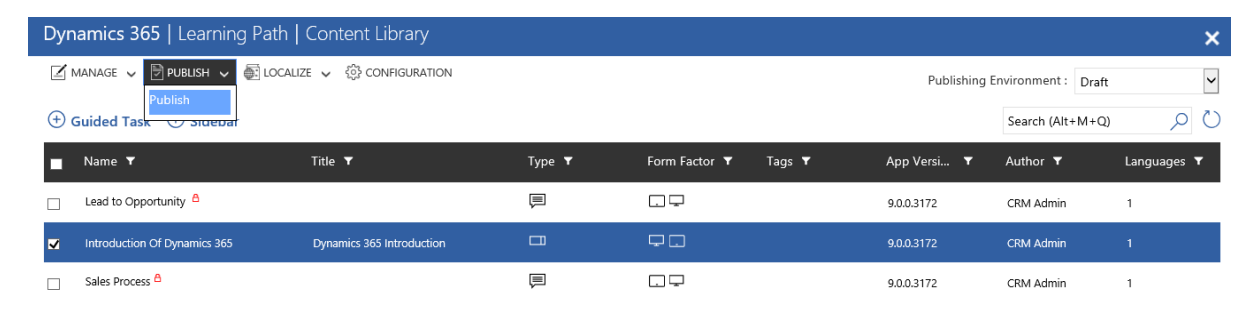

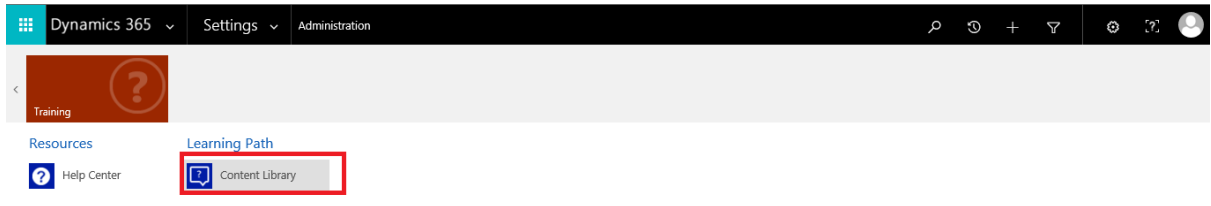

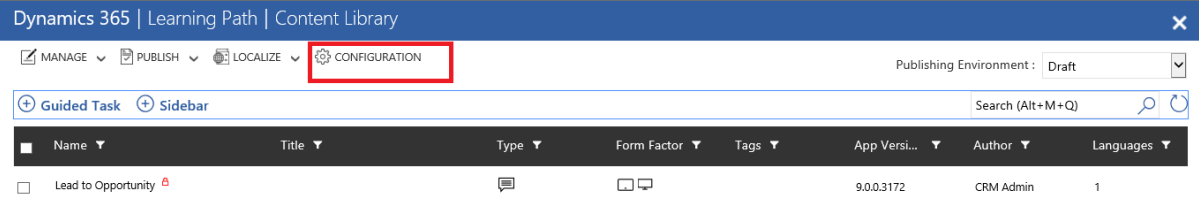

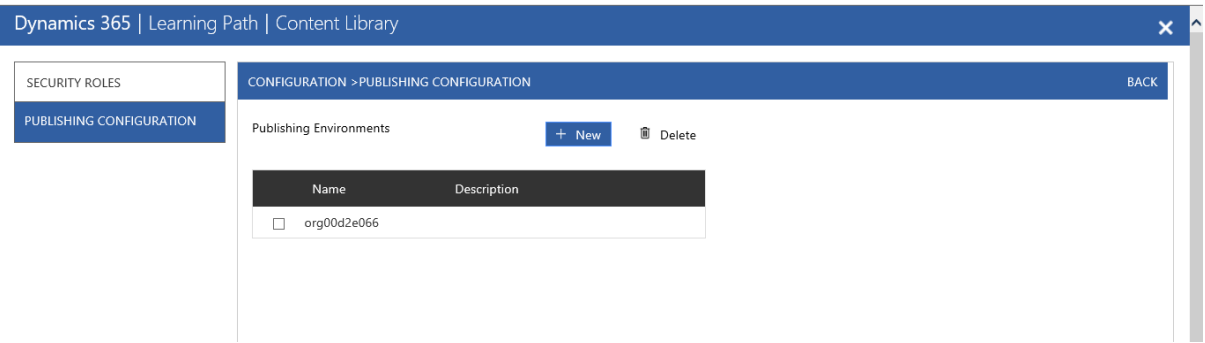

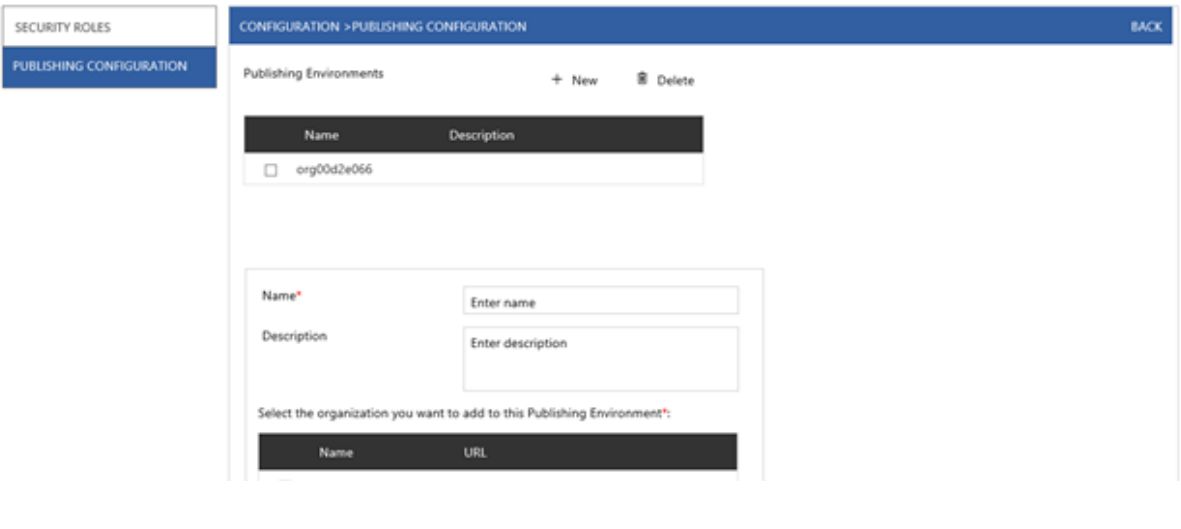

# **Chapter 12: Other New Features in Dynamics 365**

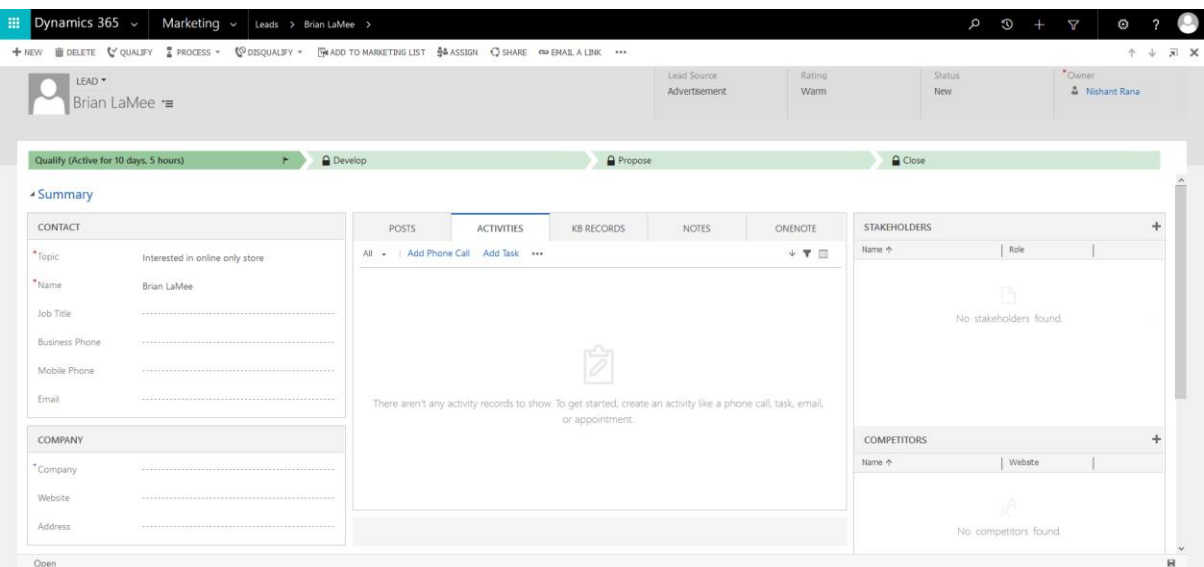

## **System Settings**

Set system-level settings for Microsoft Dynamics 365.

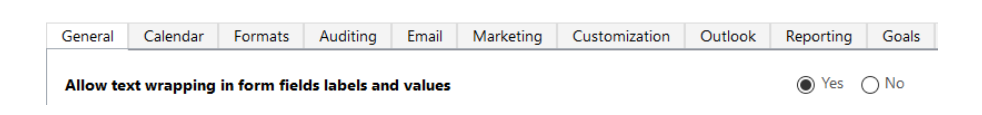

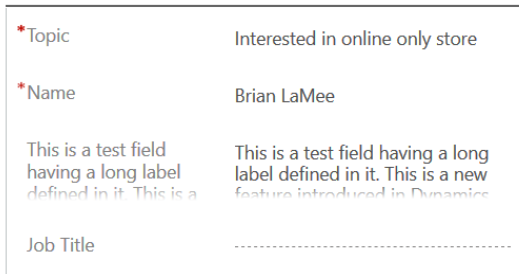

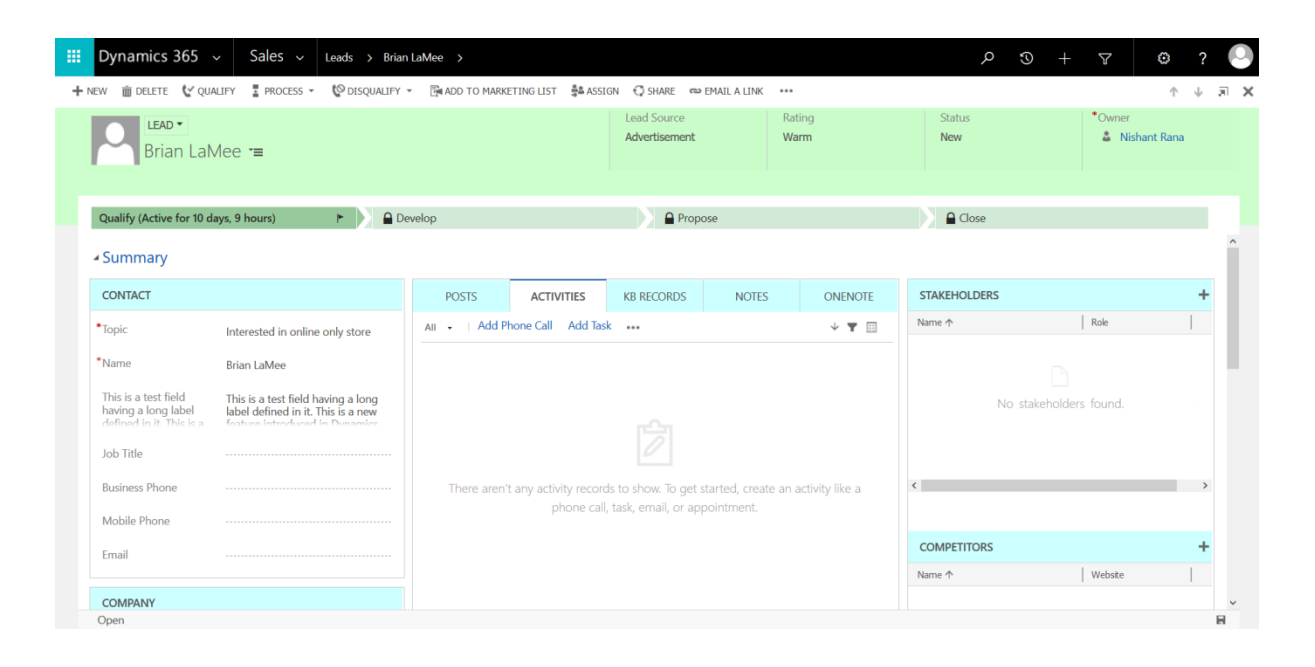

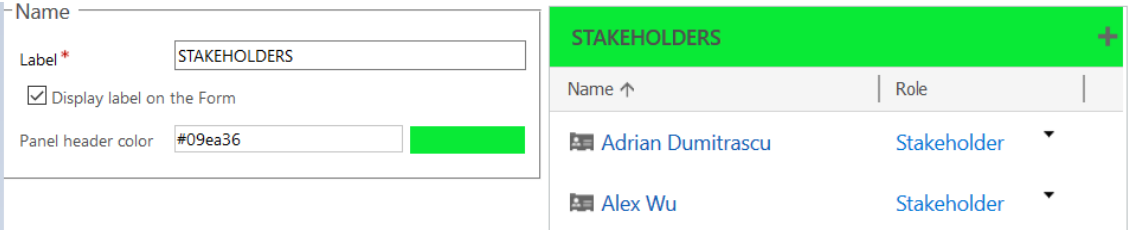

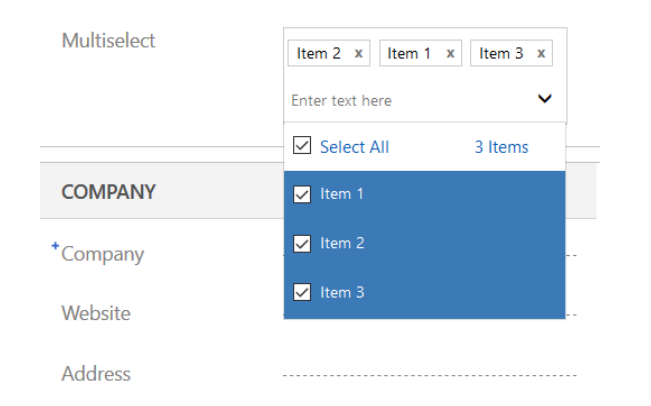

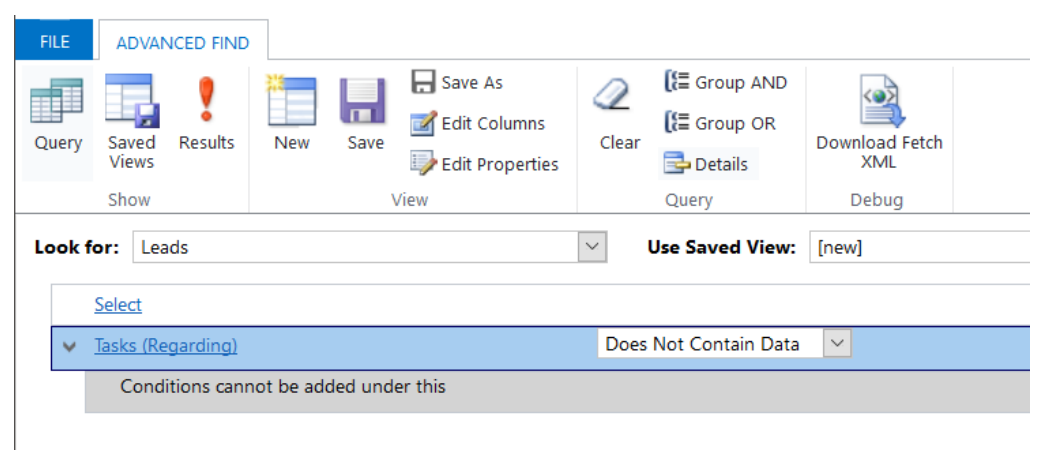

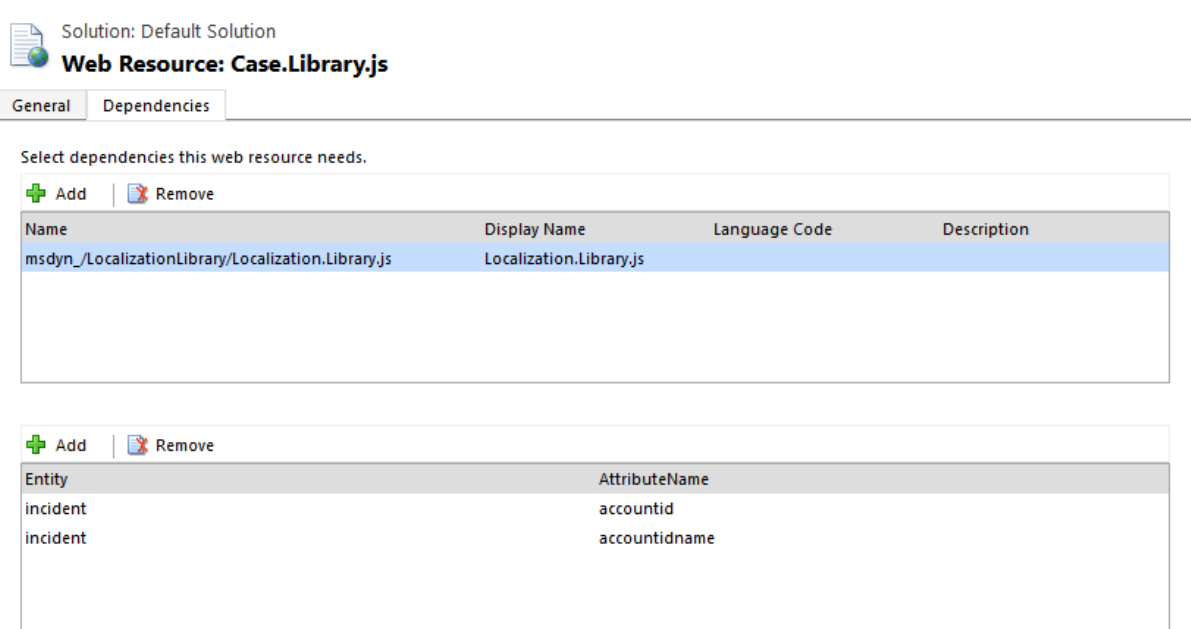

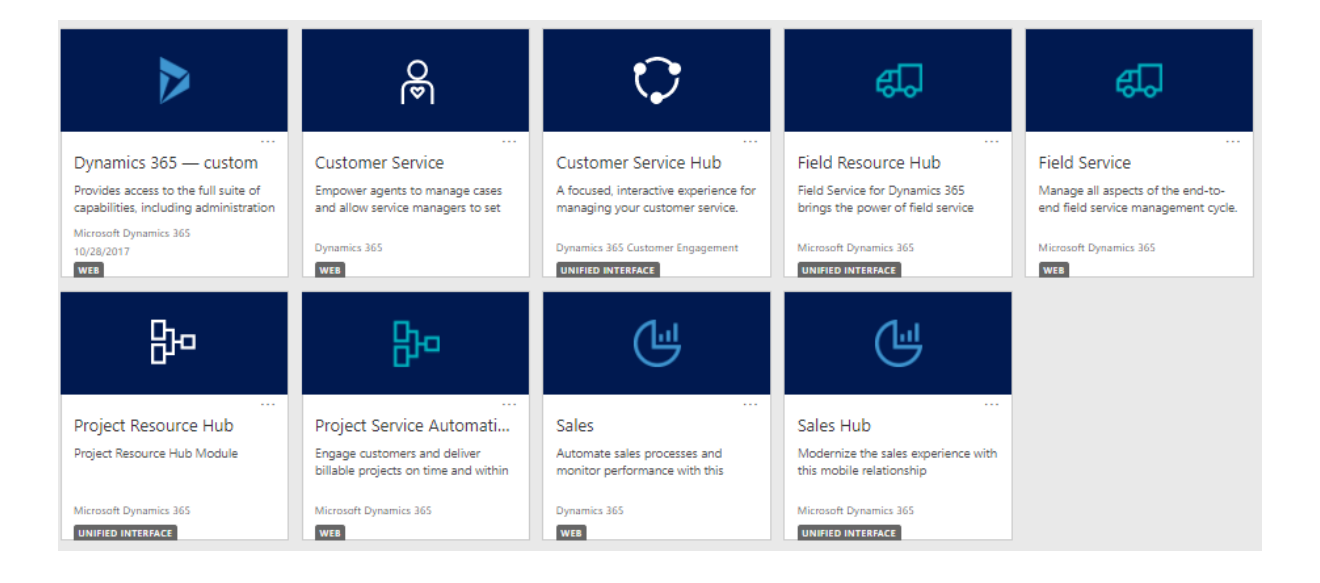

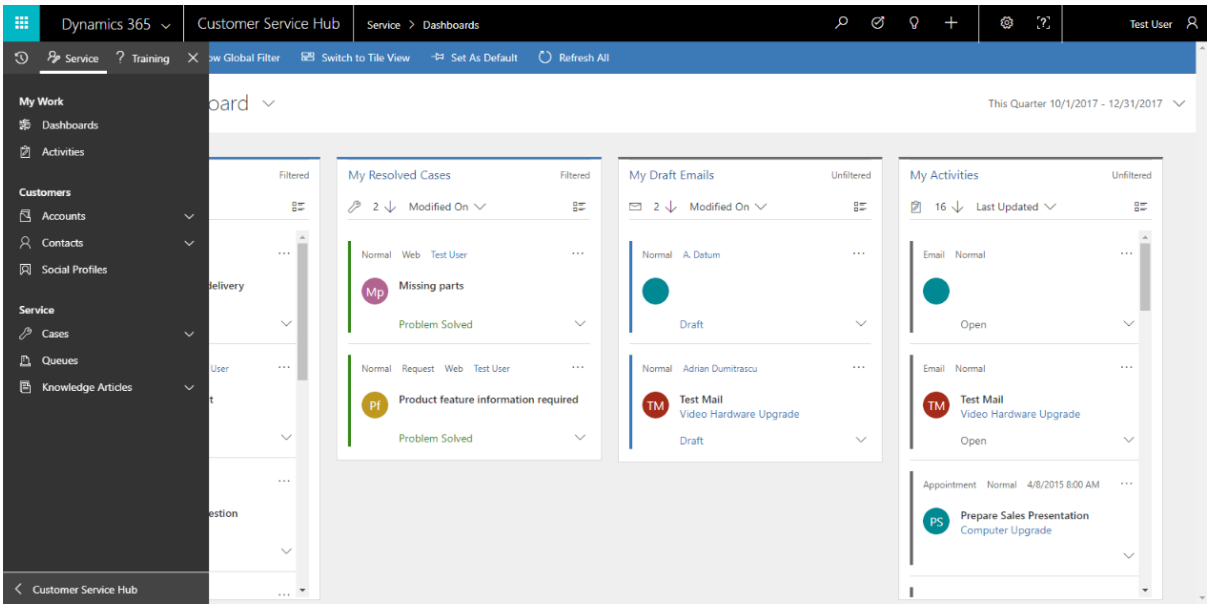

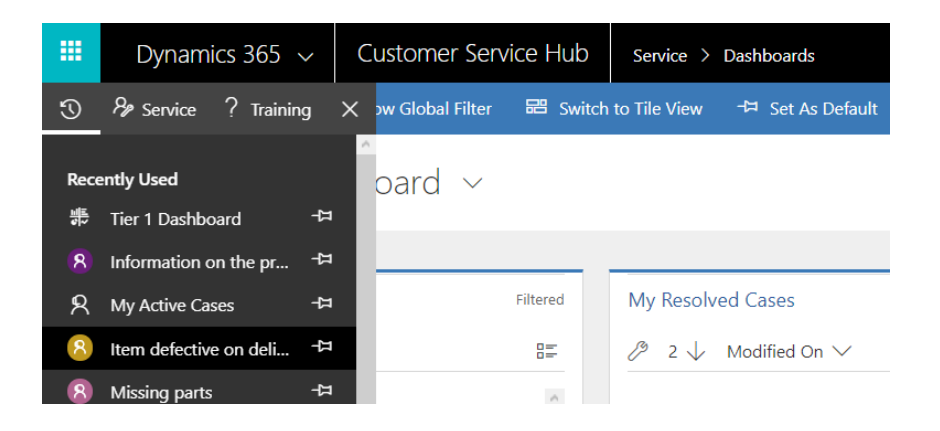

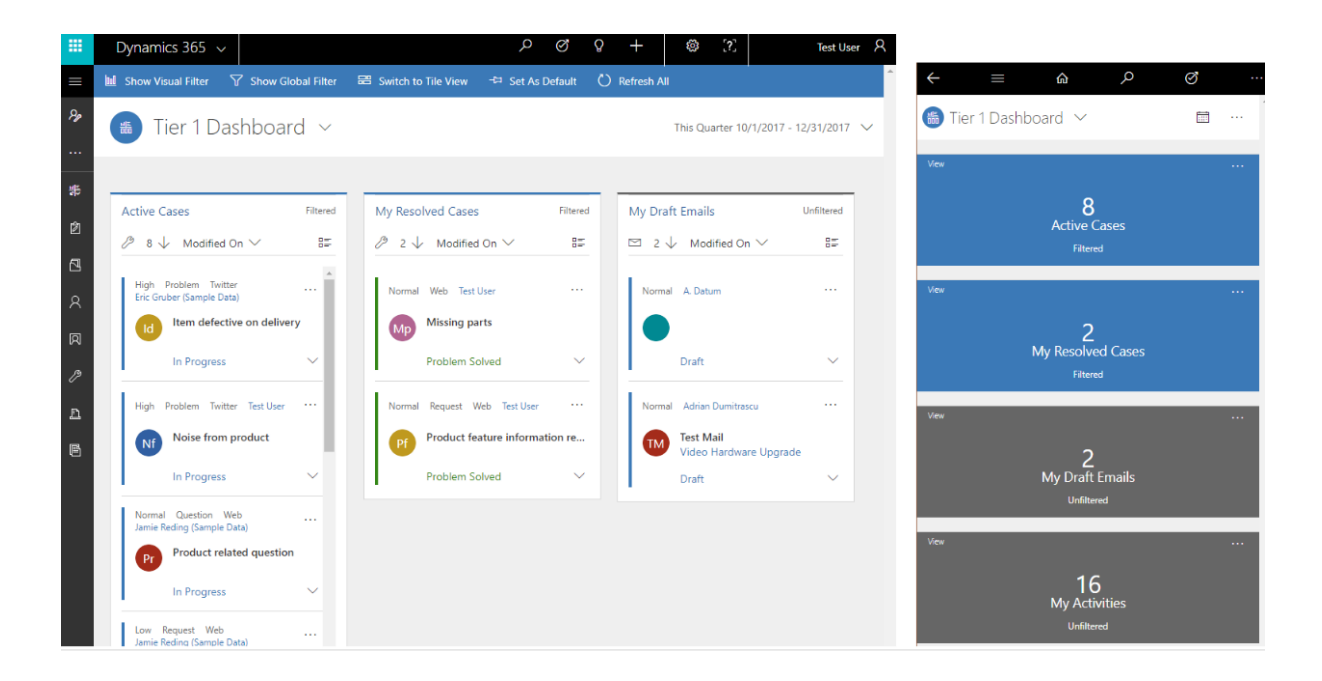

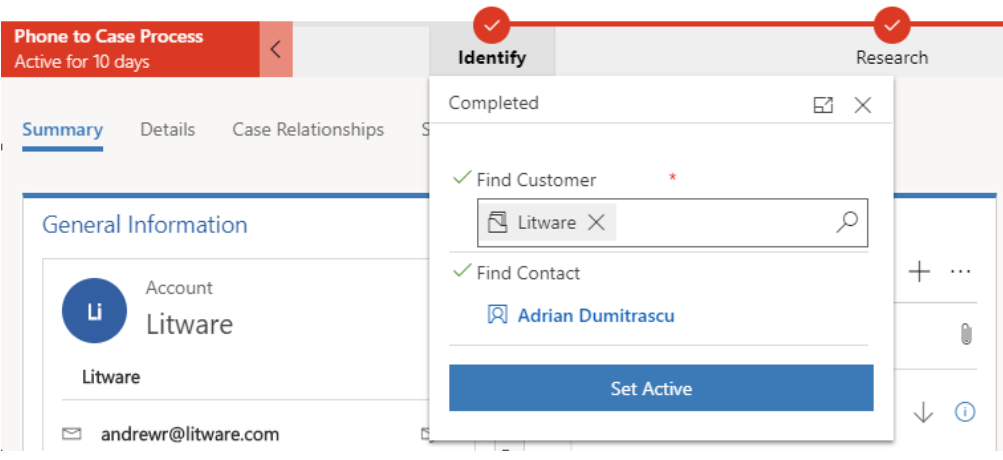

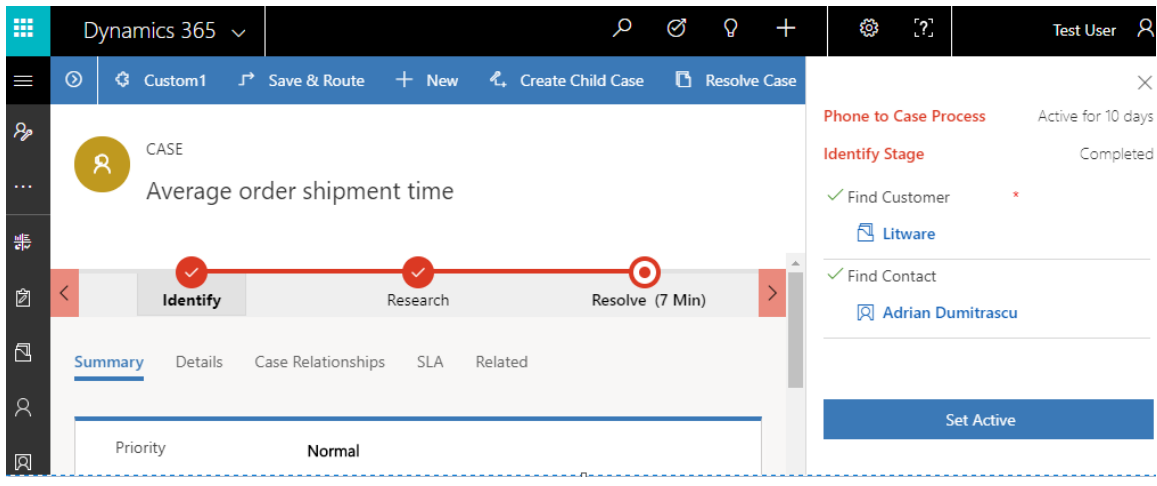

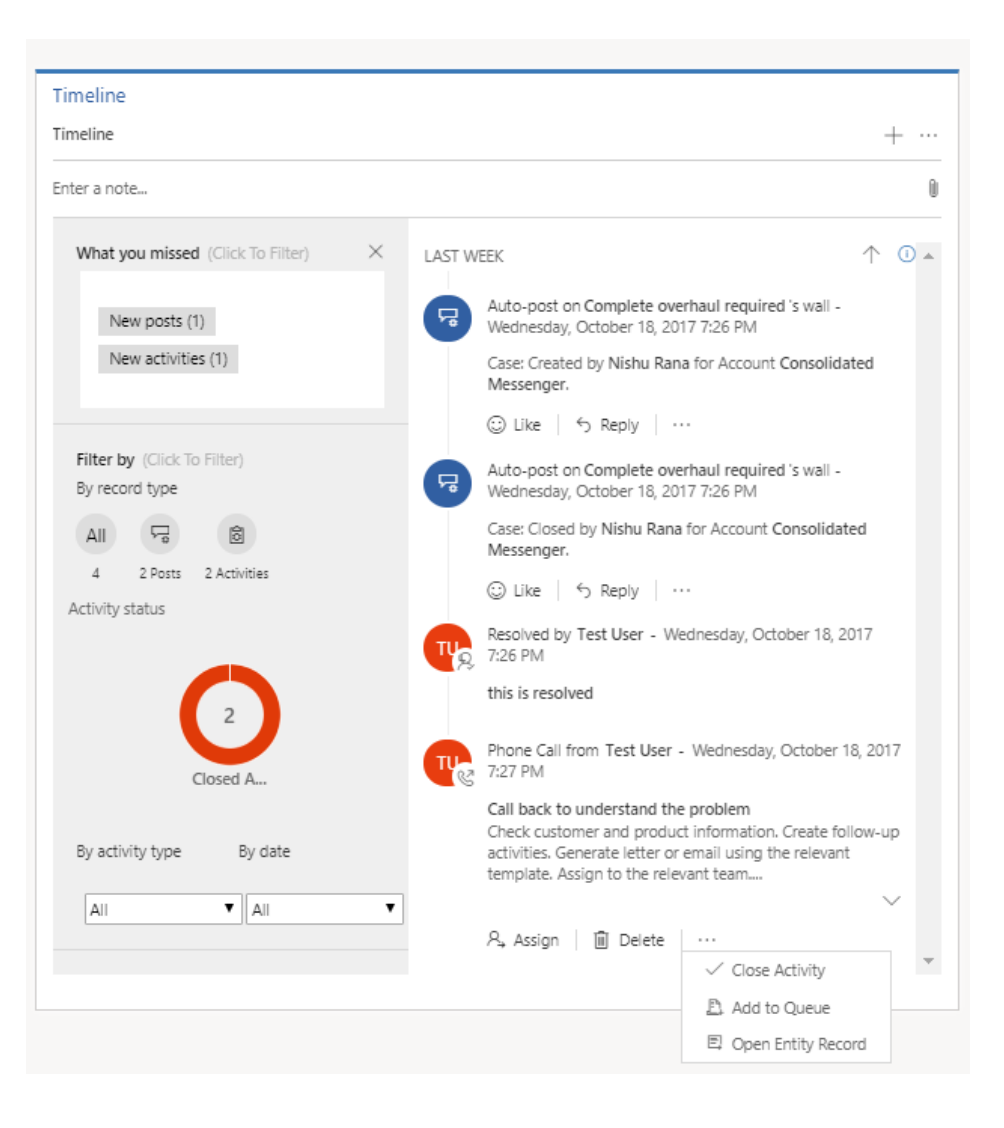

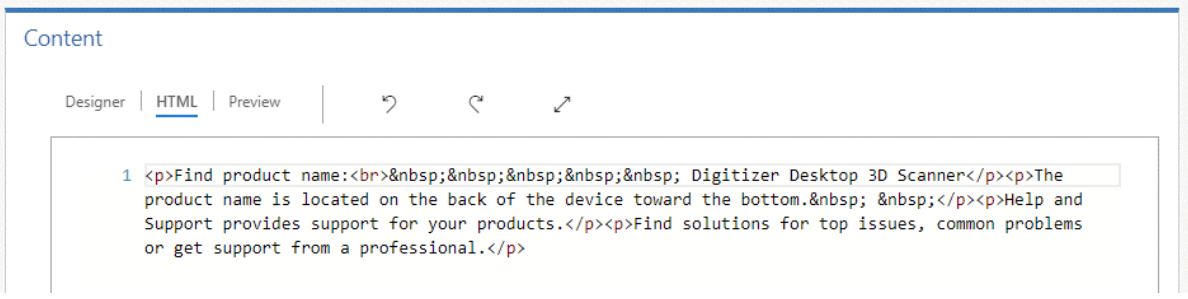

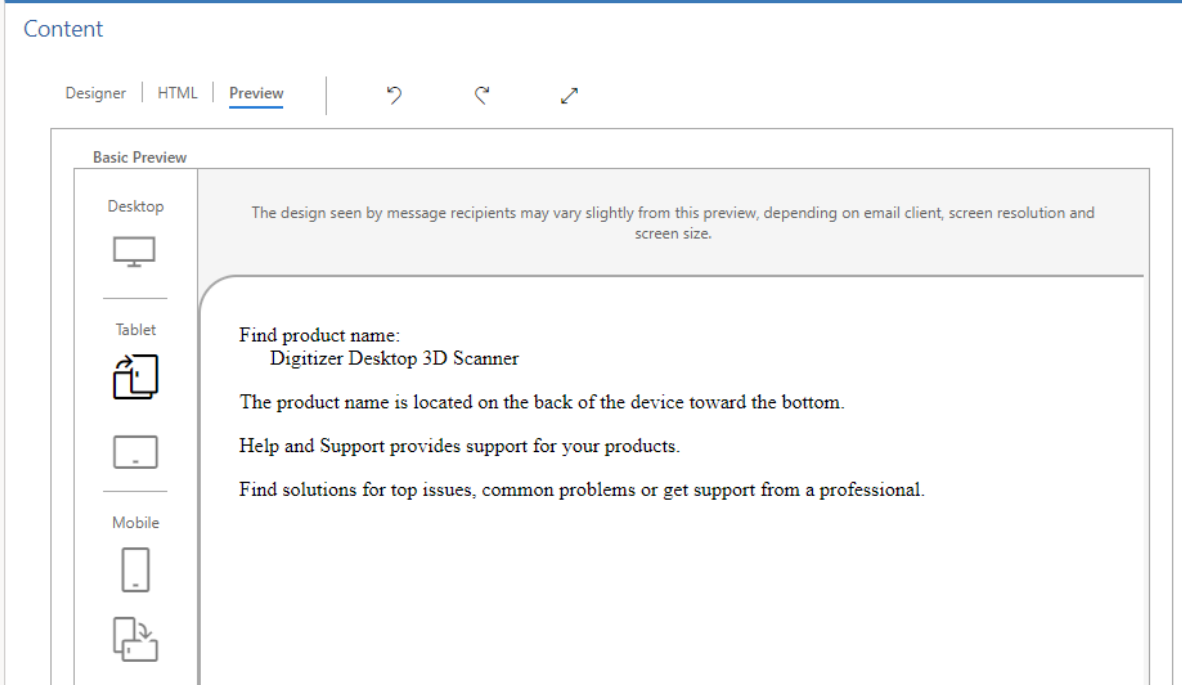

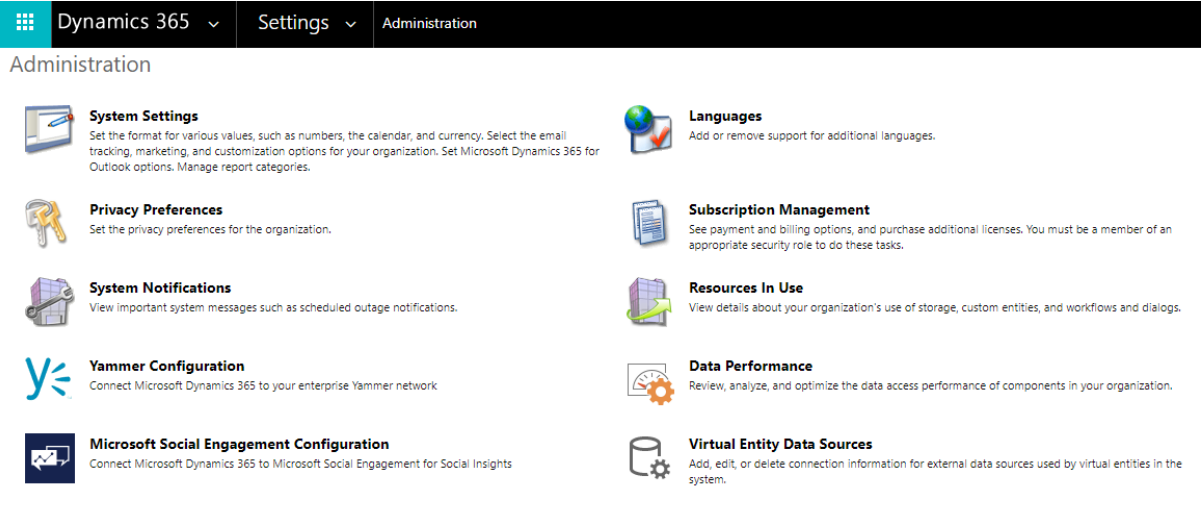

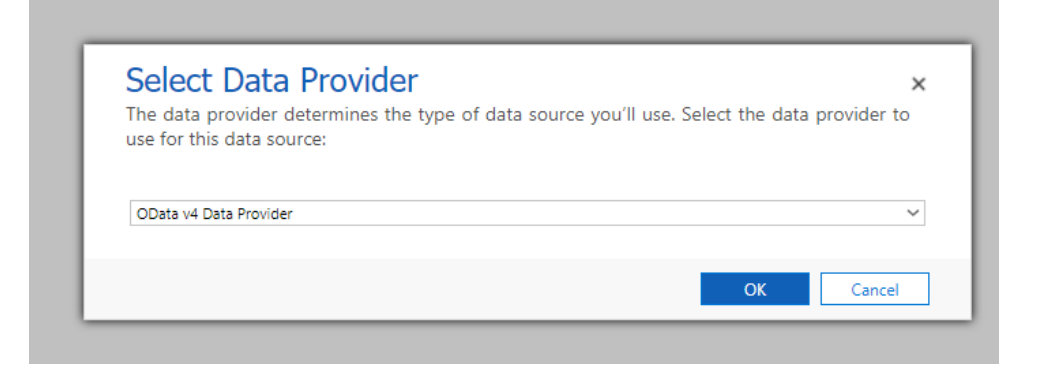

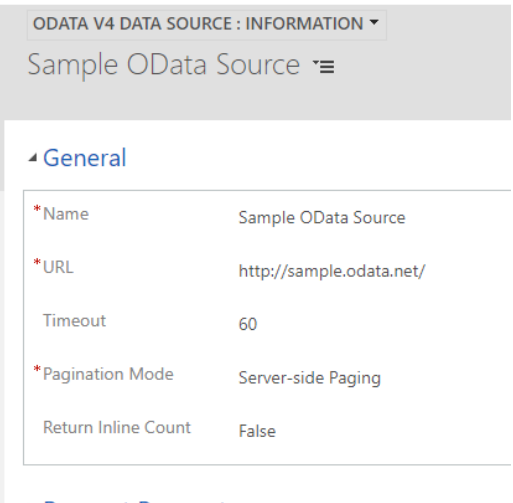

- ▶ Request Parameters
- Additional Request Parameters

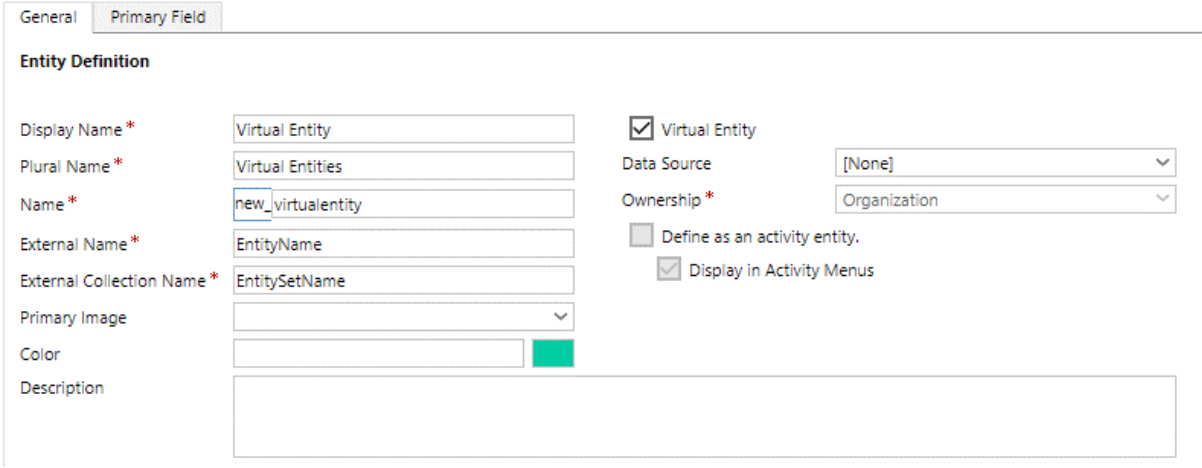

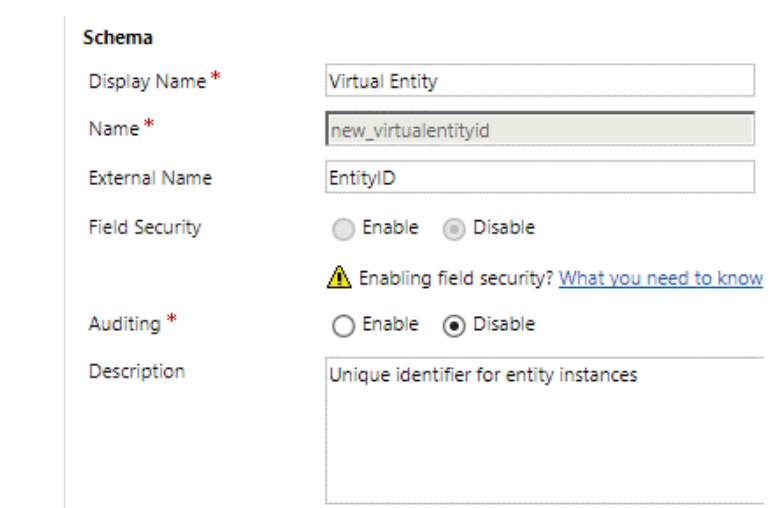

## Set Auto-Numbering

?  $\times$ 

Specify prefixes for these entities. Select suffix length for the eligible entities.

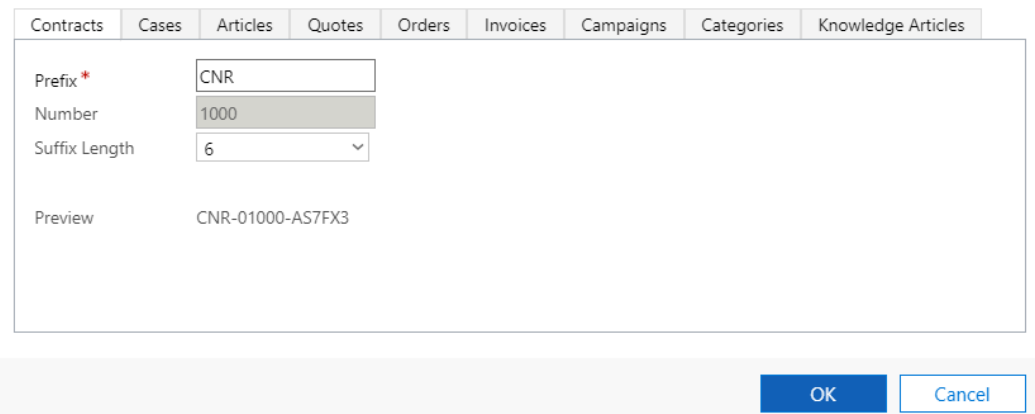

## - Summary

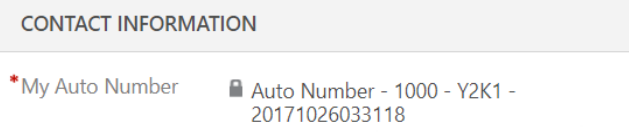

System Settings<br>Set system-level settings for Microsoft Dynamics 365.

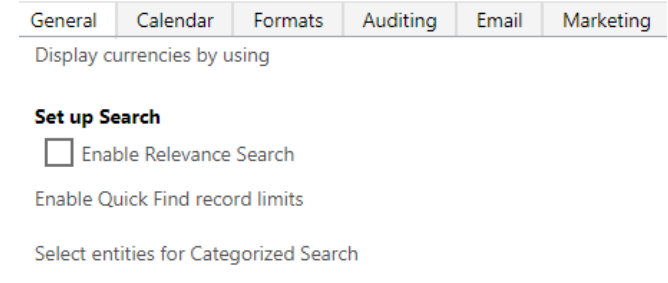

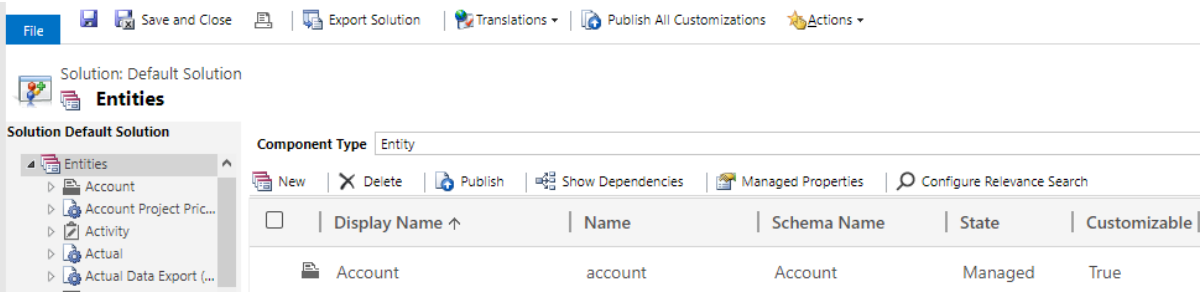

### **Select Entities**

Select the entities that will be included in the Relevance Search results. The number in parentheses indicates the number of fields for an entity that will be synced to the external search index.

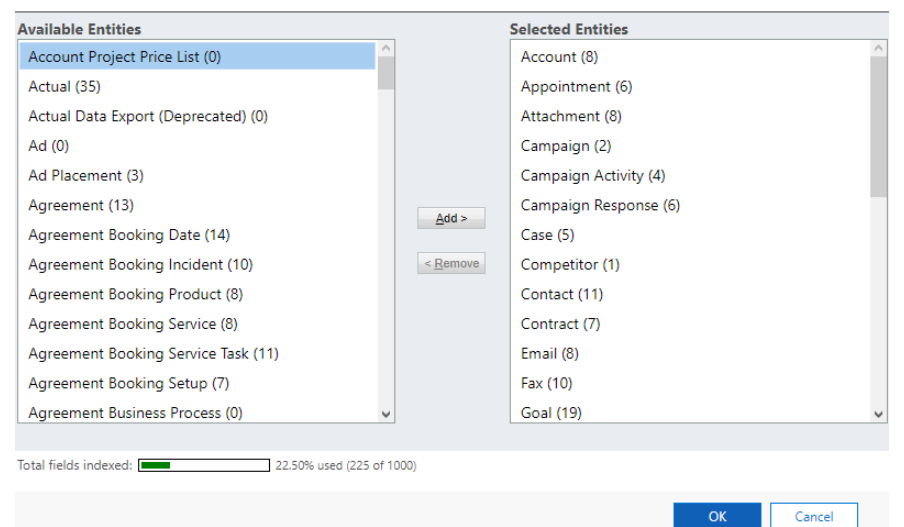

Cancel

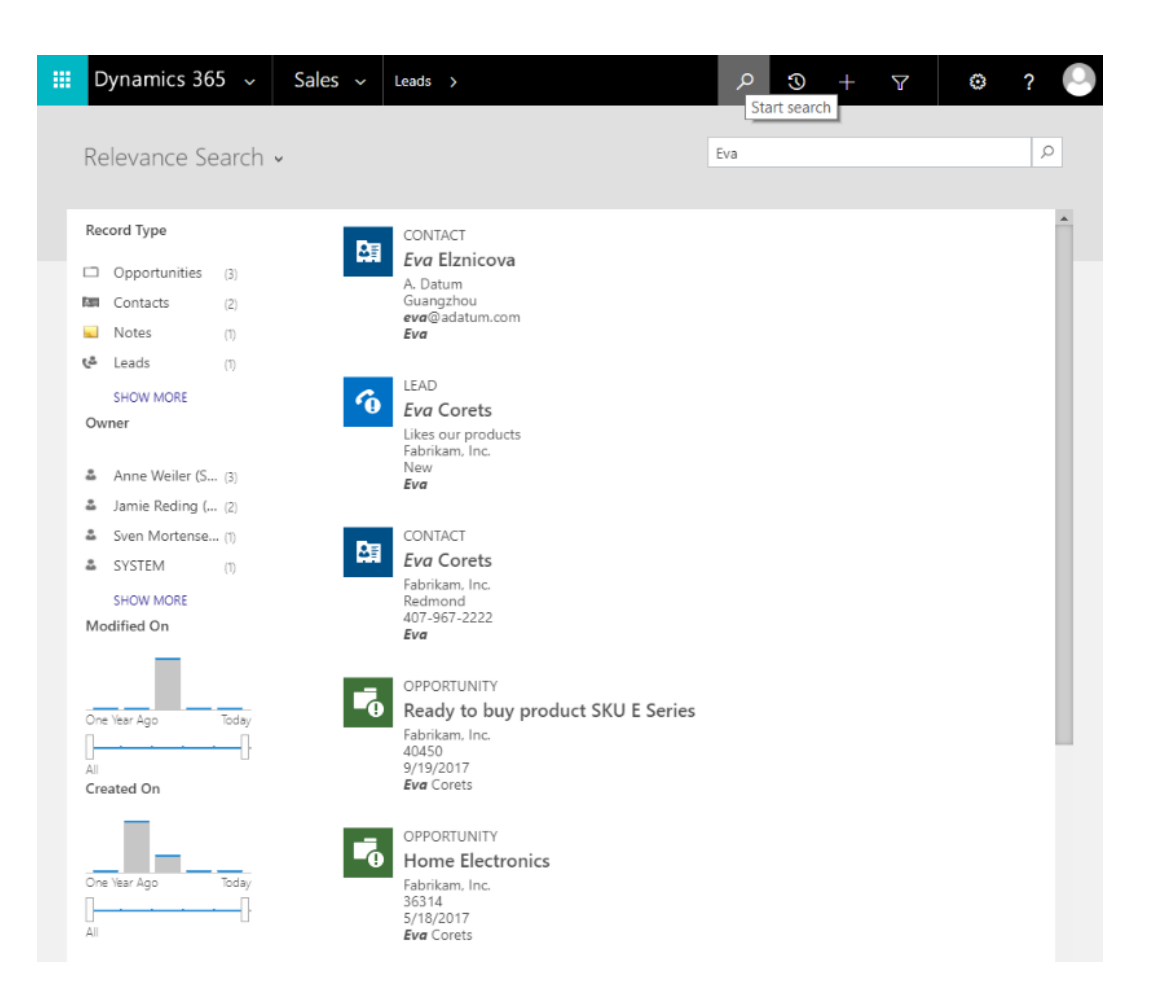

Set Personal Options<br>Change the default display settings to personalize Microsoft Dynamics 365, and manage your email templates.

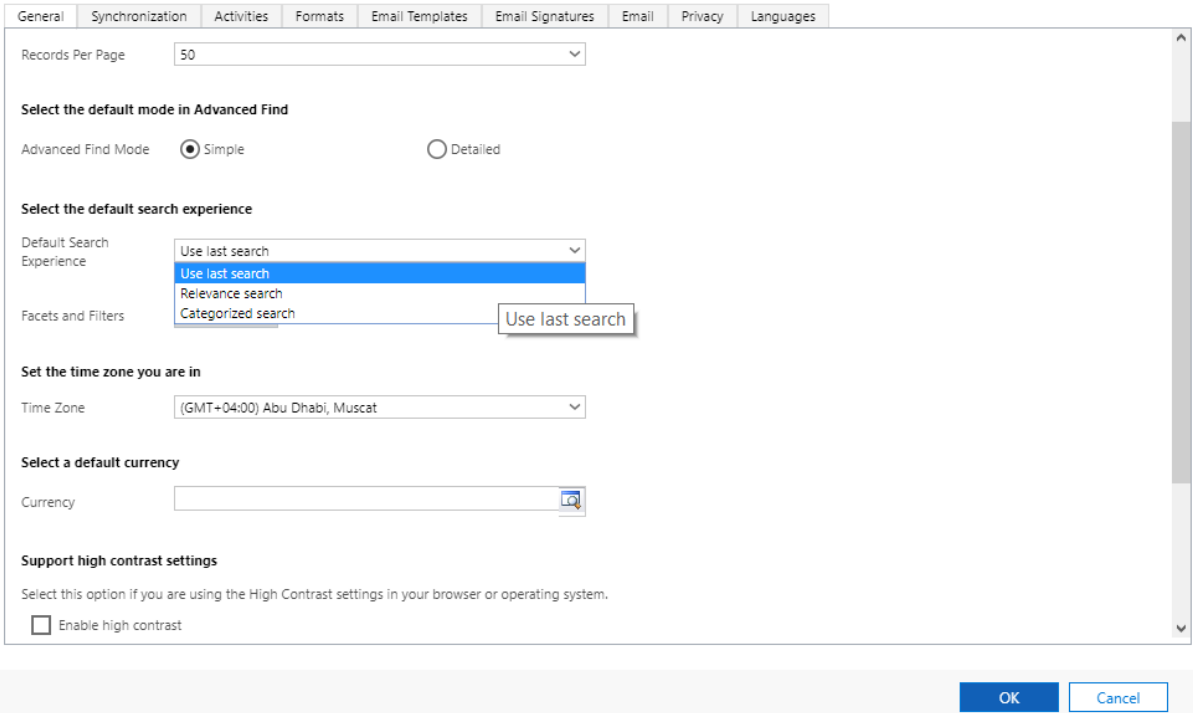

 $? \times$ 

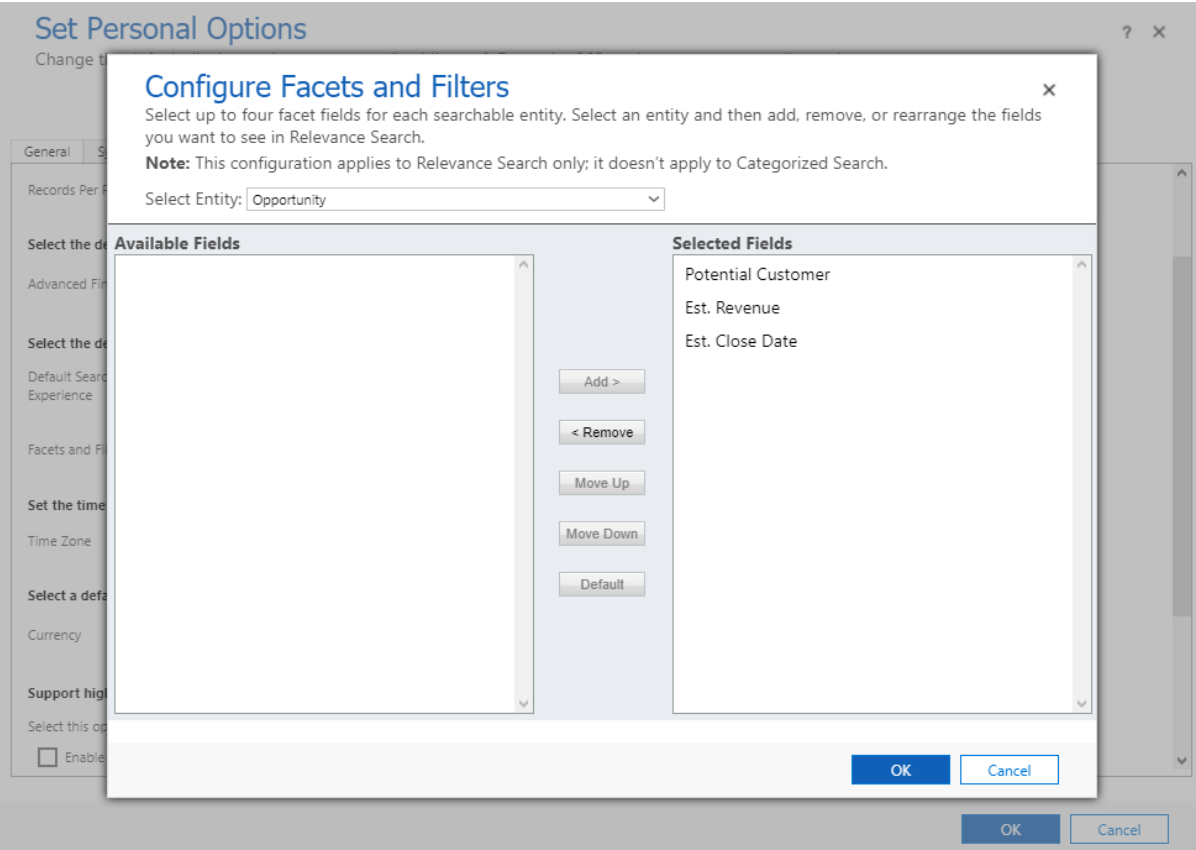

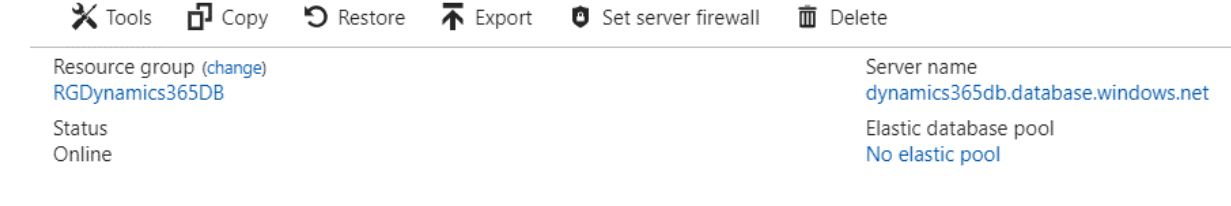

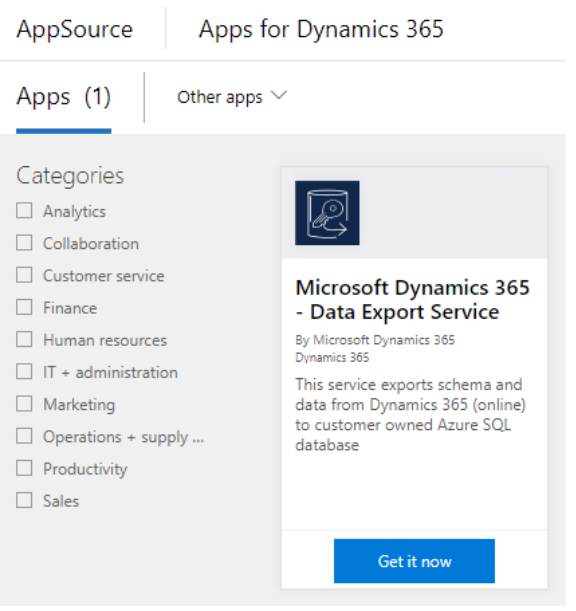

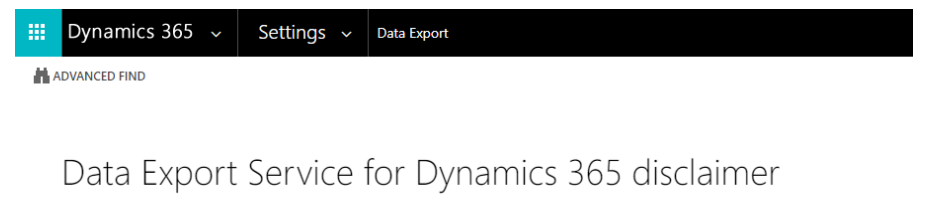

By enabling this command, you consent to exporting your data with an external system. Please consult the technical documentation if you want more information.

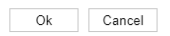

# Create Export Profile

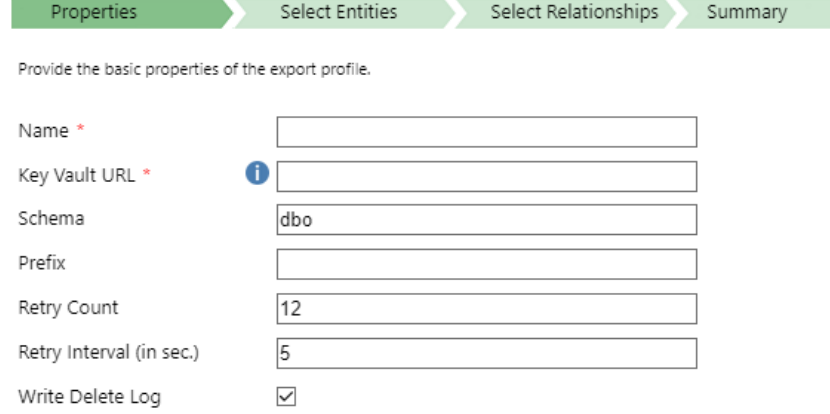

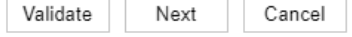

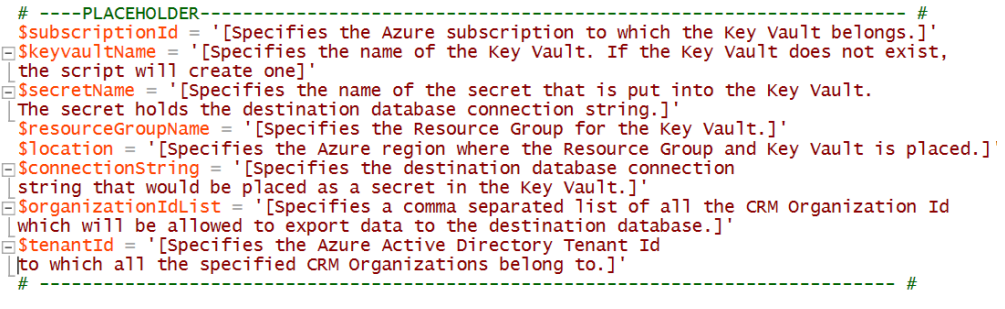

 $\pmb{\times}$ 

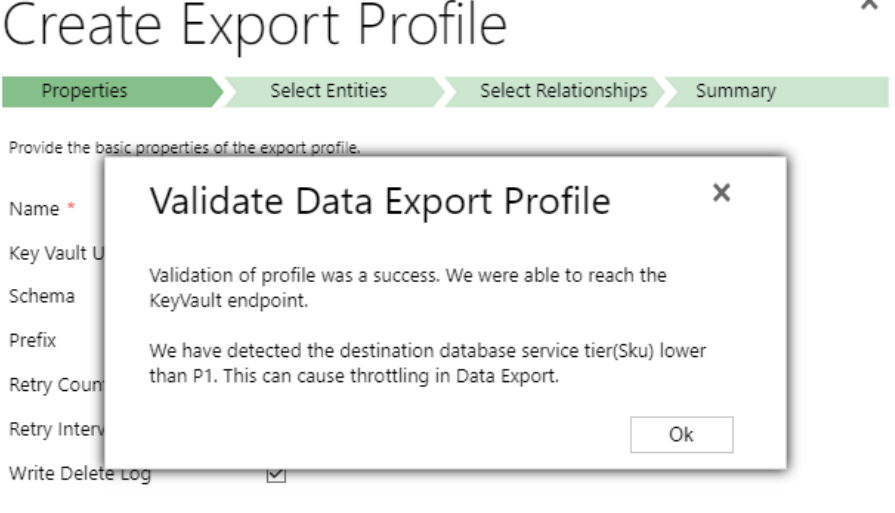

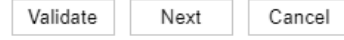

# Create Export Profile

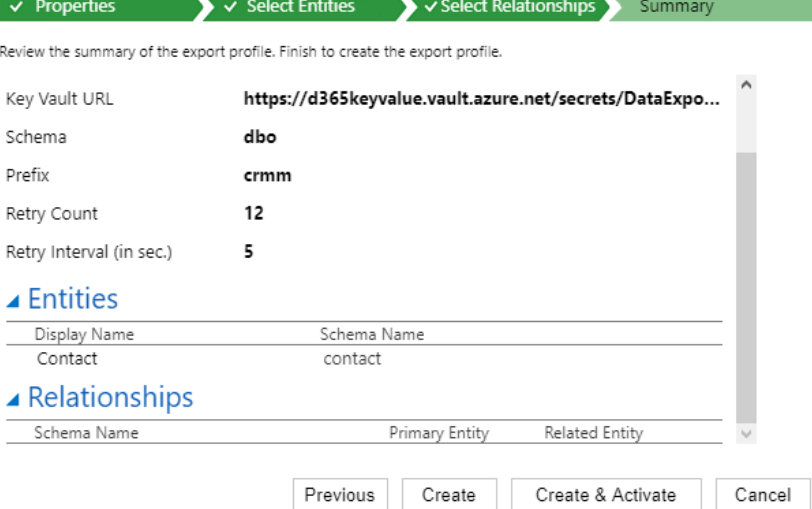

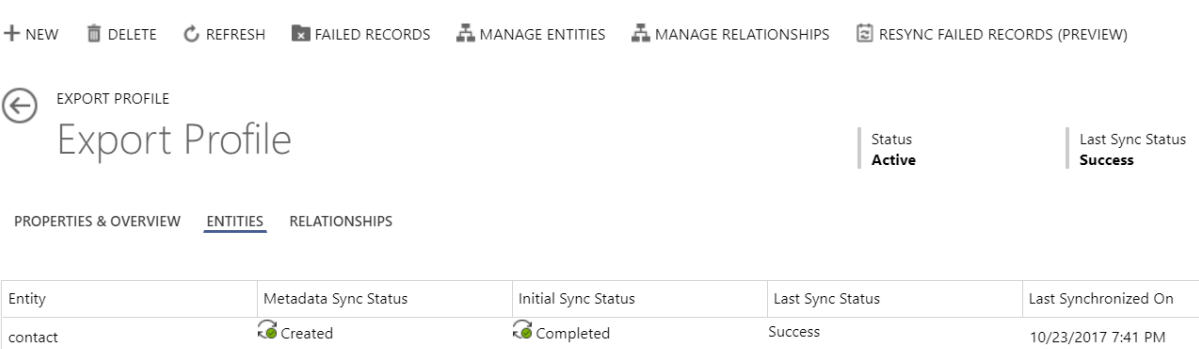

 $\times$ 

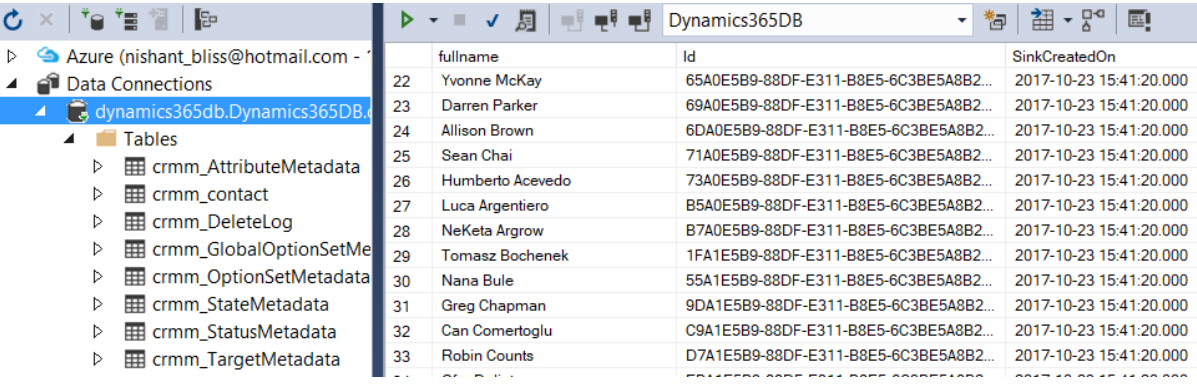

## **System Settings**

Set system-level settings for Microsoft Dynamics 365.

General Calendar Formats Auditing Email Marketing Customization Outlook Reporting Goals Sales Service Synchronization Previews  $\mathbb Q$  For more information, see the Dynamic 365 Customization Guide **Cortana for Dynamics 365** Enable Cortana for Dynamics 365. By enabling this feature, you consent to share your data with an external system. Cortana's<br>Privacy Policy Statement apply to customer data sent to Cortana. Please consult the feature tech want more information.  $\mathbf{\hat{Q}}$  For more information, see the Cortana for Dynamics 365 documentation **MailApp Preview** Enable Dynamics 365 App for Outlook Preview  $O$  Yes  $\odot$  No Text Analytics Preview for Case Topic analysis, Suggest Similar Cases and Suggest Knowledge Articles Enable the Dynamics Dynamics 365 Text Analytics Preview  $\odot$  Yes  $\odot$  No P For more information, see the Dynamic 365 Customer Center **Relationship Insights** Enable Auto Capture Learn more  $\odot$  Yes  $\odot$  No Enable Relationship Assistant Learn more  $\odot$  Yes  $\bigcirc$  No Enable Email Engagement Learn more  $\odot$  Yes  $\bigcirc$  No

> $OK$ Cancel

 $? \times$ 

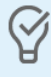

## **Dynamics 365** Relationship Insights

## Set up Relationship Insights

Relationship Insights leverages data-integration and artificial-intelligence capabilities to<br>combine and analyze your Dynamics 365 and Microsoft data. It uses the insights derived from this analysis to surface features that help guide your daily work, find critical opportunities, manage email communications, identify actionable email messages, and propose the best path forward. Relationship Insights features are context sensitive, so the information they present and the suggestions they make are always most relevant to whatever you are doing (or should be doing) right now.

### Dynamics 365 Instance

Select Dynamics 365 Instance  $\checkmark$ 

Please read the Terms and Conditions and the Privacy Statement

 $\boxdot$  Accept the Dynamics 365 Software License Terms and Privacy Statement.

 $<sub>l</sub>$  Install</sub>
# Relationship Insights<br>Configure Relationship insights offered by Dynamics 365.

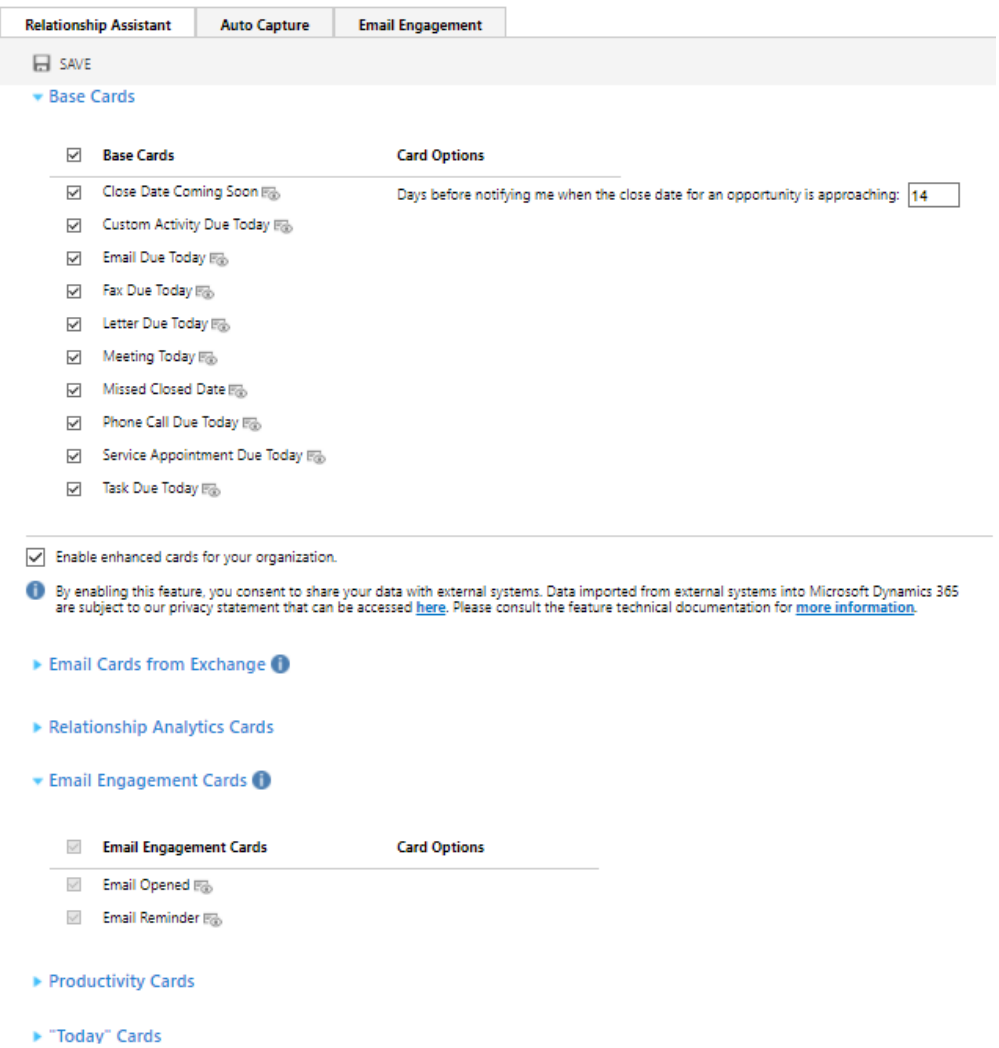

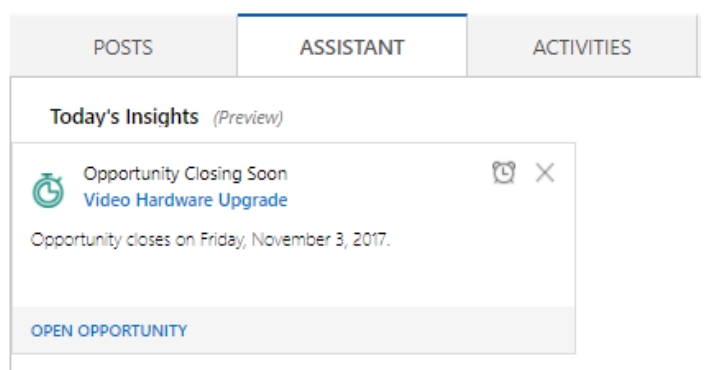

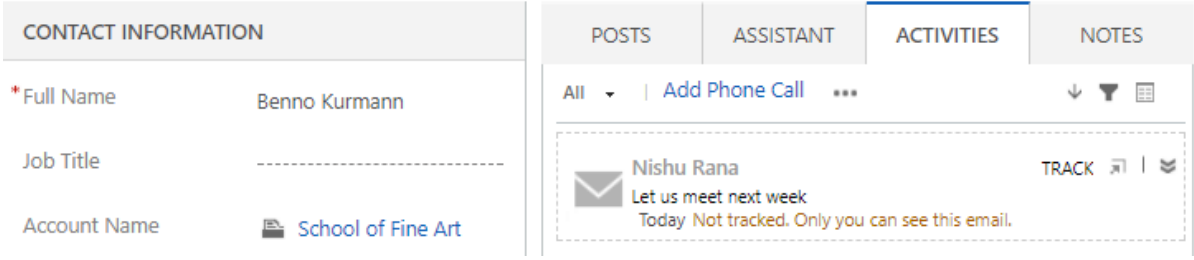

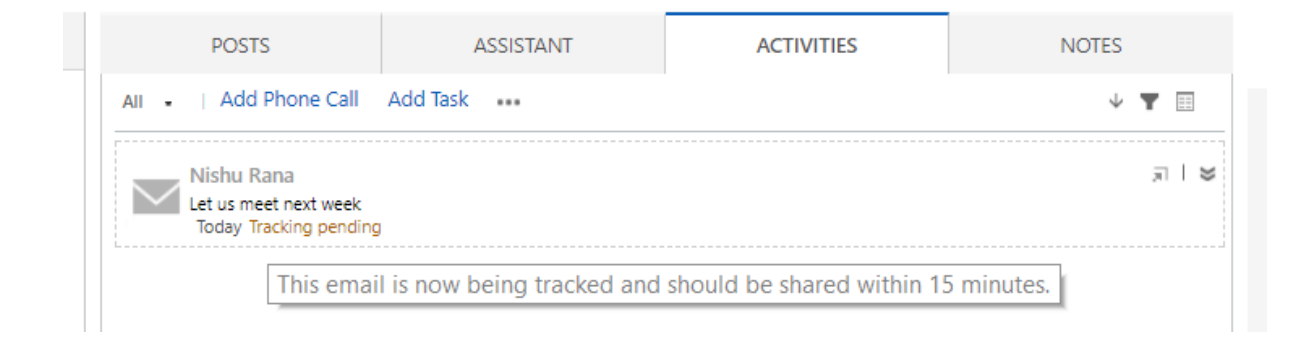

#### **EMAIL ENGAGEMENT**

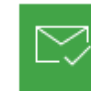

Recipient Activity will be followed.  $\bullet$ **DON'T FOLLOW** 

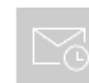

Schedule email to be sent at a later time. **SEND LATER** 

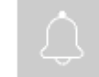

Set a reminder to follow up on this email. SET REMINDER

 $\times$ 

### Send Later

Send this email later at specific time.

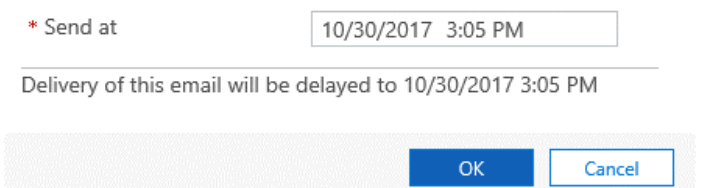

#### Set Reminder

Set a reminder to follow up on this email.

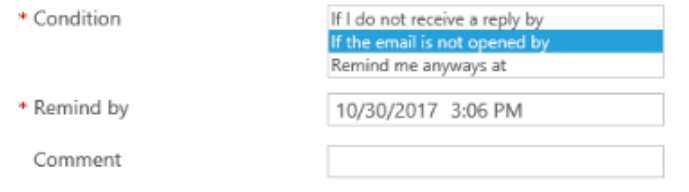

We'll remind you if email is not opened by 10/30/2017 3:06 PM.

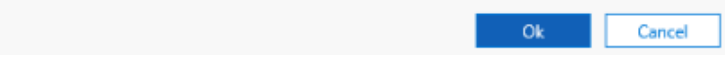

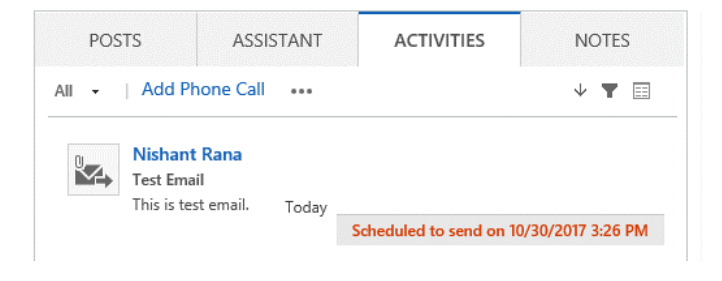

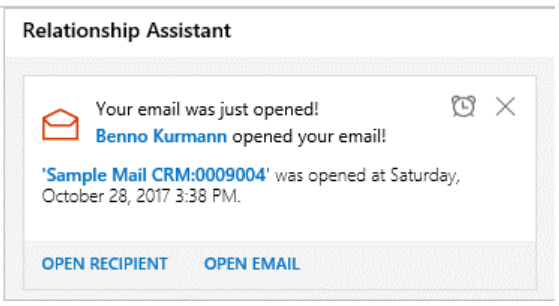

 $\times$ 

## Manage Attachment

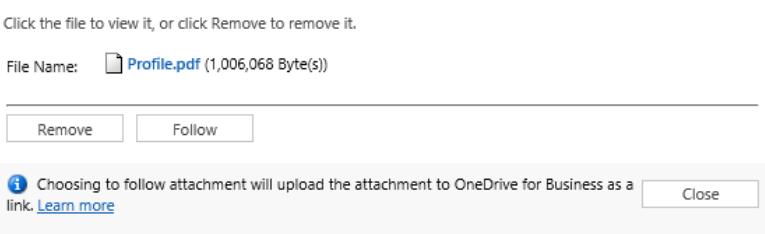

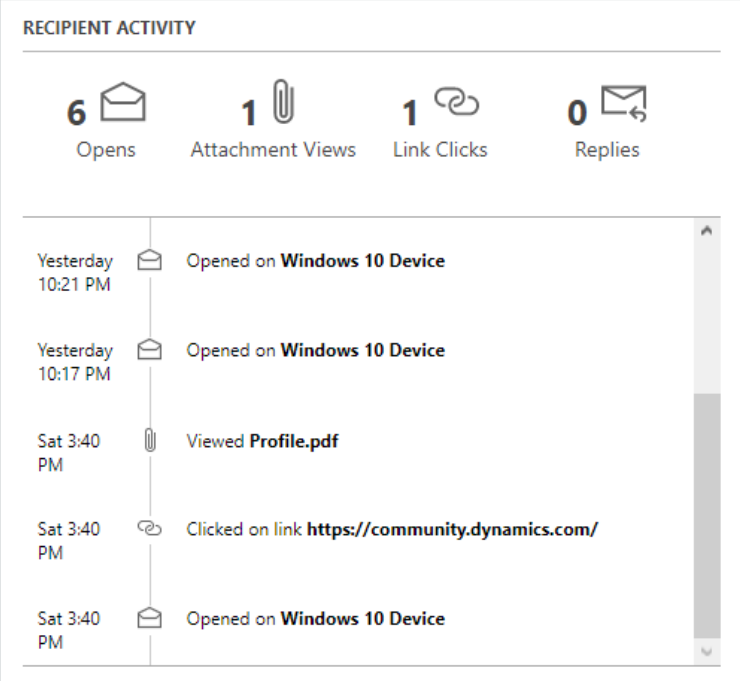

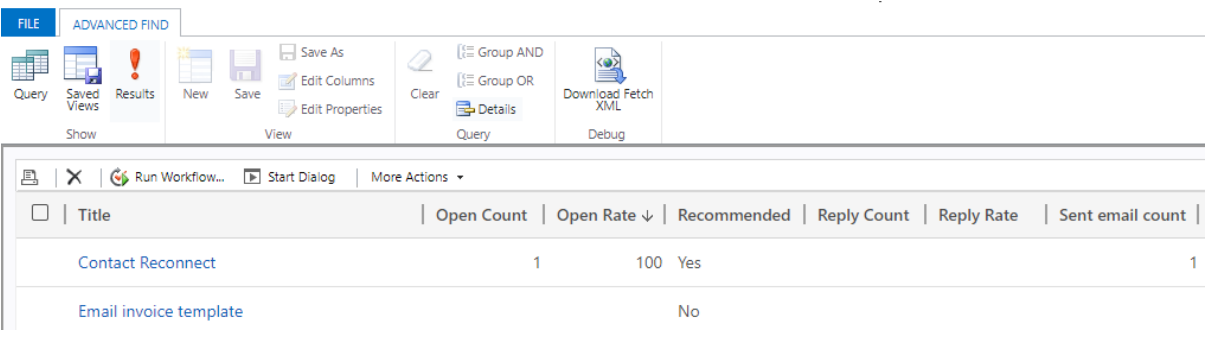

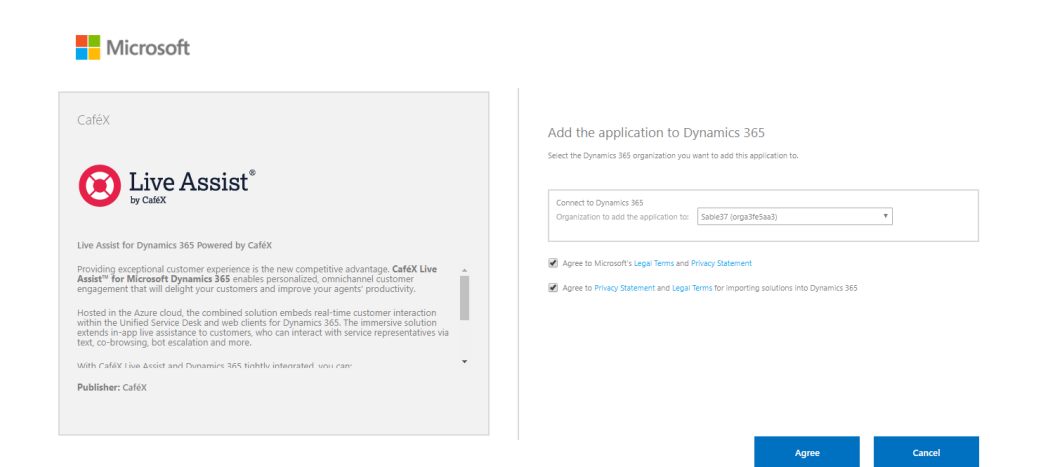

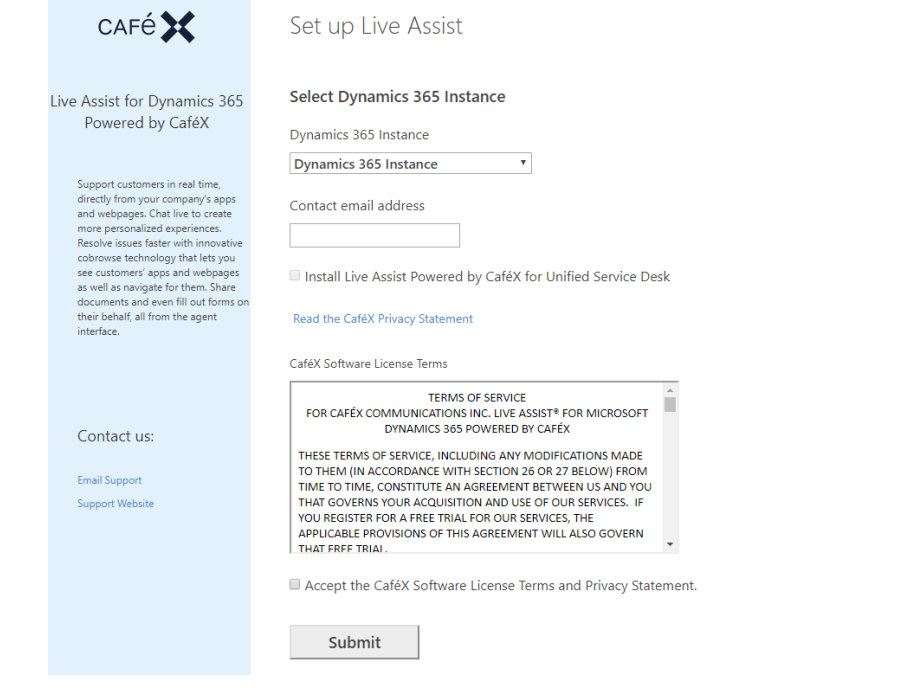

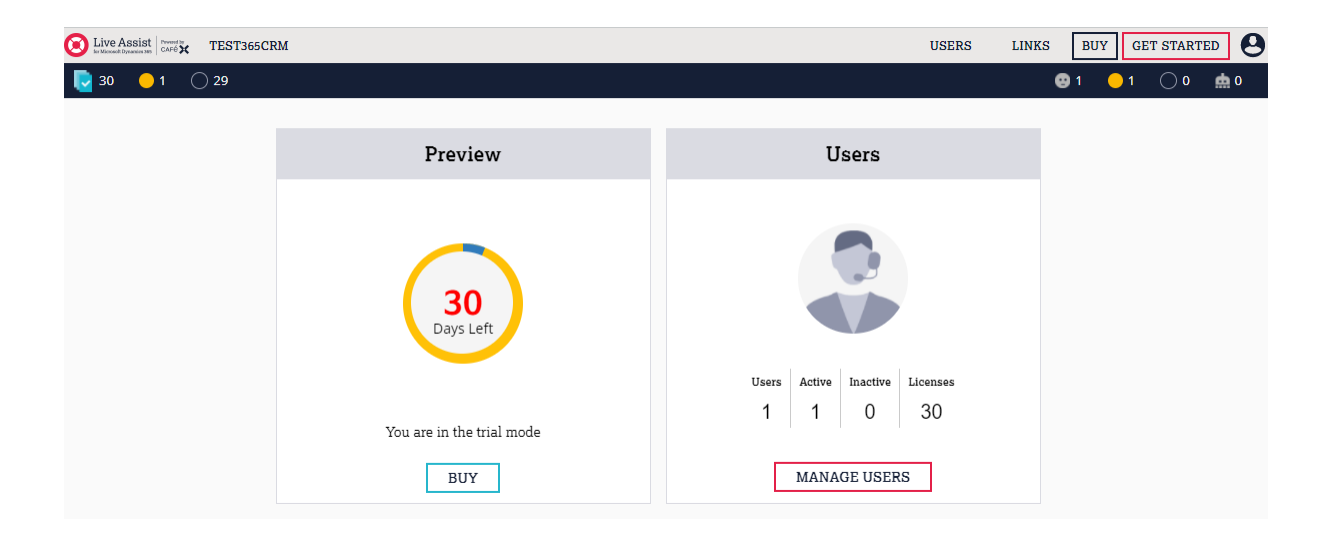

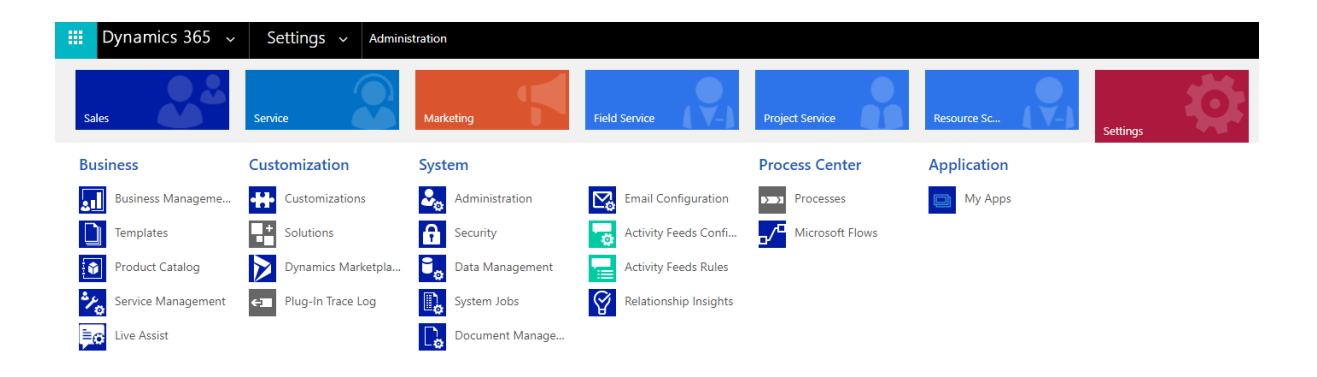

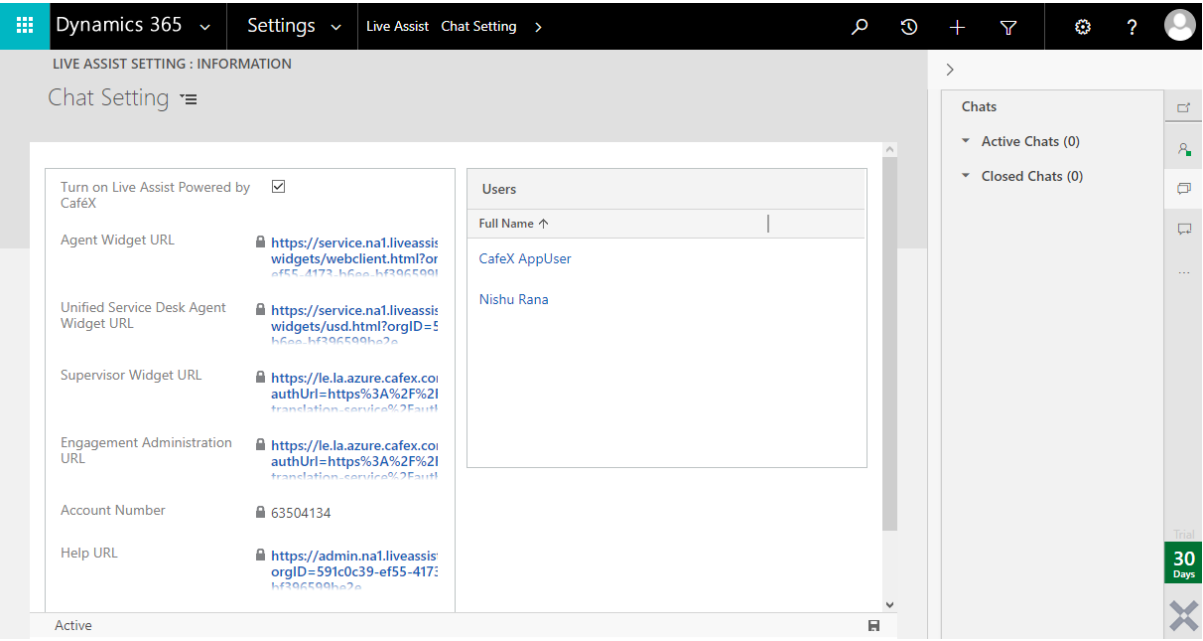

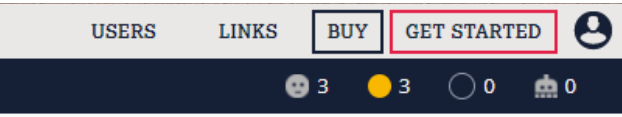

#### **Open Live Assist For Dynamics 365**

Log into Dynamics 365 using the link below. Since you have installed Live Assist, you will see the Live Assist panel appear on the right hand side of the browser window.

If you had already logged in, you may need to close your browser and log back into Dynamics 365.

You are now ready to take a chat!

**LAUNCH DYNAMICS 365** 

lf you don't have your own website available then you can use our demo site link below, it will launch a<br>page and automatically add your unique embed code into the page so that you can make chats to your<br>Dynamics CRM. It's website.

Click the link below to open a demonstration website with the customer chat pre installed. Be

sure you're not blocking pop ups - this will open in another window.

DEMO SITE

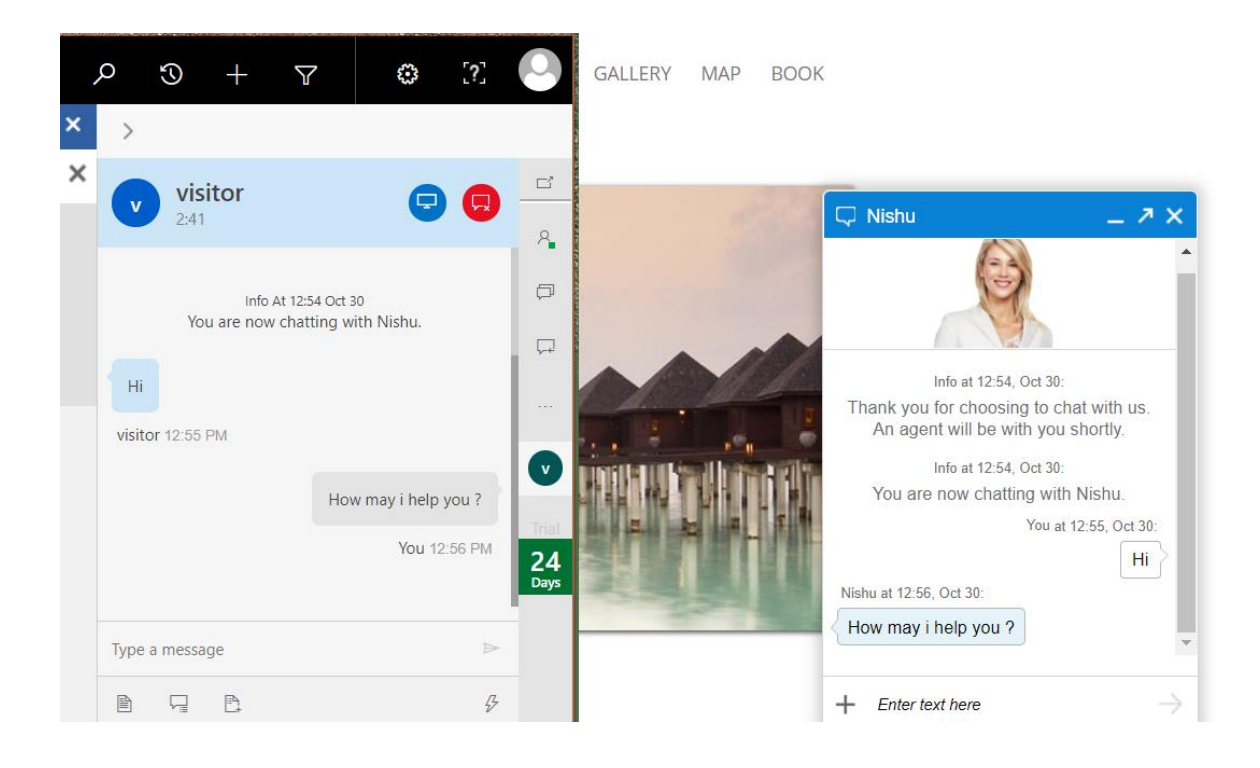

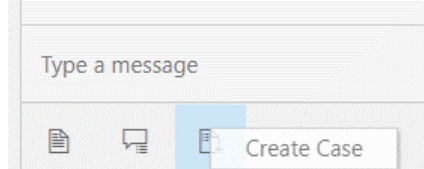

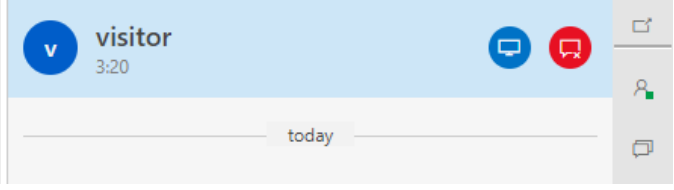

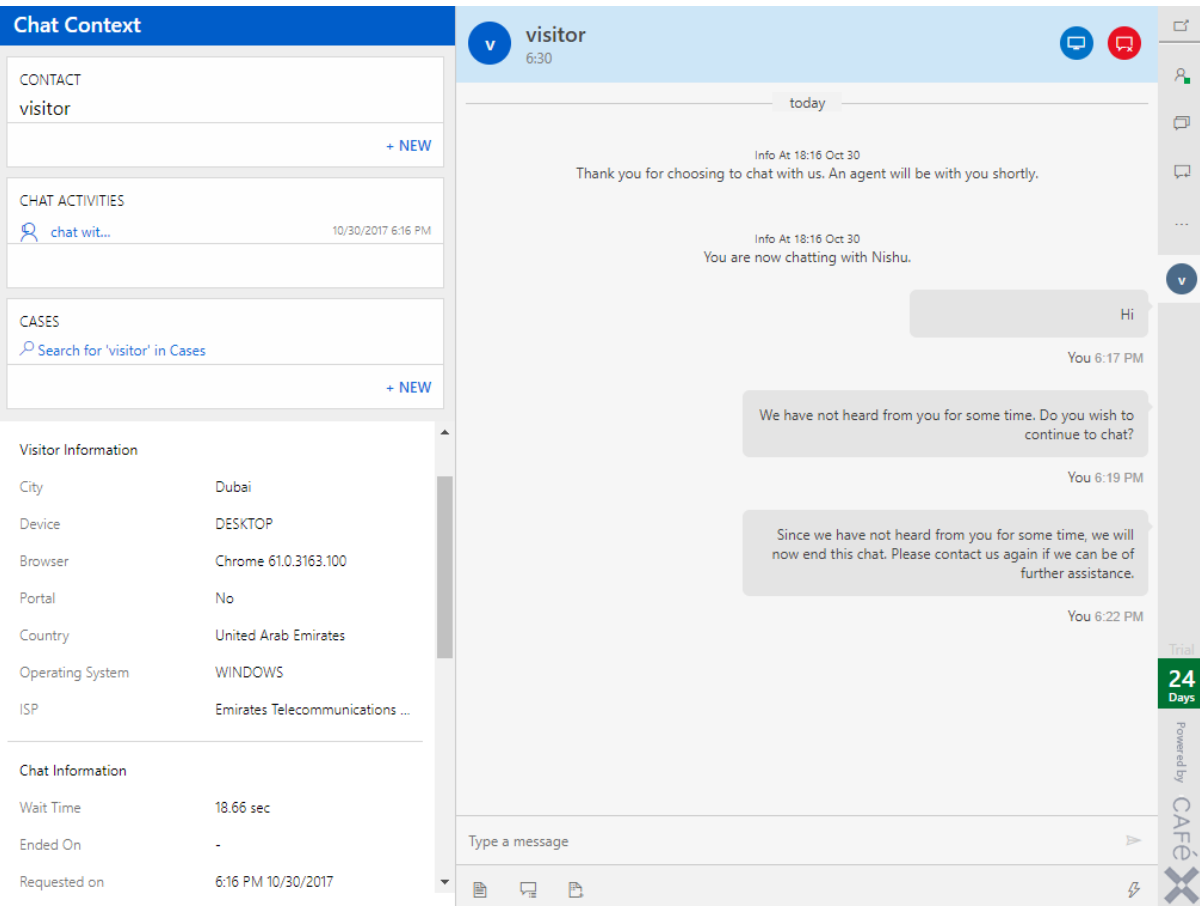

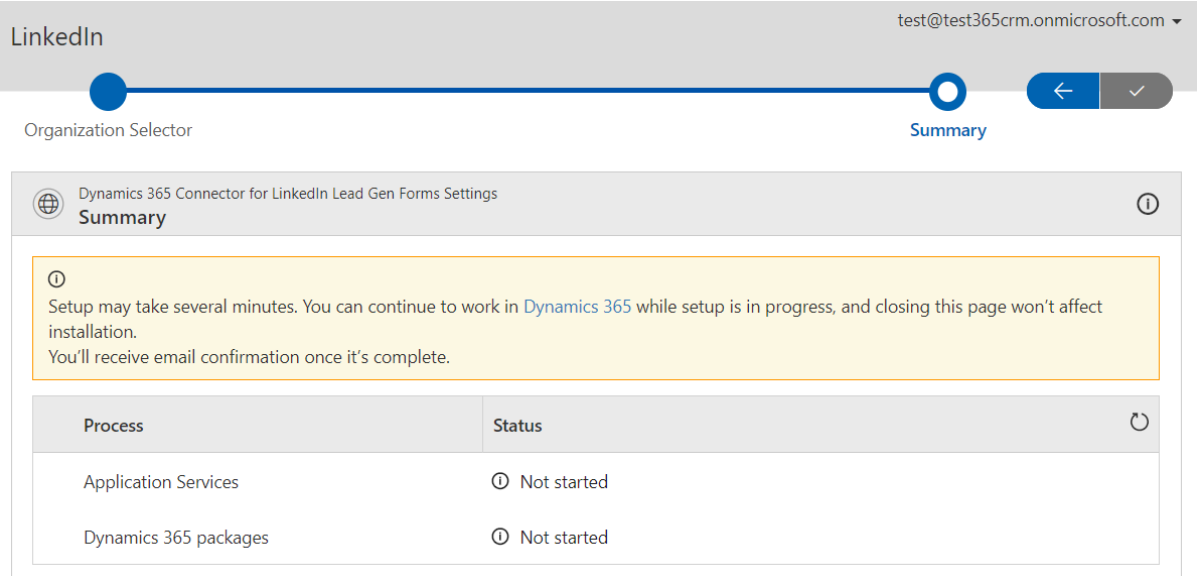

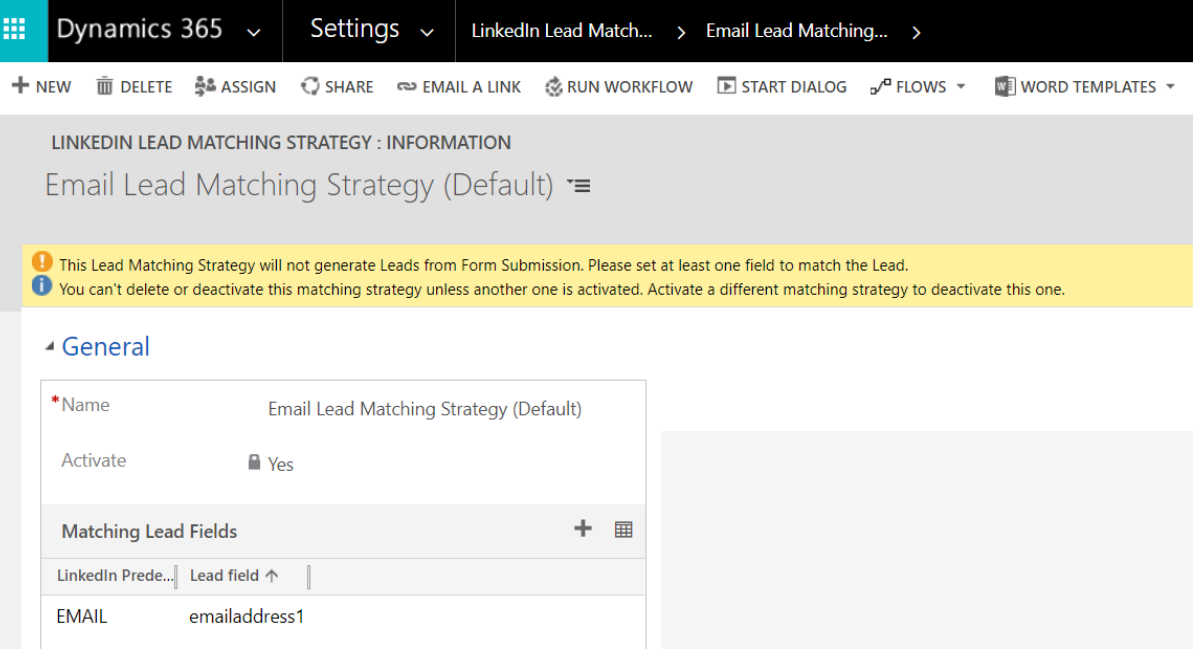

On Matching Fail

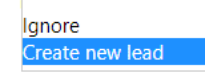

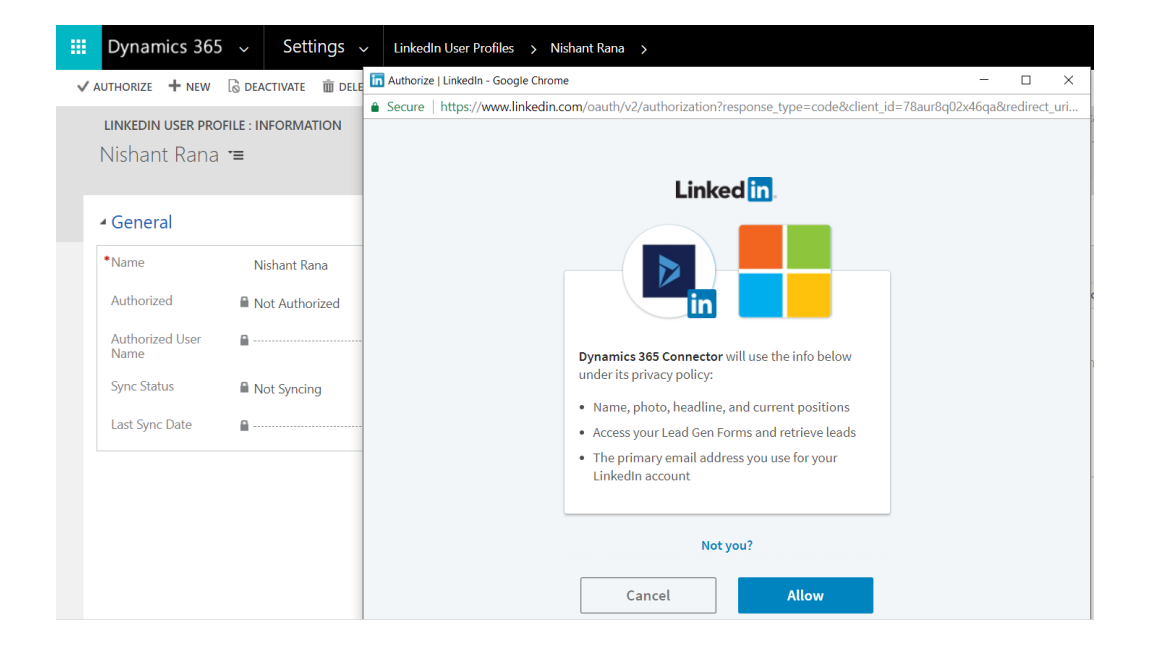

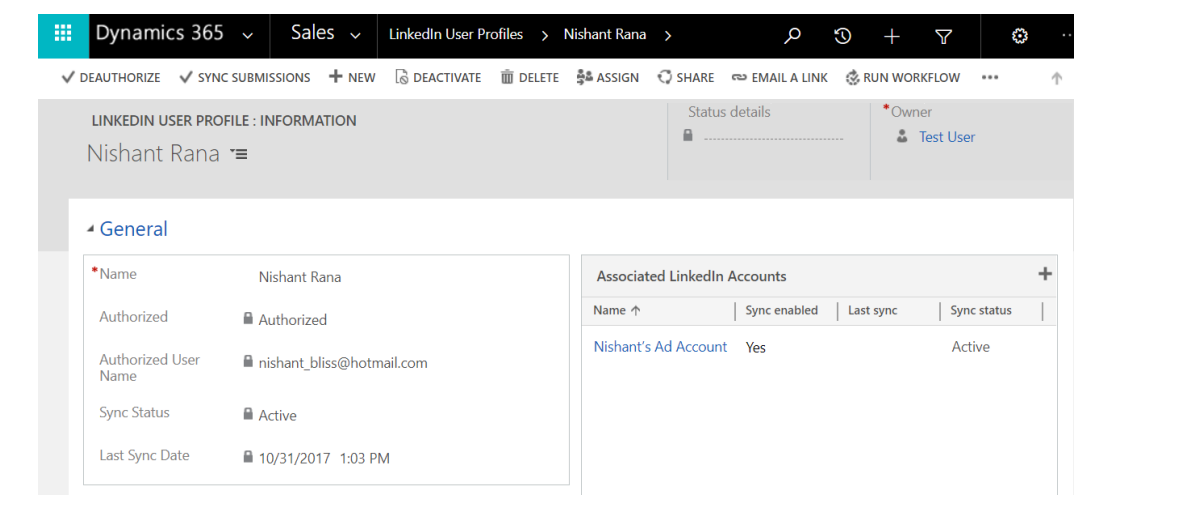

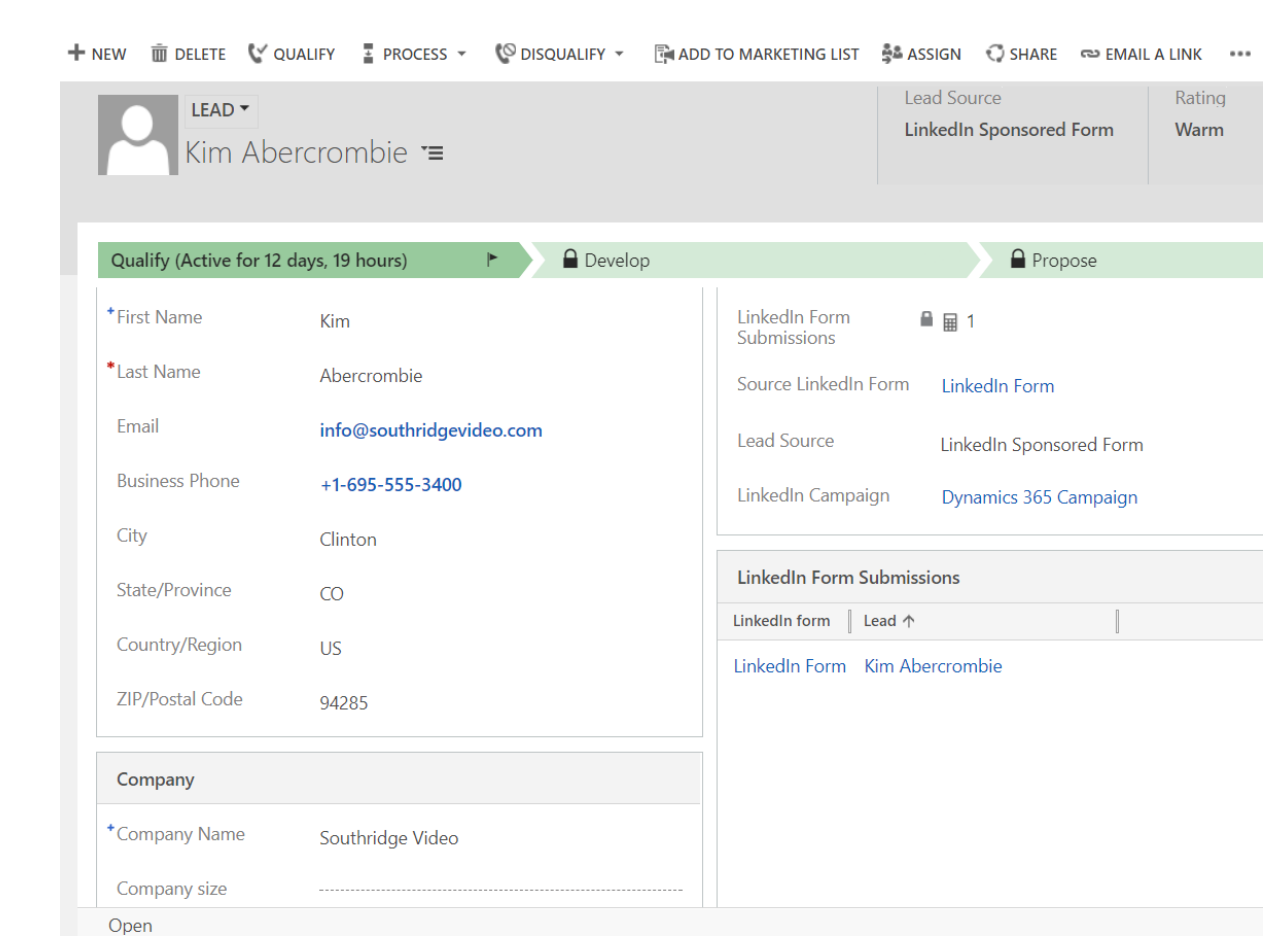